Oracle® Communications Unified Inventory Management System Administrator's Guide

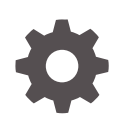

Release 7.5 F46665-03 November 2022

ORACLE

Oracle Communications Unified Inventory Management System Administrator's Guide, Release 7.5

F46665-03

Copyright © 2012, 2022, Oracle and/or its affiliates.

This software and related documentation are provided under a license agreement containing restrictions on use and disclosure and are protected by intellectual property laws. Except as expressly permitted in your license agreement or allowed by law, you may not use, copy, reproduce, translate, broadcast, modify, license, transmit, distribute, exhibit, perform, publish, or display any part, in any form, or by any means. Reverse engineering, disassembly, or decompilation of this software, unless required by law for interoperability, is prohibited.

The information contained herein is subject to change without notice and is not warranted to be error-free. If you find any errors, please report them to us in writing.

If this is software, software documentation, data (as defined in the Federal Acquisition Regulation), or related documentation that is delivered to the U.S. Government or anyone licensing it on behalf of the U.S. Government, then the following notice is applicable:

U.S. GOVERNMENT END USERS: Oracle programs (including any operating system, integrated software, any programs embedded, installed, or activated on delivered hardware, and modifications of such programs) and Oracle computer documentation or other Oracle data delivered to or accessed by U.S. Government end users are "commercial computer software," "commercial computer software documentation," or "limited rights data" pursuant to the applicable Federal Acquisition Regulation and agency-specific supplemental regulations. As such, the use, reproduction, duplication, release, display, disclosure, modification, preparation of derivative works, and/or adaptation of i) Oracle programs (including any operating system, integrated software, any programs embedded, installed, or activated on delivered hardware, and modifications of such programs), ii) Oracle computer documentation and/or iii) other Oracle data, is subject to the rights and limitations specified in the license contained in the applicable contract. The terms governing the U.S. Government's use of Oracle cloud services are defined by the applicable contract for such services. No other rights are granted to the U.S. Government.

This software or hardware is developed for general use in a variety of information management applications. It is not developed or intended for use in any inherently dangerous applications, including applications that may create a risk of personal injury. If you use this software or hardware in dangerous applications, then you shall be responsible to take all appropriate fail-safe, backup, redundancy, and other measures to ensure its safe use. Oracle Corporation and its affiliates disclaim any liability for any damages caused by use of this software or hardware in dangerous applications.

Oracle®, Java, and MySQL are registered trademarks of Oracle and/or its affiliates. Other names may be trademarks of their respective owners.

Intel and Intel Inside are trademarks or registered trademarks of Intel Corporation. All SPARC trademarks are used under license and are trademarks or registered trademarks of SPARC International, Inc. AMD, Epyc, and the AMD logo are trademarks or registered trademarks of Advanced Micro Devices. UNIX is a registered trademark of The Open Group.

This software or hardware and documentation may provide access to or information about content, products, and services from third parties. Oracle Corporation and its affiliates are not responsible for and expressly disclaim all warranties of any kind with respect to third-party content, products, and services unless otherwise set forth in an applicable agreement between you and Oracle. Oracle Corporation and its affiliates will not be responsible for any loss, costs, or damages incurred due to your access to or use of third-party content, products, or services, except as set forth in an applicable agreement between you and Oracle.

# **Contents**

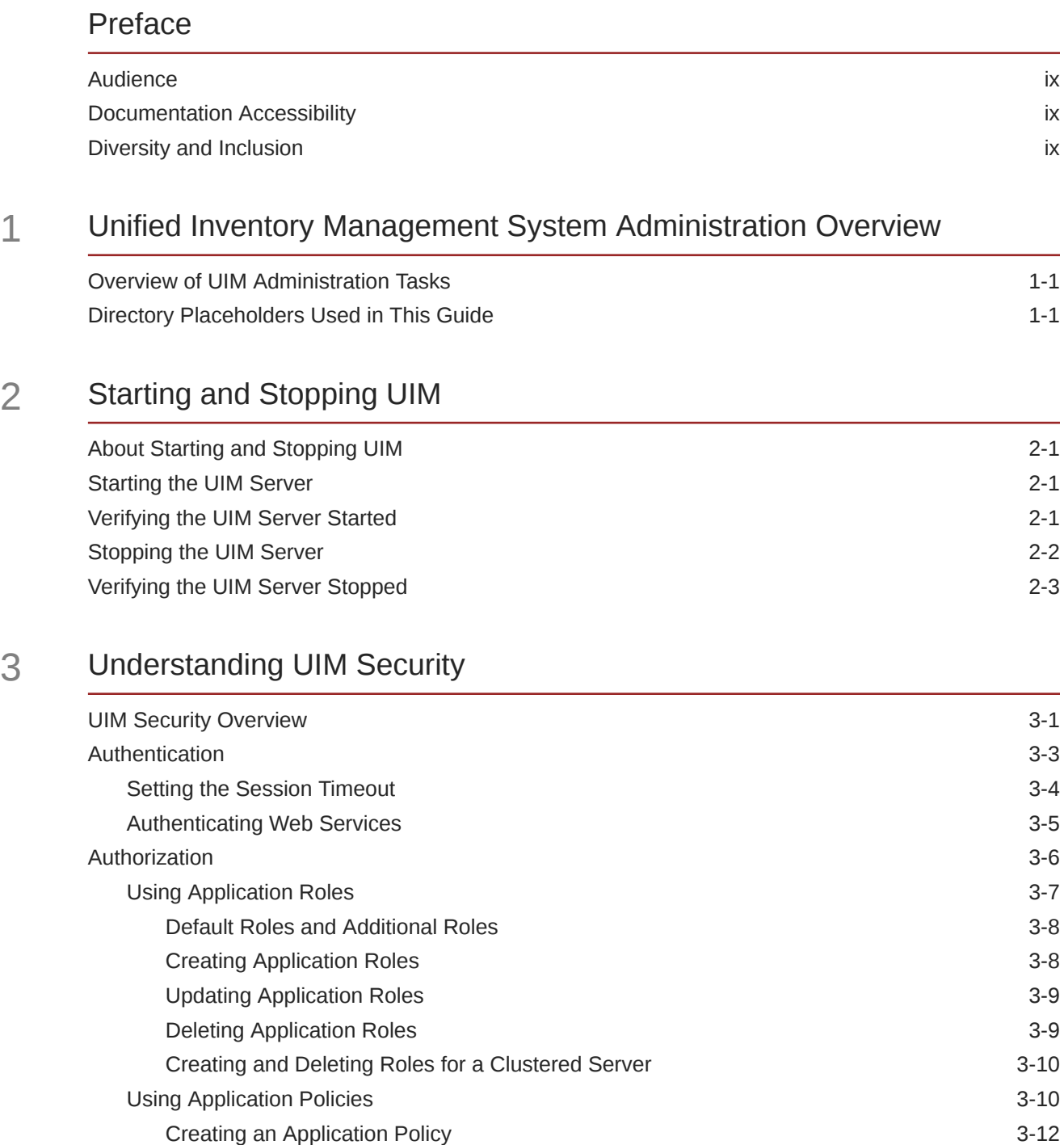

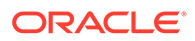

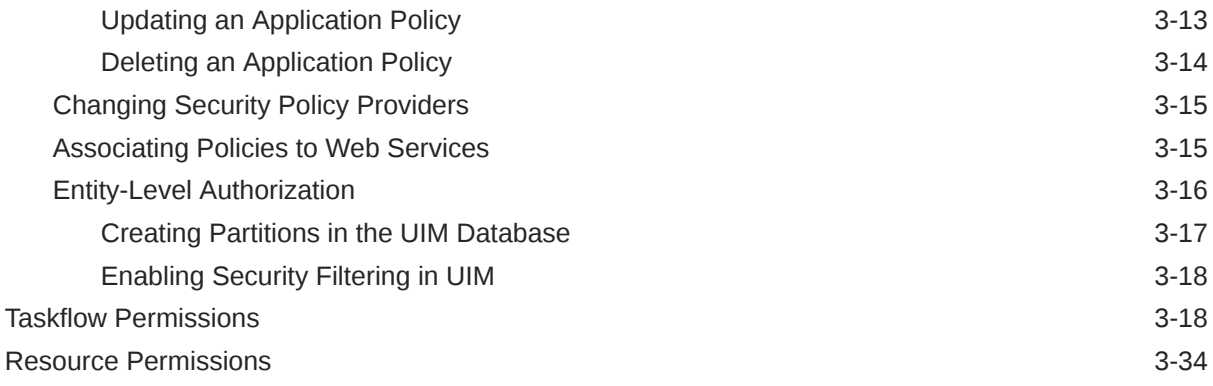

## 4 [Monitoring and Managing Unified Inventory Management](#page-69-0)

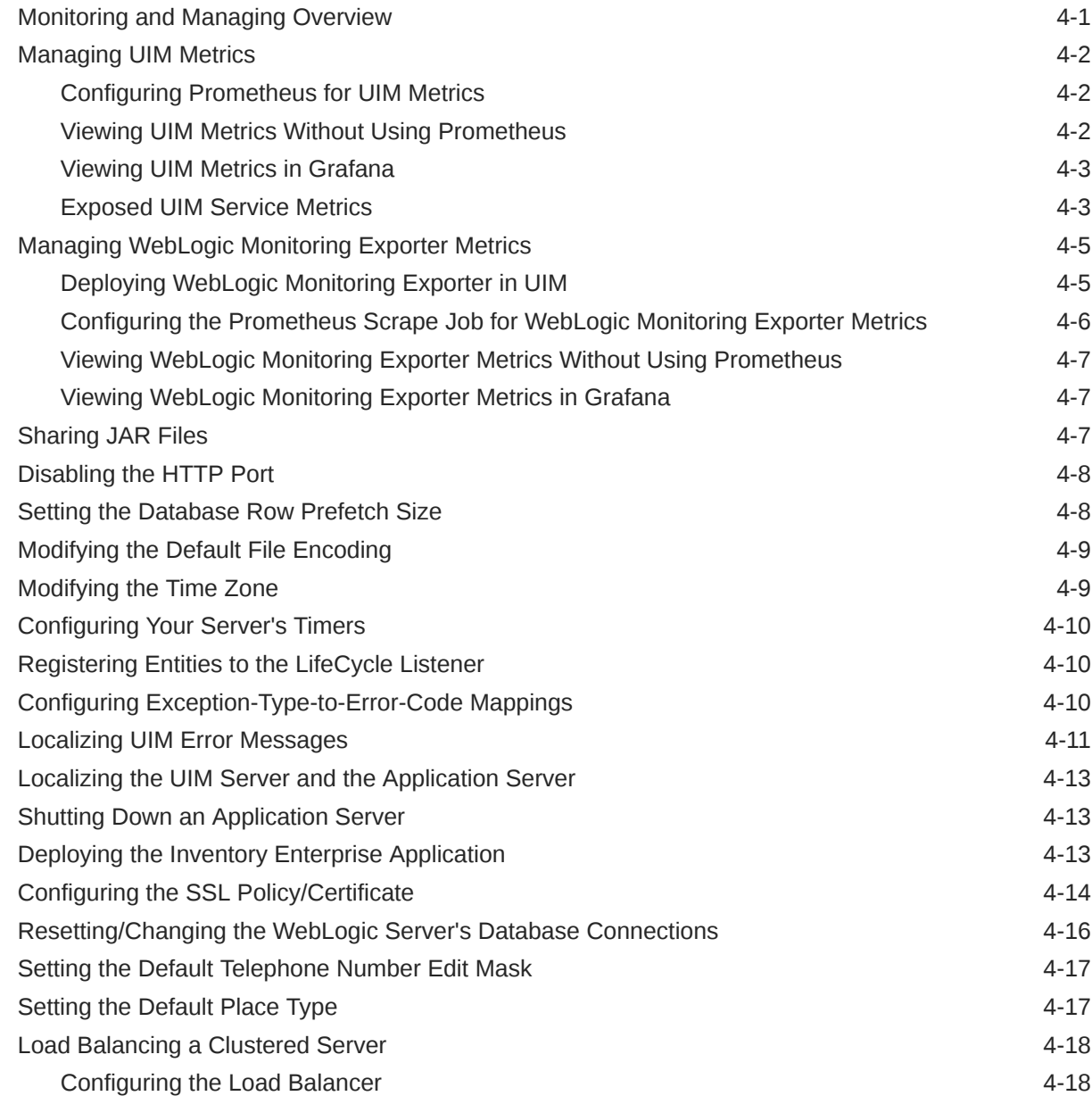

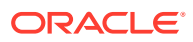

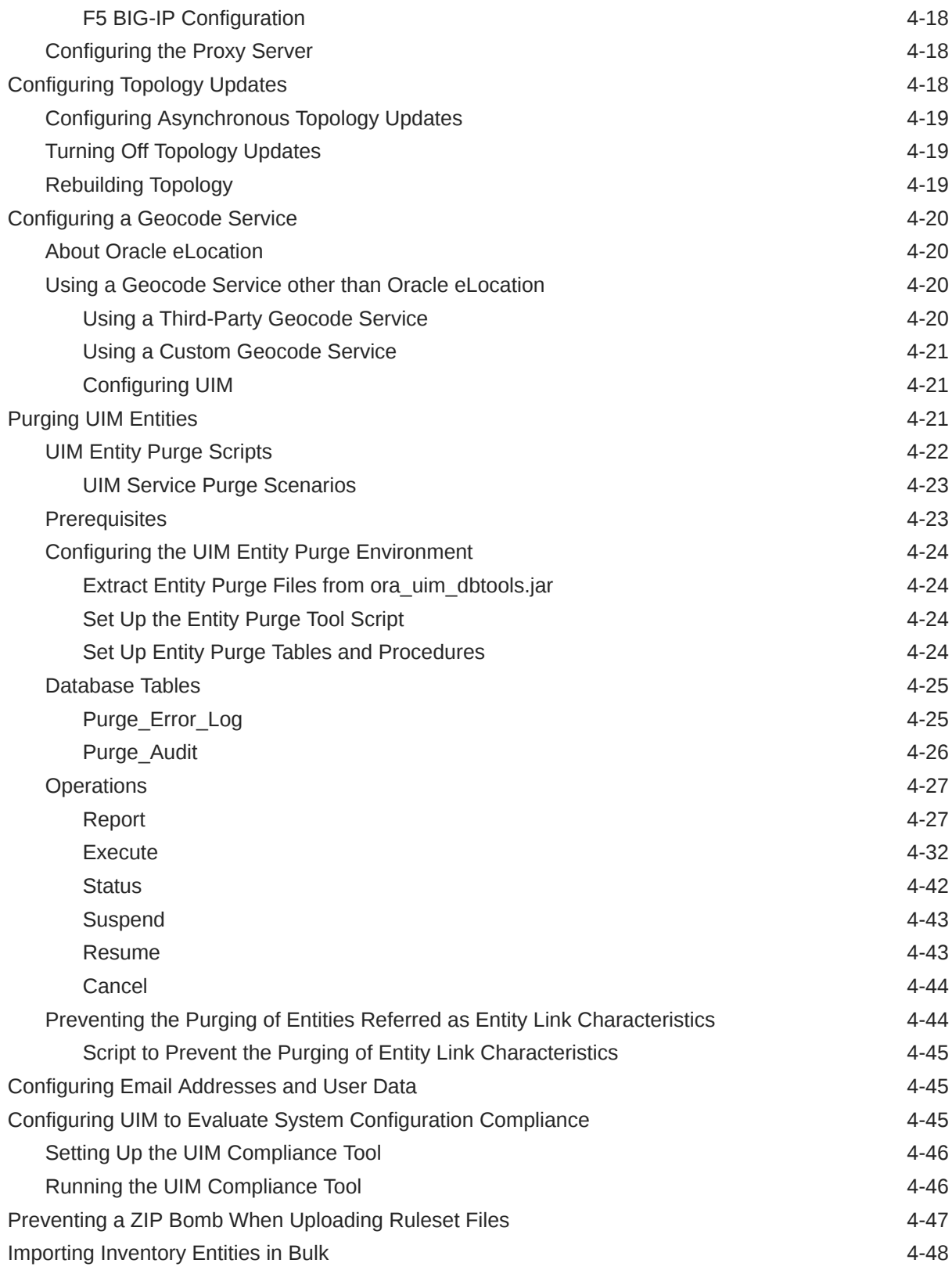

### 5 [Improving Unified Inventory Management Performance](#page-128-0)

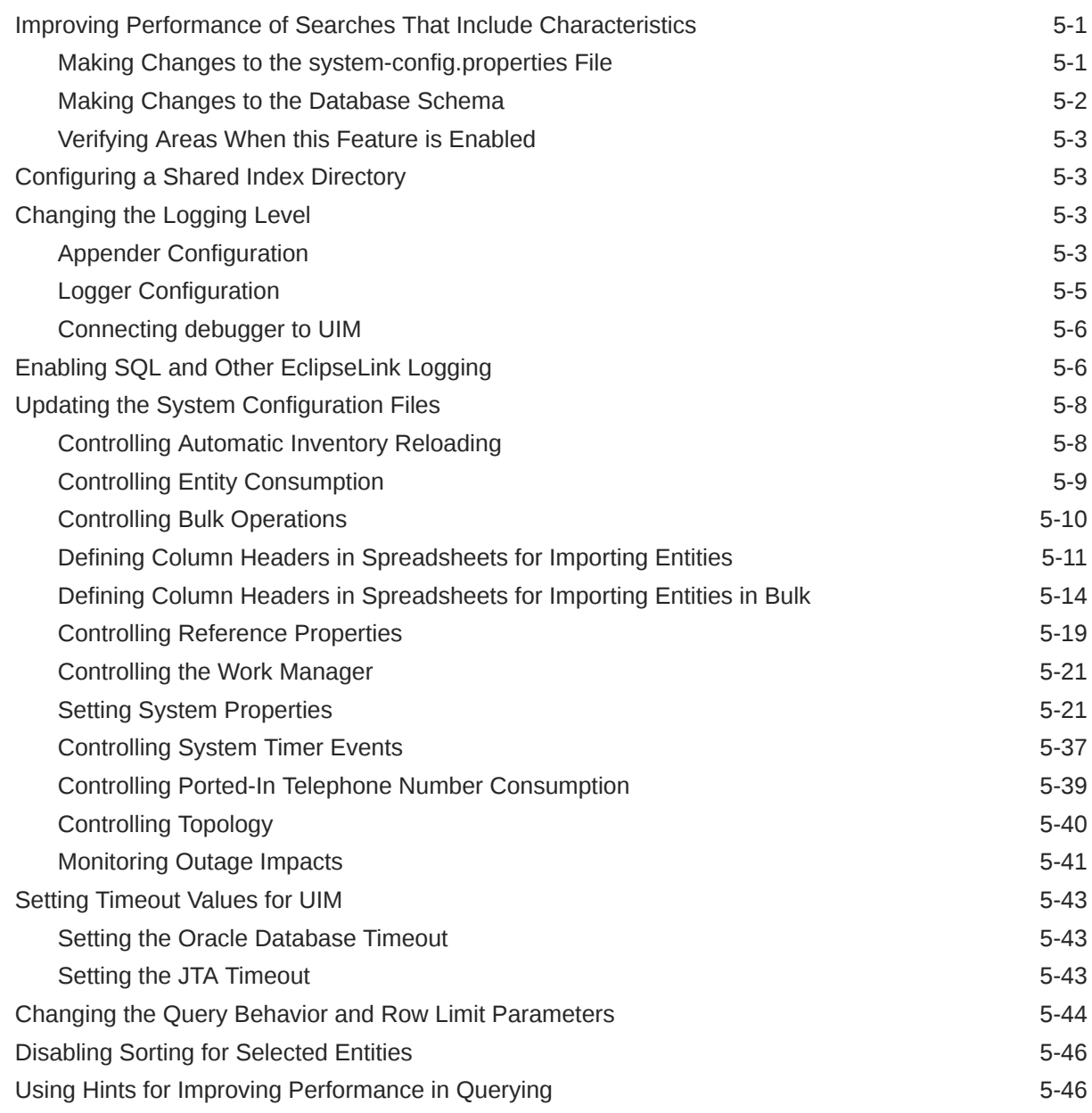

## 6 [Unified Inventory Management Backup and Restore](#page-175-0)

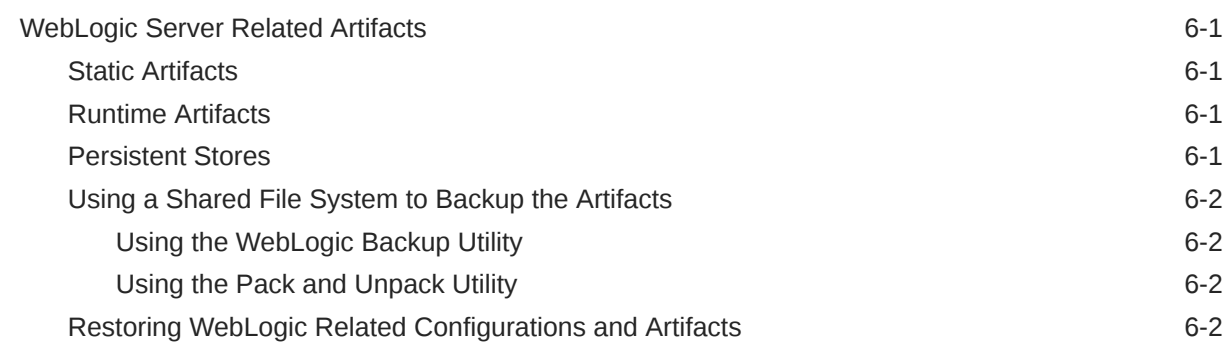

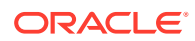

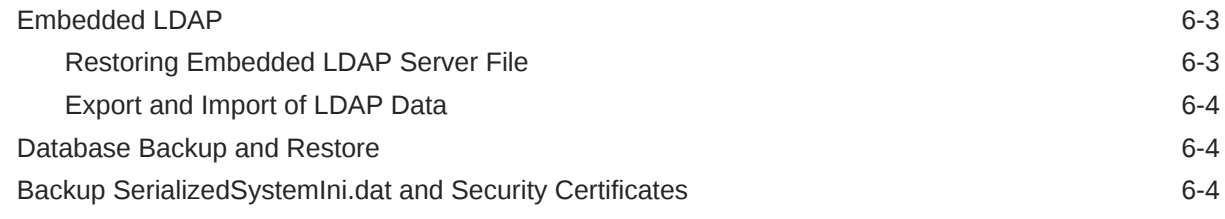

## 7 [Working with Reports](#page-179-0)

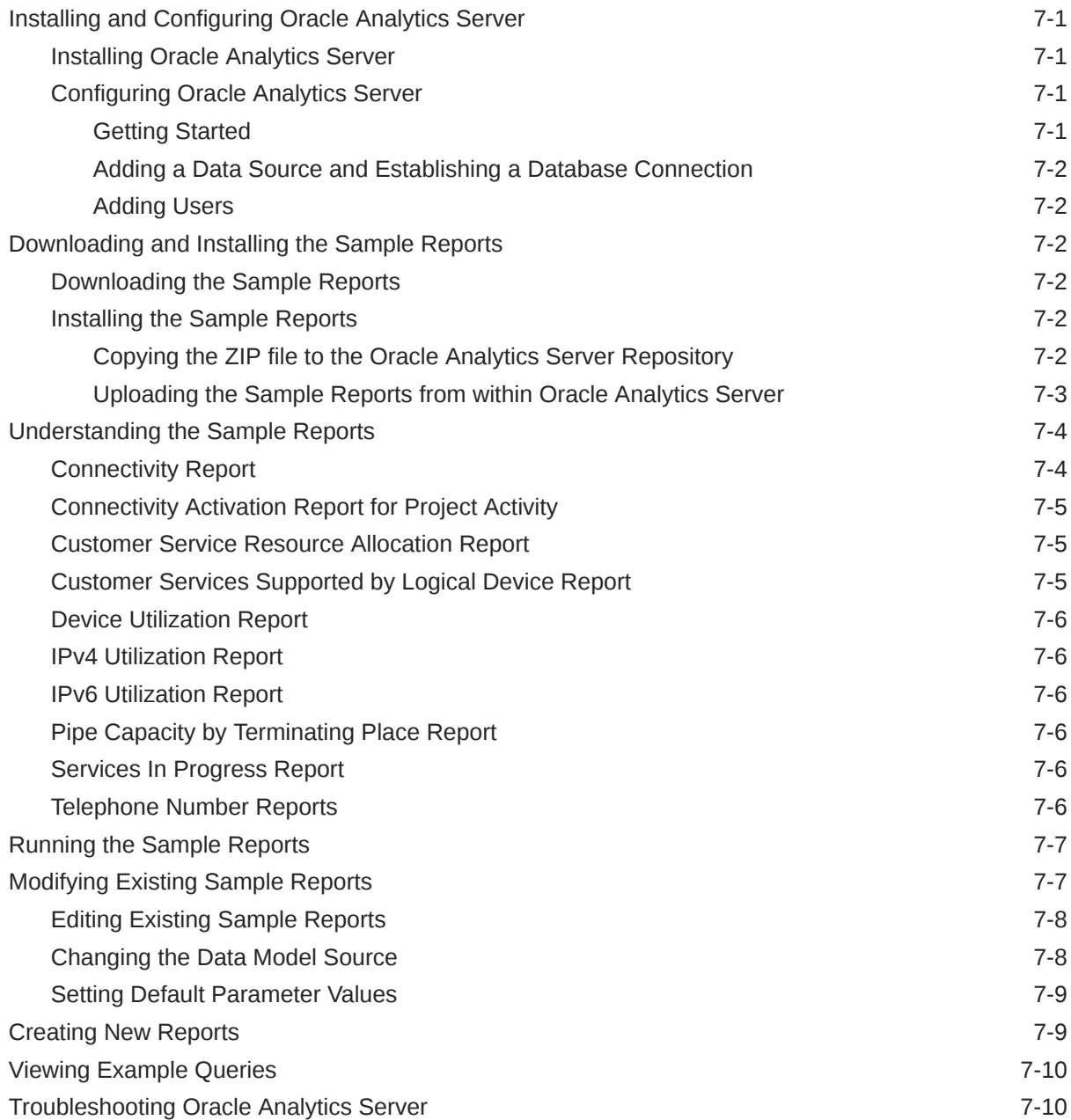

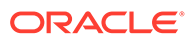

## 8 [Administering a UIM Cloud Native Deployment](#page-190-0)

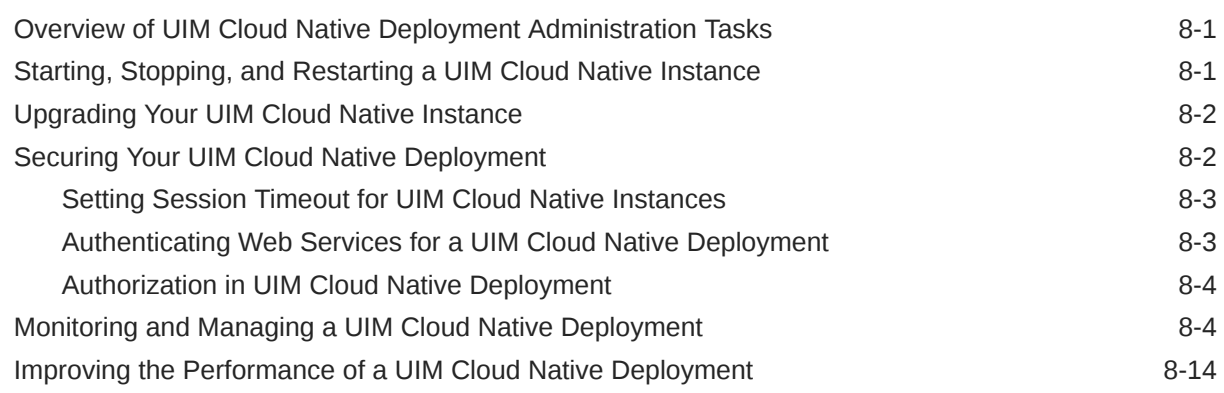

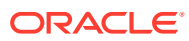

## <span id="page-8-0"></span>Preface

This guide contains information about administering Oracle Communications Unified Inventory Management (UIM). This guide includes information about how to start and stop UIM, an overview of security for UIM, and how to manage and monitor UIM. It also includes information about improving UIM performance, backing up and restoring UIM data, and managing the UIM database.

#### **Note:**

Documentation on third-party software products is limited to the information needed to use UIM. If you need additional information on a third-party software application, consult the documentation provided by the product's manufacturer.

## Audience

This guide is intended for system administrators and other individuals who are responsible for ensuring that UIM is operating in the manner required for your business.

This document assumes that you have a good working knowledge of Sun Solaris, Windows, UNIX, IBM AIX, Oracle Fusion Middleware 12c, Oracle WebLogic, and Java J2EE software.

## Documentation Accessibility

For information about Oracle's commitment to accessibility, visit the Oracle Accessibility Program website at <http://www.oracle.com/pls/topic/lookup?ctx=acc&id=docacc>.

#### **Access to Oracle Support**

Oracle customers that have purchased support have access to electronic support through My Oracle Support. For information, visit <http://www.oracle.com/pls/topic/lookup?ctx=acc&id=info> or visit <http://www.oracle.com/pls/topic/lookup?ctx=acc&id=trs> if you are hearing impaired.

## Diversity and Inclusion

Oracle is fully committed to diversity and inclusion. Oracle respects and values having a diverse workforce that increases thought leadership and innovation. As part of our initiative to build a more inclusive culture that positively impacts our employees, customers, and partners, we are working to remove insensitive terms from our products and documentation. We are also mindful of the necessity to maintain compatibility with our customers' existing technologies and the need to ensure continuity of service as Oracle's offerings and industry standards evolve. Because of these technical constraints, our effort to remove insensitive terms is ongoing and will take time and external cooperation.

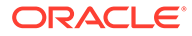

# <span id="page-9-0"></span>1 Unified Inventory Management System Administration Overview

This chapter provides an overview of Oracle Communications Unified Inventory Management (UIM) basic administration tasks and the tools to perform those tasks.

## Overview of UIM Administration Tasks

A UIM administrator is responsible for the day-to-day tasks of maintaining and managing UIM and its users. The tasks also include managing UIM components and database.

#### **Note:**

For information about administering a UIM cloud native deployment, see ["Administering a UIM Cloud Native Deployment"](#page-190-0).

You perform the following tasks as a UIM administrator:

- Starting and stopping the UIM server. See "[Starting and Stopping UIM](#page-11-0) " for more information.
- Managing UIM security. See ["Understanding UIM Security](#page-14-0)" for more information.
- Monitoring and managing UIM. See "[Monitoring and Managing Unified Inventory](#page-69-0) [Management](#page-69-0)" for more information.
- Improving UIM performance. See "[Improving Unified Inventory Management](#page-128-0) [Performance](#page-128-0) " for more information.
- Backing up and restoring UIM data. See "[Unified Inventory Management Backup and](#page-175-0) [Restore "](#page-175-0) for more information.
- Working with UIM sample reports. See "[Working with Reports"](#page-179-0) for more information.

## Directory Placeholders Used in This Guide

Table 1-1 lists the placeholders that are used in this guide to refer to directories related to the UIM application.

#### **Table 1-1 Directory Placeholders**

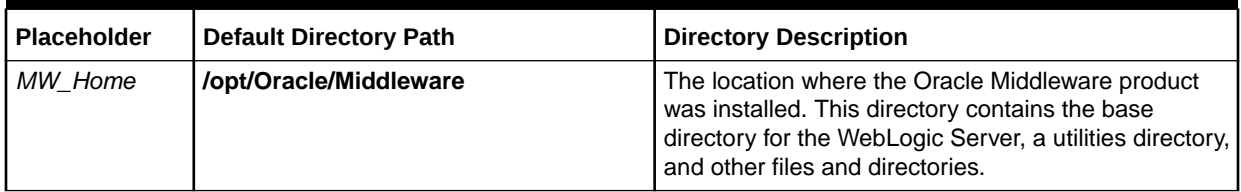

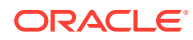

| <b>Placeholder</b> | <b>Default Directory Path</b>                                                                                                    | <b>Directory Description</b>                                                                                                    |
|--------------------|----------------------------------------------------------------------------------------------------|----------------------------------------------------------------------------------------------------|
| WL Home            | /opt/Oracle/Middleware/wlserver                                                                                                    | The base directory for the WebLogic Server core<br>files. It is located in the MW_Home directory.                                                                           |
| Domain_Home        | /opt/Oracle/Middleware/user_projects/<br>domains/domain_name<br>where <i>domain</i> name is the name<br>assigned to the domain at installation | The directory that contains the configuration for the<br>domain into which UIM is typically installed, but it is<br>frequently set to some other directory at installation. |
| <b>UIM Home</b>    | /opt/Oracle/Middleware/user_projects/<br>domains/domain_name/UIM                                                                               | The directory into which UIM was installed. This<br>directory contains various installation-related files.                                                                  |
|                    | where <i>domain</i> name is the name<br>assigned to the domain at installation                                                                 |                                                                                                    |

**Table 1-1 (Cont.) Directory Placeholders**

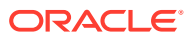

# <span id="page-11-0"></span>2 Starting and Stopping UIM

This chapter describes how to start and stop Oracle Communications Unified Inventory Management (UIM).

## About Starting and Stopping UIM

Because UIM resides on a WebLogic server, starting or stopping the WebLogic server also starts and stops UIM.

#### **Note:**

If the UIM environment is in a WebLogic cluster, consult the Oracle WebLogic Server documentation for information about how to start and stop the cluster servers.

## Starting the UIM Server

To start the UIM server:

- **1.** Open a command window.
- **2.** Navigate to the *Domain\_Home***/bin** directory.
- **3.** Run the following command:

./startUIM.sh

#### **Note:**

For managed servers in a cluster, run the following command for each managed server:

./startUIM.sh managed\_server\_name admin\_url

For example:

./startUIM.sh uim\_ms1 machine1.oracle.com:7001

## Verifying the UIM Server Started

To verify that the UIM server started:

**1.** In a Web browser, enter:

http://*ServerName:Port*/console

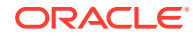

- <span id="page-12-0"></span>**2.** Enter the WebLogic server administration user name and password.
- **3.** In the Domain Structure tree, expand **Environment**, and click **Servers**. The Summary of Servers page appears.
- **4.** View the state of the Administration Server and verify that the state is RUNNING. If the state is not RUNNING, you may need to wait a short period and refresh the page.
- **5.** In the left panel, under Domain Structure, click **Deployments**.

The Summary of Deployments page appears.

**6.** Verify that the state of the deployments for the UIM related applications are ACTIVE. The following is a list of the UIM related applications and libraries:

**cartridge\_management\_ws (7.5.0.0.0)**

**mapviewer**

**oracle.communications.inventory**

**oracle.communications.inventory.cartridgeadapter**

**oracle.communications.inventory.customlib(7.5,7.5.0.0.0)**

**oracle.communications.inventory.externallib(7.5,7.5.0.0.0)**

**oracle.communications.inventory.javadoc**

**oracle.communications.platform.cui.webapp(12.2.1.4.0,7.5.0.0.0)**

**oracle.communications.platform.ies(12.2.1.4.0,7.5.0.0.0)**

**oracle.communications.platform.poms(12.2.1.4.0,7.5.0.0.0)**

**oracle.communications.platform.WsFramework(12.2.1.4.0,7.5.0.0.0)**

#### **Note:**

If any of the deployments are not in the status you expected, you can use the buttons in this window to start and stop individual deployments, if necessary.

## Stopping the UIM Server

To stop the UIM server:

- **1.** Navigate to the *Domain\_Home***/bin** directory.
- **2.** Run the following command:

./stopWebLogic.sh

You can also stop the UIM server from the WebLogic Server Administration Console, by doing the following:

**1.** In a Web browser, enter:

http://*ServerName:Port*/console

**2.** Enter the WebLogic server administration user name and password.

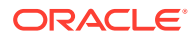

<span id="page-13-0"></span>**3.** In the Domain Structure tree, expand **Environment**, and click **Servers**.

The Summary of Servers page appears.

- **4.** Click the **Control** tab and select **AdminServer**.
- **5.** Click **Shutdown** and select **Force Shutdown Now**.

The Server Life Cycle Assistant page appears.

**6.** Click **Yes**.

### **Note:**

The procedure above stops UIM by stopping the Administration server for the WebLogic Server. If the WebLogic Server does not shut down completely, you will not be able to start it again due to a port conflict. If the procedure above has completed, but some WebLogic Server processes are still running for the domain, you can use the *kill* command to stop them. See "Verifying the UIM Server Stopped" for information about verifying whether UIM and WebLogic have stopped completely.

## Verifying the UIM Server Stopped

To verify that UIM has stopped, do one of the following:

- Try connecting to the WebLogic Server Administration Console. If you cannot, WebLogic is probably not running.
- Look at the process list for the user who started the server. If WebLogic is running, there will probably be at least one process with **startUIM.sh** in its description.
- Look in the user's process list for a Java process that was started out of the Java directory for WebLogic. Process descriptions vary from platform to platform, so look at the process list when you know UIM is running to see what the entries look like on your platform. You can later use this information to confirm that the WebLogic server has shut down completely.

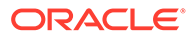

# <span id="page-14-0"></span>3 Understanding UIM Security

This chapter provides an overview of security in Oracle Communications Unified Inventory Management (UIM). You manage most aspects of UIM security externally rather than in the application itself. This chapter does not provide detailed information about how you perform application security tasks in external systems. Consult the documentation for these systems for more information.

## UIM Security Overview

UIM supports two categories of application security:

- Authentication is the process of identifying users (including computer processes) by user name and password to ensure that they are allowed to access the system. See "[Authentication"](#page-16-0) for more information.
- Authorization controls access to specific parts of UIM, such as pages, actions, and data entities. Users are granted access as the result of being assigned to application roles, which are in turn associated with application policies. For example, when an authenticated user logs in to UIM, the content of the main UIM page depends on their level of access. Users with unrestricted access see links to all pages in the Tasks pane; others see only links to the pages they are authorized to access. See "[Authorization"](#page-19-0) for more information.

[Figure 3-1](#page-15-0) illustrates a simple authentication and authorization flow. A user logs in to UIM, searches for an entity (in this case, a Network entity), views the Summary page of that entity, and then opens the Network Information page to edit data.

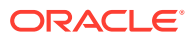

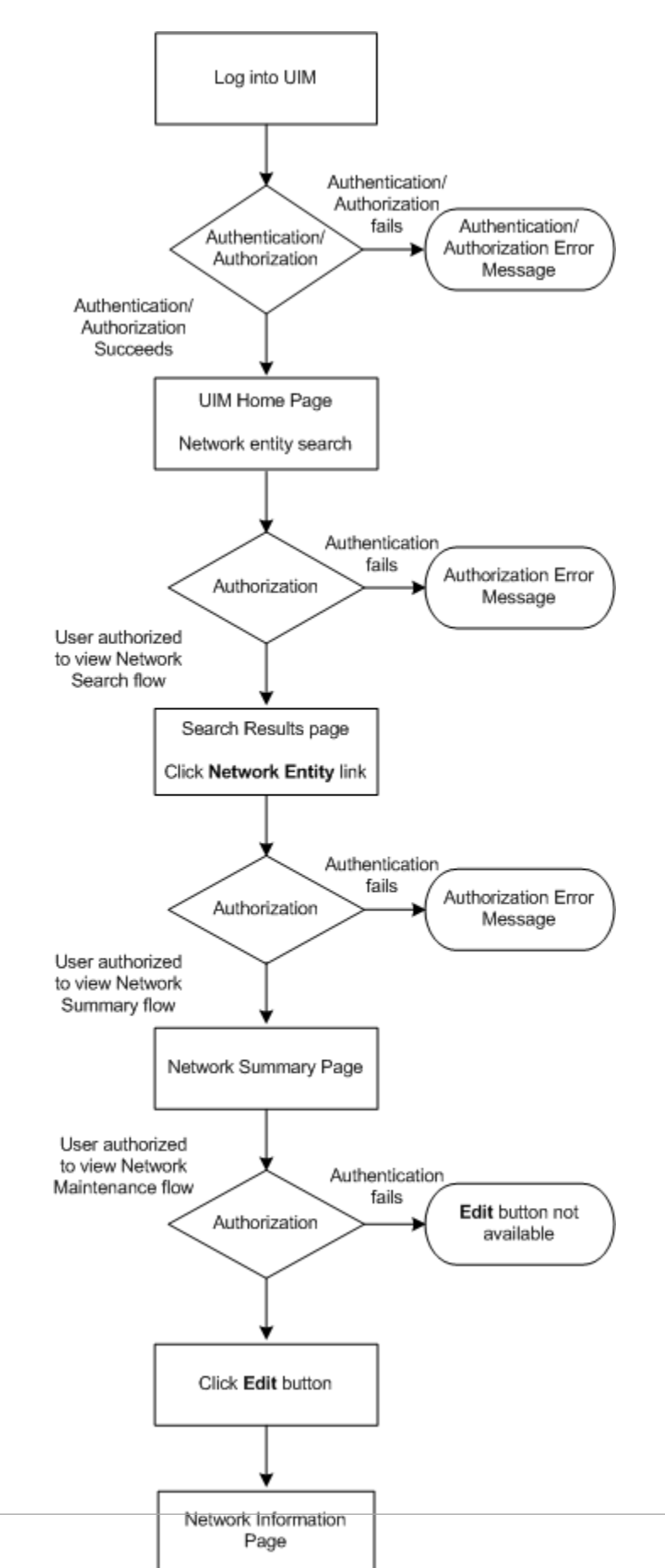

<span id="page-15-0"></span>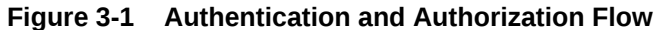

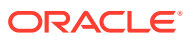

<span id="page-16-0"></span>By default, you use two external systems to manage most aspects of UIM security:

- WebLogic Server Administration Console enables you to manage users and groups. You create and delete users and assign passwords in this application.
- Oracle Enterprise Manager enables you to create application roles and application policies that define what pages users can access and what actions they can take.

#### **Note:**

This chapter includes information about tasks you perform with WebLogic Server Administration Console and Oracle Enterprise Manager, but is not intended to replace the documentation or online help for those systems.

The default systems provide a low-cost, basic set of security features. You can use the following tools, which provide additional security functionality.

- Oracle Internet Directory is an LDAP-compliant security directory that runs on the Oracle database. It is fully integrated into Oracle Fusion Middleware.
- Oracle Identity Management is an enterprise-scale tool for managing the end-to-end life cycle of user identities across all resources. Oracle Identity Management is a member of the Oracle Fusion Middleware family of products.

The use of non-default systems requires configuration of both WebLogic Server and the systems themselves. See the WebLogic Server and the third-party documentation for information.

Entity security is performed by UIM itself. API security must be implemented through the extensibility framework. See *UIM Developer's Guide* for more information about implementing these kinds of security.

## Authentication

Authentication verifies that you are who you claim to be. UIM requires authentication by user name and password before allowing you access to the application. Login name and password are required for access to the application home page or via direct URL to a specific page.

#### **Note:**

UIM requires a separate sign-on from other Oracle Communications applications. You can configure a deployment plan to enable single sign-on (SSO) for UIM and other Oracle Communication applications to avoid the additional user sign-on processes.

The UIM login page is configured to not allow auto-completion of user names and passwords. Password text is not echoed to the field as you type. If you enter an invalid user name or password, the Invalid Credentials error message is displayed.

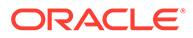

<span id="page-17-0"></span>A configurable period of user inactivity results in a session timeout. The user must provide a user name and password to resume activity. The default session timeout is 30 minutes, but you can configure a different one. See "Setting the Session Timeout".

Access to UIM from web services also requires a user name and password. The user name and password are passed into the system in the Simple Object Access Protocol (SOAP) header of each message.

#### **Note:**

Web services are delivered over unencrypted channels, such as HTTP and Java message service (JMS) transports. The user name and password are included in the SOAP headers of the web service messages. When transported over an unencrypted channel, passwords must not be passed as clear text. To avoid this vulnerability, use digest authentication (which includes a cyptographic hash of the password) instead.

You manage user names and passwords in the WebLogic Server Administration Console (or another application of your choice). The actual authentication process is performed by the default authentication provider or the authentication provider provided by the chosen LDAP. The WebLogic Server Administration Console uses embedded LDAP by default.

Password requirements are determined by the authentication provider. In the case of Web Logic Server Embedded LDAP, passwords must be a minimum of eight characters and include at least one numerical and one alphabetic character. Password expiration policies are also determined by the authentication provider.

You can create groups that include similar users. Grouping users makes it easier to set up authorization. You can assign a group to a role, which automatically grants all permissions associated with the role to all members of the group.

See the WebLogic Server Administration Console documentation and Help for information about creating, deleting, and managing users, groups, and passwords.

To grant access to individual pages and actions in UIM, you associate users and groups with application roles, which are in turn associated with application policies. See ["Authorization](#page-19-0)" for more information.

### Setting the Session Timeout

By default, a user session times out after 30 minutes of inactivity. The user must log back in to UIM if the session times out. You can set the session timeout in WebLogic Server Administration Console.

To set the session timeout:

- **1.** Log in to the WebLogic Server Administration Console.
- **2.** In the left panel, under Domain Structure, click **Deployments**.

The Summary of Deployments page appears.

- **3.** In the Deployments list, open the **oracle.communications.inventory** tree.
- **4.** Click **Inventory** link.

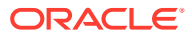

The Inventory Settings for oracle.communications.inventory page appears

- <span id="page-18-0"></span>**5.** Click the **Configuration** tab.
- **6.** Click the **Application** sub-tab.
- **7.** In **Session Timeout (in seconds)**, change the value to the desired number of seconds.
- **8.** Click **Save**.
- **9.** In the left panel, under Domain Structure, click **Deployments**.

The Summary of Deployments page appears.

- **10.** Select the check box for **oracle.communications.inventory**.
- **11.** Click **Update**.

The Update Application Assistant page appears.

- **12.** Choose **Redeploy this application using the following deployment files**.
- **13.** Take the default values for **Source Path** and **Deployment Plan Path**, which reflect the paths to the **inventory.ear** file and the **Plan.xml** file:
	- *UIM\_Home***/app/inventory.ear**
	- *UIM\_Home***/app/plan/Plan.xml**
- **14.** Click **Finish**.

See the WebLogic Server Administration Console documentation and online Help for additional information.

### Authenticating Web Services

Web service operations require authentication to ensure that the web service operations have the correct permissions to access the application.

You use the WebLogic Server Administration Console to configure authorization for web services. You configure authentication by associating a web service to one or more web service policies. Web service policies specify the details of the message-level security (digital signatures and encryption) and reliable SOAP messaging capabilities of a web service.

Policies can be attached to the web service endpoint, which means that the policy assertions apply to the entire web service, or at the operation level, which means that the policy assertions apply only to the specific operation.

Web services are defined and stored in one or more web service policy files. A sample web service policy file is shipped with UIM. You can use that file or create additional files.

See *UIM Web Services Developer's Guide* for information about how to create web service policy files.

You associate web services and web service policies in the WebLogic Server Administration Console. The following procedure describes at a high level how to make this association. See the WebLogic Server Administration Console documentation and online Help for detailed instructions.

You can associate a policy to a web service without having to restart the server.

- **1.** Log in to the WebLogic Server Administration Console.
- **2.** In the left panel, under Domain Structure, click **Deployments**.

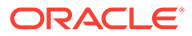

The Summary of Deployments page appears.

<span id="page-19-0"></span>**3.** In the Deployments list, click the **oracle.communications.inventory** link.

The Settings for oracle.communications.inventory page appears

**4.** In the Modules and Components area, click the link for the web service you want to configure.

For example, to configure the Inventory Web Service, click the **oracle.communications.inventory.ws.InventoryWSPortImpl** link.

**5.** Click the **Configuration** tab.

The Settings page for the web service appears.

**6.** Click the **WS-Policy** tab.

The table of web service endpoints and operations appears. The table also displays current web service policies.

**7.** Select a web service endpoint or operation.

The Configure a web service policy page appears.

- **8.** Select a pre-packaged or a custom web service policy file and then click the right arrow.
- **9.** Click **OK**.

The Save Deployment Plan Assistant page appears.

- **10.** Click the link next to **Location**.
- **11.** Navigate to the *Domain\_Home/***UIM/app/plan** directory.
- **12.** Click **Finish**.

#### **Note:**

See *UIM Web Services Developer's Guide* for more information on developing custom web services.

## Authorization

Authorization determines whether an authenticated user has permission to view a page or to take an action. For example, if an authenticated user does not have permission to view or change telephone number information, the link to the Telephone Number Search page does not appear in the Tasks panel of the UIM home page. Similarly, the user would be denied access from a direct URL to a Telephone Number Summary page.

There are two types of permissions in UIM:

• Taskflow permissions controls the ability to view UIM pages. For example, the ServiceSummaryFlow taskflow permission enables a principal to open the Service Summary page in the user interface. See ["Taskflow Permissions"](#page-31-0) for a list of all the taskflow permissions you can grant.

The full name of a taskflow permission includes path information. For example, the full name of the ServiceSummaryFlow permission is /WEB-INF/oracle/

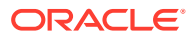

communications/inventory/ui/service/flow/ ServiceSummaryFlow.xml#ServiceSummaryFlow.

<span id="page-20-0"></span>• Resource permissions controls the ability to take specific actions on specific resource types. For example, the Equipment.DEACTIVATE permission enables a principal to deactivate an Equipment entity from the Equipment Summary page. See ["Resource](#page-47-0) [Permissions](#page-47-0)" for a list of all the resource permissions you can grant.

The full name of a resource permission includes information about the resource type. For example, the full name of the Equipment.DEACTIVATE permission is resourceType=PAGE\_ACTION,resourceName=Equipment.DEACTIVATE.

Users are granted permissions by their assignment to application roles and application policies.

- Application roles define groups of users that require particular kinds of access. For example, you can define a role for users who must be able to view but not change telephone number information. You could define another role for users who need to be able make changes to telephone numbers. See "Using Application Roles" for more information.
- Application policies are groups of permissions that grant access to pages and actions. You associate application roles to application policies to define the access granted to users who are assigned to those roles. For example, to grant view access for telephone numbers, you can create a policy that includes permissions to view the Telephone Number Summary and Telephone Number Search Results pages. See ["Using Application](#page-23-0) [Policies](#page-23-0)" for more information.

You use Oracle Enterprise Manager (or another system of your choice) to administer roles and policies for UIM. Changes you make are applied immediately without the need to restart the server. User permission changes require that the user log out and log in again.

UIM provides the ability to extend its security so that customers can create their own custom ways of authorizing what users see. See *UIM Developer's Guide* for more information.

### Using Application Roles

You create application roles that define the access levels appropriate for users performing particular functions. You can create as many roles as you need and you can assign as many or as few roles to a user as is necessary.

For example, you can assign Jaime to a **Number\_Admin** role, allowing him to both view and edit telephone number entities. You can assign Jagdeep to both **Number\_Admin** and **Service** Admin roles, allowing her to view and edit telephone number entities and service entities. You can retrieve user information, including the roles assigned to a user, through the **UserEnvironment** class. See *UIM Developer's Guide* for an example.

The actual permissions associated with any role are the result of the role being associated with application policies. Each policy defines access to a page or action in UIM. See ["Using](#page-23-0) [Application Policies](#page-23-0)".

All users are assigned to a default role that grants no access except the ability to log in to UIM. Another default role grants super user permissions. Other additional roles grant specific privileges. See "[Default Roles and Additional Roles](#page-21-0)".

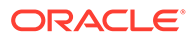

<span id="page-21-0"></span>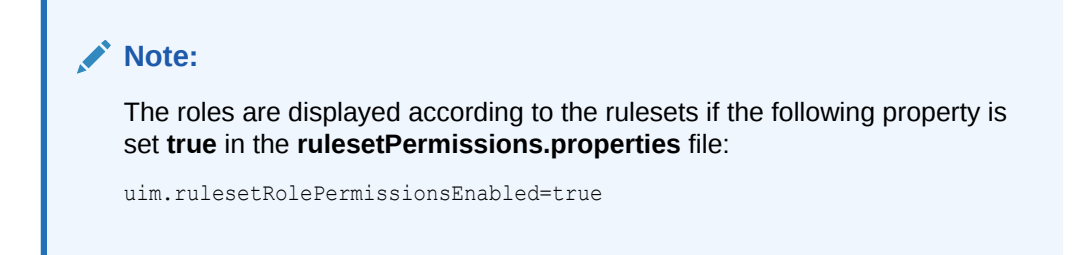

You use Oracle Enterprise Manager to create roles and to assign users to them. You can assign users when you create roles. You can also update existing roles by adding and removing users. See the Oracle Enterprise Manager documentation and online Help for more information.

#### **Note:**

Before you make any changes to application roles, you should back up the **system-jazn-data.xml** file located in the *Domain\_Home***/config/fmwconfig/** directory.

### Default Roles and Additional Roles

All users are assigned to a default role called **uim-accessible-user**. This role grants no access except the ability to log in to UIM. A user with only this level of access can view the UIM home page, but cannot view any other UIM pages or take any actions.

Another default role, **uimuser**, grants super user permissions. Users assigned to this role can access all UIM pages and actions. In some cases, such as in testing or development environments, this may be the only role that is required.

An additional role of **ProjectManager** allows a user to have special privileges such as deleting a cancelled Engineering Work Order. You can also create other additional roles and assign them as necessary.

### Creating Application Roles

To create an application role:

- **1.** Open Oracle Enterprise Manager Console.
- **2.** In the **Target Navigation** area, expand **Application Deployments**.
- **3.** Expand **oracle.communications.inventory**.
- **4.** Do one of the following:
	- For standalone servers, right-click **oracle.communications.inventory (AdminServer)**, then select **Security** and **Application Roles**.
	- For clustered environments, right-click a managed server, then select **Security** and **Application Roles**.

The Application Role page appears.

- **5.** Click the **Create** button.
- **6.** In the Create Application Role page, enter the role name.

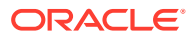

- <span id="page-22-0"></span>**7.** (Optional) Enter a display name and description.
- **8.** (Optional) To associate users or groups to the new application role:
	- **a.** In the Members area, click the **Add** button. The Add Principal dialog box appears.
	- **b.** Search for and select a user or group, then click **OK**. The dialog box closes.
- **9.** Click **OK**.

### Updating Application Roles

To update an application role:

- **1.** Log in to Enterprise Manager Console.
- **2.** In the **Target Navigation** area, expand **Application Deployments**.
- **3.** Expand **oracle.communications.inventory**.
- **4.** Do one of the following:
	- For standalone servers, right-click **oracle.communications.inventory (AdminServer)**, then select **Security** and **Application Roles**.
	- For clustered environments, right-click a managed server, then select **Security** and **Application Roles**.

The Application Role page appears.

**5.** Select an application role in the list, then click **Edit**.

The Edit Application Role page appears.

- **6.** Update the role name, display name, and description, if necessary.
- **7.** To associate users or groups to the new application role:
	- **a.** In the Members area, click the **Add** button.

The Add Principal dialog box appears.

- **b.** Search for and select a user or group, then click **OK**. The dialog box closes.
- **8.** Click **OK**.

### Deleting Application Roles

To delete an application role:

- **1.** Log in to Enterprise Manager Console.
- **2.** In the **Target Navigation** area, expand **Application Deployments**.
- **3.** Expand **oracle.communications.inventory**.
- **4.** Do one of the following:
	- For standalone servers, right-click **oracle.communications.inventory (AdminServer)**, then select **Security** and **Application Roles**.

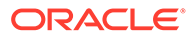

<span id="page-23-0"></span>• For clustered environments, right-click a managed server, then select **Security** and **Application Roles**.

The Application Role page appears.

- **5.** Select an application role in the list, then click **Delete**.
- **6.** In the confirmation dialog box, click **Yes**.

The role is deleted.

### Creating and Deleting Roles for a Clustered Server

In a clustered environment, creating and deleting roles requires a wait time for the role changes to take effect. To have immediate effect, perform the following:

- **1.** Navigate to the *Domain\_Home*/**config/fmwconfig** directory.
- **2.** Open the **jps-config.xml** file.
- **3.** Find these lines in the file:

```
<serviceInstance name="pdp.service" provider="pdp.service.provider"> 
<propertySet name="props.db.1">
```
**4.** Add the following entry after the lines located in the previous step.

```
<property name="oracle.security.jps.ldap.policystore.refresh.interval" 
value="600000"/>
```
This additional entry sets the value for the policy store refresh interval. This is value is in milliseconds and set it according to your wait time requirements.

**5.** Restart the cluster.

### Using Application Policies

You use application policies to associate specific permissions, such as the ability to view the Logical Device Search Results pages or make changes to Equipment entities, with roles.Policies are groupings of specific permissions that you grant to users assigned to roles.

#### **Note:**

It is possible to associate policies directly with users, but using roles reduces duplicative work and is therefore recommended.

Because there are separate permissions for each UIM page and for the ability to make changes on those pages, there are a large number of specific permissions that can be assigned. As a result, you can tailor policies to grant exactly the permissions required for a role.

For example, suppose you have two roles associated with telephone numbers. One role (**Number\_User**) is associated with a policy that includes permissions for viewing Telephone Number Summary and Search Results pages. Another role (**Number\_Admin**) is associated with a policy that includes those same permissions as well as permission to edit telephone number information.

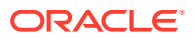

You use Oracle Enterprise Manager to manage policies. To create policies, you gather together the permissions that apply to a role or roles and then associate those permissions to the roles.

Figure 3-2 shows a portion of the Oracle Enterprise Manager Application Policies page. The highlighted area represents the permissions associated with **Number\_Admin\_Role**. The full names of the three permissions associated with that role are:

- /WEB-INF/oracle/communications/inventory/ui/number/flow/ TelephoneNumberSearchResultsFlow.xml#TelephoneNumberSearchResultsFlow
- /WEB-INF/oracle/communications/inventory/ui/number/flow/ TelephoneNumberSummaryFlow.xml#TelephoneNumberSummaryFlow
- /WEB-INF/oracle/communications/inventory/ui/number/flow/ TelephoneNumberEditFlow.xml#TelephoneNumberEditFlow

### **Note:**

The permission strings are too long to be fully visible in Oracle Enterprise Manager Application Policies page. See "[Taskflow Permissions](#page-31-0)" and "[Resource Permissions"](#page-47-0) for a list of all of the permissions at full length.

#### **Figure 3-2 Application Policies in Oracle Enterprise Manager**

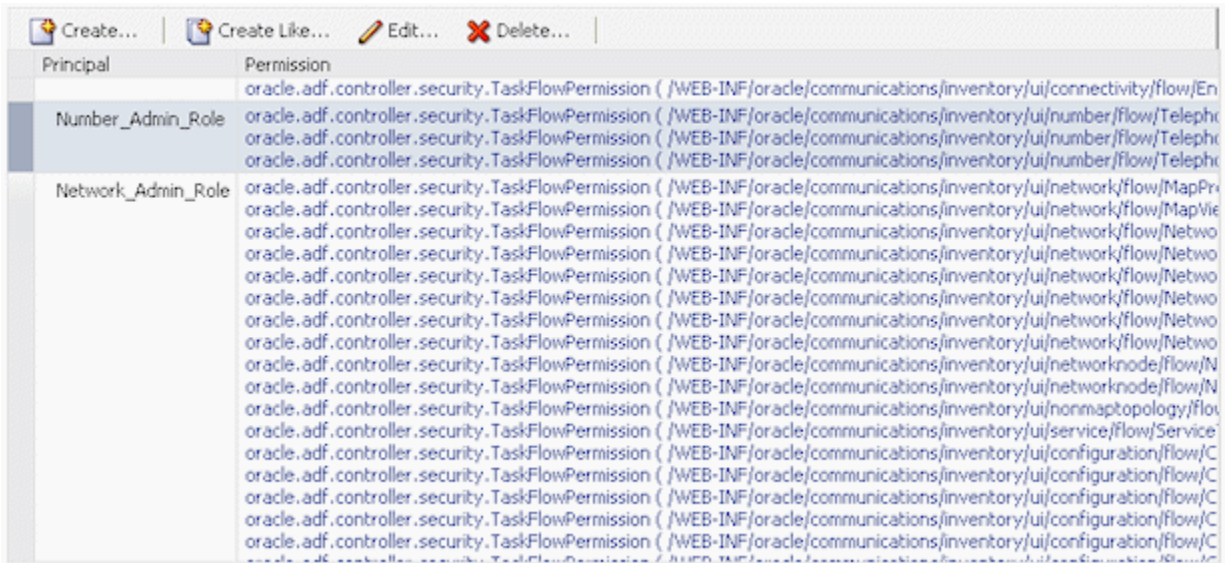

The Oracle Enterprise Manager Application Policies page lists all the policies defined for the application, including the policies for the default roles, which are:

- **uim-accessible-user**
- **LocationAdministrator**
- **ProductAdministrator**
- **uimuser**

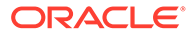

<span id="page-25-0"></span>See the Oracle Enterprise Manager documentation and online Help for detailed information about working with policies.

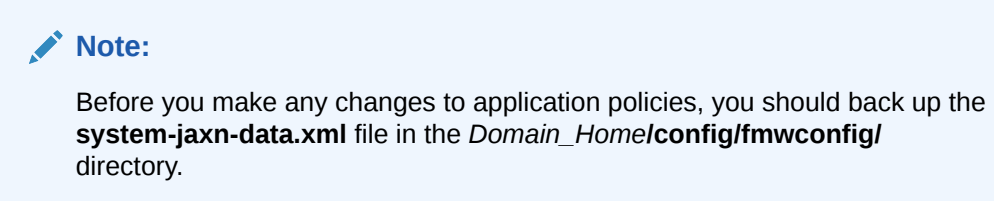

### Creating an Application Policy

You create an application policy by granting permissions to a grantee (user, group, or application role).

To create an application policy:

- **1.** Open Oracle Enterprise Manager Console.
- **2.** In the **Target Navigation** area, expand **Application Deployments**.
- **3.** Expand **oracle.communications.inventory**.
- **4.** Do one of the following:
	- For standalone servers, right-click **oracle.communications.inventory (AdminServer)**, then select **Security** and **Application Policies**.
	- For clustered environments, right-click a managed server, then select **Security** and **Application Policies**.

The Application Policies page appears.

**5.** Click the **Create** button.

The Create Application Grant page appears.

**6.** In the **Grantee** section, click the **Add** button.

The Add Principal dialog box appears.

- **7.** Search for and select a user, group, or application role to which you want to grant permissions.
- **8.** Click **OK** to close the dialog box.
- **9.** In the **Permissions** section, click the **Add** button.

The Add Permission dialog box appears.

- **10.** Click the **Permissions** button.
- **11.** Do one of the following in the **Permission Class** list:
	- To add a resource permission, select **oracle.security.jps.ResourcePermission**.
	- To add a taskflow permission, select **oracle.security.jps.TaskFlowPermission**.
- **12.** In the **Resource Name** field, select **Includes**, then enter all or part of a permission name.
- **13.** Click the arrow button.

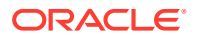

- <span id="page-26-0"></span>**14.** In the Search Results area, select the permission you want to grant.
- **15.** Click **Continue**.

The Add Permission dialog box changes to include customization information.

- **16.** Select the check boxes for the permission actions you want to grant. Select **All** to grant all permission actions.
- **17.** Click **Select**.

The dialog box closes and the **Permissions** list includes the permission you added.

- **18.** Repeat steps [11](#page-25-0) through 17 for each permission you want to grant.
- **19.** Click **OK**.

### Updating an Application Policy

You can update application policies to include new grantees and new permissions.

To update an application policy:

- **1.** Open Oracle Enterprise Manager Console.
- **2.** In the **Target Navigation** area, expand **Application Deployments**.
- **3.** Expand **oracle.communications.inventory**.
- **4.** Do one of the following:
	- For standalone servers, right-click **oracle.communications.inventory (AdminServer)**, then select **Security** and **Application Policies**.
	- For clustered environments, right-click a managed server, then select **Security** and **Application Policies**.

The Application Policies page appears.

- **5.** In Search section, select **User**, **Group**, or **Application Role** in the **Principal Type** field.
- **6.** Click the arrow button.
- **7.** In the Search Results section, select the principal that has the policy you want to update.
- **8.** Click the **Edit** button.

The Edit Application Grant page appears.

- **9.** To add a grantee to the policy:
	- **a.** In the **Grantee** section, click the **Add** button.

The Add Principal dialog box appears.

- **b.** Search for and select a user, group, or application role to which you want to grant permissions.
- **c.** Click **OK** to close the dialog box.
- **d.** Repeat steps 9.a through 9.c for each grantee you want to add.
- **10.** To add permissions to the policy:
	- **a.** In the **Permissions** section, click the **Add** button.

The Add Permission dialog box appears.

**b.** Click the **Permissions** button.

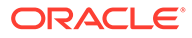

<span id="page-27-0"></span>**c.** Do one of the following in the in the **Permission Class** list:

To add a resource permission, select **oracle.security.jps.ResourcePermission**.

To add a taskflow permission, select **oracle.security.jps.TaskFlowPermission**.

- **d.** In the **Resource Name** field, select **Includes**, then enter all or part of a permission name.
- **e.** Click the arrow button.
- **f.** In the Search Results area, select the permission you want to grant.
- **g.** Click **Continue**.

The Add Permission dialog box changes to include customization information.

- **h.** Select the check boxes for the permission actions you want to grant. Select **All** to grant all permission actions.
- **i.** Click **Select**.

The dialog box closes and the **Permissions** list includes the permission you added.

- **j.** Repeat steps [10.a](#page-26-0) through 10.i for each permission you want to grant.
- **11.** Click **OK**.

### Deleting an Application Policy

To delete an application policy:

- **1.** Open Oracle Enterprise Manager Console.
- **2.** In the **Target Navigation** area, expand **Application Deployments**.
- **3.** Expand **oracle.communications.inventory**.
- **4.** Do one of the following:
	- For standalone servers, right-click **oracle.communications.inventory (AdminServer)**, then select **Security** and **Application Policies**.
	- For clustered environments, right-click a managed server, then select **Security** and **Application Policies**.

The Application Policies page appears.

- **5.** In Search section, select **User**, **Group**, or **Application Role** in the **Principal Type** field.
- **6.** Click the arrow button.
- **7.** In the Search Results section, select a principal.
- **8.** Click **Delete**.
- **9.** In the confirmation popup, click **Yes** to delete the application policy associated with the principal.

The policy is deleted.

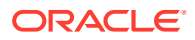

### <span id="page-28-0"></span>Changing Security Policy Providers

By default, Oracle Enterprise Manager uses an XML file as the security policy store. This file, *Domain\_Home***/config/fmwconfig/system-jazn-data.xml**, is installed automatically during the WebLogic and UIM installations.

The XML file is designed for use in development and testing environments. In production environments, you should configure Oracle Enterprise Manager to use a database policy store. For example, you may have a pre-existing LDAP server that you want to use for this purpose.

### **Note:**

Using an XML-based policy store in a production environment poses risks, such as file corruption or inadvertent modification. It can also cause performance degradation in environments with complex security policies.

You specify the security policy store in the Enterprise Manager Security Provider Configuration page. See the Oracle Enterprise Manager Help and documentation for detailed instructions.

### Associating Policies to Web Services

You can associate web service policies with deployed web services by using the WebLogic Server Administration Console.

#### **Note:**

Each time the application is deployed, the WS\_Policies will have to be reconfigured.

This approach is best suited for applications that do not need frequent deployments.

To associate policies to web services:

- **1.** Open the WebLogic Server Administration Console.
- **2.** In the left panel, under Domain Structure, select **Deployments**.

The Summary of Deployments page appears.

- **3.** Expand **oracle.communications.inventory**.
- **4.** Click a deployed web service, such as **oracle.communications.inventory.webservice.ws.InventoryWSPortImpl**.
- **5.** Select the **Configuration** tab and **WS-Policy** sub-tab.

The tab displays the **Service Endpoints and Operations** list. The list initially shows only the service endpoints. You can expand the service endpoint rows to see the operations.

**6.** To configure a policy for the web service endpoint:

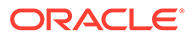

<span id="page-29-0"></span>**a.** Click on a Service Endpoint link to configure the policy type for a web service endpoint.

The Configure a WS-Policy File for a Web Service Endpoint page appears.

- **b.** Select policies from the **Available Endpoint Policies** list.
- **c.** Click the right arrow to move the selected policies to the **Chosen Endpoint Policies** list.
- **d.** Click **OK**.

The Settings page updates to include information about the policies you added.

- **7.** To configure a policy to an operation:
	- **a.** Expand a Service Endpoint link to display its operations.
	- **b.** Click an operation link.

The Configure the WS-Policy for the SOAP Message of an Operation page appears.

- **c.** Select policies from the **Available Message Policies** list.
- **d.** Click the right arrow to move the selected policies to the **Chosen Message Policies** list.
- **e.** Click **Next**.

The Configure the WS-Policy for the Inbound SOAP Message of an Operation page appears.

- **f.** Select policies from the **Available Inbound Message Policies** list.
- **g.** Click the right arrow to move the selected policies to the **Chosen Inbound Message Policies** list.
- **h.** Click **Next**.

The Configure the WS-Policy for the Outbound SOAP Message of an Operation page appears.

- **i.** Select policies from the **Available Outbound Message Policies** list.
- **j.** Click the right arrow to move the selected policies to the **Chosen Outbound Message Policies** list.
- **k.** Click **Finish**.
- **8.** Click **OK**.

The Settings page updates to include information about the policies you added.

### Entity-Level Authorization

You can control data access to individual entities in UIM. To configure entity-level authorization, you partition the UIM database by using user groups in a security realm. You must also enable security filtering in the application.

You must also customize UIM to apply the partitioning to entities when they are created or update. You can use extension points and rulesets for this purpose.

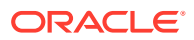

### <span id="page-30-0"></span>Creating Partitions in the UIM Database

To create partitions in the UIM database:

- **1.** Open the WebLogic Server Administration Console.
- **2.** Click **Lock and Edit**.
- **3.** In the **Domain Structure** tree, select **Security Realms**.

The Summary of Security Realms page appears.

**4.** Click the link for the UIM security realm.

The Settings page for the security realm appears.

- **5.** Click the **Users and Groups** tab.
- **6.** Click the **Groups** tab.
- **7.** Click on **New**.

The Create a New Group page appears.

**8.** Enter the name for the new group. Use the following format for the new group: **ora\_uim\_partition#***name*.

### **Note:**

If you do not use the **ora\_uim\_partition#** prefix, UIM will not recognize the group as a partition and the partitioning will not work.

- **9.** If you have configured a third-party security provider, select it in the **Provider** field.
- **10.** Click **OK**.

The Settings page for the security realm appears.

- **11.** Click the **Users** tab.
- **12.** Click on the user name that you want to add to the new group.

The Settings page for the user appears.

- **13.** Click the **Groups** tab.
- **14.** From the **Parents Groups Available** list, select the group or groups that you want to add the user to and then click on the single arrow to move the group or groups to the **Chosen** list.
- **15.** Click **Save**.
- **16.** Click **Release Configuration**.

### **Note:**

Changes made to groups in WebLogic Server are immediate, but you must log out/log back into UIM to pick up the changes.

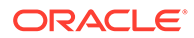

## <span id="page-31-0"></span>Enabling Security Filtering in UIM

To enable security filtering in UIM:

- **1.** In the *UIM\_Home***/config** directory, open the **system-config.properties** file.
- **2.** Set the **uim.security.filter.enabled** property value to **True**. uim.security.filter.enabled=true
- **3.** Save and close the file.

## Taskflow Permissions

Table 3-1 lists all of the UIM taskflow permissions, sorted by component name.

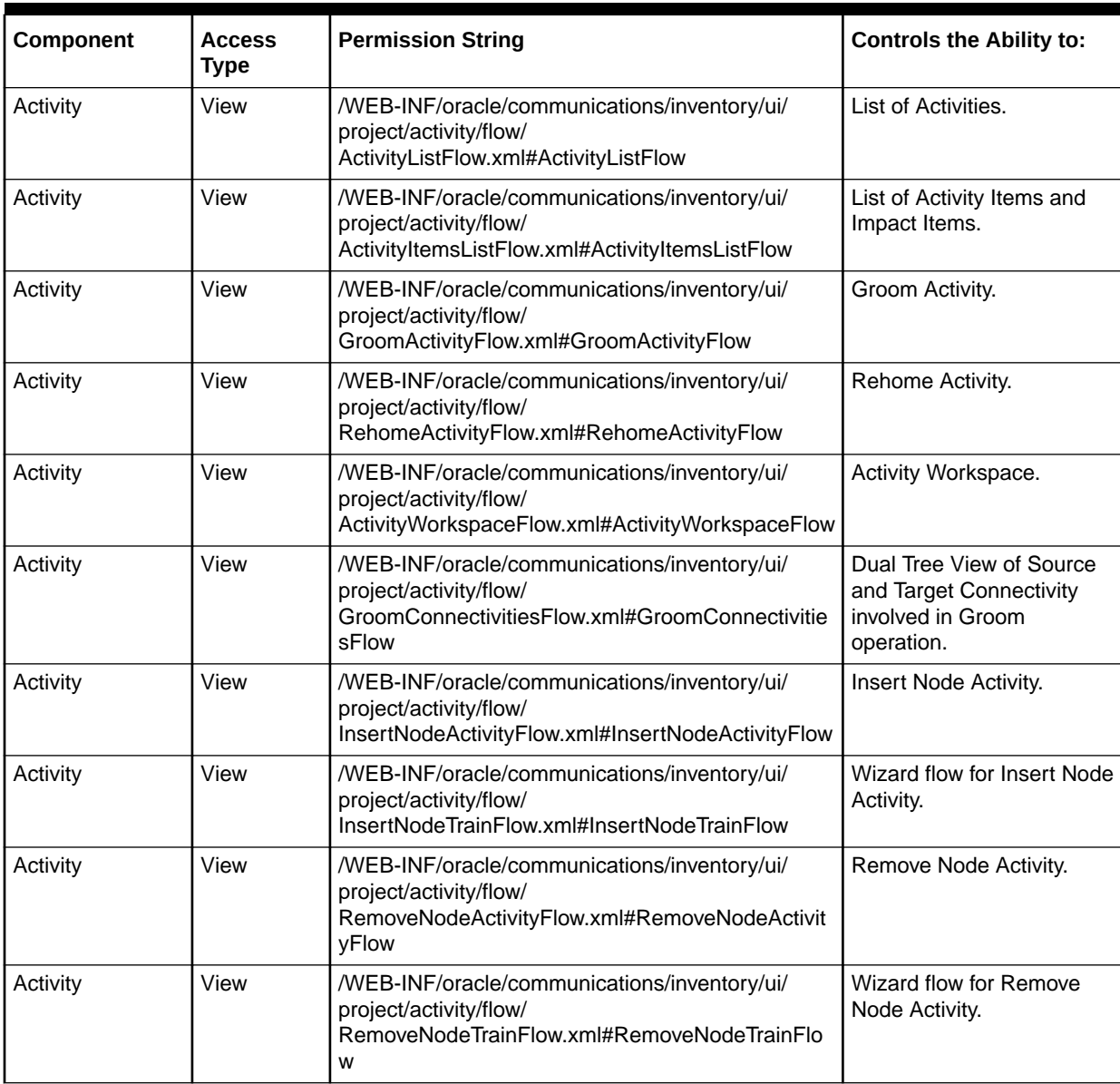

#### **Table 3-1 Taskflow Permissions**

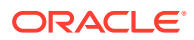

I

| Component                        | <b>Access</b><br><b>Type</b> | <b>Permission String</b>                                                                                                    | <b>Controls the Ability to:</b>                                                                                                    |
|----------------------------------|------------------------------|----------------------------------------------------------------------------------------------------|----------------------------------------------------------------------------------------------------|
| Activity                         | View                         | /WEB-INF/oracle/communications/inventory/ui/<br>project/activity/flow/<br>RehomeConnectivitiesFlow.xml#RehomeConnectivi<br>tiesFlow                                    | Dual Tree View of Source<br>and Target Devices<br>involved in Rehome<br>operation.                                                              |
| Activity                         | View                         | /WEB-INF/oracle/communications/inventory/ui/<br>admin/flow/<br>ChangePasswordFlow.xml#ChangePasswordFlow                                                               | Change the password.                                                                                                    |
| <b>Business</b><br>Interaction   | Edit                         | /WEB-INF/oracle/communications/inventory/ui/<br>businessinteraction/flow/<br>BusinessInteractionEditFlow.xml#BusinessInteracti<br>onEditFlow                           | Edit a business interaction<br>from search results or the<br>Summary page.                                                                      |
| <b>Business</b><br>Interaction   | View                         | /WEB-INF/oracle/communications/inventory/ui/<br>businessinteraction/flow/<br>BusinessInteractionSearchResultsFlow.xml#Busine<br>ssInteractionSearchResultsFlow         | Open a Search page for<br>business interactions by<br>clicking the Business<br>Interactions link in the<br>Tasks panel.                         |
| <b>Business</b><br>Interaction   | View                         | /WEB-INF/oracle/communications/inventory/ui/<br>businessinteraction/flow/<br>BusinessInteractionSummaryFlow.xml#BusinessInt<br>eractionSummaryFlow                     | Open a Business<br><b>Interaction Summary by</b><br>clicking on the id<br>(hyperlink) in the Business<br><b>Interactions</b> search<br>results. |
| <b>Business</b><br>Interaction   | View                         | /WEB-INF/oracle/communications/inventory/ui/<br>businessinteraction/flow/<br>BusinessInteractionAttachmentSummaryFlow.xml#<br>BusinessInteractionAttachmentSummaryFlow | Open a Business<br><b>Interaction Attachment</b><br>Summary page, which<br>displays the XML payload.                                            |
| Characteristics                  | View                         | /WEB-INF/oracle/communications/inventory/ui/<br>characteristic/flow/<br>CharacteristicSpecificationSearchResultsFlow.xml#<br>CharacteristicSearchResultsFlow           | View characteristics search<br>results.                                                                                                    |
| Characteristics                  | View                         | /WEB-INF/oracle/communications/inventory/ui/<br>characteristic/flow/<br>CharacteristicSpecificationSummaryFlow.xml#Char<br>acteristicSpecificationSummaryFlow          | Open a Characteristic<br><b>Specification Summary</b><br>page.                                                                                  |
| Configuration                    | View                         | /WEB-INF/oracle/communications/inventory/nso/ui/<br>configuration/flow/<br>ConfigSummaryFlow.xml#ConfigSummaryFlow                                                     | View Network Service and<br>VNF configurations.                                                                                                 |
| <b>Custom Network</b><br>Address | View                         | /WEB-INF/oracle/communications/inventory/ui/<br>customnetworkaddress/flow/<br>CustomNetworkAddressSearchResultsFlow.xml#C<br>ustomNetworkAddressSearchResultsFlow      | Open a Search page for<br>custom network addresses<br>by clicking the Custom<br><b>Network Address link in</b><br>the Tasks panel.              |
| <b>Custom Network</b><br>Address | View                         | /WEB-INF/oracle/communications/inventory/ui/<br>customnetworkaddress/flow/<br>CustomNetworkAddressSummaryFlow.xml#Custo<br>mNetworkAddressSummaryFlow                  | Open a Custom Network<br>Address Summary page.                                                                                                  |

**Table 3-1 (Cont.) Taskflow Permissions**

| Component                               | <b>Access</b><br><b>Type</b> | <b>Permission String</b>                                                                                                    | <b>Controls the Ability to:</b>                                                                                |
|-----------------------------------------|------------------------------|----------------------------------------------------------------------------------------------------|----------------------------------------------------------------------------------------------------|
| <b>Custom Network</b><br><b>Address</b> | Edit                         | /WEB-INF/oracle/communications/inventory/ui/<br>customnetworkaddress/flow/<br>CustomNetworkAddressEditFlow.xml#CustomNetw<br>orkAddressEditFlow                  | Edit a custom network<br>address from search<br>results or a Summary<br>page.                                  |
| Condition                               | Edit                         | /WEB-INF/oracle/communications/inventory/ui/<br>consumer/flow/<br>ConditionEditFlow.xml#ConditionEditFlow                                                        | Edit a condition by opening<br>its page from the Related<br>Pages menu in an entity<br>page.                   |
| Condition                               | View                         | /WEB-INF/oracle/communications/inventory/ui/<br>consumer/flow/<br>ConditionListFlow.xml#ConditionListFlow                                                        | Open the list of conditions<br>associated by using the<br>Related Pages menu in an<br>entity page.             |
| Configuration                           | View                         | /WEB-INF/oracle/communications/inventory/ui/<br>configuration/flow/<br>ConfigurationSummaryFlow.xml#ConfigurationSum<br>maryFlow                                 | Open a Configuration<br>Summary page. (For all<br>configurations except<br>Pipe.)                              |
| Configuration                           | Edit                         | /WEB-INF/oracle/communications/inventory/ui/<br>configuration/flow/<br>ConfigurationEditFlow.xml#ConfigurationEditFlow                                           | Edit an entity configuration.<br>(For all configurations<br>except Pipe.)                                      |
| Configuration                           | Edit                         | /WEB-INF/oracle/communications/inventory/ui/<br>configuration/flow/<br>ConfigurationItemAddFlow.xml#ConfigurationItemA<br>ddFlow                                 | Add a configuration item<br>from a Configuration<br>Summary page. (For all<br>configurations, except<br>Pipe.) |
| Configuration                           | Edit                         | /WEB-INF/oracle/communications/inventory/ui/<br>configuration/flow/<br>ConfigurationItemRenameFlow.xml#ConfigurationIt<br>emRenameFlow                           | Rename a configuration<br>item in a Configuration<br>Summary page.                                             |
| Configuration                           | Edit                         | /WEB-INF/oracle/communications/inventory/ui/<br>configuration/flow/<br>ConfigurationMaintainCharacteristicsFlow.xml#Conf<br>igurationMaintainCharacteristicsFlow | Edit configuration<br>characteristics.                                                                         |
| Connectivity                            | View                         | /WEB-INF/oracle/communications/inventory/ui/<br>connectivity/flow/<br>TDMConnectivitySearchResultsFlow.xml#TDMCon<br>nectivitySearchResultsFlow                  | <b>View Connectivity Search</b><br>page.                                                                       |
| Connectivity                            | Edit                         | /WEB-INF/oracle/communications/inventory/ui/<br>connectivity/flow/<br>TDMConnectivityCreateFlow.xml#TDMConnectivity<br>CreateFlow                                | Create Connectivity.                                                                                           |
| Connectivity                            | View                         | /WEB-INF/oracle/communications/inventory/ui/<br>connectivity/flow/<br>TDMConnectivityDetailsFlow.xml#TDMConnectivity<br>DetailsFlow                              | <b>View Connectivity Details</b><br>page.                                                                      |
| Connectivity                            | View                         | /WEB-INF/oracle/communications/inventory/ui/<br>connectivity/flow/<br>TDMConnectivityChannelFlow.xml#TDMConnectivit<br>yChannelFlow                              | View Connectivity Channel<br>page.                                                                             |

**Table 3-1 (Cont.) Taskflow Permissions**

| Component            | <b>Access</b><br><b>Type</b> | <b>Permission String</b>                                                                                                    | <b>Controls the Ability to:</b>                                                                                |
|----------------------|------------------------------|----------------------------------------------------------------------------------------------------|----------------------------------------------------------------------------------------------------|
| Connectivity         | View                         | /WEB-INF/oracle/communications/inventory/ui/<br>connectivity/flow/<br>TDMConnectivityDesignFlow.xml#TDMConnectivity<br>DesignFlow                                       | View Connectivity Design<br>page.                                                                              |
| Connectivity         | View                         | /WEB-INF/oracle/communications/inventory/ui/<br>connectivity/flow/<br>MultiplexedFacilityCapacityConfigurationFlow.xml#<br>MultiplexedFacilityCapacityConfigurationFlow | <b>View Capacity</b><br>Configuration page.                                                                    |
| Connectivity         | View                         | /WEB-INF/oracle/communications/inventory/ui/<br>connectivity/flow/<br>ConnectivityGapAnalysisFlow.xml#ConnectivityGap<br>AnalysisFlow                                   | View Gap Analysis.                                                                                             |
| Connectivity         | View                         | /WEB-INF/oracle/communications/inventory/ui/<br>connectivity/flow/<br>ConnectivityVisualFlow.xml#ConnectivityVisualFlow                                                 | Topology view of<br>Connectivity.                                                                              |
| Consumer             | View                         | /WEB-INF/oracle/communications/inventory/ui/<br>consumer/flow/<br>ConsumerListFlow.xml#ConsumerListFlow                                                                 | View telephone number<br>assignments in a<br>Telephone Number<br>Summary page.                                 |
| <b>Cross Connect</b> | View                         | /WEB-INF/oracle/communications/inventory/ui/<br>connectivity/interconnection/visualization/flow/<br>CrossConnectsViewFlow.xml#CrossConnectsView<br><b>Flow</b>          | <b>View Cross Connect</b><br>Visualization page.                                                               |
| <b>Custom Object</b> | View                         | /WEB-INF/oracle/communications/inventory/ui/<br>customobject/flow/<br>CustomObjectSearchResultsFlow.xml#CustomObje<br>ctSearchResultsFlow                               | Open a Search page for<br>custom objects by clicking<br>the Custom Objects link<br>in the Tasks panel.         |
| <b>Custom Object</b> | View                         | /WEB-INF/oracle/communications/inventory/ui/<br>customobject/flow/<br>CustomObjectSummaryFlow.xml#CustomObjectSu<br>mmaryFlow                                           | Open a Custom Object<br>Summary page.                                                                          |
| <b>Custom Object</b> | Edit                         | /WEB-INF/oracle/communications/inventory/ui/<br>customobject/flow/<br>CustomObjectEditFlow.xml#CustomObjectEditFlow                                                     | Edit a custom object from<br>search results or a<br>Summary page.                                              |
| Device Interface     | View                         | /WEB-INF/oracle/communications/inventory/ui/<br>deviceinterface/flow/<br>DeviceInterfaceSearchResultsFlow.xml#DeviceInter<br>faceSearchResultsFlow                      | Open a Search page for<br>device interfaces by<br>clicking the Device<br>Interface link in the Tasks<br>panel. |
| Device Interface     | View                         | /WEB-INF/oracle/communications/inventory/ui/<br>deviceinterface/flow/<br>DeviceInterfaceSummaryFlow.xml#DeviceInterface<br>SummaryFlow                                  | Open a Device Interface<br>Summary page.                                                                       |
| Device Interface     | Edit                         | /WEB-INF/oracle/communications/inventory/ui/<br>deviceinterface/flow/<br>DeviceInterfaceEditPopupFlow.xml#DeviceInterface<br>EditFlow                                   | Edit a device interface from<br>a device interface<br>hierarchy.                                               |

**Table 3-1 (Cont.) Taskflow Permissions**

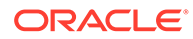

| Component           | <b>Access</b><br><b>Type</b> | <b>Permission String</b>                                                                                                    | <b>Controls the Ability to:</b>                                                                                                    |
|---------------------|------------------------------|----------------------------------------------------------------------------------------------------|----------------------------------------------------------------------------------------------------|
| Device Interface    | Edit                         | /WEB-INF/oracle/communications/inventory/ui/<br>deviceinterface/flow/<br>DeviceInterfaceEditFlow.xml#DeviceInterfaceEditFl<br><b>OW</b>            | Edit a device interface from<br>a Device Interface<br>Summary page.                                                                            |
| Device Interface    | Edit                         | /WEB-INF/oracle/communications/inventory/ui/<br>deviceinterface/flow/<br>DeviceInterfaceBulkEditFlow.xml#DeviceInterfaceB<br>ulkEditFlow           | Bulk edit the<br>characteristics of one or<br>more Device Interface<br>entities from the Device<br>Interface - Bulk Edit page.                 |
| Endpoint            | View                         | /WEB-INF/oracle/communications/<br>inventory/nso/ui/ep/flow/<br>EndPointCreateFlow.xml#EndPointCreateFlow                                          | Open Endpoint Create,<br>View, and Edit tabs.                                                                                                  |
| Equipment           | View                         | /WEB-INF/oracle/communications/inventory/ui/<br>equipment/flow/<br>EquipmentSearchResultsFlow.xml#EquipmentSear<br>chResultsFlow                   | Open a Search page for<br>equipment by clicking the<br>Equipment link in the<br>Tasks panel.                                                   |
| Equipment           | View                         | /WEB-INF/oracle/communications/inventory/ui/<br>equipment/flow/<br>EquipmentSpecVisualFlow.xml#EquipmentSpecVis<br>ualFlow                         | Open an Equipment<br>Specification Visual page<br>by using the Related<br>Pages menu in the<br><b>Equipment Specification</b><br>Summary page. |
| Equipment           | View                         | /WEB-INF/oracle/communications/inventory/ui/<br>equipment/flow/<br>EquipmentSummaryFlow.xml#EquipmentSummary<br>Flow                               | Open an Equipment<br>Summary page.                                                                                                    |
| Equipment           | View                         | /WEB-INF/oracle/communications/inventory/ui/<br>equipment/flow/<br>EquipmentViewFlow.xml#EquipmentViewFlow                                         | Open an Equipment Visual<br>page.                                                                                                    |
| Equipment           | Edit                         | /WEB-INF/oracle/communications/inventory/ui/<br>equipment/flow/<br>EquipmentEditFlow.xml#EquipmentEditFlow                                         | Edit an Equipment entity<br>from search results or a<br>Summary page.                                                                          |
| Equipment           | Edit                         | /WEB-INF/oracle/communications/inventory/ui/<br>equipment/flow/<br>EquipmentRangeEditFlow.xml#EquipmentRangeEd<br>itFlow                           | Edit a range of Equipment<br>entities.                                                                                                    |
| Equipment<br>Holder | View                         | /WEB-INF/oracle/communications/inventory/ui/<br>equipmentholder/flow/<br>EquipmentHolderSearchResultsFlow.xml#Equipme<br>ntHolderSearchResultsFlow | Open a Search page for<br>device interfaces by<br>clicking the Device<br>Interface link in the Tasks<br>panel.                                 |
| Equipment<br>Holder | View                         | /WEB-INF/oracle/communications/inventory/ui/<br>equipmentholder/flow/<br>EquipmentHolderSummaryFlow.xml#EquipmentHol<br>derSummaryFlow             | Open an Equipment Holder<br>Summary page.                                                                                                    |

**Table 3-1 (Cont.) Taskflow Permissions**
| Component              | <b>Access</b><br><b>Type</b> | <b>Permission String</b>                                                                                                    | <b>Controls the Ability to:</b>                                                                                                    |
|------------------------|------------------------------|----------------------------------------------------------------------------------------------------|----------------------------------------------------------------------------------------------------|
| Equipment<br>Holder    | Edit                         | /WEB-INF/oracle/communications/inventory/ui/<br>equipmentholder/flow/<br>EquipmentHolderEditFlow.xml#EquipmentHolderEd<br>itFlow                | Edit an equipment holder.                                                                                                    |
| <b>Favorite Items</b>  | View                         | /WEB-INF/oracle/communications/platform/cui/<br>flows/FavoriteItemsFlow.xml#FavoriteItemsFlow                                                   | View the Favorites menu<br>in the UIM main page.                                                                                                    |
| <b>Favorite Items</b>  | Edit                         | /WEB-INF/oracle/communications/platform/cui/<br>flows/<br>ManageFavoritesFlow.xml#ManageFavoritesFlow                                           | Edit the contents of the<br>Favorites menu in the UIM<br>main page.                                                                                                    |
| Flow Identifier        | View                         | WEB-INF/oracle/communications/inventory/ui/<br>flowidentifier/flow/<br>FlowIdentifierSearchResultsFlow.xml#FlowIdentifier<br>SearchResultsFlow  | Open a Search page for<br>flow identifiers by clicking<br>the Flow Identifier link in<br>the Tasks panel.                                                                                     |
| Flow Identifier        | Edit                         | WEB-INF/oracle/communications/inventory/ui/<br>flowidentifier/flow/<br>FlowIdentifierEditFlow.xml#FlowIdentifierEditFlow                        | View a Flow Identifier Edit<br>page.                                                                                                    |
| Flow Identifier        | View                         | WEB-INF/oracle/communications/inventory/ui/<br>flowidentifier/flow/<br>FlowIdentifierSummaryFlow.xml#FlowIdentifierSum<br>maryFlow              | View a Flow Identifier<br>Summary page.                                                                                                    |
| Flow Interface         | View                         | /WEB-INF/oracle/communications/inventory/ui/<br>flowinterface/flow/<br>FlowInterfaceCreateFlow.xml#FlowInterfaceCreate<br>Flow                  | View a Flow Interface<br>Create page.                                                                                                    |
| Import                 | Edit                         | /WEB-INF/oracle/communications/inventory/ui/<br>admin/flow/ExecuteRuleFlow.xml#ExecuteRuleFlow                                                  | View the Inventory Import<br>page.                                                                                                    |
| <b>Inventory Group</b> | View                         | /WEB-INF/oracle/communications/inventory/ui/<br>inventorygroup/flow/<br>InventoryGroupSearchResultsFlow.xml#InventoryG<br>roupSearchResultsFlow | Open a Search page for<br>inventory groups by<br>clicking the Inventory<br>Group link in the Tasks<br>panel.                                                                                  |
| <b>Inventory Group</b> | View                         | /WEB-INF/oracle/communications/inventory/ui/<br>inventorygroup/flow/<br>InventoryGroupSummaryFlow.xml#InventoryGroup<br>SummaryFlow             | View an Inventory Group<br>Summary page.                                                                                                    |
| <b>Inventory Group</b> | Edit                         | /WEB-INF/oracle/communications/inventory/ui/<br>inventorygroup/flow/<br>InventoryGroupEditFlow.xml#InventoryGroupEditFl<br><b>OW</b>            | Edit an inventory group<br>from search results or a<br>Summary page.                                                                                                    |
| Involvement            | Edit                         | /WEB-INF/oracle/communications/inventory/ui/<br>custominvolvement/flow/<br>CustomInvolvementEditFlow.xml#CustomInvolveme<br>ntEditFlow          | Edit a custom involvement<br>from an entity Summary<br>page. The user can edit<br>the custom involvement by<br>clicking Edit in the Custom<br>Involvement list in the<br>entity Summary page. |

**Table 3-1 (Cont.) Taskflow Permissions**

| Component           | <b>Access</b><br><b>Type</b> | <b>Permission String</b>                                                                                                    | <b>Controls the Ability to:</b>              |
|---------------------|------------------------------|----------------------------------------------------------------------------------------------------|----------------------------------------------|
| IPV4                | View                         | /WEB-INF/oracle/communications/inventory/ui/<br>logicaldevice/flow/<br>IPv4SearchResultsFlow.xml#IPv4SearchResultsFlo<br>W         | View the IPV4 search<br>page.                |
| <b>IPV4 Network</b> | View                         | /WEB-INF/oracle/communications/inventory/ui/<br>network/flow/<br>IPv4NetworkSearchResultsFlow.xml#IPv4Network<br>SearchResultsFlow | View IPV4 Network search<br>page.            |
| <b>IPV4 Network</b> | View                         | /WEB-INF/oracle/communications/inventory/ui/ip/<br>flow/<br>IPv4NetworkCreateFlow.xml#IPv4NetworkCreateFl<br><b>OW</b>             | View IPV4 Network Create<br>page.            |
| <b>IPV4 Network</b> | View                         | /WEB-INF/oracle/communications/inventory/ui/ip/<br>flow/<br>IPv4NetworkDetailsFlow.xml#IPv4NetworkDetailsFl<br><b>OW</b>           | <b>View IPV4 Network Details</b><br>page.    |
| <b>IPV4 Address</b> | View                         | /WEB-INF/oracle/communications/inventory/ui/ip/<br>flow/<br>IPv4AddressSearchResultsFlow.xml#IPv4Address<br>SearchResultsFlow      | View IPV4 Address Search<br>page.            |
| <b>IPV4 Address</b> | View                         | /WEB-INF/oracle/communications/inventory/ui/ip/<br>flow/<br>IPv4AddressCreateFlow.xml#IPv4AddressCreateFl<br><b>OW</b>             | View IPV4 Address Create<br>page.            |
| <b>IPV4 Address</b> | View                         | /WEB-INF/oracle/communications/inventory/ui/ip/<br>flow/<br>IPv4AddressDetailsFlow.xml#IPv4AddressDetailsFl<br><b>OW</b>           | View IPV4 Address details<br>page.           |
| IPV4 Subnet         | View                         | /WEB-INF/oracle/communications/inventory/ui/ip/<br>flow/<br>IPv4SubnetSearchResultsFlow.xml#IPv4SubnetSe<br>archResultsFlow        | View IPV4 Subnet Search<br>page.             |
| IPV4 Subnet         | View                         | /WEB-INF/oracle/communications/inventory/ui/ip/<br>flow/<br>IPv4SubnetDetailsFlow.xml#IPv4SubnetDetailsFlo<br>W                    | View IPV4 Subnet details<br>page.            |
| IPV4 Subnet         | View                         | /WEB-INF/oracle/communications/inventory/ui/ip/<br>flow/<br>IPv4SubnetPartitionFlow.xml#IPv4SubnetPartitionF<br>low                | View IPV4 Subnet Partition<br>page as popup. |
| <b>IPV4 Subnet</b>  | View                         | /WEB-INF/oracle/communications/inventory/ui/ip/<br>flow/IPv4SubnetJoinFlow.xml#IPv4SubnetJoinFlow                                  | View IPV4 Subnet Join<br>page as popup.      |
| IPV <sub>6</sub>    | View                         | /WEB-INF/oracle/communications/inventory/ui/ip/<br>flow/<br>IPv6SearchResultsFlow.xml#IPv6SearchResultsFlo<br>W                    | View IPV6 Search page.                       |

**Table 3-1 (Cont.) Taskflow Permissions**

| Component           | <b>Access</b><br><b>Type</b> | <b>Permission String</b>                                                                                                    | <b>Controls the Ability to:</b>                                                                         |
|---------------------|------------------------------|----------------------------------------------------------------------------------------------------|----------------------------------------------------------------------------------------------------|
| <b>IPV6 Network</b> | View                         | /WEB-INF/oracle/communications/inventory/ui/ip/<br>flow/<br>IPv6NetworkSearchResultsFlow.xml#IPv6Network<br>SearchResultsFlow                | View IPV6 Network Search<br>page.                                                                       |
| <b>IPV6 Network</b> | View                         | /WEB-INF/oracle/communications/inventory/ui/ip/<br>flow/<br>IPv6NetworkCreateFlow.xml#IPv6NetworkCreateFl<br><b>OW</b>                       | View IPV6 Network Create<br>page.                                                                       |
| IPV6 Network        | View                         | /WEB-INF/oracle/communications/inventory/ui/ip/<br>flow/<br>IPv6NetworkDetailsFlow.xml#IPv6NetworkDetailsFl<br><b>OW</b>                     | <b>View IPV6 Network Details</b><br>page.                                                               |
| <b>IPV6 Address</b> | View                         | /WEB-INF/oracle/communications/inventory/ui/ip/<br>flow/<br>IPv6AddressSearchResultsFlow.xml#IPv6Address<br>SearchResultsFlow                | View IPV6 Address Search<br>page.                                                                       |
| <b>IPV6 Address</b> | View                         | /WEB-INF/oracle/communications/inventory/ui/ip/<br>flow/<br>IPv6AddressCreateFlow.xml#IPv6AddressCreateFl<br>OW                              | View IPV6 Address Create<br>page.                                                                       |
| <b>IPV6 Address</b> | View                         | /WEB-INF/oracle/communications/inventory/ui/ip/<br>flow/<br>IPv6AddressDetailsFlow.xml#IPv6AddressDetailsFl<br>OW                            | <b>View IPV6 Address Details</b><br>page.                                                               |
| IPV6 Subnet         | View                         | /WEB-INF/oracle/communications/inventory/ui/ip/<br>flow/<br>IPv6SubnetSearchResultsFlow.xml#IPv6SubnetSe<br>archResultsFlow                  | View IPV6 Subnet Search<br>page.                                                                        |
| IPV6 Subnet         | View                         | /WEB-INF/oracle/communications/inventory/ui/ip/<br>flow/<br>IPv6SubnetDetailsFlow.xml#IPv6SubnetDetailsFlo<br>W                              | View IPV6 Subnet Details<br>page.                                                                       |
| IPV6 Subnet         | View                         | /WEB-INF/oracle/communications/inventory/ui/ip/<br>flow/<br>IPv6SubnetPartitionFlow.xml#IPv6SubnetPartitionF<br>low                          | View IPV6 Subnet Partition<br>page as popup.                                                            |
| IPV6 Subnet Join    | View                         | /WEB-INF/oracle/communications/inventory/ui/ip/<br>flow/IPv6SubnetJoinFlow.xml#IPv6SubnetJoinFlow                                            | View IPV6 Subnet Join<br>page as popup.                                                                 |
| <b>IP Resource</b>  | View                         | /WEB-INF/oracle/communications/inventory/ui/<br>common/flow/<br>IPResourceListFlow.xml#IPResourceListFlow                                    | View IP Resources list in<br>Details page.                                                              |
| Logical Device      | View                         | /WEB-INF/oracle/communications/inventory/ui/<br>logicaldevice/flow/<br>LogicalDeviceSearchResultsFlow.xml#LogicalDevic<br>eSearchResultsFlow | Open a Search page for<br>logical devices by clicking<br>the Logical Device link in<br>the Tasks panel. |

**Table 3-1 (Cont.) Taskflow Permissions**

| Component                        | <b>Access</b><br><b>Type</b> | <b>Permission String</b>                                                                                                    | <b>Controls the Ability to:</b>                                                                                            |
|----------------------------------|------------------------------|----------------------------------------------------------------------------------------------------|----------------------------------------------------------------------------------------------------|
| Logical Device                   | View                         | /WEB-INF/oracle/communications/inventory/ui/<br>logicaldevice/flow/<br>LogicalDeviceSummaryFlow.xml#LogicalDeviceSu<br>mmaryFlow                                  | Open a Logical Device<br>Summary page.                                                                                     |
| Logical Device                   | Edit                         | /WEB-INF/oracle/communications/inventory/ui/<br>logicaldevice/flow/<br>LogicalDeviceEditFlow.xml#LogicalDeviceEditFlow                                            | Edit a logical device from<br>search results or a<br>Summary page.                                                         |
| <b>Logical Device</b>            | Edit                         | /WEB-INF/oracle/communications/inventory/ui/<br>logicaldevice/flow/<br>LogicalDeviceBulkEditFlow.xml#LogicalDeviceBulk<br>EditFlow                                | Bulk edit the<br>characteristics of one or<br>more Logical Device<br>entities from the Logical<br>Device - Bulk Edit page. |
| Logical Device                   | Edit                         | /WEB-INF/oracle/communications/inventory/ui/<br>device/<br>MaintainMappingsFlow.xml#MaintainMappingsFlow                                                          | Map a device interface to a<br>physical connector or<br>physical port.                                                     |
| <b>Logical Device</b>            | View                         | /WEB-INF/oracle/communications/inventory/ui/<br>logicaldevice/flow/<br>LogicalDeviceRangeEditFlow.xml#LogicalDeviceRa<br>ngeEditFlow                              | Create Range of Logical<br>Devices.                                                                                        |
| Logical Device                   | View                         | /WEB-INF/oracle/communications/inventory/ui/<br>logicaldevice/flow/<br>LogicalDeviceCopyFlow.xml#LogicalDeviceCopyFlo<br>W                                        | Copy Logical Device.                                                                                                    |
| Logical Device<br>Account        | View                         | /WEB-INF/oracle/communications/inventory/ui/<br>logicaldeviceaccount/flow/<br>LogicalDeviceAccountSearchResultsFlow.xml#Logi<br>calDeviceAccountSearchResultsFlow | Open a Search page for<br>logical device accounts by<br>clicking the Logical<br>Device Account link in the<br>Tasks panel. |
| Logical Device<br>Account        | View                         | /WEB-INF/oracle/communications/inventory/ui/<br>logicaldeviceaccount/flow/<br>LogicalDeviceAccountSummaryFlow.xml#LogicalD<br>eviceAccountSummaryFlow             | Open a Logical Device<br>Account Summary page.                                                                             |
| Logical Device<br>Account        | Edit                         | /WEB-INF/oracle/communications/inventory/ui/<br>logicaldeviceaccount/flow/<br>LogicalDeviceAccountEditFlow.xml#LogicalDeviceA<br>ccountEditFlow                   | Edit a logical device<br>account from search<br>results or a Summary<br>page.                                              |
| <b>Logical Device</b><br>Account | Edit                         | /WEB-INF/oracle/communications/inventory/ui/<br>logicaldeviceaccount/flow/<br>LogicalDeviceAccountRangeEditFlow.xml#LogicalD<br>eviceAccountRangeEditFlow         | Edit a range of logical<br>device accounts.                                                                                |
| Map Profile                      | Edit                         | /WEB-INF/oracle/communications/inventory/ui/<br>network/flow/<br>MapProfileEditFlow.xml#MapProfileEditFlow                                                        | Edit the map profile from a<br>Network Summary page.                                                                       |
| Map Viewer                       | View                         | /WEB-INF/oracle/communications/inventory/ui/<br>network/flow/MapViewFlow.xml#MapViewFlow                                                                          | Open the Map Viewer<br>application.                                                                                        |

**Table 3-1 (Cont.) Taskflow Permissions**

| Component                        | <b>Access</b><br><b>Type</b> | <b>Permission String</b>                                                                                                    | <b>Controls the Ability to:</b>                                                                          |
|----------------------------------|------------------------------|----------------------------------------------------------------------------------------------------|----------------------------------------------------------------------------------------------------|
| Media Resource                   | View                         | /WEB-INF/oracle/communications/inventory/ui/<br>mediaresource/flow/<br>MediaResourceLogicalDeviceListFlow.xml#MediaR<br>esourceLogicalDeviceListFlow        | Open a list of media<br>resources in a Logical<br>Device or Media Stream<br>Summary page.                |
| Media Stream                     | View                         | /WEB-INF/oracle/communications/inventory/ui/<br>mediaresource/flow/<br>MediaStreamSearchResultsFlow.xml#MediaStream<br>SearchResultsFlow                    | Open a Search page for<br>media streams by clicking<br>the Media Streams link in<br>the Tasks panel.     |
| Media Stream                     | View                         | /WEB-INF/oracle/communications/inventory/ui/<br>mediaresource/flow/<br>MediaStreamSummaryFlow.xml#MediaStreamSum<br>maryFlow                                | Open a Media Stream<br>Summary page.                                                                     |
| Media Stream                     | Edit                         | /WEB-INF/oracle/communications/inventory/ui/<br>mediaresource/flow/<br>MediaStreamEditFlow.xml#MediaStreamEditFlow                                          | Edit a Media Stream entity<br>from search results or a<br>Summary page.                                  |
| <b>Network</b>                   | View                         | /WEB-INF/oracle/communications/inventory/ui/<br>networknode/flow/<br>NetworkNodeSearchResultsFlow.xml#NetworkNod<br>eSearchResultsFlow                      | Open a Search page for<br>network nodes. The page<br>is opened from the<br>topology visualization.       |
| <b>Network</b>                   | View                         | /WEB-INF/oracle/communications/inventory/ui/<br>network/flow/<br>NetworkSearchResultsFlow.xml#NetworkSearchRe<br>sults                                      | Open a Search page for<br>Network entities by clicking<br>the <b>Network</b> link in the<br>Tasks panel. |
| <b>Network</b>                   | View                         | /WEB-INF/oracle/communications/inventory/ui/<br>network/flow/<br>NetworkSummaryFlow.xml#NetworkSummaryFlow                                                  | View a Network Summary<br>page.                                                                          |
| <b>Network</b>                   | View                         | /WEB-INF/oracle/communications/inventory/ui/<br>network/flow/<br>NetworkViewFlow.xml#NetworkViewFlow                                                        | View a Network<br>Visualization page.                                                                    |
| Network                          | View                         | /WEB-INF/oracle/communications/inventory/ui/<br>nonmaptopology/flow/<br>NonMapTopologyViewFlow.xml#NonMapTopologyV<br>iewFlow                               | Open the Topological View<br>page.                                                                       |
| Network                          | Edit                         | /WEB-INF/oracle/communications/inventory/ui/<br>networkedge/flow/<br>NetworkEdgeEditFlow.xml#NetworkEdgeEditFlow                                            | Edit a network edge from<br>Network canvas.                                                              |
| <b>Network</b>                   | Edit                         | /WEB-INF/oracle/communications/inventory/ui/<br>network/flow/<br>NetworkEditFlow.xml#NetworkEditFlow                                                        | Edit a Network entity from<br>search results or a<br>Summary page.                                       |
| <b>Network</b>                   | Edit                         | /WEB-INF/oracle/communications/inventory/ui/<br>networknode/flow/<br>NetworkNodeEditFlow.xml#NetworkNodeEditFlow                                            | Edit a network node from<br>Network canvas.                                                              |
| <b>Network Address</b><br>Domain | View                         | /WEB-INF/oracle/communications/inventory/ui/<br>networkaddress/flow/<br>NetworkAddressDomainSearchResultsFlow.xml#N<br>etworkAddressDomainSearchResultsFlow | View a Network Address<br>Domain Search page.                                                            |

**Table 3-1 (Cont.) Taskflow Permissions**

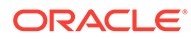

| Component                            | <b>Access</b><br><b>Type</b> | <b>Permission String</b>                                                                                                    | <b>Controls the Ability to:</b>                                                        |
|--------------------------------------|------------------------------|----------------------------------------------------------------------------------------------------|----------------------------------------------------------------------------------------|
| <b>Network Address</b><br>Domain     | View                         | /WEB-INF/oracle/communications/inventory/ui/<br>networkaddress/flow/<br>NetworkAddressDomainCreateFlow.xml#NetworkA<br>ddressDomainCreateFlow                         | View a Network Address<br>Domain Create page.                                          |
| <b>Network Address</b><br>Domain     | View                         | /WEB-INF/oracle/communications/inventory/ui/<br>networkaddress/flow/<br>NetworkAddressDomainDetailsFlow.xml#NetworkA<br>ddressDomainDetailsFlow                       | View a Network Address<br>Domain details page.                                         |
| <b>Network Service</b>               | View                         | /WEB-INF/oracle/communications/<br>inventory/nso/ui/ns/flow/<br>NetworkServiceSearchResultsFlow.xml#NetworkSe<br>rviceSearchResultsFlow                               | <b>View Network Service</b><br>search results.                                         |
| <b>Network Service</b>               | View                         | /WEB-INF/oracle/communications/<br>inventory/nso/ui/ns/flow/<br>NetworkServiceCreateFlow.xml#NetworkServiceCr<br>eateFlow                                             | Open Network Service<br>Create page.                                                   |
| <b>Network Service</b>               | View                         | /WEB-INF/oracle/communications/<br>inventory/nso/ui/ns/flow/<br>NetworkServiceSummaryFlow.xml#NetworkService<br>SummaryFlow                                           | Open Network Service<br>Summary page.                                                  |
| <b>Network Service</b><br>Descriptor | View                         | /WEB-INF/oracle/communications/<br>inventory/nso/ui/nsd/flow/<br>NSDSearchResultsFlow.xml#NSDSearchResultsFl<br><b>OW</b>                                             | Open Network Service<br>Descriptor Details page.                                       |
| <b>Network Service</b><br>Descriptor | View                         | /WEB-INF/oracle/communications/<br>inventory/nso/ui/nsd/flow/<br>NSDDetailsFlow.xml#NSDDetailsFlow                                                                    | Open Network Service<br>Descriptor Details page.                                       |
| Orchestration<br>Request             | View                         | /WEB-INF/oracle/communications/inventory/nso/ui/<br>orchestrationrequest/flow/<br>OrchestrationRequestSearchResultsFlow.xml#Orch<br>estrationRequestSearchResultsFlow | <b>View Orchestration</b><br>Request Search Results.                                   |
| Orchestration<br>Request             | View                         | /WEB-INF/oracle/communications/inventory/nso/ui/<br>orchestrationrequest/flow/<br>OrchestrationRequestDetailsFlow.xml#Orchestratio<br>nRequestDetailsFlow             | Open Orchestration<br>Request Details page.                                            |
| Orchestration<br>Request             | View                         | /WEB-INF/oracle/communications/inventory/nso/ui/<br>orchestrationrequest/flow/<br>OrchestrationRequestEditFlow.xml#OrchestrationR<br>equestEditFlow                   | Open Orchestration<br>Request Edit page.                                               |
| Party                                | View                         | /WEB-INF/oracle/communications/inventory/ui/<br>party/flow/<br>PartySearchResultsFlow.xml#PartySearchResultsF<br>low                                                  | Open a Search page for<br>parties by clicking the<br>Party link in the Tasks<br>panel. |
| Party                                | View                         | /WEB-INF/oracle/communications/inventory/ui/<br>party/flow/<br>PartySummaryFlow.xml#PartySummaryFlow                                                                  | Open a Party Summary<br>page.                                                          |

**Table 3-1 (Cont.) Taskflow Permissions**

| Component                           | <b>Access</b><br><b>Type</b> | <b>Permission String</b>                                                                                                    | <b>Controls the Ability to:</b>                                                                           |
|-------------------------------------|------------------------------|----------------------------------------------------------------------------------------------------|----------------------------------------------------------------------------------------------------|
| Party                               | Edit                         | /WEB-INF/oracle/communications/inventory/ui/<br>party/flow/PartyEditFlow.xml#PartyEditFlow                                                                      | Edit a party from search<br>results or a Summary<br>page.                                                 |
| Path Analysis                       | Edit                         | /WEB-INF/oracle/communications/inventory/ui/<br>connectivity/flow/<br>PathAnalysisFlow.xml#PathAnalysisFlow                                                     | Open a Path Analysis page<br>from a Pipe or Pipe<br>Configuration page.                                   |
| Physical<br>Connector               | View                         | /WEB-INF/oracle/communications/inventory/ui/<br>physicalconnector/flow/<br>PhysicalConnectorSearchResultsFlow.xml#Physica<br><b>IConnectorSearchResultsFlow</b> | Open a Search page for<br>physical connectors from a<br>Physical Device or<br>Equipment Summary page.     |
| Physical<br>Connector               | View                         | /WEB-INF/oracle/communications/inventory/ui/<br>physicalconnector/flow/<br>PhysicalConnectorSummaryFlow.xml#PhysicalCon<br>nectorSummaryFlow                    | Open a Physical Connector<br>Summary page from a<br>Physical Device or<br>Equipment Summary page.         |
| Physical<br>Connector               | Edit                         | /WEB-INF/oracle/communications/inventory/ui/<br>physicalconnector/flow/<br>PhysicalConnectorEditFlow.xml#PhysicalConnector<br>EditFlow                          | Edit a physical connector<br>from a Physical Device or<br>Equipment Summary page.                         |
| <b>Physical Device</b>              | View                         | /WEB-INF/oracle/communications/inventory/ui/<br>physicaldevice/flow/<br>PhysicalDeviceSearchResultsFlow.xml#PhysicalDe<br>viceSearchResultsFlow                 | Open a Search page for<br>physical devices by clicking<br>the Physical Device link in<br>the Tasks panel. |
| <b>Physical Device</b>              | View                         | /WEB-INF/oracle/communications/inventory/ui/<br>physicaldevice/flow/<br>PhysicalDeviceSummaryFlow.xml#PhysicalDeviceS<br>ummaryFlow                             | Open a Physical Device<br>Summary page.                                                                   |
| <b>Physical Device</b>              | Edit                         | /WEB-INF/oracle/communications/inventory/ui/<br>physicaldevice/flow/<br>PhysicalDeviceEditFlow.xml#PhysicalDeviceEditFlo<br>w                                   | Edit a physical device from<br>search results or a<br>Summary page.                                       |
| <b>Physical Jumper</b>              | View                         | /WEB-INF/oracle/communications/inventory/ui/<br>connectivity/interconnection/visualization/flow/<br>PhysicalJumperViewFlow.xml#PhysicalJumperView<br>Flow       | Topology view of Physical<br>Jumper.                                                                      |
| <b>Physical Network</b><br>Function | View                         | /WEB-INF/oracle/communications/<br>inventory/nso/ui/vnf/flow/<br>PNFSearchResultsFlow.xml#VNFSearchResultsFlo<br>W                                              | View PNF Search results.                                                                                  |
| <b>Physical Network</b><br>Function | View                         | /WEB-INF/oracle/communications/<br>inventory/nso/ui/vnf/flow/<br>PNFCreateFlow.xml#VNFCreateFlow                                                                | Open PNF Create tab in<br><b>Network Service Create</b><br>and Details page.                              |
| <b>Physical Network</b><br>Function | View                         | /WEB-INF/oracle/communications/<br>inventory/nso/ui/vnf/flow/<br>PNFSummaryFlow.xml#VNFSummaryFlow                                                              | Open PNF Summary page.                                                                                    |
| <b>Physical Port</b>                | View                         | /WEB-INF/oracle/communications/inventory/ui/<br>physicalport/flow/<br>PhysicalPortSearchResultsFlow.xml#PhysicalPortS<br>earchResultsFlow                       | Open a Search page for<br>physical ports from a<br>Physical Device or<br>Equipment Summary page.          |

**Table 3-1 (Cont.) Taskflow Permissions**

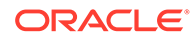

| Component            | <b>Access</b><br><b>Type</b> | <b>Permission String</b>                                                                                                    | <b>Controls the Ability to:</b>                                                              |
|----------------------|------------------------------|----------------------------------------------------------------------------------------------------|----------------------------------------------------------------------------------------------|
| <b>Physical Port</b> | View                         | /WEB-INF/oracle/communications/inventory/ui/<br>physicalport/flow/<br>PhysicalPortSummaryFlow.xml#PhysicalPortSumm<br>aryFlow                                    | Open a Physical Port<br>Summary page from a<br>Physical Device or<br>Equipment Summary page. |
| <b>Physical Port</b> | Edit                         | /WEB-INF/oracle/communications/inventory/ui/<br>physicalport/flow/<br>PhysicalPortEditFlow.xml#PhysicalPortEditFlow                                              | Edit a physical port from a<br>Physical Device or<br>Equipment Summary page.                 |
| Pipe                 | View                         | /WEB-INF/oracle/communications/inventory/ui/<br>connectivity/flow/<br>EnabledbyViewFlow.xml#EnabledbyViewFlow                                                    | Open an Enabled by<br>Visualization page from a<br>Pipe Summary page.                        |
| Pipe                 | View                         | /WEB-INF/oracle/communications/inventory/ui/<br>configuration/flow/<br>PipeConfigurationTrailListFlow.xml#PipeConfigurati<br>onTrailListFlow                     | Open an Enabled By<br>Visualization page in a<br>Pipe Configuration<br>Summary page.         |
| Pipe                 | View                         | /WEB-INF/oracle/communications/inventory/ui/<br>connectivity/flow/<br>PipeSearchResultsFlow.xml#PipeSearchResultsFlo<br>w                                        | Open a Search page for<br>pipes by clicking the Pipe<br>link in the Tasks panel.             |
| Pipe                 | View                         | /WEB-INF/oracle/communications/inventory/ui/<br>connectivity/flow/<br>PipeSummaryFlow.xml#PipeSummaryFlow                                                        | Open a Pipe Summary<br>page.                                                                 |
| Pipe                 | View                         | /WEB-INF/oracle/communications/inventory/ui/<br>connectivity/flow/<br>PipeTerminationPointSearchResultsFlow.xml#Pipe<br><b>TerminationPointSearchResultsFlow</b> | Open a Search page for<br>pipe termination points.                                           |
| Pipe                 | View                         | /WEB-INF/oracle/communications/inventory/ui/<br>connectivity/flow/<br>PipeTerminationPointSummaryFlow.xml#PipeTermi<br>nationPointSummaryFlow                    | Open a Pipe Termination<br>Point Summary page from<br>a Pipe Summary page.                   |
| Pipe                 | View                         | /WEB-INF/oracle/communications/inventory/ui/<br>configuration/flow/<br>PipeConfigurationSummaryFlow.xml#PipeConfigur<br>ationSummaryFlow                         | Open a Pipe Configuration<br>Summary page.                                                   |
| Pipe                 | Edit                         | /WEB-INF/oracle/communications/inventory/ui/<br>connectivity/flow/PipeEditFlow.xml#PipeEditFlow                                                                  | Edit a pipe from search<br>results or a Summary<br>page.                                     |
| Pipe                 | Edit                         | /WEB-INF/oracle/communications/inventory/ui/<br>connectivity/flow/<br>PipeTPDirectionEditPopupFlow.xml#PipeTPDirectio<br>nEditPopupFlow                          | Edit pipe directionality from<br>a Pipe Summary page.                                        |
| Pipe                 | Edit                         | /WEB-INF/oracle/communications/inventory/ui/<br>connectivity/flow/<br>PipeTerminationPointEditFlow.xml#PipeTermination<br>PointEditFlow                          | Edit a pipe termination<br>point from a Pipe Summary<br>page.                                |
| Place                | View                         | /WEB-INF/oracle/communications/inventory/ui/<br>place/flow/<br>PlaceSearchResultsFlow.xml#PlaceSearchResults<br>Flow                                             | Open a Search page for<br>places by clicking the<br><b>Place link in the Tasks</b><br>panel. |

**Table 3-1 (Cont.) Taskflow Permissions**

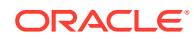

| Component        | <b>Access</b><br><b>Type</b> | <b>Permission String</b>                                                                                                    | <b>Controls the Ability to:</b>                                                                                         |
|------------------|------------------------------|----------------------------------------------------------------------------------------------------|----------------------------------------------------------------------------------------------------|
| Place            | View                         | /WEB-INF/oracle/communications/inventory/ui/<br>place/flow/<br>PlaceSummaryFlow.xml#PlaceSummaryFlow                                | Open a Place Summary<br>page.                                                                                           |
| Place            | Edit                         | /WEB-INF/oracle/communications/inventory/ui/<br>place/flow/PlaceEditFlow.xml#PlaceEditFlow                                          | Edit a place from search<br>results or a Summary<br>page.                                                               |
| Product          | View                         | /WEB-INF/oracle/communications/inventory/ui/<br>product/flow/<br>ProductSearchResultsFlow.xml#ProductSearchRes<br>ultsFlow          | Open a Search page for<br>products by clicking the<br><b>Product link in the Tasks</b><br>panel.                        |
| Product          | View                         | /WEB-INF/oracle/communications/inventory/ui/<br>product/flow/<br>ProductSummaryFlow.xml#ProductSummaryFlow                          | Open a Product Summary<br>page.                                                                                         |
| Product          | Edit                         | /WEB-INF/oracle/communications/inventory/ui/<br>product/flow/ProductEditFlow.xml#ProductEditFlow                                    | Edit a product from search<br>results or a Summary<br>page.                                                             |
| Project          | View                         | /WEB-INF/oracle/communications/inventory/ui/<br>project/flow/<br>ProjectSearchResultsFlow.xml#ProjectSearchResul<br>tsFlow          | Project Search Results.                                                                                                 |
| Project          | View                         | /WEB-INF/oracle/communications/inventory/ui/<br>project/flow/<br>ProjectCreateFlow.xml#ProjectCreateFlow                            | Create Project.                                                                                                    |
| Project          | View                         | /WEB-INF/oracle/communications/inventory/ui/<br>project/flow/<br>ProjectDetailsFlow.xml#ProjectDetailsFlow                          | View Project Details.                                                                                                   |
| PropertyLocation | View                         | /WEB-INF/oracle/communications/inventory/ui/<br>location/flow/<br>LocationSearchResultsFlow.xml#LocationSearchR<br>esultsFlow       | View Property Location<br>Search page.                                                                                  |
| PropertyLocation | Edit                         | /WEB-INF/oracle/communications/inventory/ui/<br>location/flow/<br>LocationDetailsFlow.xml#LocationDetailsFlow                       | View Property Location<br>Create/Edit page.                                                                             |
| Reservation      | View                         | /WEB-INF/oracle/communications/inventory/ui/<br>consumer/flow/<br>ReservationListFlow.xml#ReservationListFlow                       | View the reservation list for<br>an entity by selecting from<br>the Related Pages menu<br>in an entity Summary<br>page. |
| Reservation      | View                         | /WEB-INF/oracle/communications/inventory/ui/<br>consumer/flow/<br>ReservationSearchResultsFlow.xml#ReservationSe<br>archResultsFlow | Open a Search page for<br>reservations by clicking the<br><b>Reservation link in the</b><br>Tasks panel.                |
| Reservation      | Edit                         | /WEB-INF/oracle/communications/inventory/ui/<br>consumer/flow/<br>RedeemReservationFlow.xml#RedeemReservation<br>Flow               | Open the Redeem<br>Reservation page.                                                                                    |

**Table 3-1 (Cont.) Taskflow Permissions**

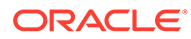

| Component               | <b>Access</b><br><b>Type</b> | <b>Permission String</b>                                                                                                    | <b>Controls the Ability to:</b>                                                                                                    |
|-------------------------|------------------------------|----------------------------------------------------------------------------------------------------|----------------------------------------------------------------------------------------------------|
| Reservation             | Edit                         | /WEB-INF/oracle/communications/inventory/ui/<br>consumer/flow/<br>ReservationEditFlow.xml#ReservationEditFlow                                                        | Edit a reservation.                                                                                                    |
| Role                    | Edit                         | /WEB-INF/oracle/communications/inventory/ui/role/<br>flow/<br>InventoryRoleEditFlow.xml#InventoryRoleEditFlow                                                        | Edit a role from an entity<br>Summary page.                                                                                                    |
| <b>RuleSet</b>          | View                         | /WEB-INF/oracle/communications/inventory/ui/rule/<br>flow/<br>RuleSearchResultsFlow.xml#RuleSearchResultsFl<br><b>OW</b>                                             | Open a Search page for<br>rulesets by clicking the<br>Rule Set link in the Tasks<br>panel.                                                                                           |
| <b>RuleSet</b>          | View                         | /WEB-INF/oracle/communications/inventory/ui/rule/<br>flow/RuleSummaryFlow.xml#RuleSummaryFlow                                                                        | Open a RuleSet Summary<br>page.                                                                                                    |
| Service                 | View                         | /WEB-INF/oracle/communications/inventory/ui/<br>service/flow/<br>ServiceSearchResultsFlow.xml#ServiceSearchRes<br>ultsFlow                                           | Open a Search page for<br>services by clicking the<br>Service link in the Tasks<br>panel.                                                                                            |
| Service                 | View                         | /WEB-INF/oracle/communications/inventory/ui/<br>service/flow/<br>ServiceSummaryFlow.xml#ServiceSummaryFlow                                                           | Open a Service Summary<br>page.                                                                                                    |
| Service                 | View                         | /WEB-INF/oracle/communications/inventory/ui/<br>service/flow/<br>ServiceTopologyViewFlow.xml#ServiceTopologyVie<br>wFlow                                             | Open the topology view for<br>a service.                                                                                                    |
| Service                 | Edit                         | /WEB-INF/oracle/communications/inventory/ui/<br>service/flow/ServiceEditFlow.xml#ServiceEditFlow                                                                     | Edit a service from search<br>results or a Summary<br>page.                                                                                                    |
| Service                 | View                         | /WEB-INF/oracle/communications/inventory/ui/<br>service/flow/ServiceListFlow.xml#ServiceListFlow                                                                     | View List of Services.                                                                                                    |
| Signal Structure        | View                         | /WEB-INF/oracle/communications/inventory/ui/<br>connectivity/flow/<br>SignalStructureSummaryFlow.xml#SignalStructure<br>SummaryFlow                                  | Open the Signal Structure<br>page from the Related<br>Pages menu of a Pipe<br>Summary page.                                                                                          |
| <b>Signal Structure</b> | View                         | /WEB-INF/oracle/communications/inventory/ui/<br>connectivity/flow/<br>SignalTPSpecificationSearchResultsFlow.xml#Sign<br>alTPSpecificationSearchResultsFlow          | Open a Search page for<br><b>Signal Termination Point</b><br>specifications by selecting<br><b>Map Signal Structure</b><br>from the Related Pages<br>menu of a Pipe Summary<br>page. |
| Specification           | View                         | /WEB-INF/oracle/communications/inventory/ui/<br>sequencespecification/flow/<br>SequenceSpecificationSearchResultsFlow.xml#Seq<br>uenceSpecificationSearchResultsFlow | Open a Search page for<br>sequence specifications by<br>clicking the Sequence<br>Specification link in the<br>Tasks panel.                                                           |
| Specification           | View                         | /WEB-INF/oracle/communications/inventory/ui/<br>sequencespecification/flow/<br>SequenceSpecificationSummaryFlow.xml#Sequenc<br>eSpecificationSummaryFlow             | Open a Sequence<br><b>Specification Summary</b><br>page.                                                                                                    |

**Table 3-1 (Cont.) Taskflow Permissions**

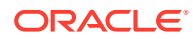

| Component                          | <b>Access</b><br><b>Type</b> | <b>Permission String</b>                                                                                                    | <b>Controls the Ability to:</b>                                                                                                |
|------------------------------------|------------------------------|----------------------------------------------------------------------------------------------------|----------------------------------------------------------------------------------------------------|
| Specification                      | View                         | /WEB-INF/oracle/communications/inventory/ui/<br>specification/flow/<br>SpecificationSearchResultsFlow.xml#Specification<br>SearchResultsFlow         | Open a Search page to<br>search for specifications by<br>clicking the Specification<br>link in the Tasks panel.                |
| Specification                      | View                         | /WEB-INF/oracle/communications/inventory/ui/<br>specification/flow/<br>SpecificationSummaryFlow.xml#SpecificationSum<br>maryFlow                     | Open a Specification<br>Summary page.                                                                                          |
| Specification                      | Edit                         | /WEB-INF/oracle/communications/inventory/ui/<br>specification/flow/<br>SpecificationRelationshipMaintFlow.xml#Specificati<br>onRelationshipMaintFlow | Edit specification<br>relationships.                                                                                           |
| Tag                                | View                         | /WEB-INF/oracle/communications/inventory/ui/tag/<br>flow/<br>TagSearchResultsFlow.xml#TagSearchResultsFlow                                           | Tag Search Results.                                                                                                    |
| Tag                                | View                         | /WEB-INF/oracle/communications/inventory/ui/tag/<br>flow/TagSummaryFlow.xml#TagSummaryFlow                                                           | View Tag Summary.                                                                                                    |
| Telephone<br>Number                | View                         | /WEB-INF/oracle/communications/inventory/ui/<br>number/flow/<br>TelephoneNumberSearchResultsFlow.xml#Telepho<br>neNumberSearchResultsFlow            | Open a Search page for<br>telephone numbers by<br>clicking the Telephone<br><b>Number link in the Tasks</b><br>panel.          |
| Telephone<br>Number                | View                         | /WEB-INF/oracle/communications/inventory/ui/<br>number/flow/<br>TelephoneNumberSummaryFlow.xml#TelephoneNu<br>mberSummaryFlow                        | Open the Telephone<br>Number Summary page.                                                                                     |
| Telephone<br>Number                | Edit                         | /WEB-INF/oracle/communications/inventory/ui/<br>number/flow/<br>TelephoneNumberEditFlow.xml#TelephoneNumber<br>EditFlow                              | Edit a telephone number.                                                                                                    |
| Telephone<br>Number                | Edit                         | /WEB-INF/oracle/communications/inventory/ui/<br>number/flow/<br>TelephoneNumberBulkEditFlow.xml#TelephoneNu<br>mberBulkEditFlow                      | Bulk edit the<br>characteristics of one or<br>more Telephone Number<br>entities from the Telephone<br>Number - Bulk Edit page. |
| <b>Topology</b>                    | View                         | /WEB-INF/oracle/communications/inventory/ui/<br>admin/flow/<br>RebuildTopologyFlow.xml#RebuildTopologyFlow                                           | Open the Rebuild Topology<br>page.                                                                                             |
| <b>Virtual Network</b><br>Function | View                         | /WEB-INF/oracle/communications/<br>inventory/nso/ui/vnf/flow/<br>VNFSearchResultsFlow.xml#VNFSearchResultsFlo<br>W                                   | View VNF Search results.                                                                                                    |
| <b>Virtual Network</b><br>Function | View                         | /WEB-INF/oracle/communications/<br>inventory/nso/ui/vnf/flow/<br>VNFCreateFlow.xml#VNFCreateFlow                                                     | Open VNF Create tab in<br><b>Network Service Create</b><br>and Details page.                                                   |
| <b>Virtual Network</b><br>Function | View                         | /WEB-INF/oracle/communications/<br>inventory/nso/ui/vnf/flow/<br>VNFSummaryFlow.xml#VNFSummaryFlow                                                   | Open VNF Summary page.                                                                                                    |

**Table 3-1 (Cont.) Taskflow Permissions**

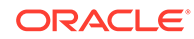

| <b>Component</b>                                        | <b>Access</b><br>Type | <b>Permission String</b>                                                                                                    | <b>Controls the Ability to:</b>                                            |
|---------------------------------------------------------|-----------------------|----------------------------------------------------------------------------------------------------|----------------------------------------------------------------------------|
| <b>Virtual Network</b><br><b>Function</b><br>Descriptor | View                  | /WEB-INF/oracle/communications/inventory/nso/ui/<br>vnfd/flow/<br>VNFDSearchResultsFlow.xml#VNFDSearchResultsIresults.<br><b>Flow</b> | <b>View Virtual Network</b><br>Function Descriptor search                  |
| <b>Virtual Network</b><br><b>Function</b><br>Descriptor | View                  | /WEB-INF/oracle/communications/inventory/nso/ui/<br>vnfd/flow/VNFDDetailsFlow.xml#VNFDDetailsFlow                                     | <b>View Virtual Network</b><br><b>Function Descriptor Details</b><br>page. |

**Table 3-1 (Cont.) Taskflow Permissions**

# Resource Permissions

Table 3-2 lists all the UIM resource permissions, sorted by component.

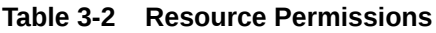

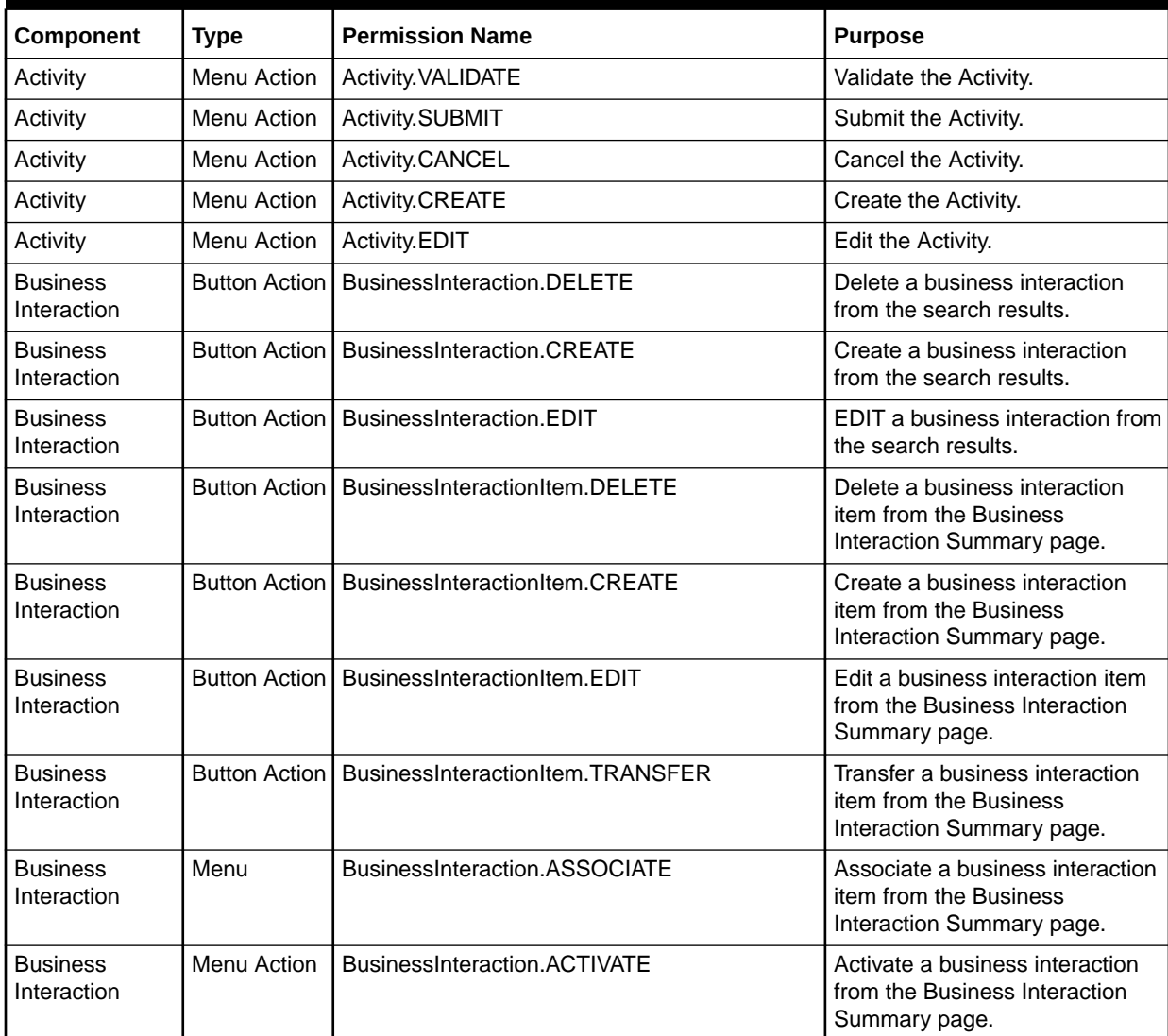

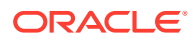

| Component                      | <b>Type</b>        | <b>Permission Name</b>                                | <b>Purpose</b>                                                                                            |
|--------------------------------|--------------------|-------------------------------------------------------|----------------------------------------------------------------------------------------------------|
| <b>Business</b><br>Interaction | Menu Action        | BusinessInteraction.APPROVE_CONFIGURAT<br><b>IONS</b> | Approve a business interaction<br>from the Business Interaction<br>Summary page.                          |
| Business<br>Interaction        | Menu Action        | <b>BusinessInteraction.CANCEL</b>                     | Cancel a business interaction<br>from the Business Interaction<br>Summary page.                           |
| Business<br>Interaction        | Menu Action        | BusinessInteraction.CANCEL_HIERARCHY                  | Cancel a business interaction<br>hierarchy from the Business<br>Interaction Summary page.                 |
| Business<br>Interaction        | Menu Action        | BusinessInteraction.COMPLETE                          | Complete a business interaction<br>from the Business Interaction<br>Summary page.                         |
| Business<br>Interaction        | Menu Action        | BusinessInteraction.COMPLETE_HIERARCHY                | Complete a business interaction<br>hierarchy from the Business<br>Interaction Summary page.               |
| <b>Business</b><br>Interaction | Menu Action        | BusinessInteraction.DEACTIVATE                        | Deactivate a business<br>interaction from the Business<br>Interaction Summary page.                       |
| <b>Business</b><br>Interaction | <b>Menu Action</b> | BusinessInteraction.ISSUE_CONFIGURATION<br>S          | Issue a service configuration<br>from the Business Interaction<br>Summary page.                           |
| <b>Business</b><br>Interaction | Menu Action        | BusinessInteraction.SEND_REQUEST                      | Send a request from the<br><b>Business Interaction Summary</b><br>page.                                   |
| <b>Business</b><br>Interaction | Menu Action        | BusinessInteraction.VALIDATE                          | Validate a business interaction<br>from the Business Interaction<br>Summary page.                         |
| Business<br>Interaction        | Menu Action        | BusinessInteraction.ASSOCIATE_CHILD_BI                | Add a child business interaction<br>to the hierarchy in the Business<br>Interaction Summary page.         |
| <b>Business</b><br>Interaction | Menu Action        | BusinessInteraction.DISASSOCIATE_CHILD_B              | Remove a child business<br>interaction from the hierarchy in<br>the Business Interaction<br>Summary page. |
| Characteristics                |                    | Button Action   CharacteristicSpecification.DELETE    | Delete a Characteristic<br>specification from the<br><b>Characteristic Specification</b><br>list.         |
| Characteristics                | Button Action      | CharacteristicSpecification.CREATE                    | Create a Characteristic<br>specification from the<br><b>Characteristic Specification</b><br>list.         |
| Characteristics                | Button Action      | CharacteristicSpecification.EDIT                      | Edit a Characteristic<br>specification from the<br><b>Characteristic Specification</b><br>list.           |

**Table 3-2 (Cont.) Resource Permissions**

| Component               | <b>Type</b>          | <b>Permission Name</b>                       | <b>Purpose</b>                                                                           |
|-------------------------|----------------------|----------------------------------------------|------------------------------------------------------------------------------------------|
| Common<br>Configuration | Menu Action          | Configuration.MAINTAIN_CONFIG_ITEMS          | Maintain configuration items<br>from the hierarchy in the<br>Configuration Summary page. |
| Condition               | Button Action        | Condition.DELETE                             | Delete a condition from the<br>Condition List page.                                      |
| Condition               | <b>Button Action</b> | Condition.CREATE                             | Create a condition from the<br>Condition List page.                                      |
| Condition               | Button Action        | Condition.EDIT                               | Edit a condition from the<br>Condition List page.                                        |
| Connectivity            | Menu Action          | TDMFacility.ACTIVATE                         | Activate the Connectivity.                                                               |
| Connectivity            | Menu Action          | TDMFacility.DEACTIVATE                       | Deactivate the Connectivity.                                                             |
| Connectivity            | Menu Action          | TDMFacility.COMPLETE                         | Complete the Design version of<br>Connectivity.                                          |
| Connectivity            | Menu Action          | TDMFacility.CANCEL                           | Cancel the Design version of<br>Connectivity.                                            |
| Connectivity            | Button Action        | TDMFacility.DELETE                           | Delete the connectivity.                                                                 |
| Connectivity            | Button Action        | <b>TDMFacility.CREATE</b>                    | Create the connectivity.                                                                 |
| Connectivity            | Button Action        | <b>TDMFacility.EDIT</b>                      | Edit the connectivity.                                                                   |
| Connectivity            | Button Action        | TDMConnectivityDetails.SAVE                  | Save the TDM Connectivity<br>details.                                                    |
| Connectivity            | Button Action        | TDMConnectivityDetails.SAVE_AND_CLOSE        | Save the TDM Connectivity<br>details and navigate back to the<br>view mode.              |
| Connectivity            | Button Action        | TDMConnectivityDetails.EDIT                  | Edit the TDM Connectivity<br>details.                                                    |
| Connectivity            | Button Action        | TDMConnectivityCreate.SAVE                   | Create the TDM Connectivity.                                                             |
| Connectivity            | Button Action        | TDMConnectivityCreate.SAVE_AND_CLOSE         | Create the TDM Connectivity<br>and navigate back to the Search<br>page.                  |
| Connectivity            | Button Action        | TDMConnectivityCreate.EDIT                   | Open the TDM Connectivity<br>details in the Edit mode in the<br>Create page.             |
| Connectivity            |                      | Button Action   TDMConnectivityCreate.DELETE | Delete the TDM Connectivity<br>from the New Channelized<br>Connectivity table.           |
| Connectivity            |                      | Button Action   TDMConnectivityCreate.CREATE | Create a TDM Connectivity from<br>the New Channelized<br>Connectivity table.             |
| Connectivity            | Menu Action          | TDMFacility.DISCONNECT                       | Disconnect Connectivity.                                                                 |
| Cross Connect           | <b>Button Action</b> | CrossConnectsView.DELETE                     | Delete the cross connect from<br>the Cross Connect Visual page.                          |
| Cross Connect           | Button Action        | CrossConnectsView.CREATE                     | Create the cross connect from<br>the Cross Connect Visual page.                          |

**Table 3-2 (Cont.) Resource Permissions**

| <b>Component</b>                           | <b>Type</b>          | <b>Permission Name</b>                             | <b>Purpose</b>                                                                                                  |
|--------------------------------------------|----------------------|----------------------------------------------------|----------------------------------------------------------------------------------------------------|
| <b>Cross Connect</b>                       | <b>Button Action</b> | CrossConnectsView.EDIT                             | Edit the cross connect from the<br>Cross Connect Visual page.                                                   |
| <b>Cross Connect</b>                       | <b>Button Action</b> | CrossConnectsView.CREATE_CROSS_CONN<br><b>ECTS</b> | Create a cross connect in the<br>Cross Connect Visual page.                                                     |
| Custom<br><b>Network</b><br>Address        | <b>Button Action</b> | CustomNetworkAddress.DELETE                        | Delete a custom network<br>address from search results.                                                         |
| Custom<br><b>Network</b><br><b>Address</b> | <b>Button Action</b> | CustomNetworkAddress.CREATE                        | Create a custom network<br>address from search results.                                                         |
| Custom<br><b>Network</b><br><b>Address</b> | <b>Button Action</b> | CustomNetworkAddress.EDIT                          | Edit a custom network address<br>from search results.                                                           |
| Custom<br><b>Network</b><br>Address        | Menu Action          | CustomNetworkAddress.ACTIVATE                      | Activate a custom network<br>address from the Custom<br><b>Network Address Summary</b><br>page.                 |
| Custom<br><b>Network</b><br>Address        | Menu Action          | CustomNetworkAddress.DEACTIVATE                    | Deactivate a custom network<br>address from the Custom<br><b>Network Address Summary</b><br>page.               |
| Custom<br><b>Network</b><br>Address        | Menu Action          | CustomNetworkAddress.VALIDATE                      | Validate a custom network<br>address from the Custom<br>Network Address Summary<br>page.                        |
| Custom<br><b>Network</b><br>Address        | Menu Action          | CustomNetworkAddress.ASSOCIATE_CNA                 | Add a child custom network<br>address to the hierarchy in the<br><b>Custom Network Address</b><br>Summary page. |
| Custom<br><b>Network</b><br>Address        | Menu Action          | CustomNetworkAddress.DISASSOCIATE_CNA              | Remove a child custom network<br>address from the hierarchy in<br>the Custom Network Address<br>Summary page.   |
| <b>Custom Object</b>                       |                      | Button Action   CustomObject.DELETE                | Delete a custom object from<br>search results.                                                                  |
| <b>Custom Object</b>                       | <b>Button Action</b> | CustomObject.CREATE                                | Create a custom object from<br>search results.                                                                  |
| <b>Custom Object</b>                       | <b>Button Action</b> | CustomObject.EDIT                                  | Edit a custom object from<br>search results.                                                                    |
| <b>Custom Object</b>                       | Menu Action          | CustomObject.ACTIVATE                              | Activate a custom object from<br>the Custom Object Summary<br>page.                                             |
| Custom Object                              | Menu Action          | CustomObject.DEACTIVATE                            | Deactivate a custom object from<br>the Custom Object Summary<br>page.                                           |
| <b>Custom Object</b>                       | Menu Action          | CustomObject.VALIDATE                              | Validate a custom object from<br>the Custom Object Summary<br>page.                                             |

**Table 3-2 (Cont.) Resource Permissions**

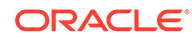

| Component                            | <b>Type</b>          | <b>Permission Name</b>              | <b>Purpose</b>                                                                                                    |
|--------------------------------------|----------------------|-------------------------------------|----------------------------------------------------------------------------------------------------|
| <b>Custom Object</b>                 | Menu Action          | CustomObject.ASSOCIATE_CO           | Add a child custom object to the<br>hierarchy in the Custom Object<br>Summary page.                                                                                    |
| <b>Custom Object</b>                 | Menu Action          | CustomObject.DISASSOCIATE_CO        | Remove a child custom object<br>from the hierarchy in the Custom<br>Object Summary page.                                                                               |
| Equipment                            | Button Action        | EquipmentHolder.DELETE              | Delete an equipment holder<br>from search results.                                                                                                    |
| Equipment                            | <b>Button Action</b> | EquipmentHolder.CREATE              | Create an equipment holder<br>from search results.                                                                                                    |
| Equipment                            | Button Action        | EquipmentHolder.EDIT                | Edit an equipment holder from<br>search results.                                                                                                    |
| Equipment                            | Button Action        | Equipment.DELETE                    | Delete an Equipment entity from<br>search results.                                                                                                    |
| Equipment                            | Button Action        | Equipment.CREATE                    | Create an Equipment entity from<br>search results.                                                                                                    |
| Equipment                            | <b>Button Action</b> | Equipment.EDIT                      | Edit an Equipment entity from<br>search results.                                                                                                    |
| Equipment                            | Button Action        | Equipment.DUPLICATE                 | Duplicate an Equipment entity<br>from search results.                                                                                                    |
| Equipment                            | Menu Action          | Equipment.ACTIVATE                  | Activate an Equipment entity<br>from the Equipment Summary<br>page.                                                                                                    |
| Equipment                            | Menu Action          | Equipment.DEACTIVATE                | Deactivate an Equipment entity<br>from the Equipment Summary<br>page.                                                                                                  |
| Equipment                            | Menu Action          | Equipment.VALIDATE                  | Validate an Equipment entity<br>from the Equipment Summary<br>page.                                                                                                    |
| Equipment                            | <b>Button Action</b> | Equipment.ASSOCIATE                 | Associate an entity with<br>Equipment from the Equipment<br>portlet on the Entity Summary<br>Page and/or from the hierarchy<br>in the Physical Device Summary<br>page. |
| Equipment                            | Menu Action          | Equipment.DISASSOCIATE              | Disassociate Equipment from<br>the hierarchy in the Physical<br>Device Summary page.                                                                                   |
| Equipment                            | Button Action        | Equipment.DISASSOCIATE              | Disassociate the Equipment.                                                                                                    |
| <b>Ethernet ENNI</b><br>Connectivity | Menu Action          | EthernetENNIConnectivity.ACTIVATE   | <b>Activate the Ethernet ENNI</b><br>connectivity.                                                                                                    |
| <b>Ethernet ENNI</b><br>Connectivity | Menu Action          | EthernetENNIConnectivity.DEACTIVATE | Deactivate the Ethernet ENNI<br>connectivity.                                                                                                    |
| <b>Ethernet ENNI</b><br>Connectivity | Menu Action          | EthernetENNIConnectivity.COMPLETE   | Complete the Ethernet ENNI<br>connectivity.                                                                                                    |

**Table 3-2 (Cont.) Resource Permissions**

| Component                            | <b>Type</b>          | <b>Permission Name</b>              | <b>Purpose</b>                                                              |
|--------------------------------------|----------------------|-------------------------------------|-----------------------------------------------------------------------------|
| <b>Ethernet ENNI</b><br>Connectivity | Menu Action          | EthernetENNIConnectivity.CANCEL     | Cancel the Ethernet ENNI<br>connectivity.                                   |
| <b>Ethernet ENNI</b><br>Connectivity | Menu Action          | EthernetENNIConnectivity.DISCONNECT | <b>Disconnect the Ethernet ENNI</b><br>connectivity.                        |
| <b>Ethernet UNI</b><br>Connectivity  | Menu Action          | EthernetUNIConnectivity.DEACTIVATE  | Deactivate the Ethernet UNI<br>connectivity.                                |
| <b>Ethernet UNI</b><br>Connectivity  | Menu Action          | EthernetUNIConnectivity.COMPLETE    | Complete the Ethernet UNI<br>connectivity.                                  |
| <b>Ethernet UNI</b><br>Connectivity  | Menu Action          | EthernetUNIConnectivity.CANCEL      | Cancel the Ethernet UNI<br>connectivity.                                    |
| <b>Ethernet UNI</b><br>Connectivity  | Menu Action          | EthernetUNIConnectivity.DISCONNECT  | <b>Disconnect Ethernet UNI</b><br>connectivity.                             |
| <b>Ethernet UNI</b><br>Connectivity  | Menu Action          | EthernetUNIConnectivity.ACTIVATE    | <b>Activate Ethernet UNI</b><br>connectivity.                               |
| <b>Flow Identifier</b>               | <b>Button Action</b> | FlowIdentifier.DELETE               | Delete a Flow Identifier entity<br>from the search results.                 |
| Flow Identifier                      | <b>Button Action</b> | FlowIdentifier.CREATE               | Create a Flow Identifier entity<br>from the search results.                 |
| Flow Identifier                      | <b>Button Action</b> | FlowIdentifier.SAVE                 | Save the Flow Identifier details.                                           |
| Flow Identifier                      | <b>Button Action</b> | FlowIdentifier.SAVE_AND_CLOSE       | Create the Flow Identifier and<br>navigate back to the Search<br>page.      |
| Flow Identifier                      | <b>Button Action</b> | FlowIdentifier.EDIT                 | Open the Flow Identifier details<br>in Edit mode in the Create page.        |
| Flow Identifier                      | Menu Action          | FlowIdentifier.DEACTIVATE           | Deactivate the flow identifier<br>from the Flow Identifier<br>Summary page. |
| Flow Identifier                      | Menu Action          | FlowIdentifier.ACTIVATE             | Activate the flow identifier from<br>the Flow Identifier Summary<br>page.   |
| Flow Interface                       | Menu Action          | FlowInterface.ACTIVATE              | Activate the flow interface from<br>the Flow Interface Summary<br>page.     |
| Flow Interface                       | Menu Action          | FlowInterface.DEACTIVATE            | Deactivate the flow interface<br>from the Flow Interface<br>Summary page.   |
| <b>Inventory Group</b>               | <b>Button Action</b> | InventoryGroup.DELETE               | Delete an inventory group from<br>search results.                           |
| <b>Inventory Group</b>               | <b>Button Action</b> | InventoryGroup.CREATE               | Create an inventory group from<br>search results.                           |
| <b>Inventory Group</b>               | <b>Button Action</b> | InventoryGroup.EDIT                 | Edit an inventory group from<br>search results.                             |
| Inventory Group                      | <b>Button Action</b> | InventoryGroupItem.DELETE           | Delete an inventory group from<br>search results.                           |

**Table 3-2 (Cont.) Resource Permissions**

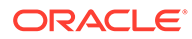

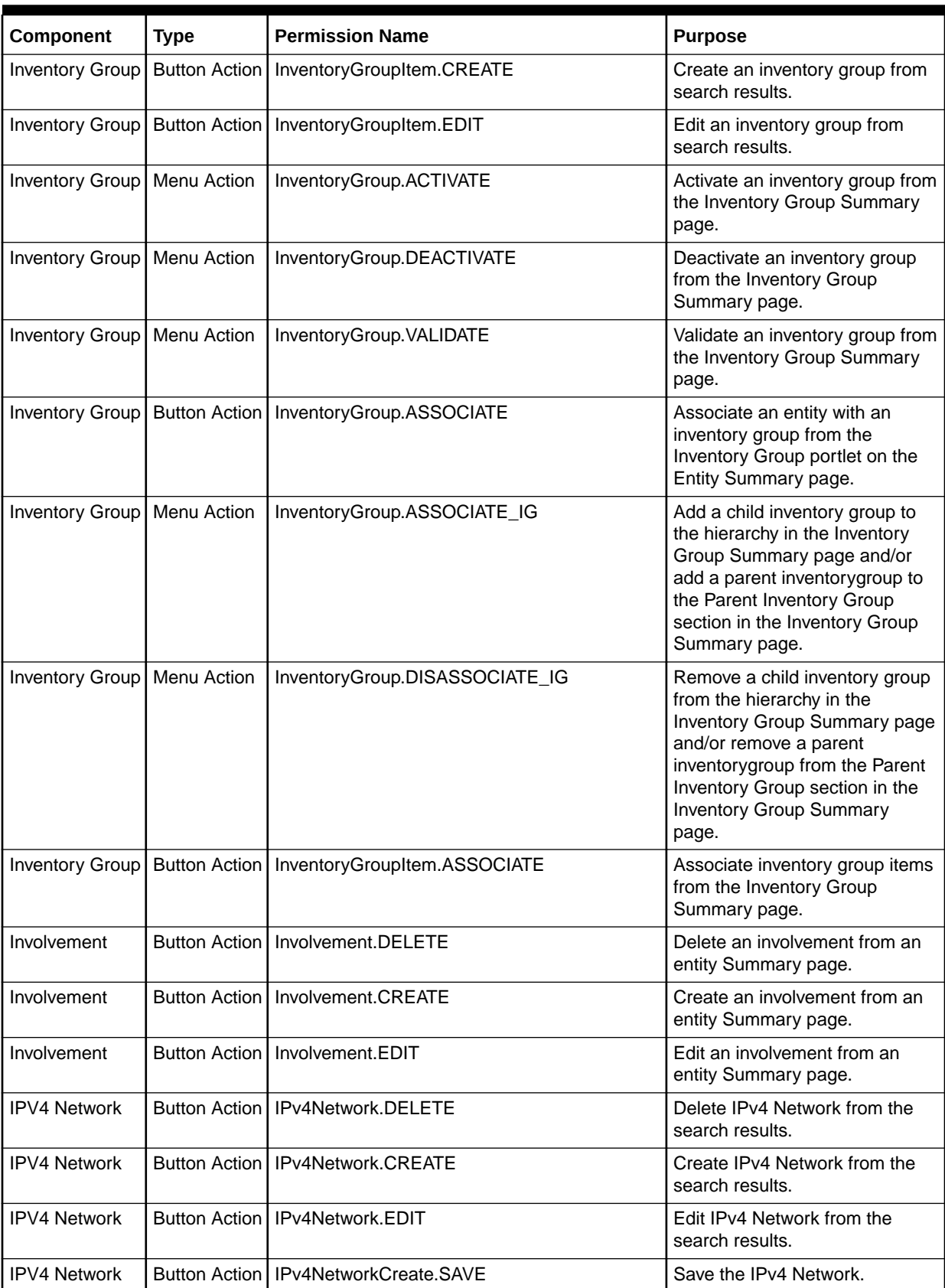

#### **Table 3-2 (Cont.) Resource Permissions**

| Component           | <b>Type</b>          | <b>Permission Name</b>                            | <b>Purpose</b>                                                                   |
|---------------------|----------------------|---------------------------------------------------|----------------------------------------------------------------------------------|
| <b>IPV4 Network</b> |                      | Button Action   Pv4NetworkCreate.SAVE_AND_CLOSE   | Save the IPv4 Network and<br>navigate back to the Search<br>page.                |
| <b>IPV4 Network</b> |                      | Button Action   IPv4NetworkDetails.SAVE_AND_CLOSE | Save the changes to the IPv4<br>Network and navigate back to<br>the Search page. |
| <b>IPV4 Network</b> |                      | Button Action   IPv4NetworkDetails.SAVE           | Save the changes to IPv4<br>Network.                                             |
| <b>IPV4 Network</b> |                      | Button Action   IPv4NetworkDetails.EDIT           | Edit the IPv4 Network details.                                                   |
| <b>IPv4 Address</b> |                      | Button Action   IPv4Address.DELETE                | Delete IPv4 Address from the<br>search results.                                  |
| <b>IPv4 Address</b> |                      | Button Action   IPv4Address.CREATE                | Create IPv4 Address from the<br>search results.                                  |
| <b>IPv4 Address</b> |                      | Button Action   IPv4Address.EDIT                  | Edit IPv4 Address from the<br>search results.                                    |
| <b>IPv4 Address</b> |                      | Button Action   IPv4AddressCreate.SAVE            | Save the IPv4 Address.                                                           |
| <b>IPv4 Address</b> |                      | Button Action   IPv4AddressCreate.SAVE_AND_CLOSE  | Save the IPv4 Address and<br>navigate back to the Search<br>page.                |
| <b>IPv4 Address</b> |                      | Button Action   IPv4AddressDetails.EDIT           | Edit the IPv4 Address details.                                                   |
| <b>IPv4 Address</b> |                      | Button Action   IPv4AddressDetails.SAVE           | Save the changes to the IPv4<br>Address.                                         |
| <b>IPv4 Address</b> |                      | Button Action   IPv4AddressDetails.SAVE_AND_CLOSE | Save the changes to the IPv4<br>Address and navigate back to<br>the Search page. |
| <b>IPv4 Address</b> | Menu Action          | IPv4Address.ACTIVATE                              | Activate IPv4 Address from IPv4<br>Address Details page.                         |
| <b>IPv4 Address</b> | Menu Action          | IPv4Address.DEACTIVATE                            | Deactivate IPv4 Address from<br>the IPv4 Address Details page.                   |
| <b>IPV4 Subnet</b>  | <b>Button Action</b> | IPv4Subnet.ACTIVATE                               | Activate IPv4 Subnet from the<br>IPv4 Subnet Details page.                       |
| IPV4 Subnet         |                      | Button Action   IPv4Subnet.DEACTIVATE             | Deactivate IPv4 Subnet from the<br>IPv4 Subnet Details page.                     |
| IPV4 Subnet         | <b>Button Action</b> | IPv4SubnetDetails.SAVE                            | Save the changes to IPv4<br>Subnet.                                              |
| <b>IPV4 Subnet</b>  | Button Action        | IPv4SubnetDetails.SAVE_AND_CLOSE                  | Save the changes to the IPv4<br>Subnet and navigate back to the<br>Search page.  |
| IPV4 Subnet         | <b>Button Action</b> | IPv4SubnetDetails.EDIT                            | Edit the IPv4 Subnet details.                                                    |
| IPV4 Subnet         | Menu Action          | IPv4SubnetDetails.PARTITION                       | Open the Partition popup from<br>the Details page.                               |
| IPV4 Subnet         | Menu Action          | IPv4SubnetDetails.JOIN                            | Open the Join popup from the<br>Details page.                                    |
| IPV4 Subnet         | Button Action        | IPv4SubnetPartition.PARTITION                     | Partition the subnet.                                                            |

**Table 3-2 (Cont.) Resource Permissions**

| Component           | <b>Type</b>          | <b>Permission Name</b>                            | <b>Purpose</b>                                                                   |
|---------------------|----------------------|---------------------------------------------------|----------------------------------------------------------------------------------|
| <b>IPV4 Subnet</b>  |                      | Button Action   IPv4SubnetJoin.JOIN               | Join the subnet.                                                                 |
| <b>IPV6 Network</b> | <b>Button Action</b> | IPv6Network.DELETE                                | Delete IPv6 Network from the<br>search results.                                  |
| <b>IPV6 Network</b> | Button Action        | IPv6Network.CREATE                                | Create IPv6 Network from the<br>search results.                                  |
| <b>IPV6 Network</b> |                      | Button Action   IPv6Network.EDIT                  | Edit IPv6 Network from the<br>search results.                                    |
| <b>IPV6 Network</b> |                      | Button Action   IPv6NetworkCreate.SAVE            | Save the IPv6 Network.                                                           |
| <b>IPV6 Network</b> | <b>Button Action</b> | IPv6NetworkCreate.SAVE_AND_CLOSE                  | Save the IPv6 Network and<br>navigate back to the Search<br>page.                |
| <b>IPV6 Network</b> | Button Action        | IPv6NetworkDetails.SAVE                           | Save the changes to IPv6<br>Network.                                             |
| <b>IPV6 Network</b> |                      | Button Action   IPv6NetworkDetails.SAVE_AND_CLOSE | Save the changes to the IPv6<br>Network and navigate back to<br>the Search page. |
| <b>IPV6 Network</b> |                      | Button Action   IPv6NetworkDetails.EDIT           | Edit the IPv6 Network details.                                                   |
| <b>IPV6 Address</b> | <b>Button Action</b> | IPv6Address.DELETE                                | Delete IPv6 Address from the<br>search results.                                  |
| <b>IPV6 Address</b> |                      | Button Action   IPv6Address.CREATE                | Create IPv6 Address from the<br>search results.                                  |
| <b>IPV6 Address</b> | <b>Button Action</b> | IPv6Address.EDIT                                  | Edit IPv6 Address from the<br>search results.                                    |
| <b>IPV6 Address</b> | Menu Action          | IPv6AddressCreate.SAVE                            | Save the IPv6 Address.                                                           |
| <b>IPV6 Address</b> | Menu Action          | IPv6AddressCreate.SAVE_AND_CLOSE                  | Save the IPv6 Address and<br>navigate back to the Search<br>page.                |
| <b>IPV6 Address</b> | <b>Button Action</b> | IPv6AddressDetails.SAVE                           | Save the changes to IPv6<br>Address.                                             |
| <b>IPV6 Address</b> |                      | Button Action   IPv6AddressDetails.SAVE_AND_CLOSE | Save the changes to the IPv6<br>Address and navigate back to<br>the Search page. |
| <b>IPV6 Address</b> | Button Action        | IPv6AddressDetails.EDIT                           | Edit the IPv6 Address details.                                                   |
| <b>IPV6 Address</b> | <b>Button Action</b> | IPv6Address.ACTIVATE                              | Activate IPv6 Address from the<br>IPv6 Address Details page.                     |
| <b>IPV6 Address</b> | <b>Button Action</b> | IPv6Address.DEACTIVATE                            | Deactivate IPv6 Address from<br>the IPv6 Address Details page.                   |
| <b>IPV6 Subnet</b>  | Menu Action          | IPv6Subnet.ACTIVATE                               | Activate IPv6 Subnet from the<br>IPv6 Subnet Details page.                       |
| <b>IPV6 Subnet</b>  | Menu Action          | IPv6Subnet.DEACTIVATE                             | Deactivate IPv6 Subnet from the<br>IPv6 Subnet Details page.                     |
| <b>IPV6 Subnet</b>  | Button Action        | IPv6SubnetDetails.SAVE                            | Save the changes to IPv6<br>Subnet.                                              |

**Table 3-2 (Cont.) Resource Permissions**

| Component          | <b>Type</b>          | <b>Permission Name</b>                        | <b>Purpose</b>                                                                                                    |
|--------------------|----------------------|-----------------------------------------------|----------------------------------------------------------------------------------------------------|
| <b>IPV6 Subnet</b> | Button Action        | IPv6SubnetDetails.SAVE_AND_CLOSE              | Save the changes to the IPv6<br>Subnet and navigate back to the<br>Search page.                                                                     |
| IPV6 Subnet        |                      | Button Action   IPv6SubnetDetails.EDIT        | Edit the IPv6 Subnet details.                                                                                                    |
| IPV6 Subnet        | <b>Button Action</b> | IPv6SubnetDetails.PARTITION                   | Open the Partition popup from<br>the Details page.                                                                                                  |
| <b>IPV6 Subnet</b> |                      | Button Action   IPv6SubnetDetails.JOIN        | Open the Join popup from the<br>Details page.                                                                                                    |
| <b>IPV6 Subnet</b> |                      | Button Action   IPv6SubnetPartition.PARTITION | Partition the subnet.                                                                                                    |
| <b>IPV6 Subnet</b> | <b>Button Action</b> | IPv6SubnetJoin.JOIN                           | Join the subnet.                                                                                                    |
| Logical Device     | Button Action        | LogicalDevice.DELETE                          | Delete a logical device from<br>search results.                                                                                                    |
| Logical Device     | Button Action        | LogicalDevice.CREATE                          | Create a logical device from<br>search results.                                                                                                    |
| Logical Device     | Button Action        | LogicalDevice.EDIT                            | Edit a logical device from search<br>results.                                                                                                    |
| Logical Device     | <b>Button Action</b> | DeviceMapping.DELETE                          | Map a physical port or<br>connector to a device interface<br>from the Device Interface<br>Summary page.                                             |
| Logical Device     | Button Action        | DeviceMapping.CREATE                          | Map a physical port or<br>connector to a device interface<br>from the Device Interface<br>Summary page.                                             |
| Logical Device     | Button Action        | DeviceMapping.EDIT                            | Map a physical port or<br>connector to a device interface<br>from the Device Interface<br>Summary page.                                             |
| Logical Device     | Menu Action          | LogicalDevice.ACTIVATE                        | Activate a logical device from<br>the Logical Device Summary<br>page.                                                                               |
| Logical Device     | Menu Action          | LogicalDevice.DEACTIVATE                      | Deactivate a logical device from<br>the Logical Device Summary<br>page.                                                                             |
| Logical Device     | Menu Action          | LogicalDevice.VALIDATE                        | Validate a logical device from<br>the Logical Device Summary<br>page.                                                                               |
| Logical Device     | <b>Button Action</b> | LogicalDevice.DUPLICATE                       | Duplicate a logical device from<br>the search results page.                                                                                         |
| Logical Device     | Menu Action          | LogicalDevice.ASSOCIATE_LD                    | Add a logical device to the<br>hierarchy in the Logical Device<br>Summary page and/or from the<br>hierarchy in the Physical Device<br>Summary page. |

**Table 3-2 (Cont.) Resource Permissions**

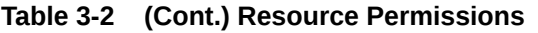

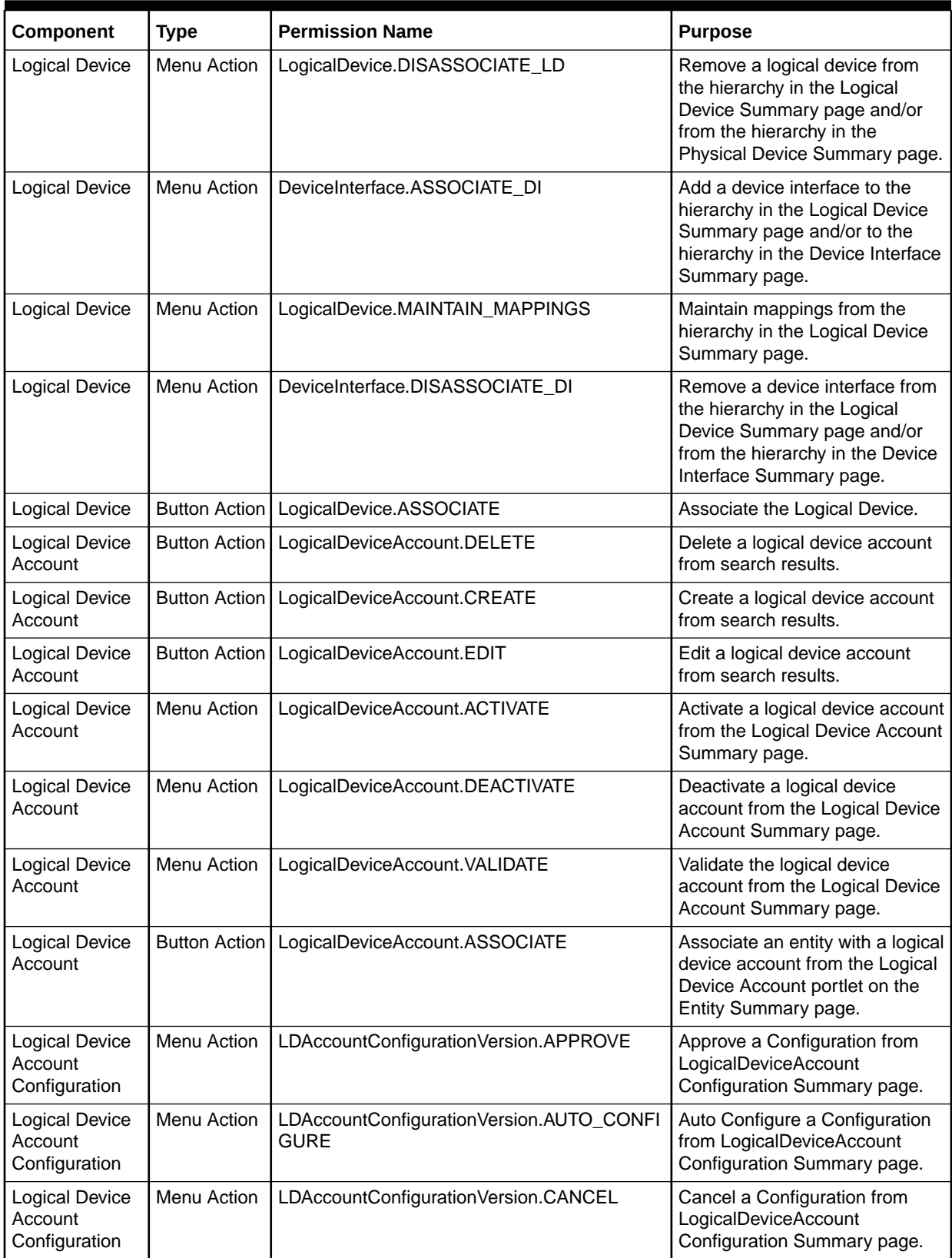

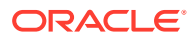

| Component                                         | <b>Type</b>          | <b>Permission Name</b>                                      | <b>Purpose</b>                                                                           |
|---------------------------------------------------|----------------------|-------------------------------------------------------------|------------------------------------------------------------------------------------------|
| <b>Logical Device</b><br>Account<br>Configuration | Menu Action          | LDAccountConfigurationVersion.COMPLETE                      | Complete a Configuration from<br>LogicalDeviceAccount<br>Configuration Summary page.     |
| <b>Logical Device</b><br>Account<br>Configuration | Menu Action          | LDAccountConfigurationVersion.CREATE_NE<br>W_VERSION        | Create a new configuration from<br>LogicalDeviceAccount<br>Configuration Summary page.   |
| Logical Device<br>Account<br>Configuration        | Menu Action          | LDAccountConfigurationVersion.ISSUE                         | Issue a Configuration from<br>LogicalDeviceAccount<br>Configuration Summary page.        |
| Logical Device<br>Account<br>Configuration        | Menu Action          | LDAccountConfigurationVersion.RESUME                        | Resume a Configuration from<br>LogicalDeviceAccount<br>Configuration Summary page.       |
| Logical Device<br>Account<br>Configuration        | Menu Action          | LDAccountConfigurationVersion.SUSPEND                       | Suspend a Configuration from<br>LogicalDeviceAccount<br>Configuration Summary page.      |
| <b>Logical Device</b><br>Account<br>Configuration | Menu Action          | LDAccountConfigurationVersion.VALIDATE                      | Validate a Configuration from<br>LogicalDeviceAccount<br>Configuration Summary page.     |
| Logical Device<br>Configuration                   | Menu Action          | LogicalDeviceConfigurationVersion.APPROVE                   | Approve a configuration from the<br>Logical Device Configuration<br>Summary page.        |
| Logical Device<br>Configuration                   | Menu Action          | LogicalDeviceConfigurationVersion.AUTO_CO<br><b>NFIGURE</b> | Auto-configure a configuration<br>from the Logical Device<br>Configuration Summary page. |
| <b>Logical Device</b><br>Configuration            | Menu Action          | LogicalDeviceConfigurationVersion.CANCEL                    | Cancel a configuration from the<br>Logical Device Configuration<br>Summary page.         |
| Logical Device<br>Configuration                   | Menu Action          | LogicalDeviceConfigurationVersion.COMPLET<br>Е              | Complete a configuration from<br>the Logical Device Configuration<br>Summary page.       |
| Logical Device<br>Configuration                   | Menu Action          | LogicalDeviceConfigurationVersion.CREATE_N<br>EW_VERSION    | Create a new configuration from<br>the Logical Device Configuration<br>Summary page.     |
| Logical Device<br>Configuration                   |                      | Menu Action   LogicalDeviceConfigurationVersion.ISSUE       | Issue a configuration from the<br>Logical Device Configuration<br>Summary page.          |
| Logical Device<br>Configuration                   | Menu Action          | LogicalDeviceConfigurationVersion.RESUME                    | Resume a configuration from the<br>Logical Device Configuration<br>Summary page.         |
| Logical Device<br>Configuration                   | Menu Action          | LogicalDeviceConfigurationVersion.SUSPEND                   | Suspend a configuration from<br>the Logical Device Configuration<br>Summary page.        |
| Logical Device<br>Configuration                   | Menu Action          | LogicalDeviceConfigurationVersion.VALIDATE                  | Validate a configuration from the<br>Logical Device Configuration<br>Summary page.       |
| Media                                             | <b>Button Action</b> | Media.DELETE                                                | Delete a media file from search<br>results.                                              |

**Table 3-2 (Cont.) Resource Permissions**

| Component         | <b>Type</b>                | <b>Permission Name</b>               | <b>Purpose</b>                                                                               |
|-------------------|----------------------------|--------------------------------------|----------------------------------------------------------------------------------------------|
| Media             | <b>Button Action</b>       | Media.CREATE                         | Create a media file from search<br>results.                                                  |
| Media             | Button Action   Media.EDIT |                                      | Edit a media file from search<br>results.                                                    |
| Media Stream      | <b>Button Action</b>       | MediaStream.DELETE                   | Delete a media stream from<br>search results.                                                |
| Media Stream      |                            | Button Action   MediaStream.CREATE   | Create a media stream from<br>search results.                                                |
| Media Stream      | <b>Button Action</b>       | MediaStream.EDIT                     | Edit a media stream from search<br>results.                                                  |
| Media Stream      | <b>Button Action</b>       | MediaStream.DUPLICATE                | Duplicate a media stream from<br>search results.                                             |
| Media Stream      | Menu Action                | MediaStream.ACTIVATE                 | Activate a media stream from<br>the Media Stream Summary<br>page.                            |
| Media Stream      | Menu Action                | MediaStream.DEACTIVATE               | Deactivate a media stream from<br>the Media Stream Summary<br>page.                          |
| Media Stream      | Menu Action                | MediaStream.VALIDATE                 | Validate a media stream from<br>the Media Stream Summary<br>page.                            |
| Media<br>Resource | <b>Button Action</b>       | MediaResource.ASSOCIATE              | Add a media resource to the<br>Media Resource portlet on the<br>Entity Summary page.         |
| Media<br>Resource |                            | Button Action   MediaResource.DELETE | Delete a media resource from<br>the Media Resource portlet on<br>the Entity Summary page.    |
| Media<br>Resource | <b>Button Action</b>       | MediaResource.CREATE                 | Create a media resource from<br>the Media Resource portlet on<br>the Entity Summary page.    |
| Media<br>Resource | <b>Button Action</b>       | MediaResource.DUPLICATE              | Duplicate a media resource from<br>the Media Resource portlet on<br>the Entity Summary page. |
| Media<br>Resource |                            | Button Action   MediaResource.EDIT   | Edit a media resource from the<br>Media Resource portlet on the<br>Entity Summary page.      |
| <b>Network</b>    | <b>Button Action</b>       | Network.DELETE                       | Delete a network from search<br>results.                                                     |
| <b>Network</b>    | Button Action              | Network.CREATE                       | Create a network from search<br>results.                                                     |
| <b>Network</b>    | Button Action              | Network.EDIT                         | Edit a network from search<br>results.                                                       |
| <b>Network</b>    | Menu Action                | Network.ACTIVATE                     | Activate a network from the<br>Network Summary page.                                         |
| <b>Network</b>    | Menu Action                | Network.DEACTIVATE                   | Deactivate a network from the<br>Network Summary page.                                       |

**Table 3-2 (Cont.) Resource Permissions**

| Component                                  | <b>Type</b>          | <b>Permission Name</b>                                    | <b>Purpose</b>                                                                                 |
|--------------------------------------------|----------------------|-----------------------------------------------------------|------------------------------------------------------------------------------------------------|
| Network                                    | Menu Action          | Network.VALIDATE                                          | Validate a network from the<br>Network Summary page.                                           |
| <b>Network</b>                             | Menu Action          | NetworkNodeEdge.DISASSOCIATE                              | Disassociate a network node/<br>node edge from the Network<br>Map View and Network View.       |
| <b>Network</b>                             | Menu Action          | NetworkNodeEdge.UPDATE_ASSOCIATION                        | Update a network node/node<br>edge association from the<br>Network Map View & Network<br>View. |
| <b>Network</b><br><b>Address</b><br>Domain |                      | Button Action   NetworkAddressDomain.DELETE               | <b>Delete Network Address</b><br>Domain from the search results.                               |
| <b>Network</b><br><b>Address</b><br>Domain | <b>Button Action</b> | NetworkAddressDomain.CREATE                               | <b>Create Network Address</b><br>Domain from the search results.                               |
| <b>Network</b><br><b>Address</b><br>Domain |                      | Button Action   NetworkAddressDomain.EDIT                 | <b>Edit Network Address Domain</b><br>from the search results.                                 |
| <b>Network</b><br><b>Address</b><br>Domain |                      | Button Action   NetworkAddressDomainDetails.SAVE          | Save the changes to Network<br>Address Domain.                                                 |
| <b>Network</b><br><b>Address</b><br>Domain | Button Action        | NetworkAddressDomainDetails.SAVE_AND_C<br>LOSE            | Save the changes to the<br>Network Address Domain and<br>navigate back to the Search<br>page.  |
| <b>Network</b><br><b>Address</b><br>Domain | Button Action        | NetworkAddressDomainDetails.EDIT                          | <b>Edit the Network Address</b><br>Domain details.                                             |
| <b>Network</b><br>Configuration            | Menu Action          | NetworkConfigurationVersion.APPROVE                       | Approve a configuration from the<br><b>Network Configuration Summary</b><br>page.              |
| Network<br>Configuration                   | Menu Action          | NetworkConfigurationVersion.AUTO_CONFIG<br><b>URE</b>     | Auto-configure a configuration<br>from the Network Configuration<br>Summary page.              |
| Network<br>Configuration                   | Menu Action          | NetworkConfigurationVersion.CANCEL                        | Cancel a configuration from the<br><b>Network Configuration Summary</b><br>page.               |
| Network<br>Configuration                   | Menu Action          | NetworkConfigurationVersion.COMPLETE                      | Complete a configuration from<br>the Network Configuration<br>Summary page.                    |
| Network<br>Configuration                   | Menu Action          | NetworkConfigurationVersion.CREATE_NEW_<br><b>VERSION</b> | Create a new configuration from<br>the Network Configuration<br>Summary page.                  |
| Network<br>Configuration                   | Menu Action          | NetworkConfigurationVersion.ISSUE                         | Issue a configuration from the<br><b>Network Configuration Summary</b><br>page.                |

**Table 3-2 (Cont.) Resource Permissions**

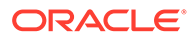

| Component                        | <b>Type</b>                | <b>Permission Name</b>               | <b>Purpose</b>                                                                            |
|----------------------------------|----------------------------|--------------------------------------|-------------------------------------------------------------------------------------------|
| <b>Network</b><br>Configuration  | Menu Action                | NetworkConfigurationVersion.RESUME   | Resume a configuration from the<br><b>Network Configuration Summary</b><br>page.          |
| <b>Network</b><br>Configuration  | Menu Action                | NetworkConfigurationVersion.SUSPEND  | Suspend a configuration from<br>the Network Configuration<br>Summary page.                |
| <b>Network</b><br>Configuration  | Menu Action                | NetworkConfigurationVersion.VALIDATE | Validate a configuration from the<br><b>Network Configuration Summary</b><br>page.        |
| <b>Network</b><br>Service        | <b>Button Action</b>       | NetworkService.DELETE                | Delete a Network Service from<br>search results                                           |
| <b>Network</b><br>Service        | <b>Button Action</b>       | NetworkService.CREATE                | Create a Network Service from<br>search results                                           |
| <b>Network</b><br>Service        | <b>Button Action</b>       | NetworkService.EDIT                  | Edit a Network Service from<br>search results                                             |
| Packet Network<br>Connectivity   | Menu Action                | PacketNetworkConnectivity.ACTIVATE   | Activate the packet network<br>connectivity.                                              |
| Packet Network<br>Connectivity   | Menu Action                | PacketNetworkConnectivity.DEACTIVATE | Deactivate the packet network<br>connectivity.                                            |
| Packet Network<br>Connectivity   | Menu Action                | PacketNetworkConnectivity.COMPLETE   | Complete the packet network<br>connectivity.                                              |
| Packet Network<br>Connectivity   | Menu Action                | PacketNetworkConnectivity.DISCONNECT | Disconnect the packet network<br>connectivity.                                            |
| Packet Network<br>Connectivity   | Menu Action                | PacketNetworkConnectivity.CANCEL     | Cancel the packet network<br>connectivity.                                                |
| Packet Virtual<br><b>Network</b> | Menu Action                | PacketVirtualNetwork.ACTIVATE        | Activate the packet virtual<br>network.                                                   |
| Packet Virtual<br>Network        | Menu Action                | PacketVirtualNetwork.DEACTIVATE      | Deactivate the packet virtual<br>network                                                  |
| Party                            | Button Action              | Party.DELETE                         | Delete a party from search<br>results.                                                    |
| Party                            |                            | Button Action   Party.CREATE         | Create a party from search<br>results.                                                    |
| Party                            | Button Action   Party.EDIT |                                      | Edit a party from Party search<br>results or the Service Summary<br>page.                 |
| Party                            | Menu Action                | Party.ACTIVATE                       | Activate a party from the Party<br>Summary page.                                          |
| Party                            | Menu Action                | Party.DEACTIVATE                     | Deactivate a party from the<br>Party Summary page.                                        |
| Party                            | Menu Action                | Party.VALIDATE                       | Validate a party from the Party<br>Summary page.                                          |
| Party                            |                            | Button Action   Party.ASSOCIATE      | Associate an entity with a party<br>from the Party portlet on the<br>Entity Summary page. |

**Table 3-2 (Cont.) Resource Permissions**

| Component              | <b>Type</b>          | <b>Permission Name</b>                              | <b>Purpose</b>                                                                                                    |
|------------------------|----------------------|-----------------------------------------------------|----------------------------------------------------------------------------------------------------|
| <b>Physical Device</b> | Button Action        | PhysicalDevice.DELETE                               | Delete a physical device from<br>search results.                                                                                                    |
| <b>Physical Device</b> | Button Action        | PhysicalDevice.CREATE                               | Create a physical device from<br>search results.                                                                                                    |
| <b>Physical Device</b> | <b>Button Action</b> | PhysicalDevice.EDIT                                 | Edit a physical device from<br>search results.                                                                                                    |
| <b>Physical Device</b> | Button Action        | PhysicalDevice.DUPLICATE                            | Duplicate a physical device from<br>search results.                                                                                                    |
| <b>Physical Device</b> | Menu Action          | PhysicalDevice.ACTIVATE                             | Activate physical device from the<br>Physical Device Summary page.                                                                                                    |
| <b>Physical Device</b> | Menu Action          | PhysicalDevice.DEACTIVATE                           | Deactivate a physical device<br>from the Physical Device<br>Summary page.                                                                                                    |
| <b>Physical Device</b> | Menu Action          | PhysicalDevice.VALIDATE                             | Validate a physical device from<br>the Physical Device Summary<br>page.                                                                                                    |
| <b>Physical Device</b> | Menu Action          | PhysicalDevice.ASSOCIATE                            | Add a physical device to the<br><b>Equipment Summary page</b><br>and/or to the hierarchy in the<br>Logical Device Summary page<br>and/or to the Physical Device<br>portlet.   |
| <b>Physical Device</b> | <b>Button Action</b> | PhysicalDevice.ASSOCIATE_PD                         | Add a physical device to the<br>hierarchy in the Physical Device<br>Summary page.                                                                                             |
| <b>Physical Device</b> | Menu Action          | PhysicalDevice.DISASSOCIATE                         | Remove a physical device from<br>the Equipment Summary page<br>and/or from the hierarchy in the<br>Logical Device Summary page<br>and/or from the Physical Device<br>portlet. |
| <b>Physical Device</b> | <b>Button Action</b> | PhysicalDevice.DISASSOCIATE_PD                      | Remove a physical device from<br>the hierarchy in the Physical<br>Device Summary page.                                                                                        |
| <b>Physical Device</b> | Menu Action          | PhysicalDevice.MAINTAIN_MAPPINGS                    | Maintain mappings from the<br>hierarchy in the Physical Device<br>Summary page.                                                                                               |
| <b>Physical Device</b> | <b>Button Action</b> | PhysicalDevice.ASSOCIATE                            | Associate the Physical Device in<br>Equipment Summary page.                                                                                                    |
| Physical<br>Jumper     | <b>Button Action</b> | PhysicalJumperView.DELETE                           | Delete a Physical Jumper.                                                                                                    |
| Physical<br>Jumper     | Button Action        | PhysicalJumperView.CREATE                           | Create a Physical Jumper.                                                                                                    |
| Physical<br>Jumper     | <b>Button Action</b> | PhysicalJumperView.EDIT                             | Edit a Physical Jumper.                                                                                                    |
| Physical<br>Jumper     | Button Action        | PhysicalJumperView.CREATE_PHYSICALJUM<br><b>PER</b> | Create a Physical Jumper.                                                                                                    |

**Table 3-2 (Cont.) Resource Permissions**

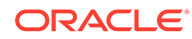

| Component             | <b>Type</b>          | <b>Permission Name</b>                  | <b>Purpose</b>                                                                 |
|-----------------------|----------------------|-----------------------------------------|--------------------------------------------------------------------------------|
| Pipe                  | Button Action        | Pipe.DELETE                             | Delete a pipe from search<br>results.                                          |
| Pipe                  | Button Action        | Pipe.CREATE                             | Create a pipe from search<br>results.                                          |
| Pipe                  | <b>Button Action</b> | Pipe.EDIT                               | Edit a pipe from search results.                                               |
| Pipe                  | <b>Button Action</b> | Pipe.DUPLICATE                          | Duplicate a pipe from search<br>results.                                       |
| Pipe                  | Menu Action          | Pipe.ACTIVATE                           | Activate a pipe from the Pipe<br>Summary page.                                 |
| Pipe                  | Menu Action          | Pipe.DEACTIVATE                         | Deactivate a pipe from the Pipe<br>Summary page.                               |
| Pipe                  | Menu Action          | Pipe.MAP_SIGNAL_STRUCTURE               | Associate a signal structure to a<br>pipe from the Pipe Summary<br>page.       |
| Pipe                  | Menu Action          | Pipe.REMOVE_SIGNAL_STRUCTURE            | Disassociate a signal structure<br>from a pipe from the Pipe<br>Summary page.  |
| Pipe                  | Menu Action          | Pipe.VALIDATE                           | Validate a pipe from the Pipe<br>Summary page.                                 |
| Pipe                  | Button Action        | Pipe.MAINTAIN_CAPACITY                  | <b>Update Capacity from Pipe</b><br>Summary page.                              |
| Pipe                  | <b>Button Action</b> | Pipe.MAINTAIN_DIRECTIONALITY            | Create Directionality from Pipe<br>Summary page.                               |
| Pipe                  | <b>Button Action</b> | Pipe.MAINTAIN_TERMINATION_RESOURCE<br>S | Delete TPs from Pipe TP<br>Summary page.                                       |
| Pipe                  | <b>Button Action</b> | PipeProvides.DELETE                     | Delete on Pipe Provides page.                                                  |
| Pipe                  | <b>Button Action</b> | PipeProvides.CREATE                     | Create on Pipe Provides page.                                                  |
| Pipe                  | <b>Button Action</b> | PipeProvides.EDIT                       | Edit on Pipe Provides page.                                                    |
| Pipe                  | <b>Button Action</b> | PipeTrail.ASSOCIATE                     | Associate a pipe trail from the<br>Manual Configure page.                      |
| Pipe                  |                      | Button Action   PipeTrail.DELETE        | Delete a pipe trail from the<br>Manual Configure page.                         |
| Pipe                  | <b>Button Action</b> | PipeTrail.CREATE                        | Create a pipe trail from the<br>Manual Configure page.                         |
| Pipe                  | <b>Button Action</b> | PipeTrail.EDIT                          | Edit a pipe trail from the Manual<br>Configure page.                           |
| Pipe                  | <b>Button Action</b> | PipeTrail.UPDATE                        | Update a pipe trail from the<br>Manual Configure page.                         |
| Pipe                  | Menu Action          | Pipe.DISCONNECT                         | Disconnect Pipe.                                                               |
| Pipe<br>Configuration | Menu Action          | PipeConfigurationVersion.APPROVE        | Approve a configuration from the<br><b>Pipe Configuration Summary</b><br>page. |

**Table 3-2 (Cont.) Resource Permissions**

| Component             | <b>Type</b>          | <b>Permission Name</b>                                 | <b>Purpose</b>                                                                             |
|-----------------------|----------------------|--------------------------------------------------------|--------------------------------------------------------------------------------------------|
| Pipe<br>Configuration | Menu Action          | PipeConfigurationVersion.AUTO_CONFIGURE                | Auto-configure a configuration<br>from the Pipe Configuration<br>Summary page.             |
| Pipe<br>Configuration | Menu Action          | PipeConfigurationVersion.CANCEL                        | Cancel a configuration from the<br><b>Pipe Configuration Summary</b><br>page.              |
| Pipe<br>Configuration | Menu Action          | PipeConfigurationVersion.COMPLETE                      | Complete a configuration from<br>the Pipe Configuration Summary<br>page.                   |
| Pipe<br>Configuration | <b>Menu Action</b>   | PipeConfigurationVersion.CREATE_NEW_VER<br><b>SION</b> | Create a new configuration from<br>the Pipe Configuration Summary<br>page.                 |
| Pipe<br>Configuration | Menu Action          | PipeConfigurationVersion.ISSUE                         | Issue a configuration from the<br><b>Pipe Configuration Summary</b><br>page.               |
| Pipe<br>Configuration | Menu Action          | PipeConfigurationVersion.RESUME                        | Resume a configuration from the<br><b>Pipe Configuration Summary</b><br>page.              |
| Pipe<br>Configuration | Menu Action          | PipeConfigurationVersion.SUSPEND                       | Suspend a configuration from<br>the Pipe Configuration Summary<br>page.                    |
| Pipe<br>Configuration | Menu Action          | PipeConfigurationVersion.VALIDATE                      | Validate a configuration from the<br><b>Pipe Configuration Summary</b><br>page.            |
| Pipe<br>Configuration | Menu                 | PipeConfigurationVersion.ACTIONS                       | Actions on the Pipe Config Trail<br>List from the Pipe Configuration<br>Summary page.      |
| Pipe<br>Configuration | <b>Button Action</b> | PipeConfigurationVersion.ASSOCIATE                     | Associate a Pipe Config Trail<br>List from the Pipe Configuration<br>Summary page.         |
| Place                 | Button Action        | Place.DELETE                                           | Delete a place from search<br>results.                                                     |
| Place                 |                      | Button Action   Place.CREATE                           | CREATE a place from search<br>results.                                                     |
| Place                 | Button Action        | Place.EDIT                                             | Edit a place from search results<br>or an entity Summary page.                             |
| Place                 | Menu Action          | Place.ASSOCIATE                                        | Associate a place from the<br>hierarchy in the Place Summary<br>page and/or Place portlet. |
| Place                 | Menu Action          | Place.ASSOCIATE_PLACE                                  | Add a child place to the<br>hierarchy in the Place Summary<br>page.                        |
| Place                 | Menu Action          | Place.DISASSOCIATE_PLACE                               | Remove a child place from the<br>hierarchy in the Place Summary<br>page.                   |

**Table 3-2 (Cont.) Resource Permissions**

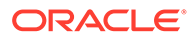

| Component              | <b>Type</b>          | <b>Permission Name</b>                                  | <b>Purpose</b>                                                                   |
|------------------------|----------------------|---------------------------------------------------------|----------------------------------------------------------------------------------|
| Place<br>Configuration | Menu Action          | PlaceConfigurationVersion.APPROVE                       | Approve a configuration from the<br><b>Place Configuration Summary</b><br>page.  |
| Place<br>Configuration | Menu Action          | PlaceConfigurationVersion.AUTO_CONFIGUR<br>Е            | Auto-configure a configuration<br>from the Place Configuration<br>Summary page.  |
| Place<br>Configuration | Menu Action          | PlaceConfigurationVersion.CANCEL                        | Cancel a configuration from the<br><b>Place Configuration Summary</b><br>page.   |
| Place<br>Configuration | Menu Action          | PlaceConfigurationVersion.COMPLETE                      | Complete a configuration from<br>the Place Configuration<br>Summary page.        |
| Place<br>Configuration | Menu Action          | PlaceConfigurationVersion.CREATE_NEW_VE<br><b>RSION</b> | Create a new configuration from<br>the Place Configuration<br>Summary page.      |
| Place<br>Configuration | Menu Action          | PlaceConfigurationVersion.ISSUE                         | Issue a configuration from the<br><b>Place Configuration Summary</b><br>page.    |
| Place<br>Configuration | Menu Action          | PlaceConfigurationVersion.RESUME                        | Resume a configuration from the<br><b>Place Configuration Summary</b><br>page.   |
| Place<br>Configuration | Menu Action          | PlaceConfigurationVersion.SUSPEND                       | Suspend a configuration from<br>the Place Configuration<br>Summary page.         |
| Place<br>Configuration | Menu Action          | PlaceConfigurationVersion.VALIDATE                      | Validate a configuration from the<br><b>Place Configuration Summary</b><br>page. |
| Product                | <b>Button Action</b> | Product.DELETE                                          | Delete a product from search<br>results.                                         |
| Product                |                      | Button Action   Product.CREATE                          | Create a product from search<br>results.                                         |
| Product                | <b>Button Action</b> | Product.EDIT                                            | Edit a product from search<br>results.                                           |
| Product                | Menu Action          | Product.ACTIVATE                                        | Activate a product from the<br>Product Summary page.                             |
| Product                | Menu Action          | Product.DEACTIVATE                                      | Deactivate a product from the<br>Product Summary page.                           |
| Product                | Menu Action          | Product.VALIDATE_PRODUCT                                | Validate a product from the<br>Product Summary page.                             |
| Product                | Menu Action          | Product.ASSOCIATE_PRODUCT                               | Associate a product to the<br>hierarchy in the Product<br>Summary page.          |
| Product                | Menu Action          | Product.DISASSOCIATE_PRODUCT                            | Disassociate a product from the<br>hierarchy in the Product<br>Summary page.     |
| Property<br>Location   | Button Action        | LocationSearch.CREATE                                   | Create the Property Location.                                                    |

**Table 3-2 (Cont.) Resource Permissions**

| Component            | <b>Type</b>               | <b>Permission Name</b>                           | <b>Purpose</b>                                                  |
|----------------------|---------------------------|--------------------------------------------------|-----------------------------------------------------------------|
| Property<br>Location | <b>Button Action</b>      | LocationSearch.DELETE                            | Delete the Property Location.                                   |
| Property<br>Location |                           | Button Action   LocationSearch.EDIT              | Edit the Property Location.                                     |
| Property<br>Location | Button Action             | LocationDetails.EDIT                             | Edit the Location Details.                                      |
| Property<br>Location |                           | Button Action   LocationDetails.VALIDATE_ADDRESS | Validate the Address provided in<br>Location Details page.      |
| Property<br>Location |                           | Button Action   LocationDetails.CREATE_NEC       | Create Network Entity Code.                                     |
| Property<br>Location |                           | Button Action   LocationDetails.DELETE_NEC       | Delete Network Entity Code.                                     |
| Property<br>Location |                           | Button Action   LocationDetails.CREATE_NEC       | Create Network Entity Code.                                     |
| Property<br>Location |                           | Button Action   LocationDetails.EDIT_NEC         | Edit Network Entity Code.                                       |
| Reservation          | Button Action             | Reservation.DELETE                               | Delete a reservation from the<br><b>Reservations list.</b>      |
| Reservation          | <b>Button Action</b>      | <b>Reservation.CREATE</b>                        | Create a reservation from the<br><b>Reservations list.</b>      |
| Reservation          | Button Action             | Reservation.EDIT                                 | Edit a reservation from the<br><b>Reservations list.</b>        |
| Role                 | Button Action             | Role.DELETE                                      | Delete a role from the Roles list<br>in an entity Summary page. |
| Role                 | Button Action             | Role.CREATE                                      | Create a role from the Roles list<br>in an entity Summary page. |
| Role                 | <b>Button Action</b>      | Role.EDIT                                        | Edit a role from the Roles list in<br>an entity Summary page.   |
| Ruleset              |                           | Button Action   Rule.DELETE                      | Delete a ruleset.                                               |
| Ruleset              |                           | Button Action   Rule.CREATE                      | Create a ruleset.                                               |
| Ruleset              | Button Action   Rule.EDIT |                                                  | Edit a ruleset.                                                 |
| Service              |                           | Button Action   Service.DELETE                   | Delete a service from search<br>results.                        |
| Service              | Button Action I           | Service.CREATE                                   | Create a service from search<br>results.                        |
| Service              | Button Action             | Service.EDIT                                     | Edit a service from search<br>results.                          |
| Service              | Menu Action               | Service.ACTIVATE                                 | Activate a service from the<br>Service Summary page.            |
| Service              | Menu Action               | Service.CANCEL                                   | Cancel a service from the<br>Service Summary page.              |
| Service              | Menu Action               | Service.COMPLETE                                 | Complete a service from the<br>Service Summary page.            |

**Table 3-2 (Cont.) Resource Permissions**

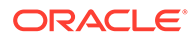

| Component                | <b>Type</b>          | <b>Permission Name</b>                                    | <b>Purpose</b>                                                                     |
|--------------------------|----------------------|-----------------------------------------------------------|------------------------------------------------------------------------------------|
| Service                  | Menu Action          | Service.DEACTIVATE                                        | Deactivate a service from the<br>Service Summary page.                             |
| Service                  | Menu Action          | Service.DISCONNECT                                        | Disconnect a service from the<br>Service Summary page.                             |
| Service                  | Menu Action          | Service.RESUME                                            | Resume a service from the<br>Service Summary page.                                 |
| Service                  | Menu Action          | Service.SUSPEND                                           | Suspend a service from the<br>Service Summary page.                                |
| Service                  | Menu Action          | Service.VALIDATE                                          | Validate a service from the<br>Service Summary page.                               |
| Service                  | Menu Action          | Service.ASSOCIATE                                         | Add a service to the hierarchy in<br>the Service Summary page.                     |
| Service<br>Configuration | Menu Action          | ServiceConfigurationVersion.APPROVE                       | Approve a configuration from the<br><b>Service Configuration Summary</b><br>page.  |
| Service<br>Configuration | Menu Action          | ServiceConfigurationVersion.AUTO_CONFIGU<br><b>RE</b>     | Auto-configure a configuration<br>from the Service Configuration<br>Summary page.  |
| Service<br>Configuration | Menu Action          | ServiceConfigurationVersion.CANCEL                        | Cancel a configuration from the<br>Service Configuration Summary<br>page.          |
| Service<br>Configuration | Menu Action          | ServiceConfigurationVersion.COMPLETE                      | Complete a configuration from<br>the Service Configuration<br>Summary page.        |
| Service<br>Configuration | Menu Action          | ServiceConfigurationVersion.CREATE_NEW_V<br><b>ERSION</b> | Create a new configuration from<br>the Service Configuration<br>Summary page.      |
| Service<br>Configuration | Menu Action          | ServiceConfigurationVersion.ISSUE                         | Issue a configuration from the<br><b>Service Configuration Summary</b><br>page.    |
| Service<br>Configuration | Menu Action          | ServiceConfigurationVersion.RESUME                        | Resume a configuration from the<br>Service Configuration Summary<br>page.          |
| Service<br>Configuration | Menu Action          | ServiceConfigurationVersion.SUSPEND                       | Suspend a configuration from<br>the Service Configuration<br>Summary page.         |
| Service<br>Configuration | Menu Action          | ServiceConfigurationVersion.VALIDATE                      | Validate a configuration from the<br><b>Service Configuration Summary</b><br>page. |
| Specification            | <b>Button Action</b> | Specification.DELETE                                      | Delete a specification from the<br><b>Specifications list.</b>                     |
| Specification            | <b>Button Action</b> | Specification.CREATE                                      | Create a specification from the<br><b>Specifications list.</b>                     |
| Specification            | <b>Button Action</b> | Specification.EDIT                                        | Edit a specification from the<br><b>Specifications list.</b>                       |

**Table 3-2 (Cont.) Resource Permissions**

| Component           | <b>Type</b>          | <b>Permission Name</b>       | <b>Purpose</b>                                                                                              |
|---------------------|----------------------|------------------------------|----------------------------------------------------------------------------------------------------|
| Specification       | <b>Button Action</b> | SequenceSpecification.DELETE | Delete a Sequence<br>specification.                                                                         |
| Specification       | Button Action        | SequenceSpecification.CREATE | Create a Sequence<br>specification.                                                                         |
| Specification       | <b>Button Action</b> | SequenceSpecification.EDIT   | Edit a Sequence specification.                                                                              |
| Tag                 | Menu Action          | Tag.DELETE                   | Delete Tag.                                                                                                 |
| Tag                 | Menu Action          | Tag.CREATE                   | Create Tag.                                                                                                 |
| Tag                 | Menu Action          | Tag.EDIT                     | Edit Tag.                                                                                                   |
| Telephone<br>Number | <b>Button Action</b> | TelephoneNumber.DELETE       | Delete a telephone number from<br>search results.                                                           |
| Telephone<br>Number | <b>Button Action</b> | TelephoneNumber.CREATE       | Create a telephone number from<br>search results.                                                           |
| Telephone<br>Number | <b>Button Action</b> | TelephoneNumber.EDIT         | Edit a telephone number from<br>search results.                                                             |
| Telephone<br>Number | Menu Action          | TelephoneNumber.ACTIVATE     | Activate a telephone number<br>from the Telephone Number<br>Summary page.                                   |
| Telephone<br>Number | Menu Action          | TelephoneNumber.DEACTIVATE   | Deactivate a telephone number<br>from the Telephone Number<br>Summary page.                                 |
| Telephone<br>Number | Menu Action          | TelephoneNumber.SNAPBACK     | Configure the Snapback action<br>on a telephone number from the<br><b>Telephone Number Summary</b><br>page. |
| Telephone<br>Number | Menu Action          | TelephoneNumber.VALIDATE     | Validate a telephone number<br>from the Telephone Number<br>Summary page.                                   |

**Table 3-2 (Cont.) Resource Permissions**

## $\Delta$

# Monitoring and Managing Unified Inventory Management

This chapter provides monitoring and managing activities that you may need to perform after installing or upgrading the Oracle Communications Unified Inventory Management (UIM) software.

## Monitoring and Managing Overview

The following list includes tasks that you may need to perform on both a single server environment and a clustered server environment.

- [Managing UIM Metrics](#page-70-0)
- [Managing WebLogic Monitoring Exporter Metrics](#page-73-0)
- **[Sharing JAR Files](#page-75-0)**
- [Disabling the HTTP Port](#page-76-0)
- [Setting the Database Row Prefetch Size](#page-76-0)
- [Modifying the Default File Encoding](#page-77-0)
- [Modifying the Time Zone](#page-77-0)
- [Configuring Your Server's Timers](#page-78-0)
- [Registering Entities to the LifeCycle Listener](#page-78-0)
- [Configuring Exception-Type-to-Error-Code Mappings](#page-78-0)
- [Localizing UIM Error Messages](#page-79-0)
- [Localizing the UIM Server and the Application Server](#page-81-0)
- [Shutting Down an Application Server](#page-81-0)
- [Deploying the Inventory Enterprise Application](#page-81-0)
- [Configuring the SSL Policy/Certificate](#page-82-0)
- [Resetting/Changing the WebLogic Server's Database Connections](#page-84-0)
- [Setting the Default Telephone Number Edit Mask](#page-85-0)
- [Setting the Default Place Type](#page-85-0)
- [Load Balancing a Clustered Server](#page-86-0)
- [Configuring Topology Updates](#page-86-0)
- [Configuring a Geocode Service](#page-88-0)
- [Purging UIM Entities](#page-89-0)
- [Configuring Email Addresses and User Data](#page-113-0)
- [Configuring UIM to Evaluate System Configuration Compliance](#page-113-0)

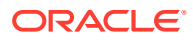

- [Preventing a ZIP Bomb When Uploading Ruleset Files](#page-115-0)
- [Importing Inventory Entities in Bulk](#page-116-0)

## <span id="page-70-0"></span>Managing UIM Metrics

UIM provides a sample Grafana dashboard that can be used to visualize UIM metrics available from a Prometheus data source. UIM relies on Prometheus to scrape and expose these metrics.

See the following topics for further details:

- Configuring Prometheus for UIM Metrics
- Viewing UIM Metrics Without Using Prometheus
- **[Viewing UIM Metrics in Grafana](#page-71-0)**
- **[Exposed UIM Service Metrics](#page-71-0)**

### Configuring Prometheus for UIM Metrics

Configure the scrape job in Prometheus for UIM as follows:

```
 - job_name: 'job_name'
 #Scheme defaults to 'http'
 metrics_path: '/Inventory/metrics'
scrape interval: 5s
 basic_auth:
   username: username
   password: password
static configs:
  # Repeat this pattern for each managed server
  - targets: ['MS1_hostname:MS1_port']
   labels:
     namespace: sr
     server name: ms1
```
#### where:

- *job\_name* refers to a particular job. For example, UIM\_Production, UIM\_UAT, and so on. Use this to distinguish the various UIM instances such as UIM\_Production, UIM\_Pre-prod, UIM\_QA, UIM\_UAT, and so on. Each of these instances will have its own job in the scrape configuration.
- *MS1\_hostname* refers to managed server 1.
- The namespace label enables multiple related instances to be grouped.
- The server\_name label must match the server name configured in WebLogic server.

### Viewing UIM Metrics Without Using Prometheus

#### UIM metrics can be viewed at:

```
http://hostname:port/Inventory/metrics
```
ORACLE

This only provides metrics of the managed server that is serving the request. It does not provide the consolidated metrics for the entire cluster. Only Prometheus Query and Grafana dashboards can provide the consolidated metrics.

## <span id="page-71-0"></span>Viewing UIM Metrics in Grafana

UIM service metrics scraped by Prometheus can be made available for further processing and visualization.

### Exposed UIM Service Metrics

The following UIM metrics are exposed via Prometheus APIs.

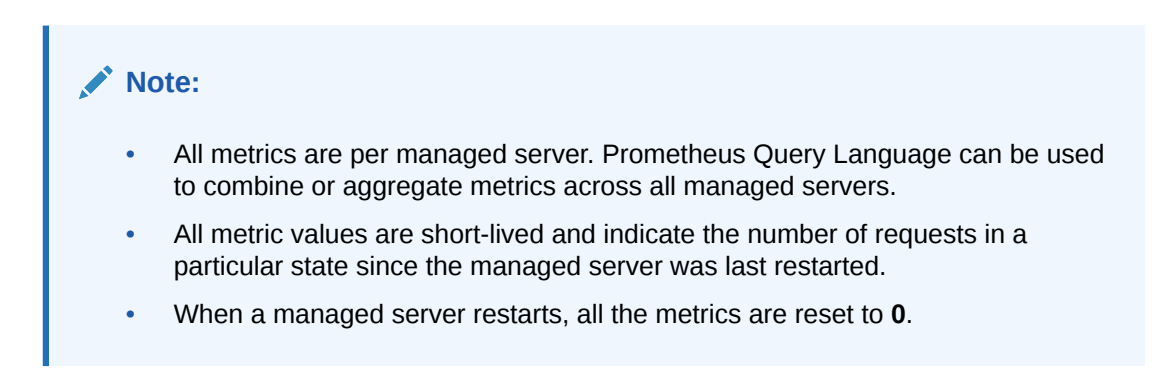

#### **Interaction Metrics**

Table 4-1 lists interaction metrics exposed via Prometheus APIs.

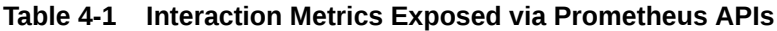

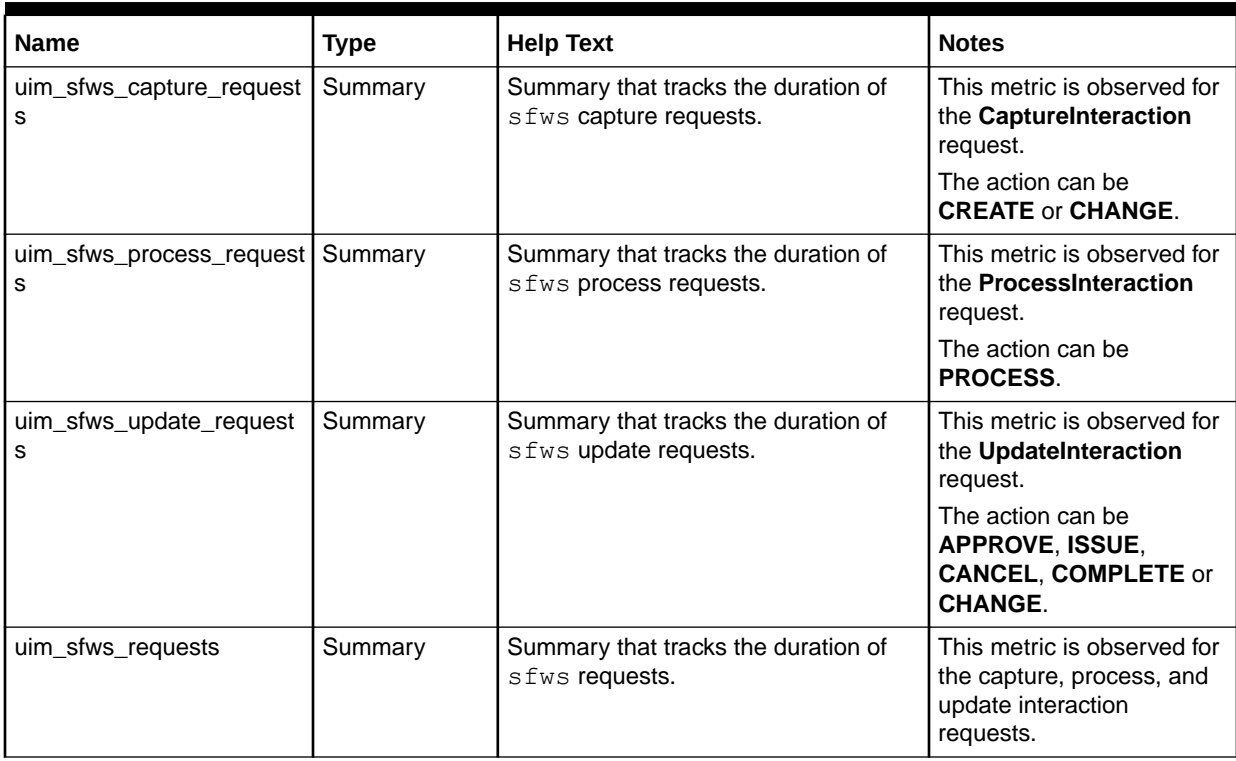

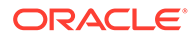
#### **Labels For All Interaction Metrics**

Table 4-2 lists labels for all interaction metrics.

#### **Table 4-2 Labels for All Metrics**

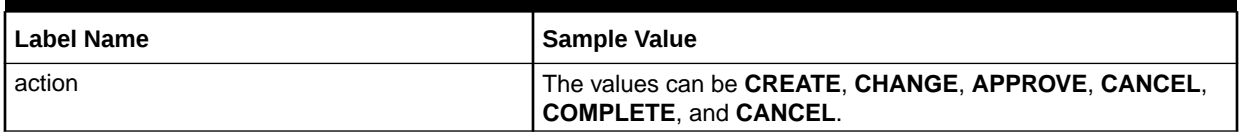

#### **Service Metrics**

Table 4-3 lists the metrics captured for completion of a business interaction.

#### **Table 4-3 Service Metrics Captured for Completion of a Business Interaction**

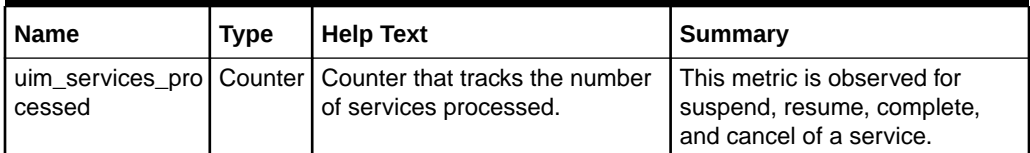

#### **Labels for all Service Metrics**

A task metric has all the labels that a service metric has. Table 4-4 lists the labels for all service metrics.

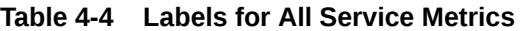

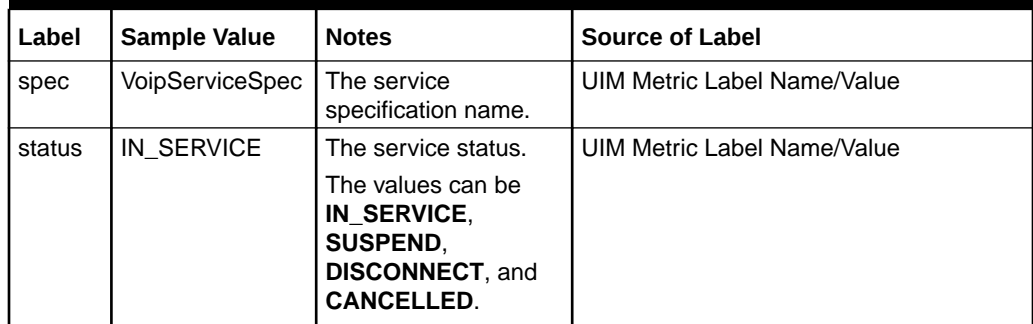

#### **Generic Labels for all Metrics**

Table 4-5 lists the generic labels for all metrics.

#### **Table 4-5 Generic Labels for all Metrics**

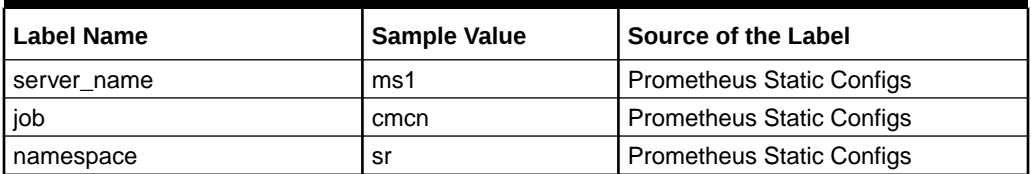

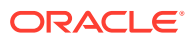

# Managing WebLogic Monitoring Exporter Metrics

UIM provides a sample Grafana dashboard that you can use to visualize WebLogic server metrics available from a Prometheus data source. You use WebLogic Monitoring Exporter to expose the WebLogic server metrics. WebLogic Monitoring Exporter is part of the WebLogic Kubernetes toolkit. It is an open source project, based at: [https://github.com/oracle/weblogic](https://github.com/oracle/weblogic-monitoring-exporter)[monitoring-exporter.](https://github.com/oracle/weblogic-monitoring-exporter) While the metrics are available via WME Restful Management API endpoints, UIM relies on Prometheus to scrape and expose these metrics. This version of UIM supports WebLogic Monitoring Exporter 1.3.0. See the WebLogic Monitoring Exporter documentation for details on configuration and the exposed metrics.

The following topics describe a sample integration:

- Deploying WebLogic Monitoring Exporter in UIM
- [Configuring the Prometheus Scrape Job for WebLogic Monitoring Exporter Metrics](#page-74-0)
- [Viewing WebLogic Monitoring Exporter Metrics Without Using Prometheus](#page-75-0)
- [Viewing WebLogic Monitoring Exporter Metrics in Grafana](#page-75-0)

### Deploying WebLogic Monitoring Exporter in UIM

To deploy WebLogic Monitoring Exporter:

**1.** Generate the WebLogic Monitoring Exporter WAR file by running the following command:

```
mkdir -p ~/wme
cd ~/wme
curl -x $http proxy -L https://github.com/oracle/weblogic-monitoring-
exporter/releases/download/v1.3.0/wls-exporter.war -o wls-exporter.war
curl -x $http proxy https://raw.githubusercontent.com/oracle/weblogic-
monitoring-exporter/v1.3.0/samples/kubernetes/end2end/dashboard/exporter-
config.yaml -o config.yaml
```
jar -uvf wls-exporter.ear config.yaml

This command updates the **wls-exporter.war** file with the **exporter-config.yaml** configuration file.

**2.** Deploy the WAR file by running the following command:

```
java -cp path_to_weblogic_server_lib weblogic.Deployer -adminurl t3://
host_name:adminserver_port -user wls_admin_username -password 
wls_admin_password -deploy -name name_of_the WME_WAR_file -source 
path_to MWE_WAR_file -targets wls_server_targets_list
```

```
### Example :
java -cp /../../Oracle/WLS/12_2_1_4/wlserver/server/lib/weblogic.jar 
weblogic.Deployer -adminurl t3://localhost:7001 -user weblogic -password 
password -deploy -name wls-exporter -source /../../wme/wls-exporter.war -
targets AdminServer,Cluster_Name
```
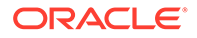

## <span id="page-74-0"></span>Configuring the Prometheus Scrape Job for WebLogic Monitoring Exporter Metrics

Configure the scrape job in Prometheus as follows:

```
- job_name: 'wme_job_name'
 metrics path: wls-exporter/metrics
  basic_auth:
    username: weblogic_username
    password: weblogic_password
 static configs:
   - targets: [AdminServer_hostname:AdminServer_port]
     labels:
       # The namespace label enables multiple related instances to be 
grouped.
       # For a given WebLogic server, the namespace used in a WME 
Prometheus job must match
       # the namespace used for the corresponding UIM Prometheus job.
       # In a sample Grafana dashboard, the specified namespace is 
displayed under the Project
       # drop-down menu.
       namespace: namespace
      # The weblogic domainUID label uniquely identifies a UIM
instance within a given namespace.
       # For a given WebLogic server, the weblogic_domainUID used in a 
WME Prometheus job must match
      # the weblogic domainUID used for the corresponding UIM
Prometheus job. 
       # In a sample Grafana dashboard, the specified 
weblogic domainUID is displayed under the
       # Instance drop-down menu.
       weblogic_domainUID: weblogic_domainUID
      # The weblogic serverName label must match the server name
configured in WebLogic.
       weblogic_serverName: AdminServer
   # Repeat this pattern for each managed server
   - targets: [MSn_hostname:Msn_port] 
     labels:
       namespace: namespace
       weblogic_domainUID: weblogic_domainUID
       weblogic_serverName: MSn
```
The namespace label enables multiple related instances to be grouped. For a given WebLogic server, the namespace used in a WebLogic Monitoring Exporter Prometheus job must match the namespace used for the corresponding UIM Prometheus job. In a sample Grafana dashboard, the specified namespace is displayed under the Project drop-down menu.

The weblogic domainUID label uniquely identifies a UIM instance within a given namespace. For a given WebLogic server, the weblogic domainUID label used in a WebLogic Monitoring Exporter Prometheus job must match the weblogic domainUID

<span id="page-75-0"></span>used for the corresponding UIM Prometheus job. In a sample Grafana dashboard, the specified weblogic\_domainUID is displayed under the Instance drop-down menu.

The weblogic serverName label must match the server name configured in WebLogic server.

To enable correlation with WebLogic Monitoring Exporter metrics, the namespace and weblogic\_domainUID labels have been added to the corresponding scrape job definition for UIM metrics. With these new labels, you can reuse the dashboard's JSON files between UIM traditional and UIM cloud native deployments.

```
- job_name: 'uim_job_name'
  # metrics_path defaults to '/metrics'
  # scheme defaults to 'http'
 metrics path: Inventory/metrics
 static configs:
  - targets: [MSn_hostname:Msn_port]
    labels:
       namespace: namespace
       weblogic_domainUID: weblogic_domainUID
```
## Viewing WebLogic Monitoring Exporter Metrics Without Using Prometheus

To view WebLogic Monitoring Exporter metrics of the admin server without using Prometheus, access the following URL:

http://*adminserver\_host*:*adminserver\_port*/wls-exporter/metrics

To view WebLogic Monitoring Exporter metrics of managed servers without using Prometheus, access the following URL:

http://*managedServerN\_host*:*managedServerN\_port*/wls-exporter/metrics

## Viewing WebLogic Monitoring Exporter Metrics in Grafana

UIM provides sample Grafana dashboards to get you started with visualizations. The sample **UIM and WebLogic by Server** dashboard provides a combined view of UIM cloud native and WebLogic Monitoring Exporter metrics for one or more managed servers for a given instance in the selected project namespace.

Import the sample **weblogic\_dashboard.json** dashboard file from GitHub into your Grafana environment, selecting Prometheus as the data source:

[https://github.com/oracle/weblogic-monitoring-exporter/blob/master/samples/kubernetes/](https://github.com/oracle/weblogic-monitoring-exporter/blob/master/samples/kubernetes/end2end/dashboard) [end2end/dashboard](https://github.com/oracle/weblogic-monitoring-exporter/blob/master/samples/kubernetes/end2end/dashboard)

## Sharing JAR Files

After you install UIM, you need to share specific JAR files with Oracle Communications Design Studio for use with cartridges. Each individual UIM system administrator must determine the best method for sharing these JAR files, based on your company's standard practices.

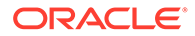

<span id="page-76-0"></span>**Note:** These JAR files change with each new patchset or maintenance release. The JAR files need to be re-distributed each time UIM is upgraded with a patchset or maintenance release and the Design Studio system administrator needs to be notified.

For more information on sharing JAR files with Design Studio, see the chapter on "Using Design Studio to Extend UIM" in *UIM Developer's Guide*.

# Disabling the HTTP Port

After you install UIM, you can disable the HTTP (non-SSL) port if it was enabled during installation.

To disable the HTTP port:

- **1.** Ensure you are logged into the WebLogic Administration Console.
- **2.** Click **Lock & Edit**.
- **3.** In the **Domain Structure** tree, expand **Environment**, and then click **Servers**. The Summary of Servers page appears.
- **4.** Select the AdminServer.

The Settings for AdminServer page appears.

**5.** Deselect the **Listen Port Enabled** setting.

#### **Note:**

If you disable this port, then you must enable the SSL port.

- **6.** Click **Save**.
- **7.** Click **Activate Changes**.

## Setting the Database Row Prefetch Size

You can specify the number of result set rows to prefetch.

- **1.** Ensure you are logged into the WebLogic Administration Console.
- **2.** Click **Lock & Edit**.
- **3.** In the **Domain Structure** tree, expand **Services** and then click **Data Sources**. The Summary of JDBC Data Sources page appears.
- **4.** Click the **InventoryDataSource** data source.

The Settings for InventoryDataSource page appears.

**5.** Under **Configuration**, click the **Connection Pool** tab.

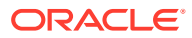

**6.** In the **Properties** field, enter the following:

**defaultRowPrefetch=50**

- **7.** Click **Save**.
- **8.** Repeat steps [3](#page-76-0) through 7 for **InventoryTxDataSource**.
- **9.** Click **Activate Changes**.
- **10.** Restart the WebLogic Application Server.

# Modifying the Default File Encoding

The UIM installer automatically sets the default file encoding to UTF8 for both full installations and upgrades. Check the startup script to verify that the default file encoding is set to UTF8. If this setting is incorrect, you can manually change the default file encoding setting in the CUSTOM SECTION segment of the startup script.

The following example shows the correct command syntax:

JAVA\_OPTIONS="\${JAVA\_OPTIONS}-Dfile.encoding=UTF-8"

# Modifying the Time Zone

For full installations and upgrades, the UIM installer automatically sets the time zone for your locale. You should check your startup script to verify that the time zone setting for your locale is correct. If this setting is incorrect, add a line to the CUSTOM SECTION segment of your startup script. Enter the time zone ID in a format that is recognizable by the **java.util.TimeZone** object. The following example shows the command syntax:

JAVA\_OPTIONS="\${JAVA\_OPTIONS} -Duser.timezone=Asia/Shanghai"

To view a list of valid time zone values, run the following command:

```
import java.util.*;
public class TimeZoneList {
   public static void main(String[] args) {
  String[] sZoneIds = TimeZone.getAvailableIDs();
  List lZoneIdList = Arrays.asList(sZoneIds);
   Collections.sort(lZoneIdList);
   System.out.println(lZoneIdList);
   }
}
```
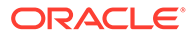

#### **Note:**

- If your application server and database server are located in different time zones, set the application server's **user.timezone** value to match the database server's time zone. The application server and database server time zones must match.
- The application server time zone is defaulted to the underlying operating system time zone. To configure a different time zone for the application server, add the following value to the startup script at *Domain\_Home***/bin/setUIMenv.sh**. The valid time zone values are defined in **java.util.TimeZone.**

JAVA\_OPTIONS="\${JAVA\_OPTIONS} -Duser.timezone=*timezone*"

where *timezone* is a valid string value defining the time zone ID such as GMT or EST.

# Configuring Your Server's Timers

You can create and configure timers for:

- Monitoring whether the server that manages the cluster-aware timers is still running
- Custom extensions
- Cleaning up expired reservations
- Cleaning up expired entity row locks
- Recalling disconnected IP resources
- Detecting telephone number jeopardy and publishing notification events

You configure the timers for your servers in the *UIM\_Home***/config/timers.properties** file. For more information, see the comments in the **timers.properties** file.

# Registering Entities to the LifeCycle Listener

You can register all or a subset of entities for create, retrieve, update, and delete (CRUD) events. For example, you can specify that create events are generated when any entity is created. Likewise, you can specify that update events are generated only when Equipment and TelephoneNumber entities are updated.

# Configuring Exception-Type-to-Error-Code Mappings

You can map error codes to exception types to help the persistence framework manage validation exceptions. For example, you can map error codes to **DuplicateEntityException** or to **AttributeRequiredException**.

You map error codes to exception types by using the UIM\_Homelconfig/resources/ **logging/exception.properties** file. For more information, see the comments in the **exception.properties** file.

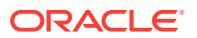

# Localizing UIM Error Messages

You can localize UIM error messages and items by modifying properties files in the *UIM\_Home***/config/resources/logging** directory.

Table 4-6 lists each property's file name, error ID range, and the error messages or items it localizes.

| <b>Property File Name</b>      | <b>Error ID Range</b>  | <b>Error Message or Item It Localizes</b>                      |  |
|--------------------------------|------------------------|----------------------------------------------------------------|--|
| addressrange.properties        | N/A                    | Property names for the address range cartridge                 |  |
| businessInteraction.properties | 270000-279999          | Error messages generated by the business<br>interaction module |  |
| capacity.properties            | 320000-329999          | Error messages generated by the capacity<br>module             |  |
| configaction.properties        | 240000-249999          | Error messages generated by the configuration<br>actions       |  |
| configuration.properties       | 240000-249999          | Tree node label names                                          |  |
| connectivity.properties        | 260000-269999          | Error messages generated by the connectivity<br>module         |  |
| consumer.properties            | 220000-229999          | Error messages generated by the consumer<br>module             |  |
| countries.properties           | N/A                    | Error messages generated by the countries<br>module            |  |
| custom.properties              | 280000-289999          | Error messages generated by the custom<br>module               |  |
| enum.properties                | N/A                    | Error messages generated by enumeration                        |  |
| equipment.properties           | 210000-219999          | Error messages generated by the equipment<br>module            |  |
| exception.properties           | N/A                    | Error messages generated by the framework<br>module            |  |
| extensibility.properties       | 180000-189999          | Error messages generated by the extensibility<br>module        |  |
| flowidentifiers.properties     | 620000-629999          | Error messages generated by the packet<br>connectivity module  |  |
| importExport.properties        | 160000-169999          | Error messages generated by the import/export<br>module        |  |
| inventoryGroup.properties      | 190000-199999          | Error messages generated by the inventory<br>group module      |  |
| inventoryimport.properties     | 34000100 -<br>34000999 | Error messages generated by the inventory<br>group module      |  |
| ip.properties                  | 610000-619999          | Error messages generated by the IP address<br>module           |  |
| location.properties            | 420000-420999          | Error messages generated by the location<br>module             |  |

**Table 4-6 Properties Files for Localizing UIM Error Messages and Items.**

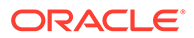

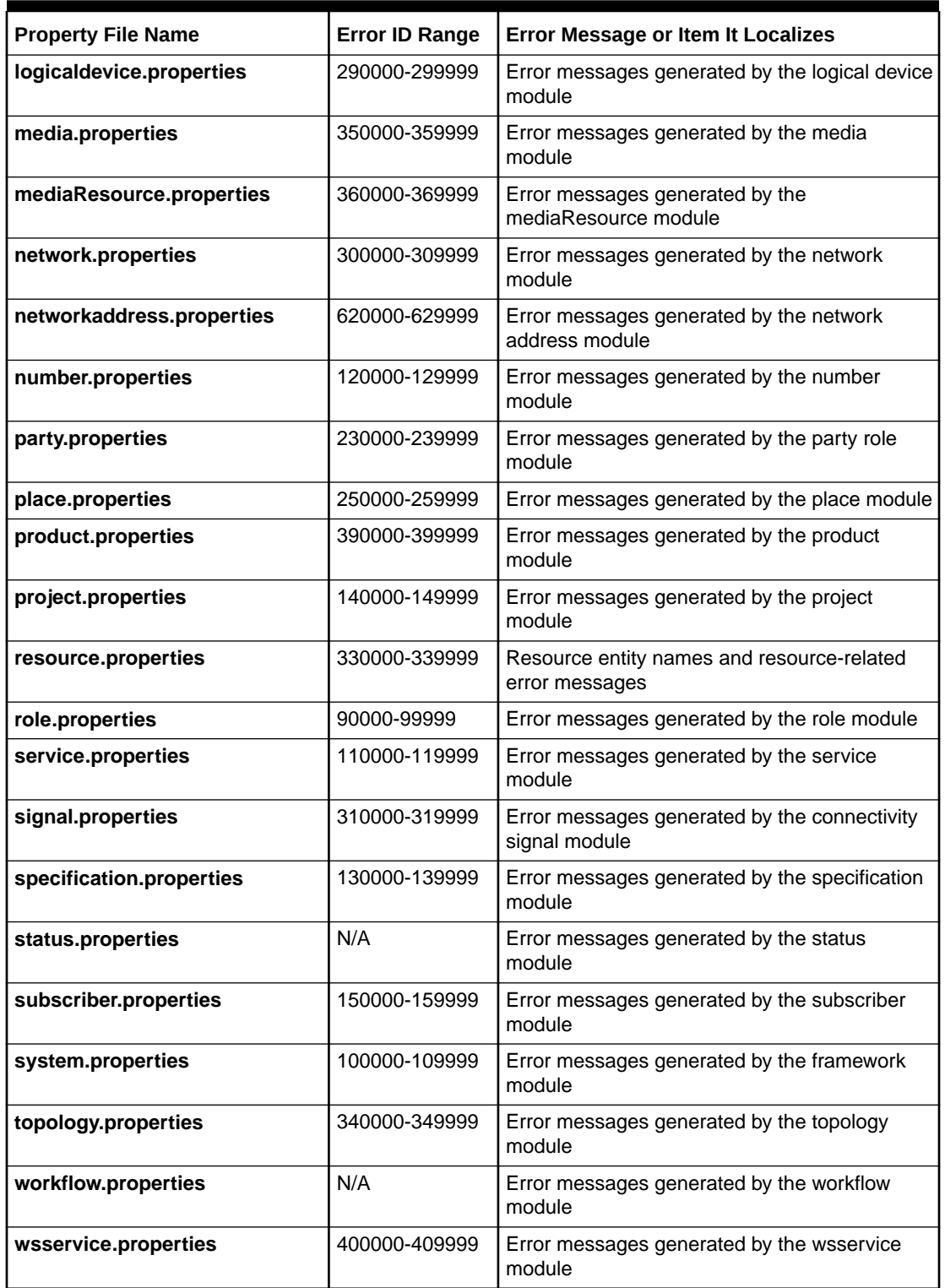

### **Table 4-6 (Cont.) Properties Files for Localizing UIM Error Messages and Items.**

For more information on how to localize UIM, see *UIM Developer's Guide*.

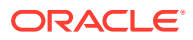

# Localizing the UIM Server and the Application Server

By default, the UIM and application server software display information in English. You can set the software to display information in another language by localizing text strings in the UIM properties files. For more information, see *UIM Developer's Guide*.

# Shutting Down an Application Server

UIM provides a script to shut down an application server. Use the following command or the **kill** command on the machine running the server to be shut down:

**stopWebLogic.sh** *AdminUserID AdminPassword ServerName AdminServerURL*

where *AdminServerURL* is in the format: t3://*ServerName*:*PortNumber*

For example:

stopWebLogic.sh weblogic password server03 t3://wplsnroyall:7101

# Deploying the Inventory Enterprise Application

UIM's core functionality runs as an Enterprise Application on the application server under the deployment name oracle.communications.inventory. The application file associated with the inventory enterprise application is the **inventory.ear** file. The following describes the steps for deployment:

#### **Note:**

You must ensure the application is un-deployed before doing a deploy. Optionally, ensure the temporary files for the WebLogic Server are cleaned up when the server is shut down, so that they cannot be used as cached information.

- **1.** Start the WebLogic administration server.
- **2.** Start the WebLogic Server Administration Console using the following URL:

http://*serverName*:*port*/console

where

- *serverName* is the host name for UIM
- *port* is the port number of the machine on which UIM is installed
- **3.** Enter the administration user name and password and click **Login**.
- **4.** In the Change Center of the administration console, click **Lock & Edit**.
- **5.** In the left Domain Structure pane of the console, select **Deployments**.
- **6.** In the right pane under Deployments, click **Install**.
- **7.** In the Install Application Assistant, navigate to or enter the directory path location of the **inventory.ear** file.

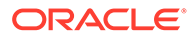

- **8.** Click the radio button next to the **inventory.ear** file, and click **Next**. The Choose targeting style window appears.
- **9.** Select **Install this deployment as an application** and click **Next**.
- **10.** Ensure the deployed name of the application is set to the following:

oracle.communications.inventory

and click **Next**.

**11.** Review the configuration settings you have chosen and click **Finish**.

If you chose to change the deployment configuration later, the console returns to the Deployments table.

**12.** To activate the changes, under the Change Center area of the console, click **Activate Changes**.

# Configuring the SSL Policy/Certificate

This section describes the configuration of SSL with Oracle WebLogic server. You must configure the new self-signed certificate in the WebLogic Administration Console.

To generate a new private key and self-signed certificate:

**1.** Navigate to the *WL\_home***/server/lib** directory and run the following command:

**keytool -alias** *aliasValue* **-genkey -keypass** *keypassword* **-keystore** *keystore.jks* **-storepass** *keystorepass*

where:

- *aliasValue* is the name
- *keypassword* is the password
- *keystore.jks* is the key store name
- *keystorepass* is the key store password
- **2.** For **What is your first and last name?**, enter the application server IP address.
- **3.** Provide relevant information for the following prompts:
	- What is the name of your organizational unit?
	- What is the name of your organization?
	- What is the name of your City or Locality?
	- What is the name of your State or Province?
	- What is the two-letter country code for this unit?

A summary is displayed showing the information you entered, as shown in the example below:

**Is CN**=IPAddressProvided, **OU**=OrganizationalUnit, **O**=Organization, **L**=Locality, **ST**=State, **C**=CountryCode correct?

• Enter **Yes**.

The keystore **keystore.jks** file is created.

To configure the new self-signed certificate in the WebLogic Administration Console:

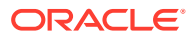

**1.** Log in to the WebLogic server Administration Console using the Administrator credentials.

The Home page appears.

- **2.** Click **Lock & Edit**.
- **3.** In the **Domain Structure** tree, expand **Environment** and then click **Servers**.

The Summary of Servers page appears.

**4.** In the Servers table, click **AdminServer**.

The Settings for AdminServer page appears.

The **General** tab is displayed by default.

- **5.** Select **SSL Listen Port Enabled**.
- **6.** In the **SSL Listen Port** field, update the value as appropriate.
- **7.** Click **Save**.
- **8.** Click the **Keystores** tab.
- **9.** Click **Change** and then from the **Keystores** list, select **Custom Identity and Java Standard Trust**.
- **10.** Do the following:
	- In the **Custom Identity Keystore** field, enter the full path to your JKS file as follows: *WL\_Home***/server/lib/keystore.jks**
	- In the **Custom Identity Keystore Type** field, enter **jks**.
	- In the **Custom Identity Keystore Passphrase** field, enter the keystore password.
	- Leave the Java standard trust key as the default.
	- Click **Save**.
- **11.** Click the **SSL** tab.
- **12.** Do the following:
	- From the **Identity and Trust Locations** list, select **Keystores**.
	- In the **Private Key Alias** field, enter the alias name.
	- In the **Private Key Passphrase** field, enter the private key password.
	- Click **Save**.
	- Click **Advanced**.
	- From the **Two Way Client Cert Behavior** list, select **Client Certs Requested But Not Enforced**.
	- Click **Save**.
- **13.** Click **Activate Changes** in the Change Center in the left pane.

For more information on SSL configuration, see the WebLogic Server Administration Console Help.

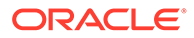

#### <span id="page-84-0"></span>**Note:**

• To replace a self-signed certificate with a production-quality certificate, or to import a trusted CA certificate into a keystore, run the following command:

**keytool -import -alias** *aliasValue* **-file** *cert.pem* **-keypass** *keypassword* **-keystore** *keystore.jks* **-storepass** *keystorepass*

• If you import a trusted CA certificate, no existing entry for **alias** should be in the keystore.

While accessing the application, the browser asks to install the certificate. Install the certificate in **Trusted Root Certification Authorities**.

# Resetting/Changing the WebLogic Server's Database **Connections**

You may need to reset the WebLogic server's database connections when the following occurs:

- The database goes down while UIM is active
- UIM is started when the database is down

You reset the database connections by resetting the following JDBC data sources in the WebLogic server administration console: **InventoryDataSource**, **InventoryTxDataSource**, **CMDSInventoryPersistentDS**, **InventoryMapDataSource**, **InvJMSPersistentDS**, **mds-commsRepository**, **opss-audit-DBDS**, **opss-auditviewDS**, **opss-data-source**, **LocalSvcTblDataSource**, and **UIMAdapterDS**.

To reset/change the database connections:

**1.** Log in to the WebLogic server administration console at:

http://*ServerName*:*PortNumber*/console

- **2.** Click **Lock & Edit**.
- **3.** In the **Domain Structure** tree, expand **Services** and then click **Data Sources**. The Summary of JDBC Data Sources page appears.
- **4.** Click **InventoryDataSource**.

The Settings for InventoryDataSource page appears.

- **5.** Click the **Control** tab.
- **6.** Select the check box next to the data source instance that you want to reset.
- **7.** Click **Reset**.
- **8.** Click **Yes**.

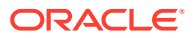

#### **Note:**

If you want to change the database connection, perform steps 9 and 10.

- **9.** Click the **Connection Pool** tab.
- **10.** Modify the following fields to match your environment:
	- **URL**
	- **Properties**
	- **Password**
	- **Confirm Password**
- **11.** Repeat steps [4](#page-84-0) through 10 for all the remaining data sources.

# Setting the Default Telephone Number Edit Mask

The default telephone number edit mask defines the length format for telephone numbers entered into the UIM system. This value is used when a Telephone Number specification does not specify a ruleset extension point to customize the edit mask. See *UIM Developer's Guide* for more information on customizing the telephone number edit mask.

The initial default value of ########## (ten digits) is specified in the **numbers.properties** file, which you can modify.

When a custom ruleset or modified properties file doe not specify a default edit mask, UIM uses the initial default edit mask from the **number.properties** file.

To modify the default telephone number edit mask:

- **1.** Open *UIM\_Home***/config/resources/logging/number.properties.**
- **2.** Find the following entry:

number.defaultEditMask=##########

**3.** Change **##########** to the desired length.

For example, enter **############** to set the telephone number length to 12 digits. Each pound sign symbol (#) represents one digit.

# Setting the Default Place Type

Place entities can be of several different types:

- **Location**
- **Address**
- Address Range
- **Site**

You can specify the default type by setting the value of the place.defaultPlaceType property in the **place.properties** file. This default value determines which type appears first in the **Place Type** list when you create a Place entity. By default, the value is set to **Address**.

To modify the default place type:

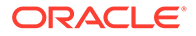

- **1.** Open *UIM\_Home***/config/resources/logging/place.properties.**
- **2.** Find the following entry:

place.defaultPlaceType

**3.** Change the value to the desired place type.

# Load Balancing a Clustered Server

The two methods for load balancing a clustered server include a hardware-based load balancer and a software-based proxy server.

### **Note:**

Oracle recommends using the hardware-based load balancer in production environments. Use either the hardware-based load balancer or the softwarebased proxy server in test or development environments.

Depending on the type of environment being deployed, do one of the following:

- Configure the load balancer
- Configure the proxy server

## Configuring the Load Balancer

The requirement for the load balancer service is server affinity, also known as a sticky session. For example, a user starts a new session and it is load balanced to server #2. The subsequent HTTP requests in this session is always routed to server #2 until server #2 fails.

For information on load balancer requirements, refer to the WebLogic document: *Using WebLogic Server Clusters* (see *Load Balancing in a Cluster*).

### F5 BIG-IP Configuration

For information about deploying the BIG-IP system with Oracle WebLogic Server, refer to the deployment guide at the F5 Networks Web site.

## Configuring the Proxy Server

There are several options available for the proxy server, refer to *Oracle WebLogic Server* documentation for information on configuring the various proxy server options.

# Configuring Topology Updates

To configure topology updates, see the following topics:

- [Configuring Asynchronous Topology Updates](#page-87-0)
- **[Turning Off Topology Updates](#page-87-0)**
- [Rebuilding Topology](#page-87-0)

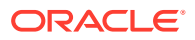

## <span id="page-87-0"></span>Configuring Asynchronous Topology Updates

By default, the UIM topology is updated synchronously with business model changes. The topology and the business model are updated in single transaction to reflect new, changed, and deleted entities. See *UIM Concepts* and *UIM Developer's Guide* for more information about topology.

You can configure UIM to update the topology asynchronously from business model updates. In this scenario, topology updates are performed in a separate transaction from business model updates. Configuring UIM to update the topology asynchronously can improve performance by reducing the system overhead associated with business model changes.

To configure UIM for asynchronous topology updates:

- **1.** Stop the UIM application server.
- **2.** Open the *UIM\_home***/config/topologyProcess.properties** file.
- **3.** Change the value of the **processSynchronous** entry to **false**.
- **4.** Save the file.

## Turning Off Topology Updates

If you use topology infrequently or want to optimize UIM performance, you can turn off topology updates entirely. If updates are turned off and you want to use topology-related features, such as path analysis, you must first rebuild the topology. See "Rebuilding Topology".

To turn off topology updates:

- **1.** Stop the UIM application server.
- **2.** Open the *UIM\_home***/config/topologyProcess.properties** file.
- **3.** Change the value of the **disableTopology** entry to **true**.
- **4.** Save the file.

## Rebuilding Topology

If you have turned off topology updates, you must rebuild the topology before you can use any topology-related features, such as path analysis or visualization. You should schedule this as a maintenance task during a time when no changes to the inventory will take place.

### **Caution:**

When you rebuild, the old topology is deleted and a new one created. You should back up your old topology to ensure that you can return to it if necessary.

If UIM is installed in a cluster environment, only one instance can be rebuilt at a time. When a rebuild is in progress on one instance, the rebuild operation is disabled for other instances.

You should schedule topology rebuilds during times when no changes to the inventory will take place.

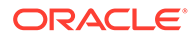

To rebuild the UIM topology:

- **1.** Log in to UIM.
- **2.** In the Tasks panel, click **Rebuild Topology**.

The **Rebuild Topology** page appears.

**3.** Click the **Rebuild Topology** button.

The topology begins to be rebuilt. You can refresh the page to see status updates. When the process is complete, the page reverts to its original appearance and the **Rebuild Topology** button becomes available.

You can check on the success of the rebuild by consulting the log at:

*WLServer\_Home*/user\_projects/domains/*Domain\_Home*/uim/logs/ \*\*\*\*Server uim rebuild.log

# Configuring a Geocode Service

To configure a geocode service, see the following topics:

- **About Oracle eLocation**
- Using a Geocode Service other than Oracle eLocation

## About Oracle eLocation

UIM uses Oracle eLocation as the default geocode service, but you may opt to use a different geocode service. This section describes Oracle eLocation, and provides information about configuring UIM to use a different geocode service.

UIM interfaces with Oracle eLocation through an XML API request that is sent when you click **Validate Address** from within UIM when creating a location. Oracle eLocation returns an XML API response to UIM, indicating whether or not the address sent in the request was a valid address. For valid addresses, the response includes a geocode, which is a specific latitude and longitude that represents the location.

## Using a Geocode Service other than Oracle eLocation

Upon installation, UIM is configured to use the Oracle eLocation geocode service. However, you can configure UIM to use a geocode service other than the default Oracle eLocation. For example, you may opt to use a third-party geocode service, or create a custom geocode service to use.

UIM is tightly coupled with Oracle eLocation. As a result, when you click **Validate Address** from within UIM when creating a location, UIM creates an XML request based on what the Oracle eLocation geocode service is expecting. Similarly, UIM expects an XML response based on what the Oracle eLocation geocode service returns. You can find detailed information about the eLocation XML request and response structures at the following Web site:

<http://elocation.oracle.com/geocoder/concept.html>

### Using a Third-Party Geocode Service

To use a third-party geocode service, you can host your own eLocation service that:

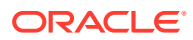

- Handles the input XML request from UIM
- Creates a new XML request based on what the third-party geocode service is expecting
- Maps the data from the input XML request to the new XML request
- Sends the new XML request to the third-party geocode service
- Handles the response from the third-party geocode service
- Creates a new XML response based on what UIM is expecting
- Maps the data from the XML response to the new XML response
- Sends the new XML response to UIM

In this scenario, the eLocation service is just a middle tier that performs XML mapping, allowing UIM and the third-party geocode service to communicate.

For information on how to host your own eLocation service, see *Oracle Spatial eLocation Quick Start Guide*:

[http://download.oracle.com/otndocs/products/spatial/pdf/elocation\\_quickstart.pdf](http://download.oracle.com/otndocs/products/spatial/pdf/elocation_quickstart.pdf)

### Using a Custom Geocode Service

To use a custom geocode service, you can host your own eLocation service that:

- Handles the input XML request from UIM
- Performs custom address analysis based on input XML request data to determine the geocode
- Creates an XML response based on what UIM is expecting
- Sends the new XML response to UIM

In this scenario, the eLocation service hosts the custom geocode service.

For information on how to host your own eLocation service, including how to develop the custom geocode service that runs on your eLocation service, see *Oracle Spatial eLocation Quick Start Guide*:

[http://download.oracle.com/otndocs/products/spatial/pdf/elocation\\_quickstart.pdf](http://download.oracle.com/otndocs/products/spatial/pdf/elocation_quickstart.pdf)

### Configuring UIM

After your eLocation service is up and running, you must configure the *UIM\_Home*/**config**/ **system-config.properties** file to point to your eLocation service. This file defines several properties related to the geocode service that UIM is using, such as host name, user ID, password, and so forth. See "[Setting System Properties](#page-148-0)" for more information.

## Purging UIM Entities

This section describes how to perform an entity purge in UIM.

The purge tool is available as part of the **ora\_uim\_dbtools.jar** file, located in the *UIM\_Home***/ util/** folder.

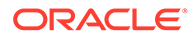

#### **Note:**

Oracle recommends that you stop the UIM application before starting the purge process. After the purge process is completed, start the UIM application.

#### **WARNING:**

Performing a purge deletes database records permanently. You must back up the database before performing any purge operation.

## UIM Entity Purge Scripts

This section provides information about the UIM entities that you can purge, and the scripts you use to purge those entities. The entity purge process also purges entities that are referred as entity link characteristics; however, you can prevent the purging of such entities. See ["Preventing the Purging of Entities Referred as Entity Link](#page-112-0) [Characteristics](#page-112-0)" for more information.

The purge functionality enables you to purge the following entities of UIM using purge scripts specific to each entity:

- **Service**: You can purge services that are in Disconnected or Cancelled status, using the following scripts:
	- servicePurge.sh (Linux)
	- servicePurge.cmd (Windows)

See ["UIM Service Purge Scenarios](#page-91-0)" for more information.

- **Service Configuration Version**: You can purge service configuration versions that are in Cancelled or Completed status, using the following scripts:
	- scvPurge.sh (Linux)
	- scvPurge.cmd (Windows)
- **Logical Device:** You can purge logical devices (including their logical device interfaces) that are in Unassigned and Installed status, and that are not associated, linked, or referenced to any entities, using the following scripts:
	- ldPurge.sh (Linux)
	- ldPurge.cmd (Windows)
- **Logical Device Account**: You can purge logical device accounts that are in Unassigned and Installed status, and that are not associated, linked, or referenced to any entities, using the following scripts:
	- ldaPurge.sh (Linux)
	- ldaPurge.cmd (Windows)
- **Party:** You can purge parties that are not associated to any entities, using the following scripts:

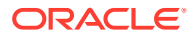

- <span id="page-91-0"></span>– partyPurge.sh (Linux)
- partyPurge.cmd (Windows)
- **Place**: You can purge places that are not associated to any entities, using the following scripts:
	- placePurge.sh (Linux)
	- placePurge.cmd (Windows)
- **Business Interaction/Engineering Work Order**: You can purge business interactions and engineering work orders that are in Cancelled or Completed status, using the following scripts:
	- biPurge.sh (Linux)
	- biPurge.cmd (Windows)

### UIM Service Purge Scenarios

The purge tool purges services in the following scenarios:

- Cancelled services without In Service child services.
- Disconnected services without In Service child services.
- Cancelled services with cancelled child services.
- Disconnected services with disconnected child services.
- Cancelled services with disconnected child services.
- Disconnected services with cancelled child services.
- Disconnected or Cancelled services without configuration items in the Transitional or Disconnected status for the following configuration item entities:
	- Telephone Number
	- IPv4Subnet
	- IPv6Subnet
	- IPv4Address
	- IPv6Address

### **Note:**

The purge tool does not purge a child service in Disconnected status whose parent service is in Pending status. However, if the disconnected child service is unassigned from its parent service (in Pending status), the purge tool purges the child service that is in Disconnected status.

### **Prerequisites**

Before you perform a UIM entity purge, do the following:

Gather the statistics of the schema before and after running the purge scripts. You use the following command to retrieve the statistics:

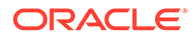

EXEC DBMS\_STATS.gather\_schema\_stats(*uim\_db\_schema\_username*);

- Provide admin privileges to the database user. For UIM cloud native, providing admin privileges to the database user is automated.
- Back up the database before running the scripts. The scripts delete the records matching specified criteria permanently.
- Ensure you have the correct version of Java installed. See *UIM Compatibility Matrix* for software version requirements.

## Configuring the UIM Entity Purge Environment

You set up the entity purge tool environment by performing the following tasks:

- **1.** Extract Entity Purge Files from ora\_uim\_dbtools.jar
- **2.** Set Up the Entity Purge Tool Script
- **3.** Set Up Entity Purge Tables and Procedures

### Extract Entity Purge Files from ora\_uim\_dbtools.jar

Extract the **ora\_uim\_dbtools.jar** from the UIM Installer. Use the following command to extract contents of the JAR file:

jar -xvf ora\_uim\_dbtools.jar

The JAR file contains SQL scripts and also command files for the purge tool. Save the path of these extracted JAR files as the *dbtools\_extracted\_dir* path value which is referenced in this section for the additional steps.

### Set Up the Entity Purge Tool Script

After the files are extracted, edit the *entity***Purge.sh** file or *entity***Purge.cmd** files in the root directory (where *entity* is the name of the entity, such as service, SCV, or party), and set the following variables:

- **1.** Set JAVA\_HOME to the directory of your JDK.
- **2.** Modify these parameters to point to the database:
	- DB\_HOSTNAME host name of the database
	- DB\_PORT database port
	- DB\_SERVICE\_NAME database service name
- **3.** Set the reportFilePath variable to the location where you want the purge report files to be generated.

### Set Up Entity Purge Tables and Procedures

Before you use the purge tool, you must run a SQL script to set up the required new database tables and procedures. Run **PurgeScripts.sql** on the database. This SQL script is located in the **ora\_uim\_dbtools.jar/sqlscripts** directory. To run this SQL script, use SQL Plus and perform the following steps:

- **1.** Log in to SQL Plus.
- **2.** Run the following command:

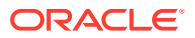

#### @*dbtools\_extracted\_dir*/sqlscripts/PurgeScripts.sql

where *dbtools\_extracted\_dir* is the directory for the extracted contents of the **ora\_uim\_dbtools.jar** file.

**3.** Run the corresponding purge scripts for the entities you want to purge. Table 4-7 shows the purge type and the corresponding purge script names.

**Table 4-7 Purge Type and Purge Script Names**

| <b>Purge Type</b>                      | <b>Purge Script Name</b>                           |  |
|----------------------------------------|----------------------------------------------------|--|
| Service or ServiceConfigurationVersion | ora_uim_dbtools\sqlscripts\servicePurgeScripts.sql |  |
| LogicalDevice                          | ora_uim_dbtools\sqlscripts\ldPurgeScript.sql       |  |
| LogicalDeviceAccount                   | ora_uim_dbtools\sqlscripts\ldaPurgeScripts.sql     |  |
| Party                                  | ora_uim_dbtools\sqlscripts\partyPurgeScript.sql    |  |
| <b>Place</b>                           | ora_uim_dbtools\sqlscripts\placePurgeScript.sql    |  |
| <b>BI or EWO</b>                       | ora_uim_dbtools\sqlscripts\biPurgeScripts.sql      |  |

You can run this SQL script more than once if you want to drop and recreate all the purge audit and error log tables.

## Database Tables

The **PurgeScripts.sql** script creates the following tables to capture the purge audit and error details:

- Purge\_Error\_Log
- Purge Audit
- Purge Helper (Internal only)
- Purge\_Log (Internal only)

### Purge\_Error\_Log

This table stores error or failure information from the purge. The purge can create errors. Errors are created if any invalid data is detected and these issues are recorded in this table. Table 4-8 shows the columns in the Purge\_Error\_Log table:

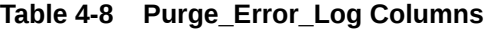

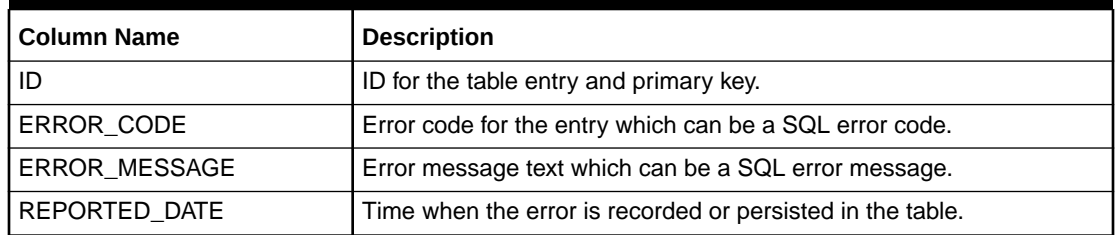

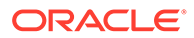

## Purge\_Audit

This table records the purge reporting information. Table 4-9 shows the columns in the Purge\_Audit table:

| <b>Column Name</b> | <b>Description</b>                                                                                                    |  |  |
|--------------------|----------------------------------------------------------------------------------------------------|--|--|
| <b>JOBID</b>       | For every purge, a new record is created in this table. This is<br>primary key for the table.                                                                                                    |  |  |
| <b>PURGETYPE</b>   | Valid values: SERVICE, SCV, LD, LDA, PARTY, PLACE, and BI/<br>EWO.                                                                                                    |  |  |
| <b>STARTDATE</b>   | The date and time when the purge is initiated. In the case of a<br>scheduled purge, the value is set to the scheduled time and<br>once the process starts the process updates this value with the<br>time when the process is initiated.                                                                                                    |  |  |
| <b>ENDDATE</b>     | The date and time when the purge process is completed or<br>cancelled.                                                                                                    |  |  |
| <b>CRITERIA</b>    | The criteria string that is generated by the API using criteria<br>specified by the caller. You can specify information about parallel<br>processes and the batch size. For example:<br>(ADMINSTATE LIKE 'CANCELLED') AND LASTMODIFIEDDATE                                                                                                    |  |  |
|                    | <= to_date('07/30/2014:23:59:59','mm/dd/<br>yyyy:hh24:mi:ss'):10:1000                                                                                                    |  |  |
|                    | In this example the first portion is the search criteria followed by<br>the number of parallel processes 10 and batch size 1000.                                                                                                    |  |  |
| <b>STATUS</b>      | The status of the purge. Has one of the following values:<br>POPULATE_INPROGRESS: When the purge process<br>$\bullet$<br>starts, the STATUS column is updated to<br>POPULATE_INPROGRESS until all the required data is<br>populated in the Purge_Helper table. After all the data is<br>populated, the STATUS column is updated to SCHEDULED.<br>SCHEDULED: A purge process is scheduled.<br>٠<br>Note: When a scheduled purge starts, the STATUS and<br>STARTDATE columns are updated to INPROGRESS and<br>the scheduled time.<br>INPROGRESS: The purge process has started.<br>CANCELLED: The purge process has been cancelled.<br>SUSPENDED: The purge process is suspended.<br>۰<br>FAILED: The purge process has failed due to errors when<br>$\bullet$<br>one or more entities were not processed. One of the<br>reasons for an error may be inconsistent data values.<br>COMPLETED: The purge process as completed. |  |  |
| <b>PARENTJOB</b>   | The parent JOBID record for each new child purge record.<br>Having a parent and child job exists when a purge is suspended<br>and later resumed.<br>For example, if a purge is started and later suspended, there is a<br>record for this job with a status of SUSPENDED. When the<br>purge is resumed, the original record is updated with a status of<br>COMPLETED. A new record is created which refers to the<br>completed parent job record in the JOBID column. This provides<br>you with a history of the purge requests.                                                                                                    |  |  |

**Table 4-9 Purge\_Audit Columns**

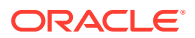

<span id="page-95-0"></span>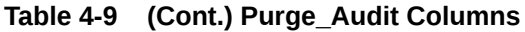

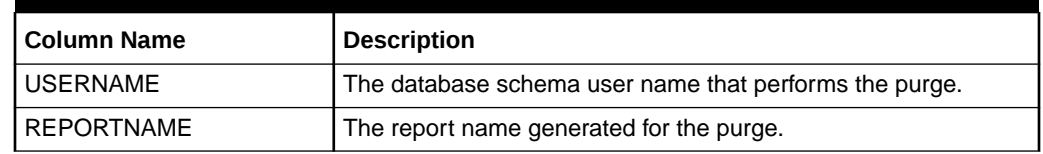

## **Operations**

The entity purge functionality can be requested with the following operations:

- Report
- **[Execute](#page-100-0)**
- **[Status](#page-110-0)**
- **[Suspend](#page-111-0)**
- [Resume](#page-111-0)
- **[Cancel](#page-112-0)**

### Report

You use the report operation to run a sample version of the purge, but this operation does not delete entities. You specify criteria and the tool determines the number of records that are affected. These records are later deleted with the execute operation. With this number, you can then estimate the amount of freed disk space. This operation provides information, but does not actually purge or delete any records.

See the following sections for information about the arguments that you can use with the report operation for an entity purge:

- Mandatory/Optional Arguments for Entity Purge Types with Report Operation
- [Common Arguments for Entity Purge Types with Report Operation](#page-96-0)

### Mandatory/Optional Arguments for Entity Purge Types with Report Operation

This table lists the mandatory and optional arguments for entity purge types when using the report operation.

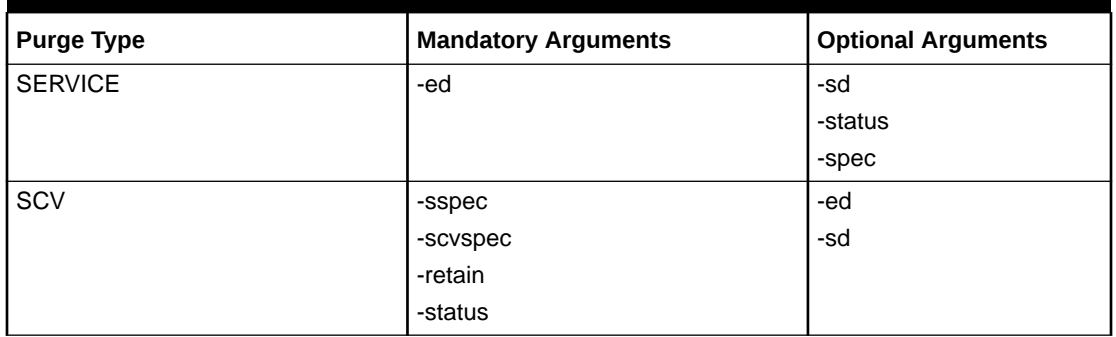

#### **Table 4-10 Mandatory and Optional Arguments for Entity Purge Types**

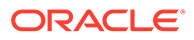

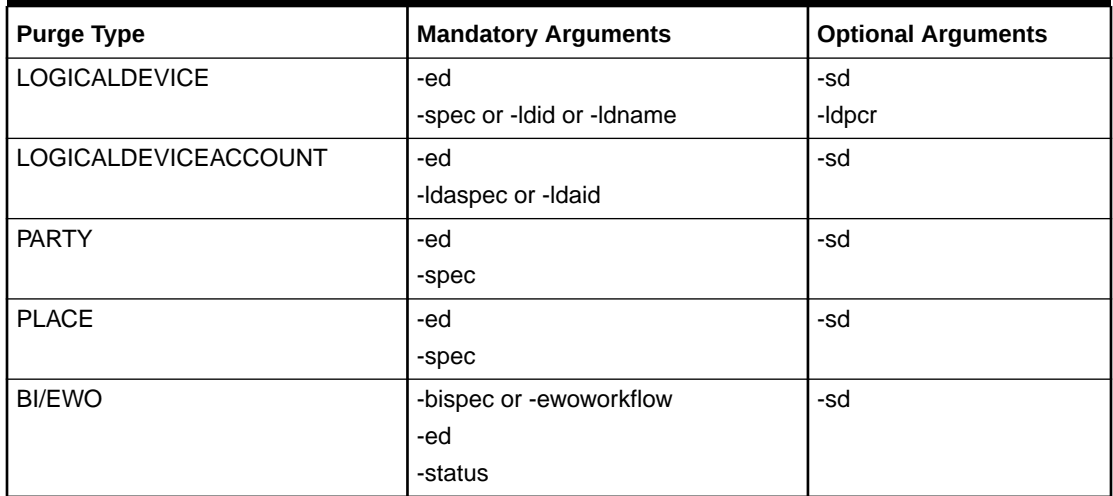

<span id="page-96-0"></span>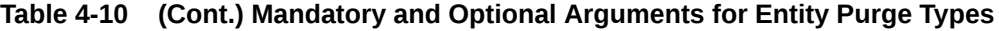

Specifying Entity Specifications and Entity Names Containing Spaces

If the entity specification or the entity name contains a space (for example, "Service Order"), then you must specify the arguments as follows:

#### On Linux:

./biPurge.sh report -bispec \'Service Order\' -status completed -ed 02/01/2016

#### On Windows:

./biPurge.cmd report -bispec 'Service Order' -status completed -ed 02/01/2016

### Common Arguments for Entity Purge Types with Report Operation

This section lists and describes the arguments that are common to all the entity purge types for the report operation.

#### **Note:**

In the examples listed in this section, *entity* in *entity***Purge.sh** refers to the entity type, such as **servicePurge.sh** (for service entities), **scvPurge.sh** (for service configuration versions), **ldPurge.sh** (for logical devices), and so on.

The following arguments can be used during the report operation:

• **-status**: Use this argument to specify the status of entities. The purge tool considers only the entities in the specified status for purging. For example:

./*entity*Purge.sh report -status disconnected -ed 02/21/2012

where *entity* is the entity type; for example, servicePurge.sh, scvPurge.sh, or biPurge.sh.

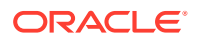

The following list shows the only entities for which the status argument is applicable to, including the statuses that you can specify for each entity:

- Services in Disconnected or Cancelled status
- Service Configuration Versions in Cancelled or Completed status
- Business interactions and engineering work orders in Cancelled or Completed status
- **-ed**: Use this argument to specify an end date. The purge tool considers only the entities with a "last modified date" on or before this end date for purging. You must specify the date with the following format: MM/DD/YYYY. For example:

./*entity*Purge.sh report -ed 02/21/2012

• **-sd**: Use this argument to specify the start date. The purge tool considers only the entities with a "last modified date" on or after this start date for purging. You must specify the date with the following format: MM/DD/YYYY. For example:

./*entity*Purge.sh report -ed 02/21/2012 -sd 02/21/2010

### Entity Purge Reports

You use the report operation to generate the following reports for different purge types:

- **Service Purge Report**
- **SCV Purge Report**
- [Logical Device Purge Report](#page-98-0)
- [Logical Device Account Purge Report](#page-99-0)
- [Party Purge Report](#page-99-0)
- [Place Purge Report](#page-99-0)
- [BI/EWO Purge Report](#page-100-0)

#### **Service Purge Report**

For information about the arguments that you can use with the report operation for purge type SERVICE, see "[Common Arguments for Entity Purge Types with Report Operation"](#page-96-0).

See ["Mandatory/Optional Arguments for Entity Purge Types with Report Operation"](#page-95-0) for the list of mandatory and optional arguments for entity purge types when using the report operation.

#### **SCV Purge Report**

The following arguments are specific to purge type SCV:

- **-sspec**: Use this argument to specify the Service specification on which the service configuration versions that you want to purge are based on. The purge tool considers all the service configuration versions that are based on the specified Service specification for purging.
- **-scvspec**: Use this argument to specify the Service Configuration specification on which the service configuration versions that you want to purge are based on. The purge tool considers all the service configuration versions that are based on the specified Service Configuration specification for purging.
- **-retain**: Use this argument to specify the number of completed service configuration versions that you want to retain for each service after the purge process is completed.

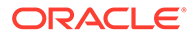

<span id="page-98-0"></span>This argument is not applicable for service configuration versions having a status of Cancelled.

The following is an example of using the **sspec**, **scvspec**, and **retain** arguments:

```
./scvPurge.sh report –sspec BATServiceSpec –scvspec BATServiceConfigSpec -
status completed -retain 3
```
For information about the other arguments that you can use with the report operation for purge type SCV, see ["Common Arguments for Entity Purge Types with Report](#page-96-0) [Operation"](#page-96-0).

See ["Mandatory/Optional Arguments for Entity Purge Types with Report Operation"](#page-95-0) for the list of mandatory and optional arguments for entity purge types when using the report operation.

**Logical Device Purge Report**

By default, the purge process includes logical devices in Unassigned and Installed status. The following arguments are specific to purge type LOGICALDEVICE:

• **-spec**: Use this argument to specify the Logical Device specification on which the logical devices that you want to purge are based on. The purge tool considers all the logical devices that are based on the specified Logical Device specification for purging.

If you specify the **spec** argument before any other argument, then specifying the **ed** argument is mandatory. For example:

./ldPurge.sh report -spec LDSpec -ed 01/01/2018

• **-ldid**: This argument is mandatory when you do not specify the Logical Device specification (-spec). Use this argument to specify the IDs of the logical devices that you want purged.

If you specify the **ldid** argument before any other argument, then specifying the **spec** and **ed** arguments is optional. For example:

./ldPurge.sh report -ldid 575001,525004

In addition, if you specify the **ldid** argument before the **spec** argument, then specifying the **ed** argument is optional. For example:

./ldPurge.sh report -ldid 575001,525004 -spec LDSpec

• **-ldname**: This argument is mandatory when you do not specify either the Logical Device specification (-spec) or the logical device ID (-ldid). Use this argument to specify the names of the logical devices that you want purged.

If you specify the **ldname** argument before any other argument, then specifying the **spec** and **ed** arguments is optional. For example:

./ldPurge.sh report -ldname logicaldevice1

In addition, if you specify the **ldname** argument before the **spec** argument, then specifying the **ed** argument is optional. For example:

./ldPurge.sh report -ldname logicaldevice1 -spec LDSpec

If the logical device name contains a space, then you must specify the **ldname** argument as follows:

./ldPurge.sh report -ldname \'logical device1\'

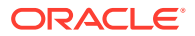

<span id="page-99-0"></span>• **-ldpcr**: This flag indicates whether the logical device parent-child relationship should be considered for the purge operation or not. If you set this flag to **true**, the logical device parent-child hierarchies are also considered for purge. If this flag is set to **false** or if you exclude this flag from the report operation, the logical device parent-child hierarchies are not considered for purge. By default, this flag is set to **false**. For example:

./ldPurge.sh report -ldname logicaldevice1 -ldpcr true

For information about the other arguments that you can use with the report operation for purge type LOGICALDEVICE, see "[Common Arguments for Entity Purge Types with Report](#page-96-0) [Operation"](#page-96-0).

See ["Mandatory/Optional Arguments for Entity Purge Types with Report Operation"](#page-95-0) for the list of mandatory and optional arguments for entity purge types when using the report operation.

#### **Logical Device Account Purge Report**

By default, the purge process includes logical device accounts in Unassigned and Installed status. The following arguments are specific to purge type LOGICALDEVICEACCOUNT:

• **-ldaspec**: Use this argument to specify the Logical Device Account specification on which the logical devices that you want to purge are based on. The purge tool considers all the logical devices that are based on the specified Logical Device Account specification for purging. For example:

./ldaPurge.sh report -ldaspec BATLDASpec -ed 01/01/2018

• **-ldaid**: This argument is mandatory when you do not provide the Logical Device Account specification (-ldaspec). Use this argument to specify the IDs of the logical device accounts that you want purged. For example:

./ldaPurge.sh report -ldaid 575001,525004 -ed 01/01/2018

For information about the other arguments that you can use with the report operation for purge type LOGICALDEVICEACCOUNT, see "[Common Arguments for Entity Purge Types](#page-96-0) [with Report Operation](#page-96-0)".

See ["Mandatory/Optional Arguments for Entity Purge Types with Report Operation"](#page-95-0) for the list of mandatory and optional arguments for entity purge types when using the report operation.

#### **Party Purge Report**

The following argument is specific to purge type PARTY:

• **-spec**: Use this argument to specify the Party specification on which the parties that you want to purge are based on. The purge tool considers all the party entities that are based on the specified Party specification for purging. For example:

./partyPurge.sh report -spec BATPartySpec -ed 01/01/2018

For information about the other arguments that you can use with the report operation for purge type PARTY, see ["Common Arguments for Entity Purge Types with Report Operation](#page-96-0)".

See ["Mandatory/Optional Arguments for Entity Purge Types with Report Operation"](#page-95-0) for the list of mandatory and optional arguments for entity purge types when using the report operation.

#### **Place Purge Report**

The following argument is specific to purge type PLACE:

<span id="page-100-0"></span>• **-spec**: Use this argument to specify the Place specification on which the place entities that you want to purge are based on. The purge tool considers all the place entities that are based on the specified Place specification for purging. For example:

./placePurge.sh report -spec BATPlaceSpec -ed 01/01/2018

For information about the other arguments that you can use with the report operation for purge type PLACE, see ["Common Arguments for Entity Purge Types with Report](#page-96-0) [Operation"](#page-96-0).

See ["Mandatory/Optional Arguments for Entity Purge Types with Report Operation"](#page-95-0) for the list of mandatory and optional arguments for entity purge types when using the report operation.

#### **BI/EWO Purge Report**

The following argument is specific to purge type BI or EWO:

• **-bispec**: This argument is optional if you specify the **ewoworkflow** argument. Use the **bispec** argument to specify the Business Interaction specification on which the business interaction entities that you want to purge are based on. The purge tool considers all the business interaction entities that are based on the specified Business Interaction specification for purging. For example:

./biPurge.sh report -bispec BATBISpec -status completed -ed 01/01/2018

• **-ewoworkflow**: This argument is optional if you specify the **bispec** argument. Use the **ewoworkflow** argument to specify the engineering work order (EWO) workflows for purging. For example:

./biPurge.sh report -ewoworkflow BATWorkFlow -status completed -ed 01/01/2018

For information about the other arguments that you can use with the report operation for purge type BI/EWO, see "[Common Arguments for Entity Purge Types with Report](#page-96-0) [Operation"](#page-96-0).

See ["Mandatory/Optional Arguments for Entity Purge Types with Report Operation"](#page-95-0) for the list of mandatory and optional arguments for entity purge types when using the report operation.

### **Execute**

#### **WARNING:**

A purge operation deletes database records permanently. You must back up the database before performing any purge operation.

The execute operation enables you to purge entities using the specified criteria. The purge deletes rows from several tables using the specified criteria. The execute operation always creates a report. You are prompted for a confirmation if the purge end date specified is within one year from the current date.

You cannot run more than one execute operation at a time. If you need to start a new execute operation, then the old execute operation must be cancelled or completed. In

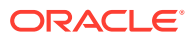

<span id="page-101-0"></span>the case of a suspended purge operation, no new execute operations can be initiated until the suspended operation is also cancelled or completed.

When an execute purge operation is performed, a new record with a status of INPROGRESS is created in the Purge Audit table. When the execute operation completes successfully, the status is updated to COMPLETED.

See the following sections for information about the arguments that you can use with the execute operation for an entity purge:

- Mandatory/Optional Arguments for Entity Purge Types with Execute Operation
- [Common Arguments for Entity Purge Types with Execute Operation](#page-102-0)

### Mandatory/Optional Arguments for Entity Purge Types with Execute Operation

This table lists the mandatory and optional arguments for entity purge types when using the execute operation.

| <b>Purge Type</b>    | <b>Mandatory Arguments</b> | <b>Optional Arguments</b> |
|----------------------|----------------------------|---------------------------|
| <b>SERVICE</b>       | -ed                        | -status                   |
|                      |                            | -sd                       |
|                      |                            | -S                        |
|                      |                            | -C                        |
|                      |                            | -t                        |
|                      |                            | -force                    |
| SCV                  | -sspec                     | -S                        |
|                      | -scvspec                   | -c                        |
|                      | -retain                    | -t                        |
|                      | -status                    | -force                    |
| LOGICALDEVICE        | -ed                        | -Idpcr                    |
|                      | -spec or -Idid or -Idname  | -sd                       |
|                      |                            | -S                        |
|                      |                            | $-C$                      |
|                      |                            | -t                        |
|                      |                            | -force                    |
| LOGICALDEVICEACCOUNT | -ed                        | -sd                       |
|                      | -Idaspec or -Idaid         | -S                        |
|                      |                            | $-C$                      |
|                      |                            | -t                        |
|                      |                            | -force                    |
| <b>PARTY</b>         | -ed                        | -sd                       |
|                      | -spec                      | -S                        |
|                      |                            | -C                        |
|                      |                            | -t                        |
|                      |                            | -force                    |

**Table 4-11 Mandatory and Optional Arguments for Entity Purge Types**

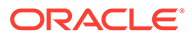

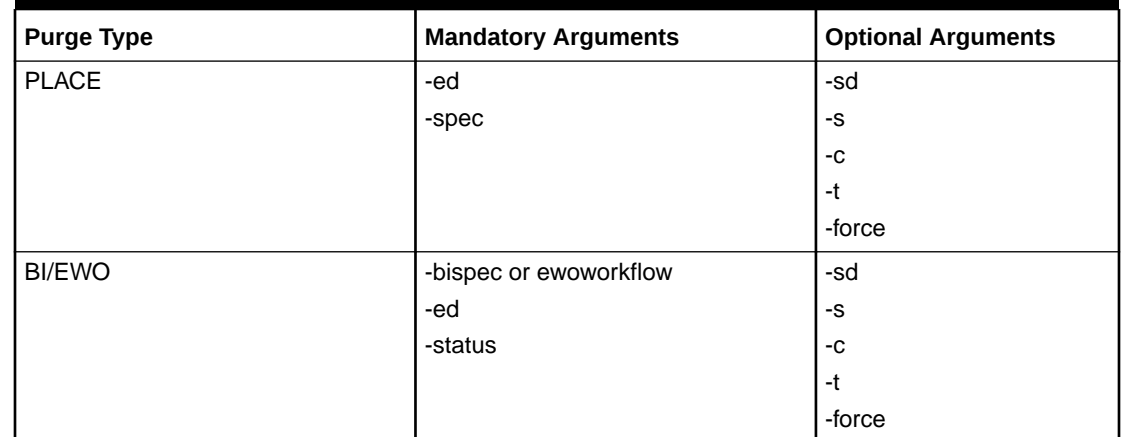

#### <span id="page-102-0"></span>**Table 4-11 (Cont.) Mandatory and Optional Arguments for Entity Purge Types**

#### **Specifying Entity Specifications and Entity Names Containing Spaces**

If the entity specification or the entity name contains a space (for example, "Service Order"), then you must specify the arguments as follows:

#### On Linux:

./biPurge.sh execute -bispec \'Service Order\' -status completed -ed 02/01/2016

#### On Windows:

./biPurge.cmd execute -bispec 'Service Order' -status completed -ed 02/01/2016

### Common Arguments for Entity Purge Types with Execute Operation

This section lists and describes the arguments that are common to all the entity purge types for the execute operation.

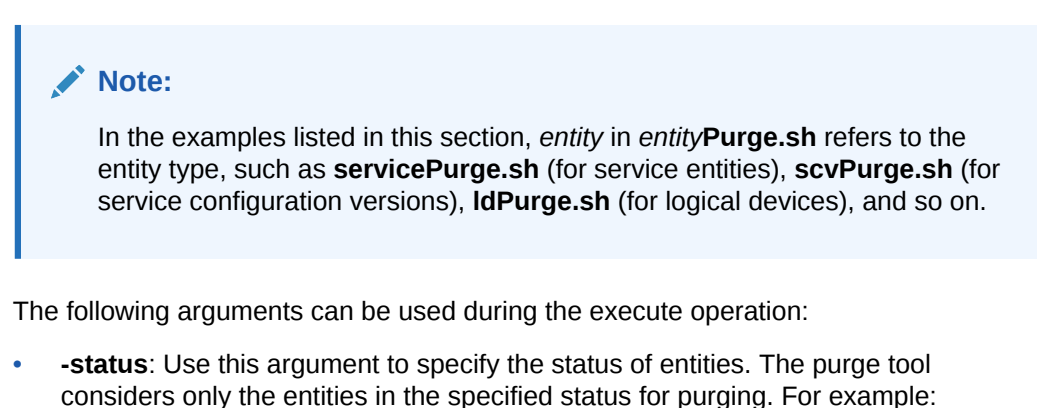

./*entity*Purge.sh execute -status disconnected -ed 02/21/2012

where *entity* is the entity type; for example, servicePurge.sh, scvPurge.sh, or biPurge.sh.

The following list shows the only entities for which the status argument is applicable to, including the statuses that you can specify for each entity:

– Services in Disconnected or Cancelled status

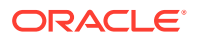

- Service Configuration Versions in Cancelled or Completed status
- Business interactions and engineering work orders in Cancelled or Completed status
- **-ed**: Use this argument to specify an end date. The purge tool considers only the entities with a "last modified date" on or before this end date for purging. You must specify the date with the following format: MM/DD/YYYY. For example:

./*entity*Purge.sh execute -ed 02/21/2012

• **-sd**: Use this argument to specify the start date. The purge tool considers only the entities with a "last modified date" on or after this start date for purging. You must specify the date with the following format: MM/DD/YYYY. For example:

./*entity*Purge.sh execute -ed 02/21/2012 -sd 02/21/2010

• **-force**: Use this argument to avoid the purge operation prompting you for confirmations. For example:

./*entity*Purge.sh execute -ed 02/21/2012 -force

• **-s**: Use this argument to specify a start date and time for the purge to run. You must specify the date with a format of MM/DD/YYYY:hh:mm:ss. For example:

./*entity*Purge.sh execute -ed 02/21/2012 -s 06/26/2012:19:30:00

• **-c**: Use this argument to set the commit size for the purge. By default, the commit size is set to 1000. The maximum value is 10000. If you specify a value greater than 10000, the purge ignores the argument value and uses the maximum value of 10000. For example:

./*entity*Purge.sh execute -ed 02/21/2012 -c 200

• **-t**: Use this argument to set the number of parallel processes allowed. By default, the number of parallel processes is set to 10. The maximum value you can specify is 100. If you specify a value greater than 100, the purge ignores the argument value and uses the maximum value of 100. For example:

./*entity*Purge.sh execute -ed 02/21/2012 -t 15

#### Entity Purge Executions

You use the execute operation to purge entities by running the following entity purge executions:

- **Service Purge Execution**
- **[SCV Purge Execution](#page-105-0)**
- [Logical Device Purge Execution](#page-106-0)
- [Logical Device Account Purge Execution](#page-107-0)
- [Party Purge Execution](#page-108-0)
- [Place Purge Execution](#page-109-0)
- [BI/EWO Purge Execution](#page-109-0)

#### **Service Purge Execution**

The following is the list of tables that are affected by the service purge execution:

- **Service**
- Service Char

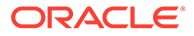

- Party\_ServiceRel
- Place\_ServiceRel
- ServiceAssignment
- ServiceConsumer
- **ServiceReservation**
- ServiceCondition
- ServiceConfigurationVersion
- **BusinessInteraction**
- ConfigurationInput
- **TopologyProfile**
- TopologyProfileEdge
- TopologyProfileNode
- **ServiceConfigurationItem**
- ServiceConfigurationItem\_Char
- **BusinessInteractionItem**
- *Entity*Consumer
- *Entity*Assignment
- *Entity*ConfigRef

where *Entity* is the entity type of the related resource. In the list of affected tables, the *Entity*Consumer, *Entity*Assignment, and *Entity*ConfigRef tables are applicable to the following entity resources, which can be consumed by a Service:

- Custom Network Address
- Custom Object
- Device Interface
- Equipment
- Equipment Holder
- Geographic Location
- Geographic Site
- Logical Device Account
- Logical Device
- Network
- Physical Connector
- Physical Device
- Physical Port
- Pipe
- **Service**
- Telephone Number

#### **Service Purge Execution Arguments**

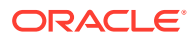

<span id="page-105-0"></span>For information about the arguments that you can use with the execute operation for purge type SERVICE, see ["Common Arguments for Entity Purge Types with Execute Operation](#page-102-0)".

See ["Mandatory/Optional Arguments for Entity Purge Types with Execute Operation"](#page-101-0) for the list of mandatory and optional arguments for entity purge types when using the execute operation.

#### **SCV Purge Execution**

The following is the list of tables that are affected by the SCV purge execution:

- ServiceConfigurationVersion
- **BusinessInteraction**
- ConfigurationInput
- **TopologyProfile**
- TopologyProfileEdge
- TopologyProfileNode
- ServiceConfigurationItem
- ServiceConfigurationItem\_Char
- BusinessInteractionItem
- *Entity*Consumer
- *Entity*Assignment
- *Entity*ConfigRef

where *Entity* is the entity type of the related resource. In the list of affected tables, the *Entity*Consumer, *Entity*Assignment, and *Entity*ConfigRef tables are applicable to the following entity resources, which can be consumed by a Service:

- Custom Network Address
- Custom Object
- Device Interface
- Equipment
- Equipment Holder
- Geographic Location
- Geographic Site
- Logical Device Account
- Logical Device
- Network
- Physical Connector
- Physical Device
- Physical Port
- Pipe
- **Service**
- Telephone Number

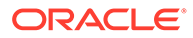

#### <span id="page-106-0"></span>**SCV Purge Execution Arguments**

The following arguments are specific to purge type SCV:

- **-sspec**: Use this argument to specify the Service specification on which the service configuration versions that you want to purge are based on. The purge tool considers all the service configuration versions that are based on the specified Service specification for purging.
- **-scvspec**: Use this argument to specify the Service Configuration specification on which the service configuration versions that you want to purge are based on. The purge tool considers all the service configuration versions that are based on the specified Service Configuration specification for purging.
- **-retain**: Use this argument to specify the number of completed service configuration versions that you want to retain for each service after the purge process is completed. This argument is not applicable for service configuration versions having a status of Cancelled.

The following is an example of using the **sspec**, **scvspec**, and **retain** arguments:

```
./scvPurge.sh execute –sspec BATServiceSpec –scvspec BATServiceConfigSpec -
status completed -retain 3
```
For information about the other arguments that you can use with the execute operation for purge type SCV, see ["Common Arguments for Entity Purge Types with Execute](#page-102-0) [Operation"](#page-102-0).

See ["Mandatory/Optional Arguments for Entity Purge Types with Execute Operation"](#page-101-0) for the list of mandatory and optional arguments for entity purge types when using the execute operation.

#### **Logical Device Purge Execution**

By default, the purge process includes logical devices in Unassigned and Installed status. The following is the list of tables that are affected by the logical device purge execution:

- DEVICEINTERFACECONFIGREF
- DEVICEINTERFACE\_CHAR
- DEVICEINTERFACE CHAR EXT
- **DEVICEINTERFACE**
- **LOGICALDEVICECONFIGREF**
- LOGICALDEVICE\_CHAR
- LOGICALDEVICE CHAR EXT
- LOGICALDEVICE\_LOGICALDEVICEREL (if the **ldpcr** flag is set to **true**)
- **LOGICALDEVICE**

#### **Logical Device Purge Execution Arguments**

The following arguments are specific to purge type LOGICALDEVICE:

• **-spec**: Use this argument to specify the Logical Device specification on which the logical devices that you want to purge are based on. The purge tool considers all the logical devices that are based on the specified Logical Device specification for purging.

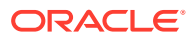

<span id="page-107-0"></span>If you specify the **spec** argument before any other argument, then specifying the **ed** argument is mandatory. For example:

./ldPurge.sh execute -spec LDSpec -ed 01/01/2018

• **-ldid**: This argument is mandatory when you do not provide the Logical Device specification (-spec). Use the **ldid** to specify the IDs of the logical devices that you want purged.

If you specify the **ldid** argument before any other argument, then specifying the **spec** and **ed** arguments is optional. For example:

./ldPurge.sh execute -ldid 575001,525004

In addition, if you specify the **ldid** argument before the **spec** argument, then specifying the **ed** argument is optional. For example:

./ldPurge.sh execute -ldid 575001,525004 -spec LDSpec

• **-ldname**: This argument is mandatory when you do not specify either the Logical Device specification (-spec) or the logical device ID (-ldid). Use this argument to specify the names of the names of the logical devices that you want purged.

If you specify the **ldname** argument before any other argument, then specifying the **spec** and **ed** arguments is optional. For example:

./ldPurge.sh execute -ldname logicaldevice1

In addition, if you specify the **ldname** argument before the **spec** argument, then specifying the **ed** argument is optional. For example:

./ldPurge.sh execute -ldname logicaldevice1 -spec LDSpec

If the logical device name contains a space, then you must specify the **ldname** argument as follows:

./ldPurge.sh execute -ldname \'logical device1\'

• **-ldpcr**: This flag indicates whether the logical device parent-child relationship should be considered for the purge operation or not. If you set this flag to **true**, the logical device parent-child hierarchies are also considered for purge. If this flag is set to **false** or if you exclude this flag from the report operation, the logical device parent-child hierarchies are not considered for purge. By default, this flag is set to **false**. For example:

./ldPurge.sh execute -ldname logicaldevice1 -ldpcr true -ed 01/01/2018

For information about the other arguments that you can use with the execute operation for purge type LOGICALDEVICE, see "[Common Arguments for Entity Purge Types with Execute](#page-102-0) [Operation"](#page-102-0).

See ["Mandatory/Optional Arguments for Entity Purge Types with Execute Operation"](#page-101-0) for the list of mandatory and optional arguments for entity purge types when using the execute operation.

**Logical Device Account Purge Execution**

By default, the purge process includes logical device accounts in Unassigned and Installed status. The following is the list of tables that are affected by the logical device account purge execution:

- LOGICALDEVICEACCOUNTCONFIGREF
- LDACCOUNTASSIGNMENT

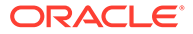
- LDACCOUNTCONSUMER
- LDACCOUNT\_CHAR
- LDACCOUNT CHAR EXT
- LOGICALDEVICEACCOUNT

#### **Logical Device Account Purge Execution Arguments**

The following arguments are specific to purge type LOGICALDEVICEACCOUNT:

• **-ldaspec**: Use this argument to specify the Logical Device Account specification on which the logical devices that you want to purge are based on. The purge tool considers all the logical devices that are based on the specified Logical Device Account specification for purging. For example:

./ldaPurge.sh execute -ldaspec BATLDASpec -ed 01/01/2018

• **-ldaid**: This argument is mandatory when you do not provide the Logical Device Account specification (-ldaspec). Use the **ldaid** to specify the IDs of the logical device accounts that you want purged. For example:

./ldaPurge.sh execute -ldaid 575001,525004 -ed 01/01/2018

For information about the other arguments that you can use with the execute operation for purge type LOGICALDEVICEACCOUNT, see ["Common Arguments for Entity](#page-102-0) [Purge Types with Execute Operation](#page-102-0)".

See ["Mandatory/Optional Arguments for Entity Purge Types with Execute Operation"](#page-101-0) for the list of mandatory and optional arguments for entity purge types when using the execute operation.

#### **Party Purge Execution**

The following is the list of tables that are affected by the party purge execution:

- **PARTYCONFIGREF**
- PARTY\_CHAR
- PLACE CHAR EXT
- **PARTY**

#### **Party Purge Execution Arguments**

The following argument is specific to purge type PARTY:

• **-spec**: Use this argument to specify the Party specification on which the parties that you want to purge are based on. The purge tool considers all the party entities that are based on the specified Party specification for purging. For example:

./partyPurge.sh execute -spec BATPartySpec -ed 01/01/2018

For information about the other arguments that you can use with the execute operation for purge type PARTY, see "[Common Arguments for Entity Purge Types with Execute](#page-102-0) [Operation"](#page-102-0).

See ["Mandatory/Optional Arguments for Entity Purge Types with Execute Operation"](#page-101-0) for the list of mandatory and optional arguments for entity purge types when using the execute operation.

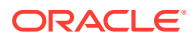

#### **Place Purge Execution**

The following is the list of tables that are affected by the place purge execution:

- **GEOGRAPHICSITECONFIGREF**
- **GEOGRAPHICLOCATIONCONFIGREF**
- GEOGRAPHICADDRESSCONFIGREF
- GEOADDRESSRANGECONFIGREF
- PLACE CHAR
- PLACE CHAR EXT
- GEOGRAPHICPLACE

#### **Place Purge Execution Arguments**

The following argument is specific to purge type PLACE:

• **-spec**: Use this argument to specify the Place specification on which the place entities that you want to purge are based on. The purge tool considers all the place entities that are based on the specified Place specification for purging. For example:

./placePurge.sh execute -spec BATPlaceSpec -ed 01/01/2018

For information about the other arguments that you can use with the execute operation for purge type PLACE, see "[Common Arguments for Entity Purge Types with Execute](#page-102-0) [Operation"](#page-102-0).

See ["Mandatory/Optional Arguments for Entity Purge Types with Execute Operation"](#page-101-0) for the list of mandatory and optional arguments for entity purge types when using the execute operation.

#### **BI/EWO Purge Execution**

The following is the list of tables that are affected by the BI/EWO purge execution:

- BUSINESSINTERACTIONATTACHMENT
- BUSINESSINTERACTIONITEM\*
- BIITEM\_BIITEM
- BUSINESSINTERACTION CHAR
- BUSINESSINTERACTION\_CHAR\_EXT
- **ACTIVITY**
- **ACTIVITYITEM**
- ACTIVITY CHAR
- ACTIVITY\_CHAR\_EXT
- BUSINESSINTERACTION

\*During the BI purge execute operation, the tables that will be affected depend on the entities/ relationships that are created or associated under a BI context. When you create a new entity or add an existing entity under a BI context, UIM creates a version record in the entity tables or relationship tables for that entity.

For example, if you add a custom object entity under a BI context, UIM does the following:

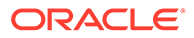

- Creates a record for the custom object in the BUSINESSINTERACTIONITEM table.
- Creates a version record for the custom object in the CUSTOMOBJECT table.

If you add a logical device parent-child hierarchy under a BI context, UIM does the following:

- Creates a record for the logical device parent-child hierarchy in the BUSINESSINTERACTIONITEM table.
- Creates a version record for the logical device parent-child hierarchy in the LOGICALDEVICE\_LOGICALDEVICEREL table.

In this case, when you run the BI purge execute operation, the following occurs:

- For the custom object entity, UIM purges the record from the BUSINESSINTERACTIONITEM table and the version record from the CUSTOMOBJECT table.
- For the logical device parent-child hierarchy, UIM purges the record from the BUSINESSINTERACTIONITEM table and the version record from the LOGICALDEVICE\_LOGICALDEVICEREL table.

#### **BI/EWO Purge Execution Arguments**

The following arguments are specific to purge type BI/EWO:

• **-bispec**: This argument is optional if you specify the **ewoworkflow** argument. Use the **bispec** argument to specify the Business Interaction specification on which the business interaction entities that you want to purge are based on. The purge tool considers all the business interaction entities that are based on the specified Business Interaction specification for purging. For example:

./biPurge.sh execute -bispec BATBISpec -status completed -ed 01/01/2018

• **-ewoworkflow**: This argument is optional if you specify the **bispec** argument. Use the **ewoworkflow** argument to specify the engineering work order (EWO) workflows for purging. For example:

For information about the other arguments that you can use with the execute operation for purge type BI/EWO, see "[Common Arguments for Entity Purge Types with Execute](#page-102-0) [Operation"](#page-102-0).

See ["Mandatory/Optional Arguments for Entity Purge Types with Execute Operation"](#page-101-0) for the list of mandatory and optional arguments for entity purge types when using the execute operation.

#### **Status**

The status option shows information for in-progress and suspended purge processes. It also provides the following information related to the purge:

- Active purge information.
- Number of entities purged.
- All the jobs related to entity purge.
- Report file name which is generated while entities are purged.

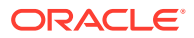

<sup>./</sup>biPurge.sh execute -ewoworkflow BATWorkFlow -status completed -ed 01/01/2018

If no active purge processes are present, the Status operation displays the status of the last completed purge.

### Suspend

The suspend operation suspends the purge process and allows active parallel processes to continue to run and complete. No new processes can be created, however. Before suspending an active purge process, the suspend operation provides the following information:

- Active purge information.
- Number of entities purged.
- All the jobs related to entity purge.
- Report file name which is generated while entities are purged.

#### **Note:**

One purge operation can create multiple software processes to perform the requested purge.

A suspended operation can be cancelled or resumed, but once the purge is suspended, no new purge operations can be initiated. After an execute operation is suspended, the Purge\_Audit STATUS record value is updated to COMPLETED and a new record is created with a status of SUSPENDED. The suspend option is not applicable to the purge process that is in POPULATE\_INPROGRESS status.

Please note that there are processes which are still in RUNNING status when a purge operation is suspended. After these processes complete execution, the processes update to DISABLED. When all the processes have changed to DISABLED status, no new processes are created.

#### Resume

The resume option restarts the purge operation using the specified arguments. In this case, the Purge\_Audit STATUS value is updated to INPROGRESS for the record that was suspended. The resume option is not applicable to the purge process that is in POPULATE\_INPROGRESS status. The following arguments can be specified when resuming a purge operation:

• **-s**: This argument is optional. Use the **s** argument to specify a start date and time for the purge to run. You must specify the date with a format of MM/DD/YYYY:hh:mm:ss. For example:

./*entity*Purge.sh resume -s 06/26/2014:19:30:00

where entity is the name of the entity, such as service, SCV, party, and so on.

• **-c**: This argument is optional. Use the **c** argument to set the commit size for the purge. By default, the commit size is set to 1000. The maximum value is 10000. If you specify a value greater than 10000, the purge ignores the argument value and uses the maximum value of 10000. For example:

```
./entityPurge.sh resume -c 200
```
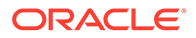

• **-t**: This argument is optional. Use the **t** argument to set the number of parallel processes allowed. By default, the number of parallel processes is set to 10. The maximum value you can specify is 100. If you specify a value greater than 100, the purge ignores the argument value and uses the maximum value of 100. For example:

./*entity*Purge.sh resume -t 15

### Cancel

The cancel option terminates all purge processes with a status of INPROGRESS or SUSPENDED. It also provides the following information related to purge process, before requesting confirmation:

- Active purge operation.
- Number of entities purged.
- All the jobs related to entity purge.
- Report file name which is generated while entities are purged.

After this information is provided, you must confirm the cancellation of in-progress or suspended operations. When the purge process is cancelled, the Purge Audit STATUS value is updated to CANCELLED for records with an INPROGRESS or SUSPENDED status.

## Preventing the Purging of Entities Referred as Entity Link **Characteristics**

The entities that are considered for purging could be referred as entity link characteristics in other entities. The entity link characteristics purge is applicable to the following entities:

- Logical device
- Logical device account
- **Party**
- **Place**

When you run an entity purge, UIM displays the following warning messages, which inform you that the purge process will permanently delete the entities that are referred as entity link characteristics in other entities:

#### **Warning Message During Entity Purge Report**

Warning!! Please backup data before executing the purge. All records matching specified criteria will be permanently deleted.

Warning!! Specification provided is referenced as an Entity Link Characteristic. Purge will delete all the instance data which are referred on other entity instances.Refer System Administrator guide, section 'Purging UIM Entities' to find out how to avoid the purge of this instance data.

#### **Warning Message During Entity Purge Execution**

Warning 1: Please backup data before executing the purge. All records matching specified criteria will be permanently deleted.

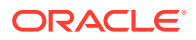

Warning 2: <entity name, id, spec etc> provided are referenced as an Entity Link Characteristic. Purge will delete all the instance data which are referred on other entity instances. System Administrator guide, section 'Purging UIM Entities' to find out how to avoid the purge of this instance data.

Are you sure you want to continue with entity purge? (Y|N)

Clicking **Yes** in the warning message deletes all the entities, including the entities that are referred as entity link characteristics. Clicking **No** terminates the entity purge process.

#### Script to Prevent the Purging of Entity Link Characteristics

UIM provides the **elcharScripts.sql** script, which prevents the deletion of entities that are referred as entity link characteristics.

The **elcharScripts.sql** script is available as part of the **ora\_uim\_dbtools.jar** file, located in the *UIM\_Home***/util/** folder.

Ensure that you run the **elcharScripts.sql** script before running an entity purge to prevent the deletion of entities that are referred as entity link characteristics.

## Configuring Email Addresses and User Data

To support the message notification functionality, you maintain users and user groups along with their contact information. You manage this information through the embedded Lightweight Directory Access Protocol (LDAP) server within Oracle WebLogic Server or optionally through another LDAP-compliant product. For information about managing the embedded LDAP server within Oracle WebLogic Server, see the following web site:

[https://docs.oracle.com/en/middleware/fusion-middleware/weblogic-server/](https://docs.oracle.com/en/middleware/fusion-middleware/weblogic-server/12.2.1.4/secmg/ldap.html) [12.2.1.4/secmg/ldap.html](https://docs.oracle.com/en/middleware/fusion-middleware/weblogic-server/12.2.1.4/secmg/ldap.html)

Alternatively, there are additional products such as *Oracle Identity Management - Oracle Internet Directory* that may be chosen depending on the required scale of the installation. For more information about message notification functionality, see *UIM Developer's Guide.*

## Configuring UIM to Evaluate System Configuration Compliance

UIM includes the UIM compliance tool, which captures a snapshot of your UIM configuration and evaluates it against established rules. These rules are based on best practices and guidelines using which the compliance tool analyzes the UIM configuration and generates an evaluation result that enables you to optimally configure your UIM environment.

The UIM compliance tool captures snapshots of the following:

- WebLogic domain
- UIM configuration parameters
- Database configuration parameters

The compliance tool uses a set of compliance rules to determine if a configuration value is properly set or, if it allows a range of valid values, whether the configured value falls within that range. The tool also verifies that required or recommended patches have been applied.

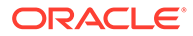

For every compliance rule, reports include a description of the rule, an indication of whether the rule passed or failed, and the rationale for the compliance rule. For noncompliant results, a severity level and the reason for the failure are also included.

The UIM compliance tool is packaged with the UIM software, which you can download from the My Oracle Support website at:

<https://support.oracle.com>

### Setting Up the UIM Compliance Tool

To set up the UIM compliance tool:

- **1.** Download the **compliance-1.2.1.zip** file.
- **2.** Create a local directory; for example, *Compliance\_Home*.
- **3.** Extract the contents of the **compliance-1.2.1.zip** file into the *Compliance\_Home* directory.
- **4.** Download the required third-party software for the compliance tool by doing the following:
	- Navigate to the *Compliance\_Home***/config** directory and update the **proxy.settings** file to include any proxy settings that are required to access the Internet.
	- Add the Ant binary directory to the PATH environment variable by doing one of the following:
		- On Windows, run the following command:

set %PATH%=%ANT HOME%/bin; \$PATH

– On Linux, run the following command:

export PATH=\$ANT\_HOME/bin:\$PATH

- Navigate to the *Compliance\_Home***/bin** directory and run the **ant** command, which downloads the required third-party software for the compliance tool.
- **5.** Generate a **wlfullclient.jar** file by doing the following:
	- Navigate to the *WL\_HOMEI***server/lib** directory.
	- Run the following command to generate the **wlfullclient.jar** file in the *WL\_Home***/server/lib** directory (where *WL\_Home* is the directory in which the WebLogic Server is installed):

java -jar wljarbuilder.jar

• Copy the **wlfullclient.jar** file into the **Compliance\_Home/lib** directory.

### Running the UIM Compliance Tool

To run the UIM compliance tool:

- **1.** Navigate to the *Compliance\_Home***/config** directory
- **2.** Create a new **compliance.properties** file.
- **3.** Copy the contents of the c**ompliance-sample.properties**.file into the **compliance.properties** file.

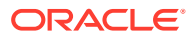

**4.** In **compliance.properties** file, update the following properties with the UIM Administration Server details:

```
weblogic.hostname=WL_HostName
weblogic.port=WL_Port
weblogic.username=WL_UserName
```
where:

- *WL\_HostName* is the host name of the WebLogic Administration Server.
- *WL\_Port* is the port number of the WebLogic Administration Server.
- *WL\_UserName* is the user name used to log in to the WebLogic Administration Server.
- **5.** Navigate to the *Compliance\_Home***/bin** directory and do the following:

On Windows, run the following script:

compliance.bat

On Linux, run the following script:

compliance.sh

The compliance tool generates the evaluation results in the *Compliance\_Home***/result** directory.

#### **Note:**

For more information about the compliance tool, see the compliance tool documentation, which becomes available at the following location after you install the compliance tool:

*Compliance\_Home***/doc/index.html**

## Preventing a ZIP Bomb When Uploading Ruleset Files

In some scenarios, you may be required to upload ruleset files in a ZIP file. You use the properties in the *UIM\_Home***/config/importExport.properties** file to prevent a ZIP bomb when uploading ruleset files in a ZIP file.

Table 4-12 lists and describes the properties in the **importExport.properties** file.

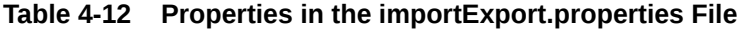

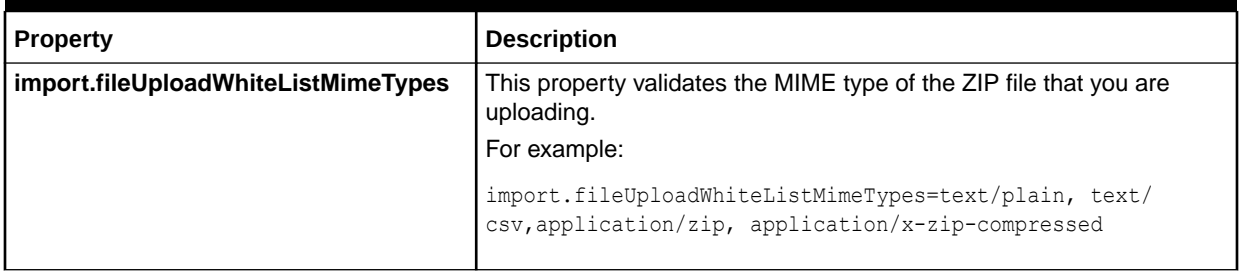

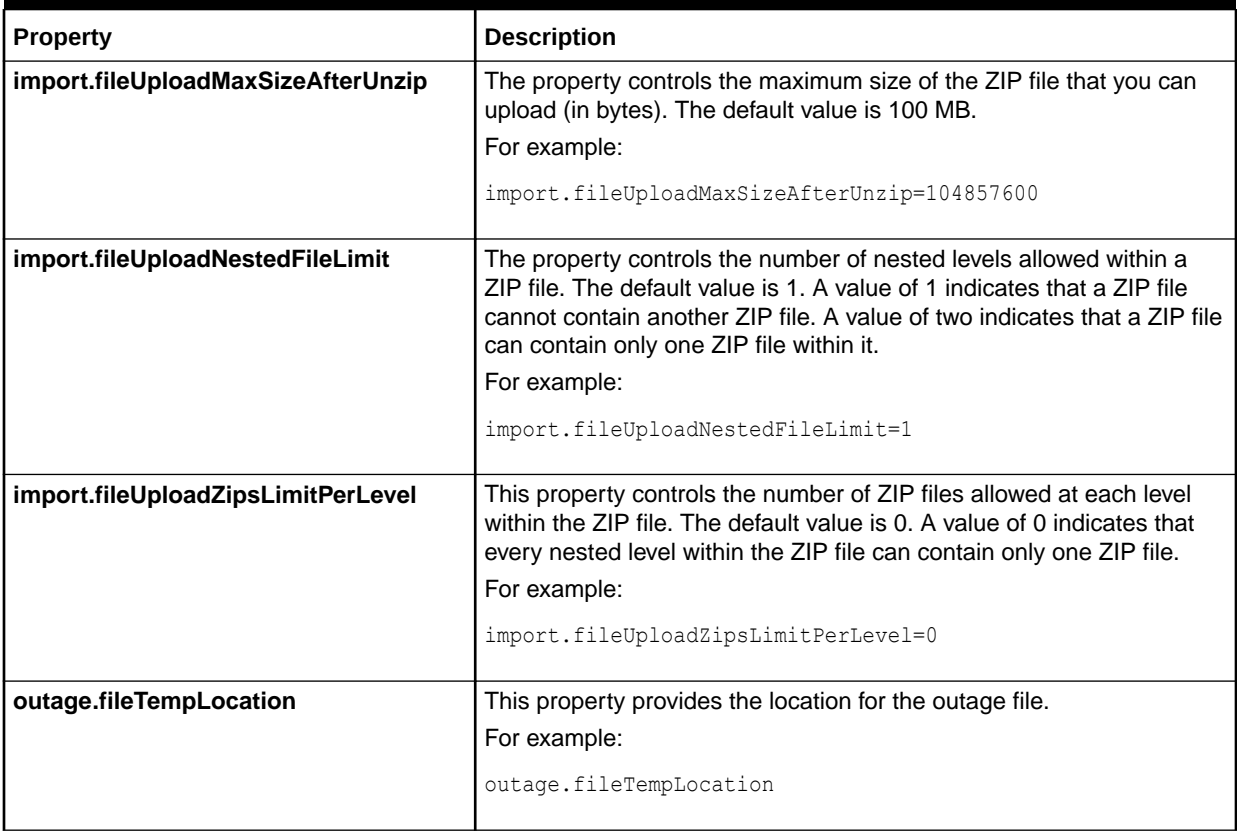

#### <span id="page-116-0"></span>**Table 4-12 (Cont.) Properties in the importExport.properties File**

## Importing Inventory Entities in Bulk

Entity bulk operations enable you to perform various bulk operations on entities at a time, based on the data you provide as input in a spreadsheet file. You can use different tabs in the spreadsheet for each entity bulk operation. You provide the required entity information in the spreadsheet, upload it into UIM, and subsequently UIM processes the spreadsheet file and completes the bulk operation.

You can create the following entities in bulk by specifying the required information in the spreadsheet file:

- Property locations
- Network entity codes
- Logical devices
- Physical devices
- **Equipment**
- **Connectivities**
- Networks
- **Places**
- **Pipes**

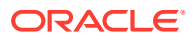

• Complete device assemblies, which include logical device, physical device and equipment at the same time.

You can perform the following entity-specific actions in bulk by specifying the required information in the spreadsheet file:

- Map physical devices to equipment and map physical devices to logical devices at the same time
- Add shelves in racks
- Add cards in shelves
- Map physical devices to logical devices
- Map device interfaces to ports
- Add connectivities to networks
- Add network nodes
- Add network edges

For entity bulk operations, UIM provides a sample spreadsheet file that contains the following worksheet tabs:

- **Locations:** Use this tab to create property locations. See [Table 4-13](#page-118-0) for more information.
- **NetworkEntityCodes:** Use this tab to create network entity codes. See [Table 4-14](#page-118-0) for more information.
- **LogicalDevices:** Use this tab to create logical devices. See [Table 4-15](#page-119-0) for more information.
- **PhysicalDevices:** Use this tab to create physical devices. See [Table 4-16](#page-119-0) for more information.
- **Equipments:** Use this tab to create equipment. See [Table 4-17](#page-119-0) for more information.
- **DeviceMappings:** Use this tab to map a physical device to equipment, and map a physical device to a logical device. See [Table 4-18](#page-120-0) for more information.
- **Devices:** Use this tab to build the entire device assembly at one time, which includes physical devices, logical devices and equipment. The name, network location, and NEC are shared between the physical device, logical device and equipment. See [Table 4-19](#page-120-0) for more information.
- **InsertShelfs:** Use this tab to add shelves in a rack. See [Table 4-20](#page-121-0) for more information.
- **InsertCards:** Use this tab to add cards in a shelf. See [Table 4-21](#page-121-0) for more information.
- **PortMappings:** Use this tab to create ports and interfaces, and to map the ports to the interfaces. See [Table 4-22](#page-121-0) for more information.
- **Connectivities:** Use this tab to create connectivities. See [Table 4-23](#page-122-0) for more information.
- **Networks:** Use this tab to create networks. See [Table 4-24](#page-123-0) for more information.
- **AddConnectivityEdges:** Use this tab to create connectivity edges. See [Table 4-25](#page-123-0) for more information.
- **NetworkNodes:** Use this tab to create network nodes. See [Table 4-26](#page-123-0) for more information.

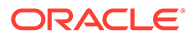

- <span id="page-118-0"></span>• **NetworkEdges:** Use this tab to create network edges. See [Table 4-27](#page-124-0) for more information.
- **AssociatePlace:** Use this tab to associate places. See [Table 4-28](#page-124-0) for more information.
- **Pipes:** Use this tab to create pipes. See [Table 4-29](#page-124-0) for more information.
- **Places:** Use this tab to create places. See [Table 4-30](#page-126-0) for more information.
- **ConnectivityPipeEnablement:** Use this tab to enable pipes and connectivities. See [Table 4-31](#page-126-0) for more information.

#### **Note:**

You have the option of including only the mandatory columns within various tabs in the spreadsheet. If a column is not required and you do not want to enter a value, then you can remove that column from the spreadsheet. This allows you to build your own custom spreadsheet templates based on your business requirements.

Table 4-13 describes the columns defined for the **Locations** worksheet tab.

| <b>Column Header</b>     | <b>Description</b>                                                                |
|--------------------------|-----------------------------------------------------------------------------------|
| Action                   | This column must have the value of CREATE.                                        |
| PropertyName             | Name of the property location.                                                    |
| <b>Street</b>            | The street address of the property location.                                      |
| City                     | The city of the property location.                                                |
| <b>State</b>             | The state of the property location.                                               |
| PostalCode               | The postal code of the property location.                                         |
| Country                  | The country of the property location.                                             |
| NetworkLocationCode      | An alphanumeric string that uniquely identifies a property location in a network. |
| <b>GeoCodeAddress</b>    | Valid values: true or false.                                                      |
| <b>IsServiceLocation</b> | Valid values: true or false.                                                      |
| <b>IsNetworkLocation</b> | Valid values: true or false.                                                      |

**Table 4-13 Locations Worksheet Tab Column Headers**

Table 4-14 describes the columns defined for the **NetworkEntityCodes** worksheet tab.

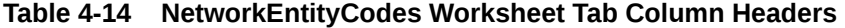

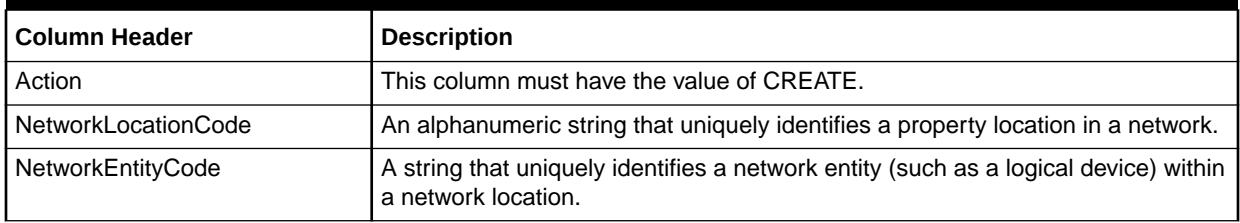

Table 4-15 describes the columns defined for the **LogicalDevices** worksheet tab.

| <b>Column Header</b> | <b>Description</b>                                                                                                    |
|----------------------|----------------------------------------------------------------------------------------------------|
| Action               | This column must have the value of CREATE.                                                                                                    |
| Name                 | The name of the logical device.                                                                                                    |
| Specification        | The specification used to create the logical device.                                                                                                    |
| NetworkLocation      | The network location associated to the Logical Device entity.                                                                                                    |
| NetworkEntityCode    | A string that uniquely identifies a logical device within a network location.                                                                                                    |
| DeviceIdentifier     | Displays the device identifier of the logical device associated with the network<br>entity code.                                                                                                    |
| LDcharacteristic     | The characteristic name/value pair per cell for the Logical Device entities you<br>are creating. You can specify any number of characteristics. You can add any<br>number of column headers for specifying multiple characteristics for an entity.<br>For example, LDcharacteristic1, LDcharacteristic2,LDcharacteristicN.<br>Valid format: LD Char1=value, LD Char2=value,LD CharN=value. |

<span id="page-119-0"></span>**Table 4-15 LogicalDevices Worksheet Tab Column Headers**

Table 4-16 describes the columns defined for the **PhysicalDevices** worksheet tab.

#### **Table 4-16 PhysicalDevices Worksheet Tab Column Headers**

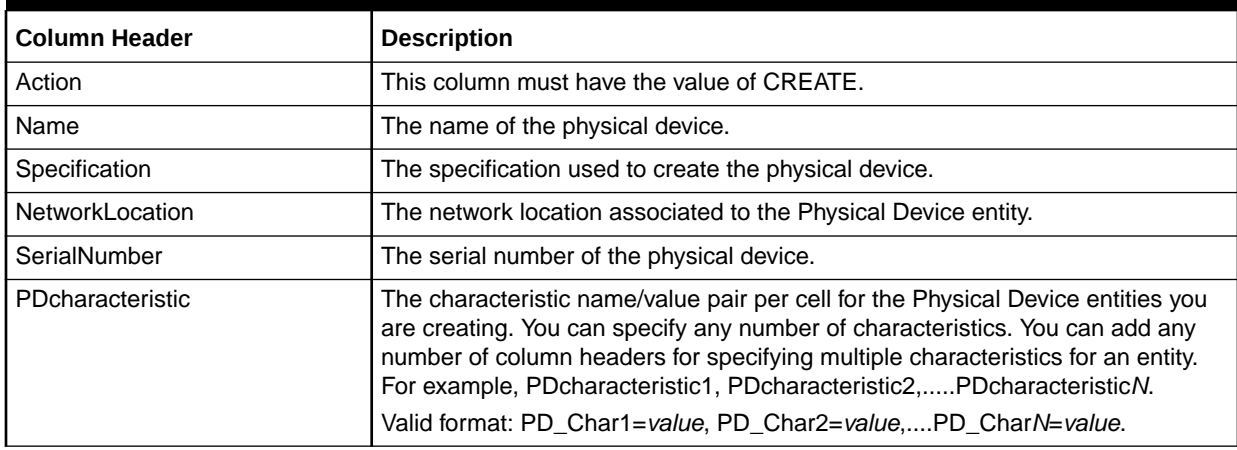

Table 4-17 describes the columns defined for the **Equipments** worksheet tab.

#### **Table 4-17 Equipments Worksheet Tab Column Headers**

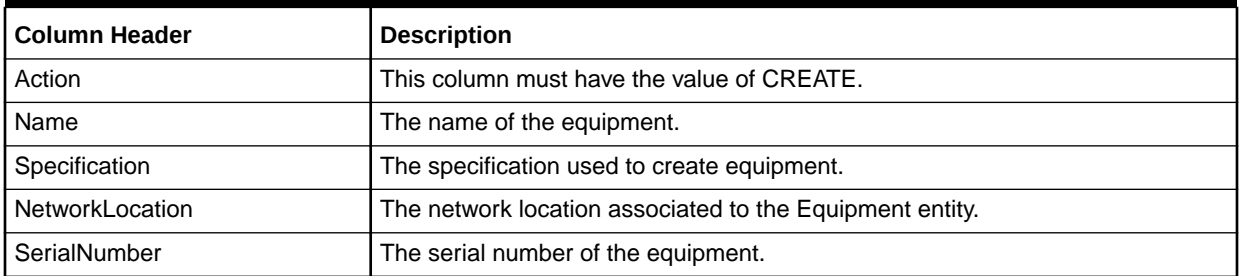

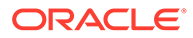

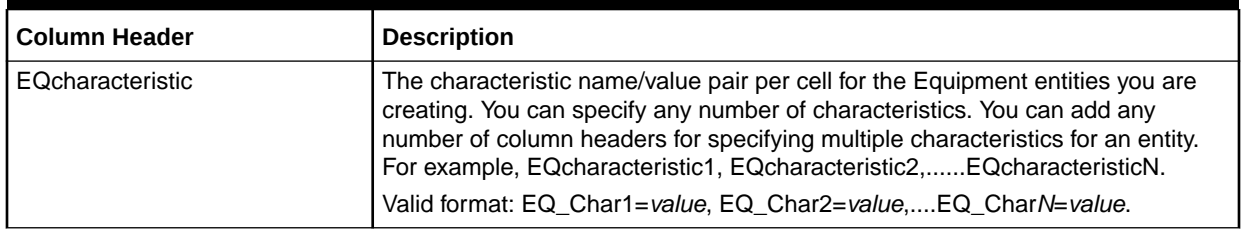

#### <span id="page-120-0"></span>**Table 4-17 (Cont.) Equipments Worksheet Tab Column Headers**

Table 4-18 describes the columns defined for the **DeviceMappings** worksheet tab.

#### **Table 4-18 DeviceMappings Worksheet Tab Column Headers**

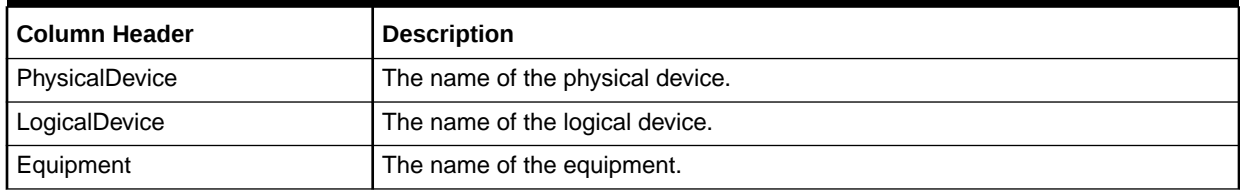

Table 4-19 describes the columns defined for the **Devices** worksheet tab.

#### **Table 4-19 Devices Worksheet Tab Column Headers**

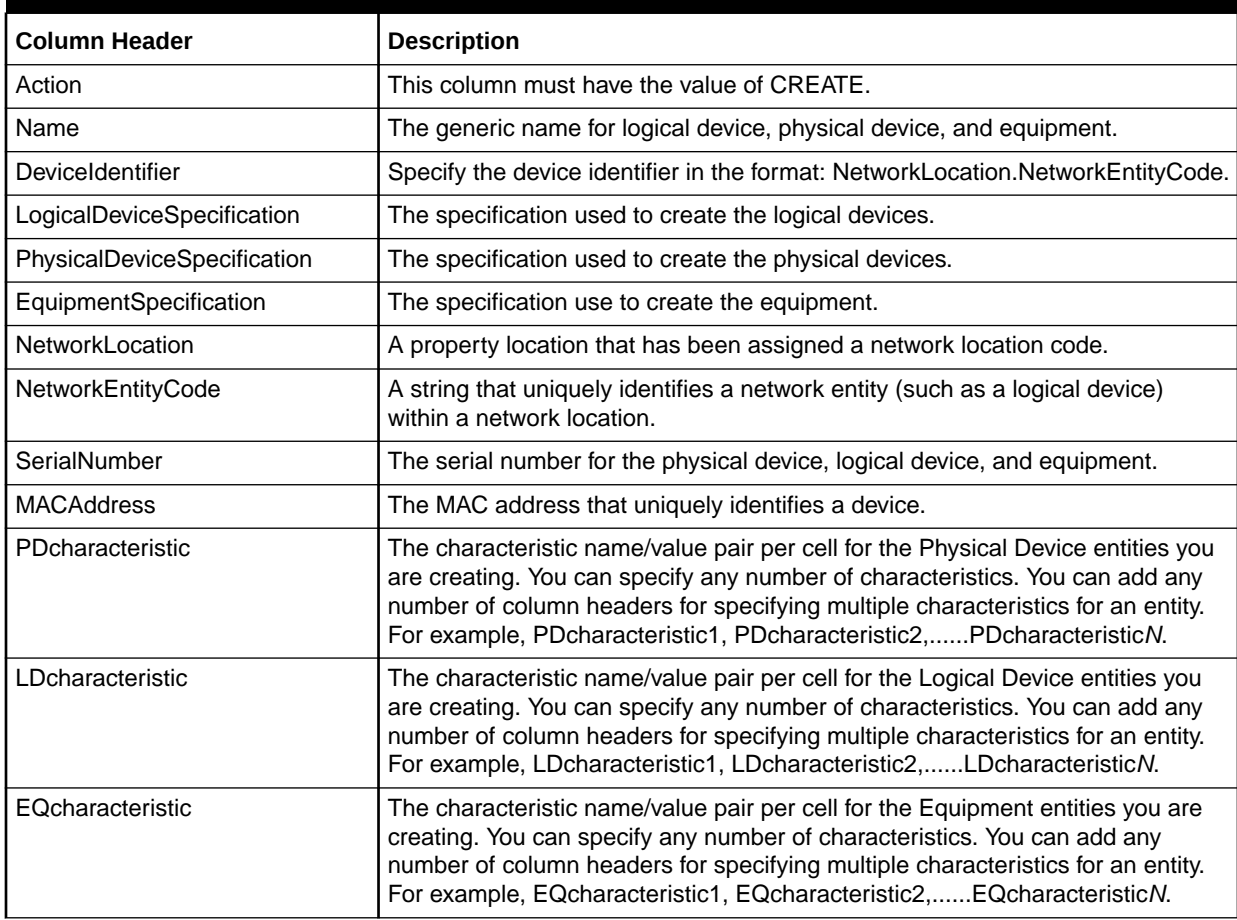

Table 4-20 describes the columns defined for the **InsertShelfs** worksheet tab.

<span id="page-121-0"></span>**Table 4-20 InsertShelfs Worksheet Tab Column Headers**

| <b>Column Header</b>       | <b>Description</b>                                                                                                    |
|----------------------------|----------------------------------------------------------------------------------------------------|
| Action                     | This column must have the value of CREATE.                                                                                                    |
| RackName                   | The name of the rack in which you want to create a shelf.                                                                                                    |
| ShelfSpecification         | The specification used to create the shelf.                                                                                                    |
| ShelfName                  | The name of the shelf.                                                                                                    |
| SerialNumber               | The serial number of the Equipment entity (that represents the shelf).                                                                                                    |
| <b>ShelfCharacteristic</b> | The characteristic name/value pair per cell for the Equipment entities (that<br>represent shelves) you are creating. You can specify any number of<br>characteristics. You can add any number of column headers for specifying<br>multiple characteristics for an entity. For example, ShelfCharacteristic1,<br>ShelfCharacteristic2,ShelfCharacteristicN.<br>Valid format: Shelf_Char1=value, Shelf_Char2=value,Shelf_CharN=value. |

Table 4-21 describes the columns defined for the **InsertCards** worksheet tab.

#### **Table 4-21 InsertCards Worksheet Tab Column Headers**

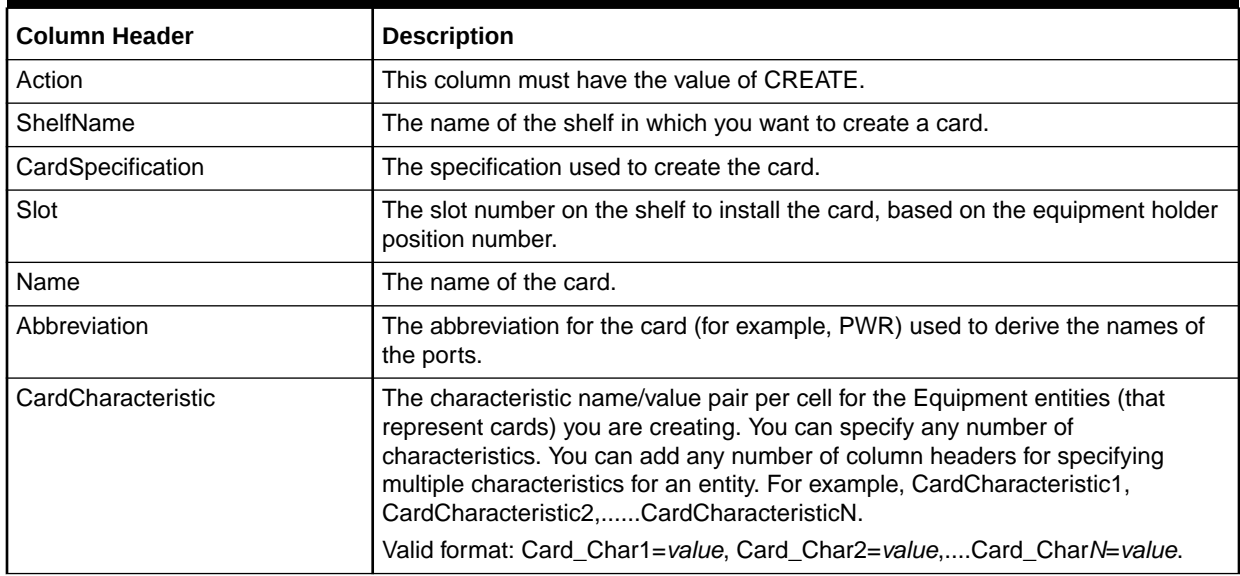

Table 4-22 describes the columns defined for the **PortMappings** worksheet tab.

#### **Table 4-22 PortMappings Worksheet Tab Column Headers**

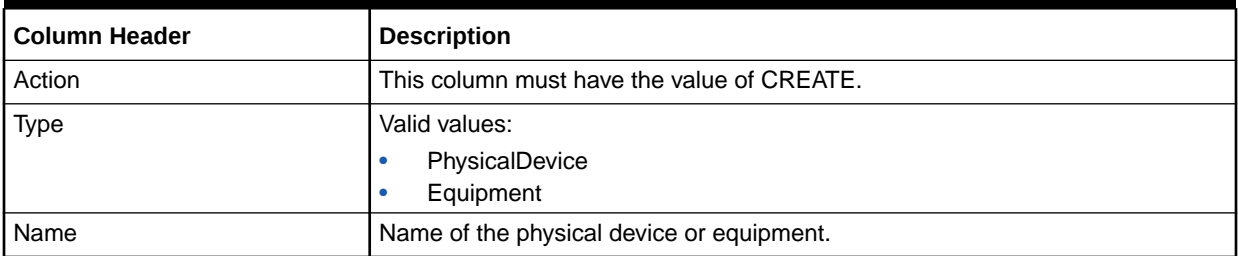

| <b>Column Header</b>   | <b>Description</b>                                              |
|------------------------|-----------------------------------------------------------------|
| PortSpecification      | The specification used to create the port.                      |
| PortName               | The name of the port.                                           |
| InterfaceSpecification | The specification used to create the device interface.          |
| InterfaceName          | The name of the device interface.                               |
| LogicalDeviceName      | The logical device to which the device interface is associated. |

<span id="page-122-0"></span>**Table 4-22 (Cont.) PortMappings Worksheet Tab Column Headers**

Table 4-23 describes the columns defined for the **Connectivities** worksheet tab.

#### **Note:**

The valid values for Rate Code, Technology, Function, and so on, are determined based on the Connectivity Summary or Connectivity Search pages in the UIM application.

#### **Table 4-23 Connectivities Worksheet Tab Column Headers**

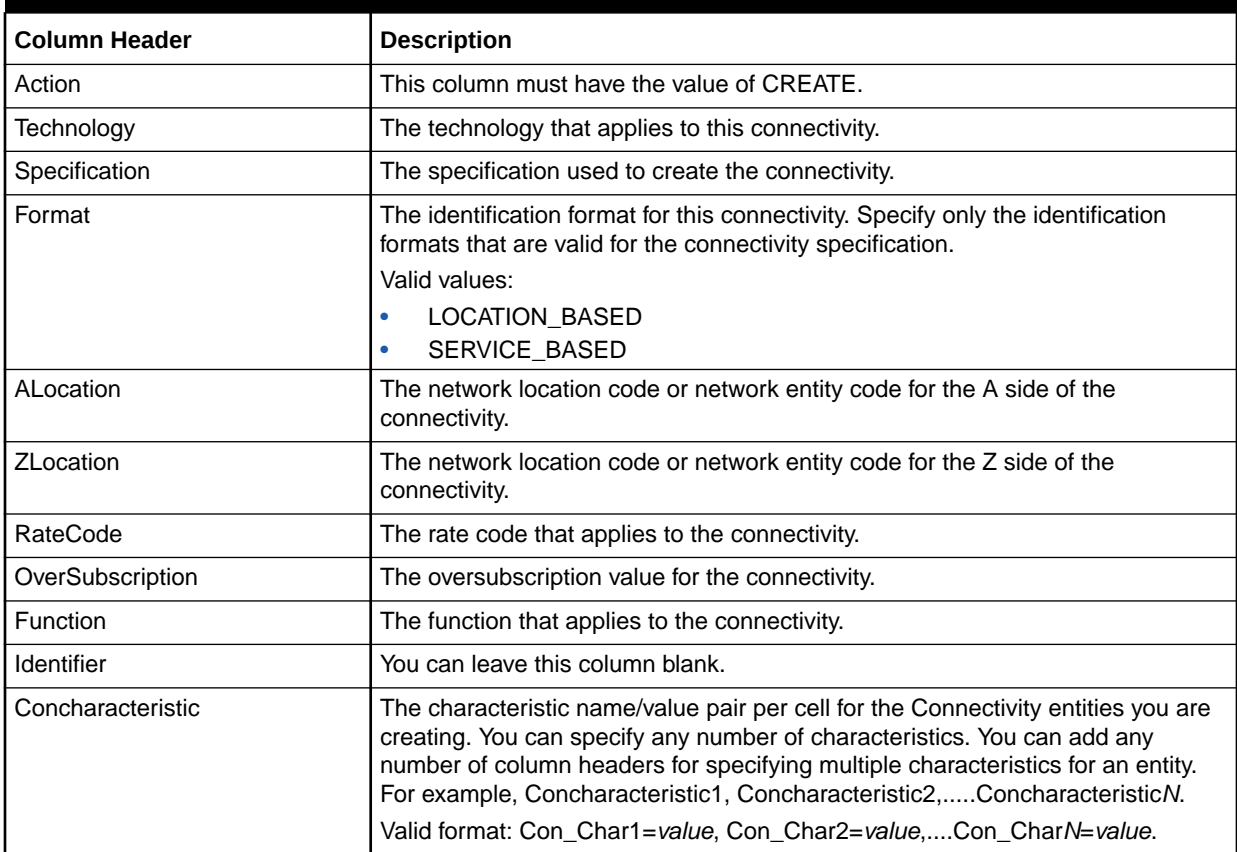

| <b>Column Header</b> | <b>Description</b>                                                                                                    |
|----------------------|----------------------------------------------------------------------------------------------------|
| AutoTermination      | Specify a value of true or false. If you specify true, UIM searches for the logical<br>device with network entity code specified in the ALocation and ZLocation<br>columns and terminates with the device interface if an interface with the same<br>rate code exists. |
| Adevice              | Name of the logical device for the A side of the connectivity.                                                                                                    |
| Zdevice              | Name of the logical device for the Z side of the connectivity.                                                                                                    |
| GapMessage           | Specify a message for accepted connectivity gaps.                                                                                                    |

<span id="page-123-0"></span>**Table 4-23 (Cont.) Connectivities Worksheet Tab Column Headers**

Table 4-24 describes the columns defined for the **Networks** worksheet tab.

#### **Table 4-24 Networks Worksheet Tab Column Headers**

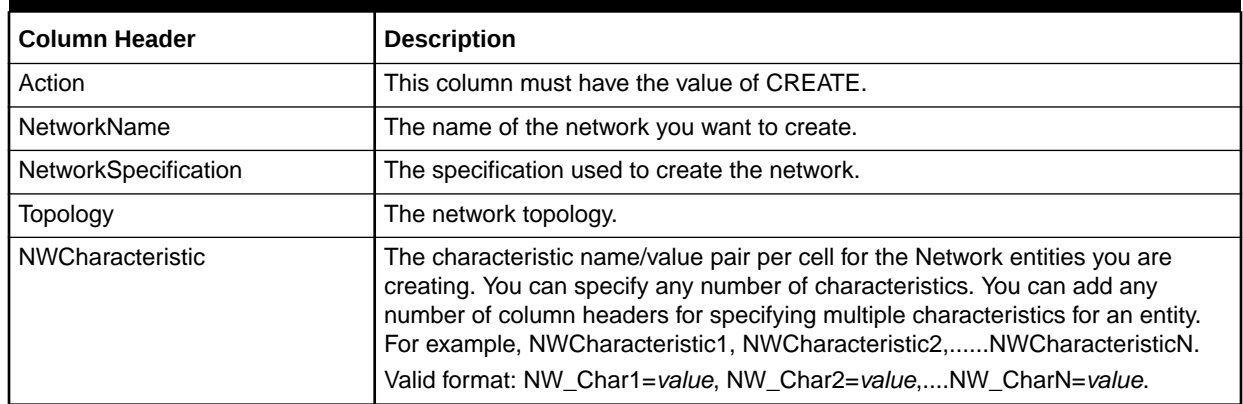

Table 4-25 describes the columns defined for the **AddConnectivityEdges** worksheet tab.

#### **Table 4-25 AddConnectivityEdges Worksheet Column Headers**

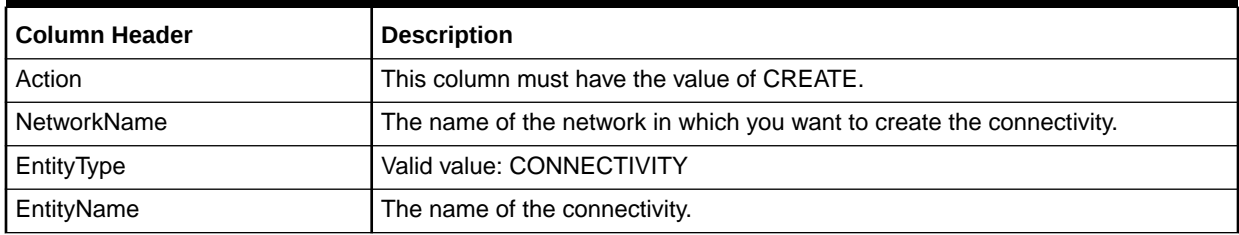

Table 4-26 describes the columns defined for the **NetworkNodes** worksheet tab.

#### **Table 4-26 NetworkNodes Worksheet Tab Column Headers**

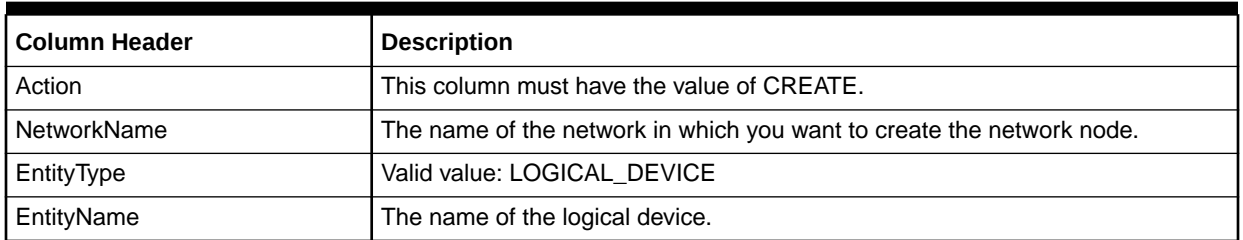

Table 4-27 describes the columns defined for the **NetworkEdges** worksheet tab.

| <b>Column Header</b> | <b>Description</b>                                                                            |
|----------------------|-----------------------------------------------------------------------------------------------|
| Action               | This column must have the value of CREATE.                                                    |
| NetworkName          | The name of the network in which you want to create the network edge.                         |
| EntityType           | Valid value: CONNECTIVITY                                                                     |
| EntityName           | The name of the connectivity.                                                                 |
| FromNode             | The originating logical device name for the connectivity that the network edge<br>represents. |
| <b>ToNode</b>        | The terminating logical device name for the connectivity that the network edge<br>represents. |

<span id="page-124-0"></span>**Table 4-27 NetworkEdges Worksheet Tab Column Headers**

Table 4-28 describes the columns defined for the **AssociatePlace** worksheet tab.

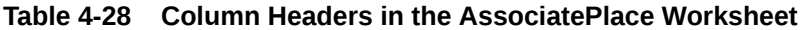

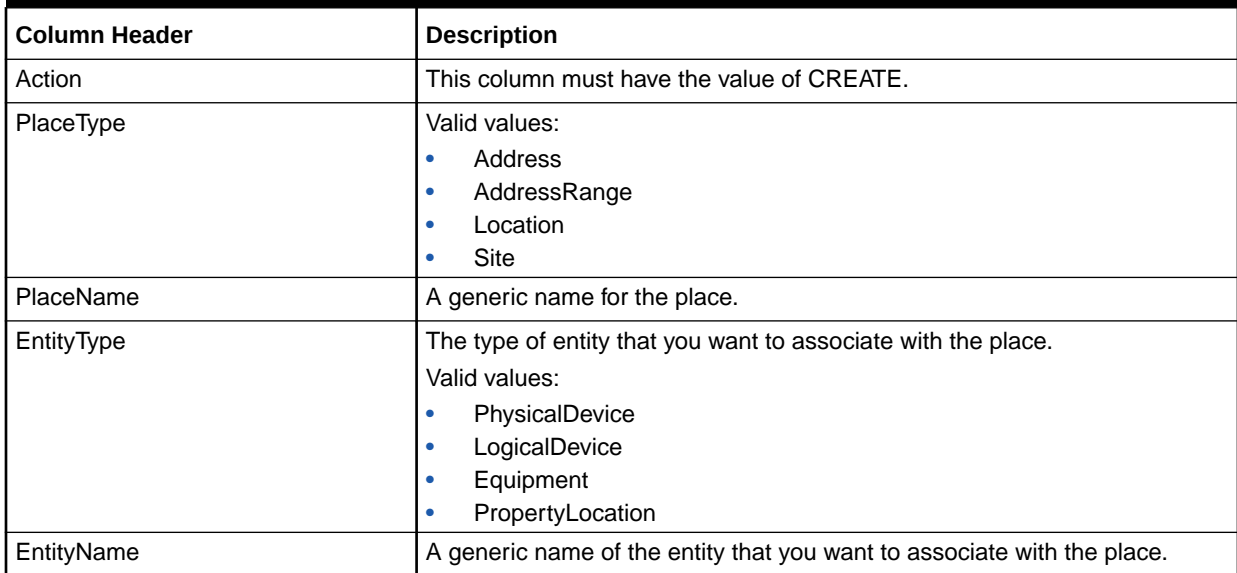

Table 4-29 describes the columns defined for the **Pipes** worksheet tab.

#### **Table 4-29 Column Headers in the Pipes Worksheet**

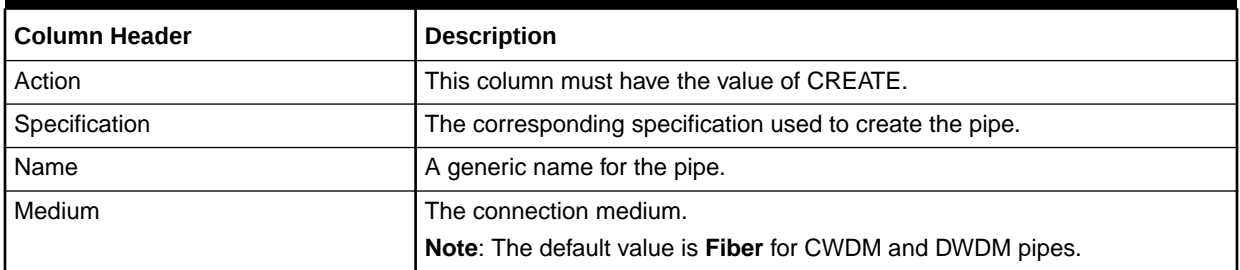

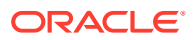

| <b>Column Header</b>   | <b>Description</b>                                                                                                    |
|------------------------|----------------------------------------------------------------------------------------------------|
| TransmissionSignalType | The type of signal to use. For example, specify Optical to use optical<br>transmission signal type.                                                                                                    |
|                        | Note: The default value is Optical for CWDM and DWDM pipes.                                                                                                    |
| ParentPipe             | The name of the parent pipe. Note: This is required for creating child pipes<br>only.                                                                                                    |
| StartingWavelength     | The starting wavelength for the CWDM pipe.                                                                                                    |
| StartingFrequency      | The starting frequency for the DWDM pipe.                                                                                                    |
| <b>NumOfChannels</b>   | Number of channels (child pipes) to be created.                                                                                                    |
| AutoTermination        | The option to terminate a pipe automatically, after it is created.<br>Valid values:<br><b>TRUE</b><br>۰<br><b>FALSE</b><br>Note: Auto-termination of a parent pipe does not terminate the associated<br>child pipes.                                              |
| AEntityType            | The entity type for the A side of the pipe.<br>Valid values:<br>PhysicalDevice<br>$\bullet$<br>LogicalDevice<br>$\bullet$<br>Equipment<br>$\bullet$<br>PhysicalPort<br>$\bullet$<br>DeviceInterface<br>$\bullet$<br>Note: Ignore this if AutoTermination is FALSE |
| ZEntityType            | The entity type for the Z side of the pipe.<br>Valid values:<br>PhysicalDevice<br>$\bullet$<br>LogicalDevice<br>Equipment<br>PhysicalPort<br>DeviceInterface<br>Note: Ignore this if AutoTermination is FALSE                                                     |
| AEntityId              | The entity ID for the A side of the pipe.<br>Note: Ignore this if AutoTermination is FALSE                                                                                                    |
| ZEntityId              | The entity ID for the Z side of the pipe.<br>Note: Ignore this if AutoTermination is FALSE                                                                                                    |
| <b>AEntityName</b>     | The entity name for the A side of the pipe.<br>Note: Ignore this if AutoTermination is FALSE                                                                                                    |
| ZEntityName            | The entity name for the Z side of the pipe.<br>Note: Ignore this if AutoTermination is FALSE                                                                                                    |
| Pipecharacteristic     | The characteristic name/value pair for the pipe. You can specify any number<br>of characteristics. You can add any number of columns for specifying<br>multiple characteristics for a pipe with the column name<br>Pipecharacteristic.                            |

**Table 4-29 (Cont.) Column Headers in the Pipes Worksheet**

[Table 4-30](#page-126-0) describes the columns defined for the **Places** worksheet tab.

| <b>Column Header</b> | <b>Description</b>                                                                                                    |
|----------------------|----------------------------------------------------------------------------------------------------|
| Action               | This column must have the value of CREATE.                                                                                                    |
| PlaceType            | Valid values:<br>Address<br>۰<br>Address Range<br>۰<br>Location<br>۰<br>Site<br>٠                                                                                                    |
| Specification        | The specification to be used for creating places.                                                                                                    |
| Name                 | A generic name for the place.                                                                                                    |
| Latitude             | The corresponding latitude of the place, which is between -90.0000 and<br>90.0000 decimal degrees.                                                                                                    |
| Longitude            | The corresponding longitude of the place, which is between -180.0000 and<br>180.0000 decimal degrees.                                                                                                    |
| Vertical             | The North American V & H system vertical coordinate with a positive or<br>negative numeric value.                                                                                                    |
| Horizontal           | The North American V & H system horizontal coordinate with a positive or<br>negative numeric value.                                                                                                    |
| PlaceCharacteristic  | The characteristic name/value pair for the place. You can specify any<br>number of characteristics. You can add any number of column headers for<br>specifying multiple characteristics for a place with the column name<br>PlaceCharacteristic. |
| GridType             | The type of the grid.                                                                                                    |
|                      | Valid values are:<br><b>FIXED</b><br>٠<br>FLEX_GRID<br>۰<br>This is a mandatory field for DWDM optical fiber.                                                                                                    |
| FlexGridChannelSize  | The Flex Grid channel size.                                                                                                    |

<span id="page-126-0"></span>**Table 4-30 Column Header in the Places Worksheet**

Table 4-31 describes the columns defined for the **ConnectivityPipeEnablement** worksheet tab.

#### **Table 4-31 Column Headers in the ConnectivityPipeEnablement Worksheet**

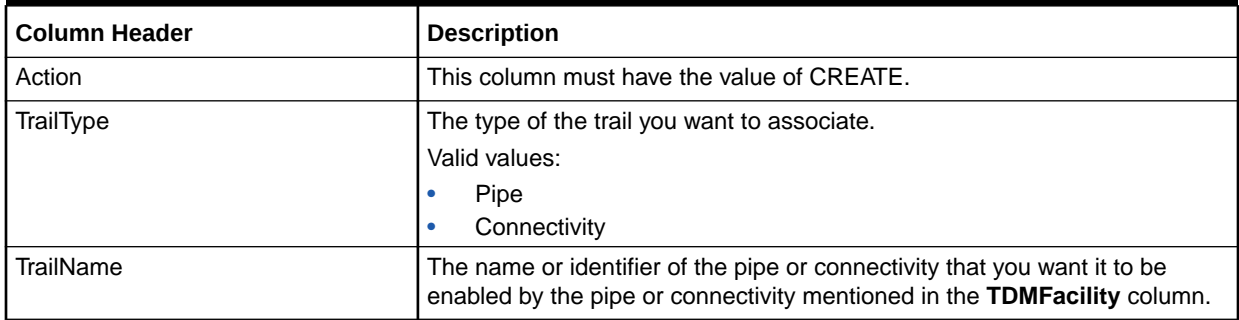

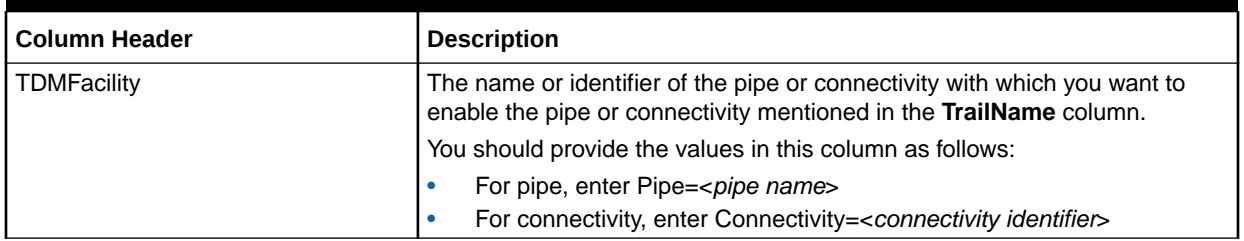

#### **Table 4-31 (Cont.) Column Headers in the ConnectivityPipeEnablement Worksheet**

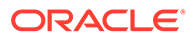

# 5 Improving Unified Inventory Management Performance

This chapter describes ways to improve Oracle Communications Unified Inventory Management (UIM) performance.

## Improving Performance of Searches That Include **Characteristics**

You can add characteristics to search criteria in UIM. For example, if your inventory includes Logical Device entities based on specifications that have a characteristic called Service Provider Name, you can add that characteristic to a logical device search. See *UIM Concepts* and UIM online Help for more information about adding characteristics to searches.

If you regularly include four or more characteristics in an entity search such as Telephone Number, Logical Device, or Place, you can change properties in the **systemconfig.properties** file to improve performance. You must also run scripts to support the database changes for this feature.

#### **Caution:**

Once you run these database scripts for the performance improvement, you cannot revert the system changes back to its original state. Also, if you enable this feature for individual entities, the SQL script content must be altered to address only those entities.

### Making Changes to the system-config.properties File

You can change the setting for all entity types or for a selection of entity types.

To improve characteristic search performance and enable this feature:

- **1.** Navigate to *UIM\_Home***/config**.
- **2.** Open the **system-config.properties** file.
- **3.** Set the **inv.extendedCharSearchEnabled** property to **true**.
- **4.** Do one of the following:
	- To enable the extended search feature for all entity types, set the **inv.extendedCharSearchEnabledForAll** property to **true**.
	- To enable the extended search feature for a selection of entity types, set the **inv.extendedCharSearchEnabledForAll** property to **false** and add sequentially numbered properties for the entities you want. For example:

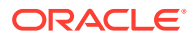

inv.extendedCharSearchEnabledEntities.1=TelephoneNumber inv.extendedCharSearchEnabledEntities.2=LogicalDevice inv.extendedCharSearchEnabledEntities.3=GeographicPlace

#### **Note:**

If you chose the option to specify one or more specific entities, some scripts need to be altered to apply changes only to the desired entities.

**5.** Save and close the **system-config.properties** file.

### Making Changes to the Database Schema

To improve characteristic search performance, you must perform the following database changes:

- **1.** Back up the UIM database. See "[Database Backup and Restore"](#page-178-0) for more information.
- **2.** Ensure that you have database modification level privileges.
- **3.** Create two temporary directories, *temp\_dir* and *temp\_dir\_schema*.
- **4.** Download the UIM software for your operating system from the Oracle software delivery website and save it to *temp\_dir*.
- **5.** From the downloaded ZIP file, extract the **ora\_uim\_dbtools.jar** file into *temp\_dir\_schema*.
- **6.** In the *temp\_dir\_schema* directory, open the **ora\_uim\_dbtools.jar** file and extract all the contents into *temp\_dir\_schema*. You can ignore the additional files in this jar. They are used in the upgrade process of the database.
- **7.** The scripts for this feature default to enabling this feature for all entities. If you provided specific entities in the **system-config.properties** file, such as Logical Devices, you need to evaluate the contents of the following scripts and alter them to only apply to the entities you specified:
	- *temp\_dir\_schema***/sqlscripts/B23314430.sql**
	- *temp\_dir\_schema***/sqlscripts/B23318206.sql**
	- *temp\_dir\_schema***/sqlscripts/B23541213.sql**
- **8.** Open a command line window and login to SQL\*Plus for the desired database. Run the following SQL scripts providing the full path of the files. For example, use the @*scriptFileName* command where *scriptFileName* is the full path and name of the file.
	- *temp\_dir\_schema***/procs/CREATE\_CHAR\_EXT\_TABLE.sql**
	- *temp\_dir\_schema***/sqlscripts/B23314430.sql**
	- *temp\_dir\_schema***/sqlscripts/B23318206.sql**
	- *temp\_dir\_schema***/sqlscripts/B23541213.sql**
- **9.** (Optional) To verify that these scripts ran successfully, you can verify that the UIM schema includes the following elements:

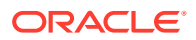

- A table named CHARACTERTICS\_TABLE\_MAPPING
- A procedure named CREATE\_CHAR\_EXT\_TABLE
- A trigger named ADD\_CHAR\_COLUMN\_TRIGGER

### Verifying Areas When this Feature is Enabled

There are a few area that you need to verify if this feature is enabled. Ensure you review the following areas if you reference characteristic tables directly:

- Determine if there is any impact to custom database queries in custom code such as cartridges and web services.
- Determine if there is any impact to areas where there is direct database access.

## Configuring a Shared Index Directory

For muiltiserver deployment environments (including configurations for multiple single servers, administration/managed servers, and administration/clustered servers), you must deploy a common shared storage, such as a storage area network, for all UIM WebLogic application servers. Without a storage area network, results may vary on different servers because some servers may have different domains.

## Changing the Logging Level

UIM is using log4j for the logging services. For details on log4j, refer to:

<https://logging.apache.org/log4j/2.x/manual/>

The logging level is defined in the **loggingconfig.xml** file.

The file is located in *UIM\_Home***/config**.

### Appender Configuration

Three default appenders are supplied by default:

• **Stdout**

Console Appender - used to log messages to the standard output

• **rollingFile**

Rolling File Appender - used to log messages to the rolling file *UIM\_Home***/logs/** *WebLogic\_Name***\_uim.log**

• **rebuildRollingFile**

Rolling File Appender - used to log the rebuild topology messages to the rolling file *UIM\_Home***/logs/***WebLogic\_Name***\_uim\_rebuild.log**

The following is an example of the layout of the appender log message:

%d{yyyy-MM-dd HH:mm:ss,SSS} %-5p [%X{userName}] ["%X{requestSession}] [%c{1}] %m%n

where:

• *%d{yyyy-MM-dd HH:mm:ss,SSS}*

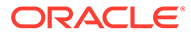

is the Date in the format yyyy-MM-dd HH:mm:ss,SSS

• *%-5p*

is the priority of the logging event

• *%X{userName}*

is the user name associated with the thread that generated the logging event

• *%X{requestSession}*

is the session ID associated with the thread that generated the logging event. Note that the *requestSession* is not included by default. The layout value needs to be modified to add the *requestSession*.

• *%c{1}*

is the category of the logging event with the **precision specifier** (ie: the decimal constant in brackets). The precision specifier corresponds to the right most components of the category name. For example, for the category name *oracle.communications.inventory.techpack.video.impl.VideoManagerImpl* the pattern %c{1} outputs **VideoManagerImpl**.

• *%m*

is the application supplied message associated with the logging event. For example: *[INV-801005] No subscriber is associated to the service.*

• *%n*

is the platform dependent line separator character or characters

For all parameters, see:

```
https://logging.apache.org/log4j/2.0/log4j-core/apidocs/org/apache/
logging/log4j/core/layout/PatternLayout.html
```
This is a localized logging output message example:

*2016-01-03 15:20:22,087 ERROR [uimuser1] [VideoManagerImpl] [INV-801005] No subscriber is associated to the service.*

It is possible to filter the logging messages by the UIM user. To enable the UIM user filter, we need to add the following element to the default appender:

```
<ContextMapFilter onMatch="ACCEPT" onMismatch="NEUTRAL" operator="or">
    <KeyValuePair key="userName" value=""/>
</ContextMapFilter>
```
The filter is already available, but commented out, in the default **appender**. To enable the UIM user filter, we can uncomment the filter and add a value to the **userName** parameter. For example:

```
<ContextMapFilter onMatch="ACCEPT" onMismatch="NEUTRAL" operator="or">
     <KeyValuePair key="userName" value="Justin"/>
</ContextMapFilter>
```
We can list multiple users in the filter by repeating the param element. For example:

```
<ContextMapFilter onMatch="ACCEPT" onMismatch="NEUTRAL" operator="or">
    <KeyValuePair key="userName" value="Lili-Mai"/>
    <KeyValuePair key="userName" value="Marilou"/>
    <KeyValuePair key="userName" value="Ramesh"/>
</ContextMapFilter>
```
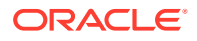

### Logger Configuration

By default the root logger is set to **error** and logs the messages to the standard output and the UIM rolling file:

```
<Root level="error">
     <AppenderRef ref="rollingFile"/>
</Root>
```
Logger levels can be configured. The set of possible levels are (in the order message logging rank):

- all: Lowest possible rank and is intended to turn on all logging
- **trace**: Finer-grained informational events than the debug
- **debug**: Fine-grained informational events that are most useful to debug an application
- **info**: Informational messages that highlight the progress of the application at coarsegrained level
- **warn**: Potentially harmful situations
- **error**: Error events that might still allow the application to continue running
- fatal: Very severe error events that presumably lead the application to abort
- **off**: Highest possible rank and is intended to turn off logging

Several application loggers are also pre-configured in the **loggingconfig.xml** file. Additional ones may be added as needed. For example, if the root logger level is set to **error**, but we would like to set a UIM technology pack package logger level to **debug**, then we would add the following to the loggingconfig.xml:

```
<Logger name="oracle.communications.inventory.techpack" additivity="false"
    level="debug">
    <AppenderRef ref="rollingFile"/>
</Logger>
```
#### **Note:**

Appender Additivity

The output of a log statement of logger C goes to all the appenders in C and its ancestors. This is the meaning of the term **appender additivity**.

However, if an ancestor of logger C, say P, has the additivity flag set to **false**, then C's output is directed to all the appenders in C and its ancestors up to and including P but not the appenders in any of the ancestors of P.

Loggers have their additivity flag set to **true** by default.

Source: <http://logging.apache.org/log4j/2.x/manual/index.html>

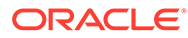

### Connecting debugger to UIM

#### **Tip:**

To enable debug logging for the UIM Ruleset Extension Point Framework, you can add the following to the **loggingconfig.xml** file:

```
<Logger name="RuleSetLogger" additivity="false" level="debug">
    <AppenderRef ref="stdout"/>
    <AppenderRef ref="rollingFile"/>
</Logger>
```
If you add the above, then you can comment out or remove the logger for **oracle.communications.inventory.extensibility.rules.impl**. It is redundant because **debug** level is enable on its parent package.

If we need to connect a debugger to the UIM WebLogic server, then we would need to edit the file *Domain\_Home***/bin/setUIMEnv.sh** and add the following string to the USER MEM ARGS variable:

```
"-Xdebug -Xnoagent -Xrunjdwp:transport=dt socket,address=1234,server=y,suspend=n
-Djava.compiler=NONE"
```
#### **Example 5-1 USER\_MEM\_ARGS Before the Change**

```
USER_MEM_ARGS="-Xms1024m -Xmx3000m -Xmn850m -XX:MaxPermSize=1024m -Xrs -
XX:+HeapDumpOnOutOfMemoryError -XX:+UseConcMarkSweepGC -
XX:+CMSClassUnloadingEnabled -XX:+CMSPermGenSweepingEnabled"
```
#### **Example 5-2 USER\_MEM\_ARGS After the Change**

```
USER_MEM_ARGS="-Xms1024m -Xmx3000m -Xmn850m -XX:MaxPermSize=1024m -Xrs -
XX:+HeapDumpOnOutOfMemoryError -XX:+UseConcMarkSweepGC -
XX:+CMSClassUnloadingEnabled -XX:+CMSPermGenSweepingEnabled -Xdebug -Xnoagent -
Xrunjdwp:transport=dt socket,address=1234,server=y,suspend=n -
Djava.compiler=NONE"
```
You can adjust the port by changing **address=1234**.

## Enabling SQL and Other EclipseLink Logging

To enable SQL and other EclipseLink logging, perform the following:

- **1.** Open a command window.
- **2.** Navigate to the *MW\_Home***/oracle\_common/common/bin** directory.
- **3.** Start the WebLogic Scripting Tool (WLST) using the following command: ./wlst.sh
- **4.** Connect to the server on which you want to change the logging level, use the following command:

connect(*userid,password,'t3://hostname:port'*)

**5.** Go to Custom settings using the following command:

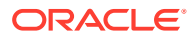

custom()

**Note:**

'**custom()**' can take a while to execute, approximately 5 minutes or more.

**6.** Go to TopLink using the following command:

cd('TopLink')

**7.** List the sessions at this level using the following command:

 $ls()$ 

#### **Note:**

The following is an example of a TopLink session:

'TopLink:Name=Session(file/share/uimcluster/domains/clusterUim 720b1357/ servers/uim\_ms1/tmp/\_WL\_user/ oracle.communications.inventory/b0t675/ APP-INF/lib/uim-entities.jar\_default'

**8.** Copy the session and go to that session using the following command:

cd('session')

**9.** Change the EclipseLink logging level using the following command:

set('CurrentEclipseLinkLogLevel',newLevel)

EclipseLink provides nine logging levels, refer to Table 5-1 for a list of the different logging levels and a brief description of each.

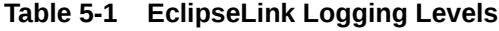

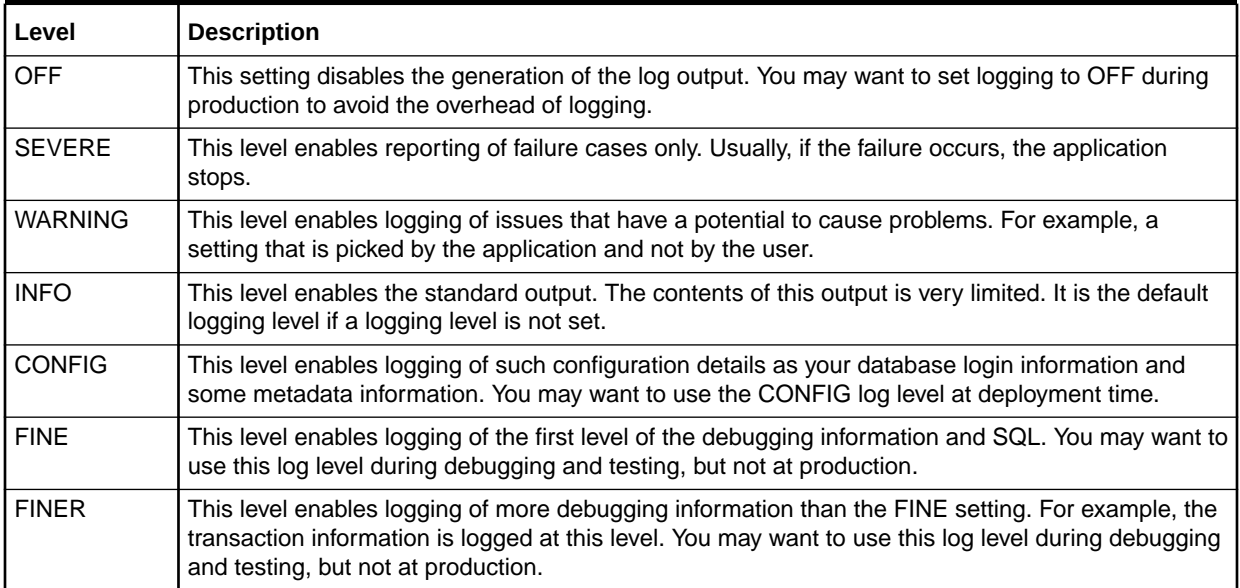

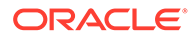

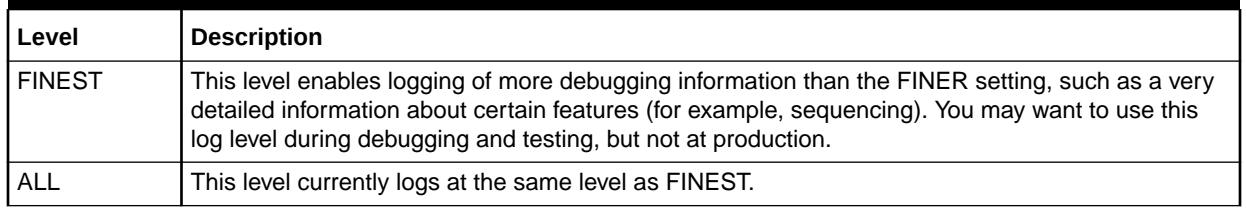

#### **Table 5-1 (Cont.) EclipseLink Logging Levels**

#### **10.** To enable SQL logging use the following command:

set('CurrentEclipseLinkLogLevel','FINE')

## Updating the System Configuration Files

You use files to control many aspects of UIM performance and configuration. These system configuration files are located in *UIM\_Homelconfig*. Each file includes properties for which you can set values.

This section includes reference information and examples for the following configuration files:

- **config-reload.properties**. See "Controlling Automatic Inventory Reloading".
- **consumer.properties**. See "[Controlling Entity Consumption"](#page-136-0).
- **inventoryBulkProcess.properties**. See "[Controlling Bulk Operations"](#page-137-0).
- **importEntity.properties**. See "[Defining Column Headers in Spreadsheets for](#page-138-0) **[Importing Entities](#page-138-0)"**
- **inventoryImport.properties**. See ["Defining Column Headers in Spreadsheets for](#page-141-0) [Importing Entities in Bulk](#page-141-0)".
- **reference.properties**. See ["Controlling Reference Properties](#page-146-0)".
- **ruleProcess.properties**. See "[Controlling the Work Manager](#page-148-0)".
- **system-config.properties**. See ["Setting System Properties"](#page-148-0).
- **timers.properties**. See ["Controlling System Timer Events"](#page-164-0).
- **telephoneNumberBulk.properties**. See ["Controlling Ported-In Telephone](#page-166-0) [Number Consumption](#page-166-0)".
- **topologyProcess.properties**. See ["Controlling Topology](#page-167-0)".
- **outageReport.properties**. See ["Monitoring Outage Impacts](#page-168-0)".

### Controlling Automatic Inventory Reloading

You use the **config-reload.properties** file to control automatic inventory reloading.

[Table 5-2](#page-136-0) lists and describes the properties in the file.

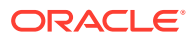

| <b>Property</b>                   | <b>Description</b>                                                                               |
|-----------------------------------|--------------------------------------------------------------------------------------------------|
| inventory.auto.reload.ena<br>bled | This property enables and disable the automatic reloading of system configuration<br>properties. |
|                                   | The default value is true. For example:                                                          |
|                                   | inventory.auto.reload.enabled=true                                                               |
|                                   | inventory.auto.reload.inter   This property sets the reload interval in milliseconds.            |
| val                               | The default value is 3000 milliseconds. For example:                                             |
|                                   | inventory.auto.reload.interval=3000                                                              |

<span id="page-136-0"></span>**Table 5-2 Properties in the config-reload.properties file**

## Controlling Entity Consumption

You use the **consumer.properties** file to control entity consumption. The **tn.\*** properties pertain to the telephone number aging process and the telephone number lifecycle process.

Table 5-3 lists and describes the properties in the **consumer.properties** file.

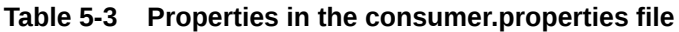

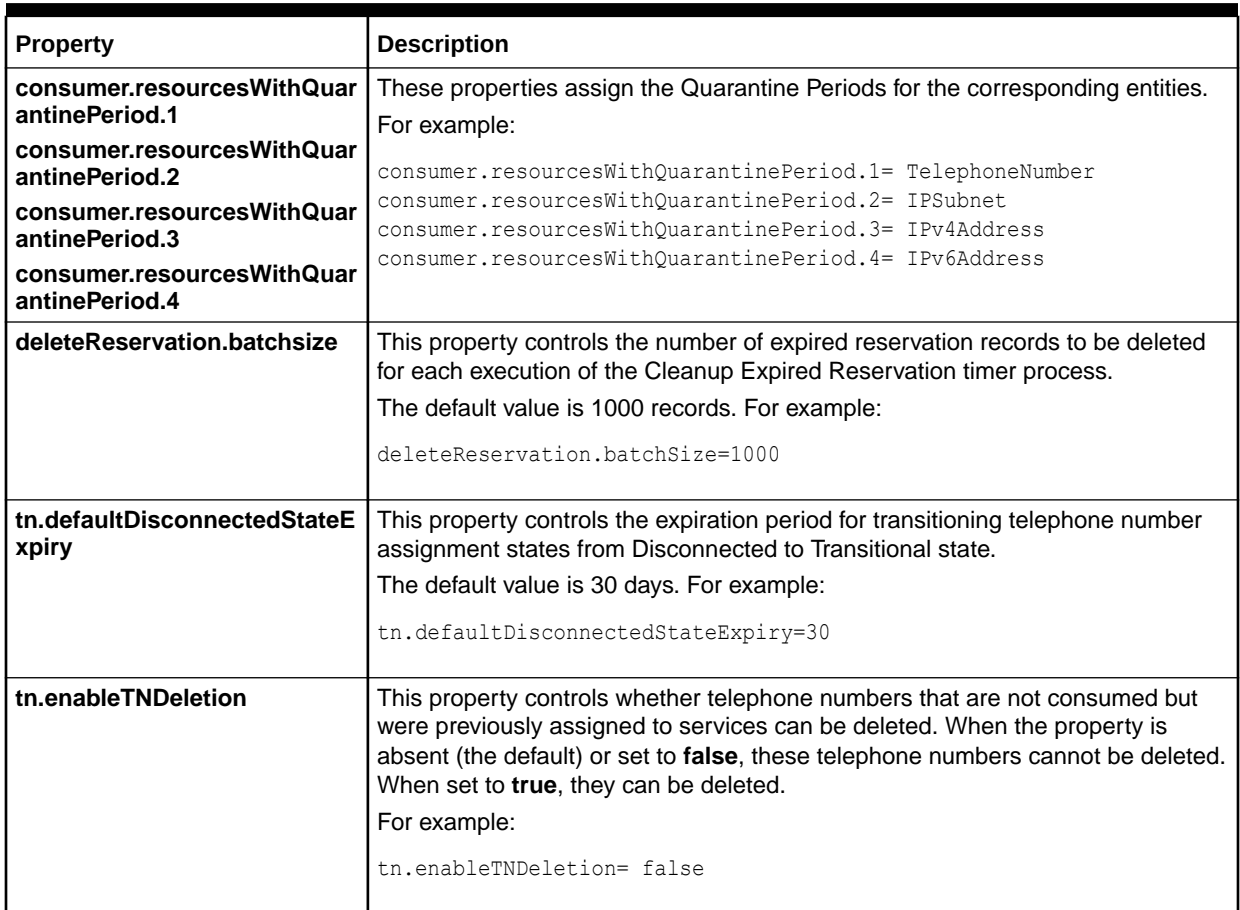

| <b>Property</b>                                  | <b>Description</b>                                                                                                    |
|--------------------------------------------------|----------------------------------------------------------------------------------------------------|
| tn.defaultTransitionalStateExp<br>iry            | This property controls the expiration period for transitioning telephone number<br>assignment states from Transitional to Unassigned.                                                                                              |
|                                                  | The default value is 30 days. For example:                                                                                                    |
|                                                  | tn.defaultTransitionalStateExpiry=30                                                                                                    |
| tn.portabilityCharacteristicNa<br>me             | This property specifies the telephone number characteristic that is used in<br>portability logic.                                                                                                    |
|                                                  | The default value is tnType. For example:                                                                                                    |
|                                                  | tn.portabilityCharacteristicName=tnType                                                                                                    |
| tn.recallTNSearchResultsLimi<br>t                | This property controls the number of telephone number assignment records<br>selected for the TN Aging and Recall Timer process.                                                                                                    |
|                                                  | The default value is 500. For example:                                                                                                    |
|                                                  | tn.recallTNSearchResultsLimit=500                                                                                                    |
| tn.winbackCharacteristicNam<br>е                 | This property specifies the telephone number characteristic used in winback<br>(stealback) logic.                                                                                                    |
|                                                  | The default value is winback. For example:                                                                                                    |
|                                                  | tn.winbackCharacteristicName=winback                                                                                                    |
| tn.defaultTransitionalStateExpiry<br>ForSnapback | This property specifies the aging period (for Transitional status) for a Ported<br>telephone number in a snapback scenario. This value is the number of days it<br>will remain in Transitional status before moving to Unassigned. |
|                                                  | The default value is 0. For example:                                                                                                    |
|                                                  | tn.defaultTransitionalStateExpiryForSnapback=0                                                                                                    |

<span id="page-137-0"></span>**Table 5-3 (Cont.) Properties in the consumer.properties file**

## Controlling Bulk Operations

You use the **inventoryBulkProcess.properties** file to control the bulk operations in UIM.

Table 5-4 lists and describes the properties in the file.

**Table 5-4 Properties in the inventoryBulkProcess.properties File**

| <b>Property</b>   | <b>Description</b>                                                                                                    |
|-------------------|----------------------------------------------------------------------------------------------------|
| chunkSizeInThread | This property defines the number of entities that you want<br>processed in a thread bulk operation. A larger number of chunks<br>per transaction means that fewer transactions are required to<br>process the bulk operation. |
|                   | For example:                                                                                                    |
|                   | chunkSizeInThread=50                                                                                                    |

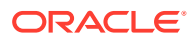

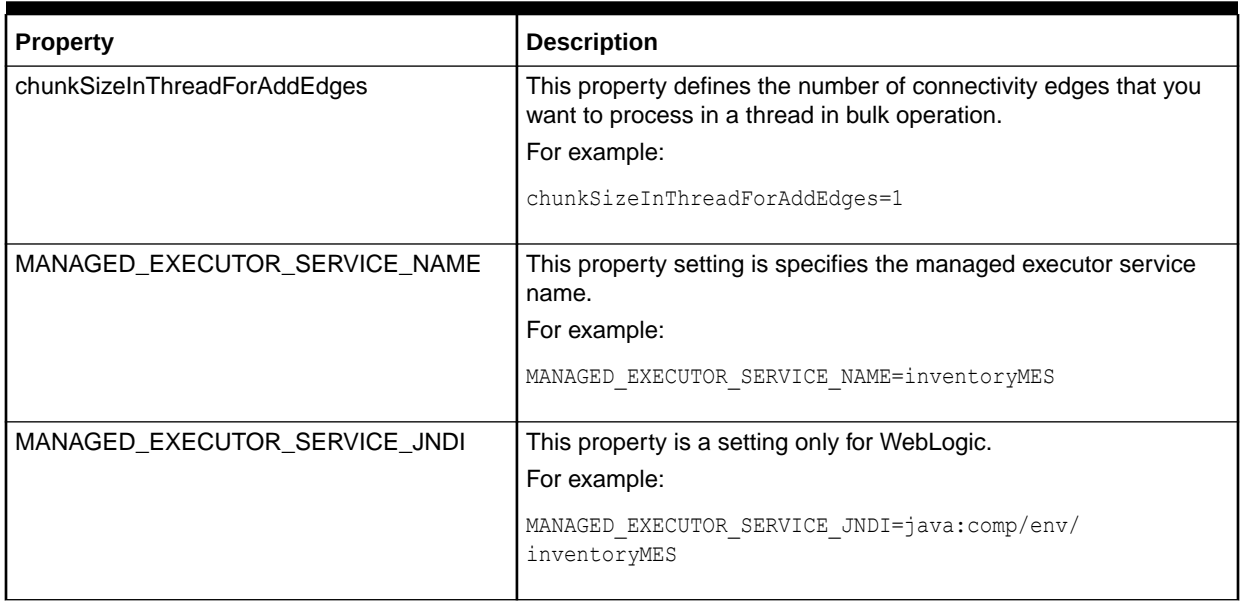

#### <span id="page-138-0"></span>**Table 5-4 (Cont.) Properties in the inventoryBulkProcess.properties File**

## Defining Column Headers in Spreadsheets for Importing Entities

You use the **importEntity.properties** files to specify entity information in column headers in spreadsheets that enable you to import entities into UIM to process telephone number bulk operations.

Example 5-3 shows the *UIM\_Home***/config/importEntity.properties** file, which defines column headers for the different spreadsheets that you use to import entities into UIM to process telephone number bulk operations.

#### **Example 5-3 importEntity.properties File**

```
#SHEET NAMES
importentity.tn.sheetName=TelephoneNumber
importentity.tnsa.sheetName=TNServiceAssignment
importentity.sim.sheetName=SIM
importentity.imsi.sheetName=IMSI
importentity.simMapping.sheetName=SimMapping
#TelephoneNumber SHEET COLUMN HEADERS
importentity.tn.action=action
importentity.tn.id=telephoneNumber
importentity.tn.specification=specification
importentity.tn.description=description
importentity.tn.characteristic=characteristic
#TNServiceAssignment SHEET COLUMN HEADERS
importentity.tnsa.action=action
importentity.tnsa.tnId=telephoneNumber
importentity.tnsa.serviceSpecification=serviceSpecification
importentity.tnsa.serviceName=serviceName
importentity.tnsa.serviceConfigurationSpecification=serviceConfigurationSpecification
importentity.tnsa.serviceDescription=serviceDescription
importentity.tnsa.serviceCharacteristic=serviceCharacteristic
```
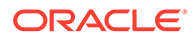

```
#SIM SHEET COLUMN HEADERS
importentity.sim.action=action
importentity.sim.name=name
importentity.sim.specification=specification
importentity.sim.description=description
importentity.sim.characteristic=characteristic
importentity.sim.deviceIdentifier=deviceIdentifier
importentity.sim.networkLocation=networkLocation
#IMSI SHEET COLUMN HEADERS
importentity.imsi.action=action
importentity.imsi.name=name
importentity.imsi.specification=specification
importentity.imsi.description=description
importentity.imsi.characteristic=characteristic
importentity.imsi.simName=SIMName
importentity.imsi.simId=SIMId
#SimMapping SHEET COLUMN HEADERS
importentity.simMapping.action=action
importentity.simMapping.msisdn=MSISDN
importentity.simMapping.simName=SIMName
importentity.simMapping.imsiName=IMSIName
#Specification for creating custom involvements between SIM and MSISDN
importentity.simMapping.custInvSpecName=PreconfigureSpec
#FileUpload content types
importentity.fileUploadWhiteListMimeTypes=application/vnd.openxmlformats-
officedocument.spreadsheetml.sheet
```
Table 5-5 describes the columns defined for the TelephoneNumber spreadsheet in the **importEntity.properties** file.

| <b>Column Header</b> | <b>Description</b>                                                                                                    |
|----------------------|----------------------------------------------------------------------------------------------------|
| action               | This column must have one of the following values:                                                                                                    |
|                      | <b>Port In:</b> Creates multiple ported-in telephone numbers.<br>٠                                                                                                    |
|                      | Port Out: Transitions multiple port-out telephone numbers.<br>٠                                                                                                    |
|                      | <b>Snapback:</b> Transitions multiple snapback telephone numbers.<br>٠                                                                                                    |
|                      | <b>Winback:</b> Transitions multiple snapback telephone numbers.<br>٠                                                                                                    |
| telephoneNumber      | The telephone numbers that you want to create or transition.                                                                                                    |
| specification        | The Telephone Number specification.                                                                                                    |
| description          | When creating entities in bulk, all telephone numbers are created with the same<br>name. Specifying a description is optional.                                             |
| characteristic       | Characteristic specifies the characteristic name/value pair per cell for the telephone<br>number entities you are creating. You can specify any number of characteristics. |

**Table 5-5 TelephoneNumber Spreadsheet Column Headers**

[Table 5-6](#page-140-0) describes the columns defined for the TNServiceAssignment spreadsheet in the **importEntity.properties** file.

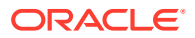

| <b>Column Header</b>                  | <b>Description</b>                                                                                                    |
|---------------------------------------|----------------------------------------------------------------------------------------------------|
| action                                | This column must have one of the following values:                                                                                                    |
|                                       | <b>Port In:</b> Creates services and service configurations and assigns the ported-in<br>۰<br>telephone numbers as configuration items to the service configurations of the<br>services. |
|                                       | <b>Winback:</b> Creates services and service configurations and assigns the winback<br>۰<br>telephone numbers as configuration items to the service configurations of the<br>services.   |
| telephoneNumber                       | The telephone numbers that you want to create/transition and assign.                                                                                                    |
| serviceSpecification                  | The Service specification used to create the services.                                                                                                    |
| serviceName                           | The name of the service that you want to create.                                                                                                    |
| serviceConfigurationSpecif<br>ication | The Service Configuration specification used to create the service configurations.                                                                                                    |
| serviceDescription                    | The description for the service.                                                                                                    |
| serviceCharacteristic                 | Characteristic specifies the characteristic name/value pair per cell for the services you<br>are creating.                                                                               |

<span id="page-140-0"></span>**Table 5-6 TNServiceAssignment Spreadsheet Column Headers**

Table 5-7 describes the columns defined for the SIM spreadsheet in the **importEntity.properties** file.

**Table 5-7 SIM Spreadsheet Column Headers**

| <b>Column Header</b> | <b>Description</b>                                                                                                    |
|----------------------|----------------------------------------------------------------------------------------------------|
| action               | This column must have the value <b>CREATE</b> .                                                                                                    |
| name                 | The name of the SIM (represented by logical device) that you are creating.                                                                                                    |
| specification        | The specification used to create the SIM (logical device).                                                                                                    |
| description          | The description for the SIM.                                                                                                    |
| characteristic       | Characteristic specifies the characteristic name/value pair per cell for the SIM that you<br>are creating. You can add any number of column headers named characteristic for<br>specifying multiple characteristics. |
| deviceIdentifier     | The device identifier of the SIM (logical device) associated with the network location.                                                                                                    |
| networkLocation      | The network location with which the SIM is associated.                                                                                                    |

Table 5-8 describes the columns defined for the IMSI spreadsheet in the **importEntity.properties** file.

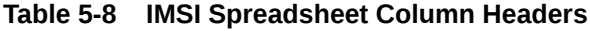

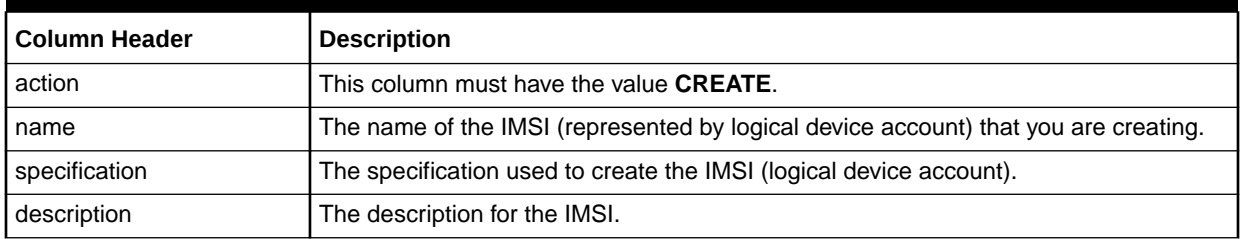

| <b>Column Header</b> | <b>Description</b>                                                                                                    |
|----------------------|----------------------------------------------------------------------------------------------------|
| characteristic       | Characteristic specifies the characteristic name/value pair per cell for the IMSI that<br>you are creating. You can specify any number of characteristics. You can add any<br>number of column headers named <b>characteristic</b> for specifying multiple<br>characteristics. |
| SIMName              | The name of the SIM (logical device) that manages the IMSI that you are creating.                                                                                                    |
| SIMId                | The ID of the SIM that manages the IMSI that you are creating.                                                                                                    |

<span id="page-141-0"></span>**Table 5-8 (Cont.) IMSI Spreadsheet Column Headers**

Table 5-9 describes the columns defined for the SimMapping spreadsheet in the **importEntity.properties** file.

#### **Table 5-9 SimMapping Spreadsheet Column Headers**

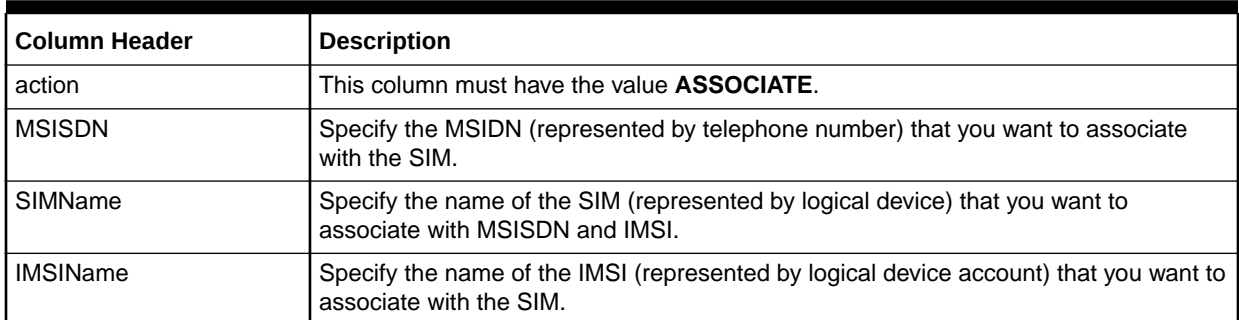

## Defining Column Headers in Spreadsheets for Importing Entities in Bulk

You use the **inventoryimport.properties** files to specify entity information in column headers in spreadsheets that enable you to import entities into UIM to process the corresponding bulk operations.

Example 5-4 shows the *UIM\_Home***/config/inventoryimport.properties** file, which defines column headers for the different spreadsheets that you use to import entities into UIM to process the corresponding bulk operations. See ["Importing Inventory](#page-116-0) [Entities in Bulk"](#page-116-0) for descriptions on each worksheet and the corresponding column headers.

#### **Example 5-4 inventoryimport.properties File**

```
inventoryimport.con.diRowLockexpiryTime=30000
# SHEET NAMES
inventoryimport.loc.sheetname=Locations
inventoryimport.nec.sheetname=NetworkEntityCodes
inventoryimport.place.sheetname=Places
inventoryimport.assocPlace.sheetname=AssociatePlace
inventoryimport.ld.sheetname=LogicalDevices
inventoryimport.pd.sheetname=PhysicalDevices
inventoryimport.eq.sheetname=Equipments
inventoryimport.devicemapping.sheetname=DeviceMappings
inventoryimport.device.sheetname=Devices
inventoryimport.shelf.sheetname=InsertShelfs
```
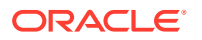

```
inventoryimport.card.sheetname=InsertCards
inventoryimport.portmap.sheetname=PortMappings
inventoryimport.con.sheetname=Connectivities
inventoryimport.pipe.sheetname=Pipes
inventoryimport.connPipeEn.sheetname=ConnectivityPipeEnablement
inventoryimport.nw.sheetname=Networks
inventoryimport.addcon.sheetname=AddConnectivityEdges
inventoryimport.node.sheetname=NetworkNodes
inventoryimport.edge.sheetname=NetworkEdges
inventoryimport.tn.sheetname=TelephoneNumber
inventoryimport.tnsa.sheetname=TNServiceAssignment
inventoryimport.sim.sheetname=SIM
inventoryimport.imsi.sheetname=IMSI
inventoryimport.simmapping.sheetname=SimMapping
#TelephoneNumber SHEET COLUMN HEADERS
inventoryimport.tn.action=action
inventoryimport.tn.id=telephoneNumber
inventoryimport.tn.specification=specification
inventoryimport.tn.description=description
inventoryimport.tn.characteristic=characteristic
#TNServiceAssignment SHEET COLUMN HEADERS
inventoryimport.tnsa.action=action
inventoryimport.tnsa.tnId=telephoneNumber
inventoryimport.tnsa.serviceSpecification=serviceSpecification
inventoryimport.tnsa.serviceName=serviceName
inventoryimport.tnsa.serviceConfigurationSpecification=serviceConfigurationSpecificatio
n
inventoryimport.tnsa.serviceDescription=serviceDescription
inventoryimport.tnsa.serviceCharacteristic=serviceCharacteristic
#SIM SHEET COLUMN HEADERS
inventoryimport.sim.action=action
inventoryimport.sim.name=name
inventoryimport.sim.specification=specification
inventoryimport.sim.description=description
inventoryimport.sim.characteristic=characteristic
inventoryimport.sim.deviceIdentifier=deviceIdentifier
inventoryimport.sim.networkLocation=networkLocation
#IMSI SHEET COLUMN HEADERS
inventoryimport.imsi.action=action
inventoryimport.imsi.name=name
inventoryimport.imsi.specification=specification
inventoryimport.imsi.description=description
inventoryimport.imsi.characteristic=characteristic
inventoryimport.imsi.simName=SIMName
inventoryimport.imsi.simId=SIMId
#SimMapping SHEET COLUMN HEADERS
inventoryimport.simMapping.action=action
inventoryimport.simMapping.msisdn=MSISDN
inventoryimport.simMapping.simName=SIMName
inventoryimport.simMapping.imsiName=IMSIName
#LOCATION CREATION SHEET COLUMN HEADERS
```
inventoryimport.loc.action=Action inventoryimport.loc.propertyname=PropertyName inventoryimport.loc.street=Street inventoryimport.loc.city=City

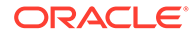

```
inventoryimport.loc.state=State
inventoryimport.loc.postalcode=PostalCode
inventoryimport.loc.country=Country
inventoryimport.loc.networklocationcode=NetworkLocationCode
inventoryimport.loc.longitude=Longitude
inventoryimport.loc.latitude=Latitude
inventoryimport.loc.geocodeaddress=GeoCodeAddress
inventoryimport.loc.isnetworklocation=IsNetworkLocation
inventoryimport.loc.isservicelocation=IsServiceLocation
#NETWORKENTITYCODE CREATION SHEET COLUMN HEADERS
inventoryimport.nec.action=Action
inventoryimport.nec.networklocationcode=NetworkLocationCode
inventoryimport.nec.networkentitycode=NetworkEntityCode
#PLACE HEADERS
inventoryimport.place.action=Action
inventoryimport.place.specification=Specification 
inventoryimport.place.placeType=PlaceType
inventoryimport.place.name=Name
inventoryimport.place.latitude=Latitude
inventoryimport.place.longitude=Longitude
inventoryimport.place.vertical=Vertical
inventoryimport.place.horizontal=Horizontal
inventoryimport.place.Address=Address
inventoryimport.place.AddressRange=AddressRange
inventoryimport.place.Location=Location
inventoryimport.place.Site=Site
inventoryimport.place.placeCharacteristic=PlaceCharacteristic
#ASSOCIATE PLACE HEADERS
inventoryimport.assocPlace.action=Action
inventoryimport.assocPlace.placeName=PlaceName 
inventoryimport.assocPlace.placeType=PlaceType
inventoryimport.assocPlace.entityType=EntityType
inventoryimport.assocPlace.entityName=EntityName
inventoryimport.assocPlace.Address=Address
```
inventoryimport.assocPlace.AddressRange=AddressRange

inventoryimport.assocPlace.LOGICAL\_DEVICE= LogicalDevice inventoryimport.assocPlace.PHYSICAL\_DEVICE= PhysicalDevice inventoryimport.assocPlace.PROPERTY\_LOCATION= PropertyLocation

inventoryimport.assocPlace.Location=Location

inventoryimport.assocPlace.EQUIPMENT=Equipment

inventoryimport.ld.specification=Specification inventoryimport.ld.networklocation=NetworkLocation inventoryimport.ld.networkentitycode=NetworkEntityCode inventoryimport.ld.deviceidentifier=DeviceIdentifier inventoryimport.ld.characteristic=LDcharacteristic

inventoryimport.pd.specification=Specification inventoryimport.pd.networklocation=NetworkLocation inventoryimport.pd.serialnumber=SerialNumber inventoryimport.pd.characteristic=PDcharacteristic

inventoryimport.assocPlace.Site=Site

#LOGICAL DEVICE COLUMN HEADERS inventoryimport.ld.action=Action inventoryimport.ld.name=Name

#PHYSICAL DEVICE COLUMN HEADERS inventoryimport.pd.action=Action inventoryimport.pd.name=Name
```
#EQUIPMENT COLUMN HEADERS
inventoryimport.eq.action=Action
inventoryimport.eq.name=Name
inventoryimport.eq.specification=Specification
inventoryimport.eq.networklocation=NetworkLocation
inventoryimport.eq.serialnumber=SerialNumber
inventoryimport.eq.characteristic=EQcharacteristic
#DEVICE MAPPING COLUMN HEADERS
inventoryimport.devicemapping.physicaldevice=PhysicalDevice
inventoryimport.devicemapping.logicaldevice=LogicalDevice
inventoryimport.devicemapping.equipment=Equipment
#DEVICE CREATION COLUMN HEADERS
inventoryimport.device.action=Action
inventoryimport.device.name=Name
inventoryimport.device.deviceidentifier=DeviceIdentifier
inventoryimport.device.logicaldevicespecification=LogicalDeviceSpecification
inventoryimport.device.physicaldevicespecification=PhysicalDeviceSpecification
inventoryimport.device.equipmentspecification=EquipmentSpecification
inventoryimport.device.networklocation=NetworkLocation
inventoryimport.device.networkentitycode=NetworkEntityCode
inventoryimport.device.serialnumber=SerialNumber
inventoryimport.device.macaddress=MACAddress
inventoryimport.device.pdcharacteristic=PDcharacteristic
inventoryimport.device.ldcharacteristic=LDcharacteristic
inventoryimport.device.eqcharacteristic=EQcharacteristic
#INSERT SHELF CREATION COLUMN HEADERS
inventoryimport.shelf.action=Action
inventoryimport.shelf.rackname=RackName
inventoryimport.shelf.specification=ShelfSpecification
```

```
inventoryimport.shelf.name=ShelfName
inventoryimport.shelf.serialnumber=SerialNumber
inventoryimport.shelf.characteristic=ShelfCharacteristic
```

```
#INSERT CARD CREATION COLUMN HEADERS
inventoryimport.card.action=Action
inventoryimport.card.shelfname=ShelfName
inventoryimport.card.specification=CardSpecification
inventoryimport.card.slot=Slot
inventoryimport.card.name=Name
inventoryimport.card.abbreviation=Abbreviation
inventoryimport.card.characteristic=CardCharacteristic
```

```
#PORT MAPPINGS COLUMN HEADERS
inventoryimport.portmap.action=Action
inventoryimport.portmap.type=Type
inventoryimport.portmap.name=Name
inventoryimport.portmap.portspecification=PortSpecification
inventoryimport.portmap.portname=PortName 
inventoryimport.portmap.interfacespecification=InterfaceSpecification 
inventoryimport.portmap.interfacename=InterfaceName 
inventoryimport.portmap.ldname=LogicalDeviceName
```
#CONNECTIVTY CREATE COLUMN HEADERS inventoryimport.con.action=Action inventoryimport.con.technology=Technology inventoryimport.con.specification=Specification

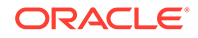

```
inventoryimport.con.format=Format 
inventoryimport.con.alocation=ALocation 
inventoryimport.con.zlocation=ZLocation 
inventoryimport.con.ratecode=RateCode 
inventoryimport.con.oversubscription=Oversubscription 
inventoryimport.con.function=Function 
inventoryimport.con.identifier=Identifier
inventoryimport.con.characteristic=Concharacteristic
inventoryimport.con.autotermination=AutoTermination
inventoryimport.con.adevice=ADevice
inventoryimport.con.zdevice=ZDevice
inventoryimport.con.gapmessage=GapMessage
#Additional UNI Connectivity Attributes
inventoryimport.con.servicemultiplexing=ServiceMultiplexing
inventoryimport.con.bundling=Bundling
inventoryimport.con.alltoonebundling=AllToOneBundling
inventoryimport.con.valanbased=VLANBased
inventoryimport.con.maxpvncount=MaxPacketVirtualNetworkCount
#Additional INNI Connectivity Attributes
inventoryimport.con.internetwork=Internetwork
#Additional ENNI Connectivity Attributes
inventoryimport.con.otherserviceprovidername=OtherServiceProvider
inventoryimport.con.otherproviderdemarcationpoint=OtherProviderDemarcationPoint
```
inventoryimport.con.exprRateCode=ExpressToRateCode

```
#PIPE CREATE COLUMN HEADERS
inventoryimport.pipe.action=Action
inventoryimport.pipe.specification=Specification 
inventoryimport.pipe.name=Name
inventoryimport.pipe.autotermination=AutoTermination
inventoryimport.pipe.medium=Medium
inventoryimport.pipe.transmissionSignalType=TransmissionSignalType
inventoryimport.pipe.parentPipe=ParentPipe
inventoryimport.pipe.startingWavelength=StartingWavelength
inventoryimport.pipe.startingFrequency=StartingFrequency
inventoryimport.pipe.numOfChannels=NumOfChannels
inventoryimport.pipe.aEntityType=AEntityType
inventoryimport.pipe.zEntityType=ZEntityType
inventoryimport.pipe.aEntityId=AEntityId
inventoryimport.pipe.zEntityId=ZEntityId
inventoryimport.pipe.aEntityName=AEntityName
inventoryimport.pipe.zEntityName=ZEntityName
inventoryimport.pipe.characteristic=Pipecharacteristic
inventoryimport.pipe.EQUIPMENT=Equipment
inventoryimport.pipe.LOGICAL_DEVICE= LogicalDevice
inventoryimport.pipe.PHYSICAL_DEVICE= PhysicalDevice
inventoryimport.pipe.DEVICE_INTERFACE= DeviceInterface
inventoryimport.pipe.PHYSICAL_PORT= PhysicalPort
inventoryimport.pipe.gridType=GridType
inventoryimport.pipe.flexGridChannelSize=FlexGridChannelSize
```

```
#PIPE CONNECTIVITY ENABLE COLUMN HEADERS
inventoryimport.connPipeEn.action=Action
inventoryimport.connPipeEn.trailType=TrailType 
inventoryimport.connPipeEn.trailName=TrailName
inventoryimport.connPipeEn.TDMFacility=TDMFacility
inventoryimport.connPipeEn.pipe=Pipe
inventoryimport.connPipeEn.connectivity=Connectivity
```
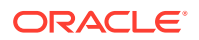

# Network COLUMN HEADERS inventoryimport.nw.action=Action inventoryimport.nw.name=NetworkName inventoryimport.nw.specification=NetworkSpecification inventoryimport.nw.topology=Topology inventoryimport.nw.characteristic=NWCharacteristic

# ADD Network NODES COLUMN HEADERS inventoryimport.node.action=Action inventoryimport.node.nwname=NetworkName inventoryimport.node.entitytype=EntityType inventoryimport.node.entityname=EntityName

# Add Connectivity Edges to Network inventoryimport.addcon.action=Action inventoryimport.addcon.nwname=NetworkName inventoryimport.addcon.entitytype=EntityType inventoryimport.addcon.entityname=EntityName

# ADD Network EDGES CUCOLUMN HEADERS inventoryimport.edge.action=Action inventoryimport.edge.nwname=NetworkName inventoryimport.edge.entitytype=EntityType inventoryimport.edge.entityname=EntityName inventoryimport.edge.fromnode=FromNode inventoryimport.edge.tonode=ToNode

#Specification for creating custom involvements between SIM and MSISDN inventoryimport.simMapping.custInvSpecName=PreconfigureSpec

```
#FileUpload content types
inventoryimport.fileUploadWhiteListMimeTypes=application/vnd.openxmlformats-
officedocument.spreadsheetml.sheet
```
## Controlling Reference Properties

You use the **reference.properties** file to control referenced properties.

Table 5-10 lists and describes the properties in the file. The properties are listed in order by entity type.

**Table 5-10 Properties in the reference. properties file**

| <b>Property</b>                                   | <b>Description</b>                                                                 |
|---------------------------------------------------|------------------------------------------------------------------------------------|
| AllowCancelReferencedBusinessInteraction          | This property controls the cancellation of referenced business<br>interactions.    |
|                                                   | The default value is true. For example:                                            |
|                                                   | AllowCancelReferencedBusinessInteraction=true                                      |
| AllowDeactivateReferencedCustomNetworkA<br>drress | This property controls the deactivation of referenced custom<br>network addresses. |
|                                                   | The default value is false. For example:                                           |
|                                                   | AllowDeactivateReferencedCustomNetworkAddress=false                                |

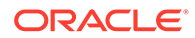

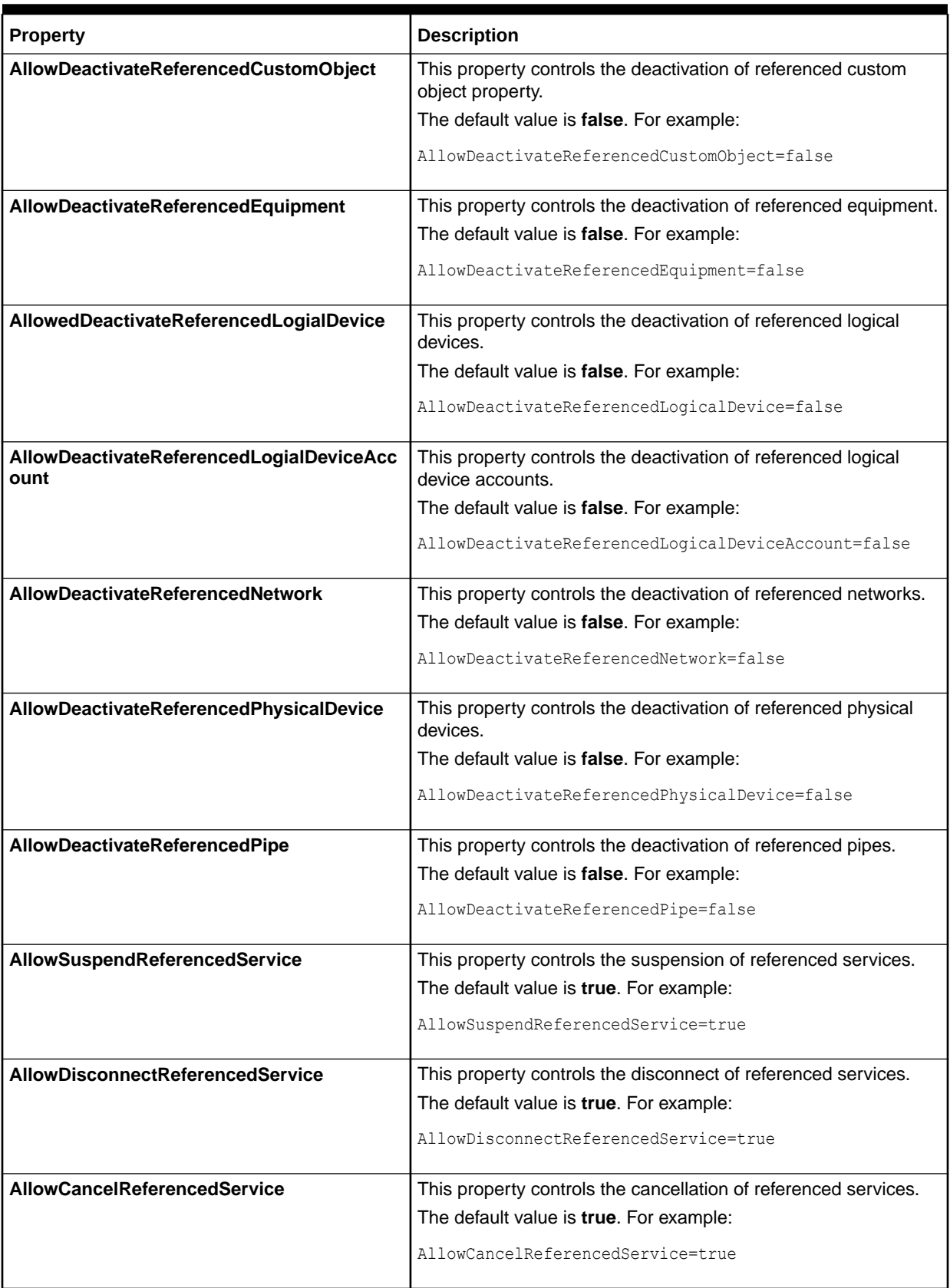

### **Table 5-10 (Cont.) Properties in the reference. properties file**

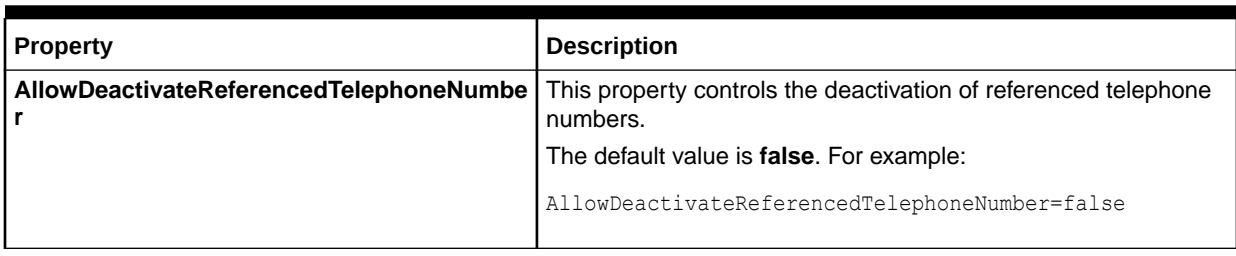

#### **Table 5-10 (Cont.) Properties in the reference. properties file**

## Controlling the Work Manager

You use the **ruleProcess.properties** file to control Work Manager. Work Manager is used to compile rulesets during cartridge compilation.

Table 5-11 lists and describes the properties in the file.

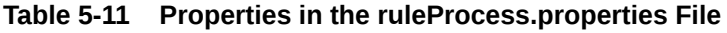

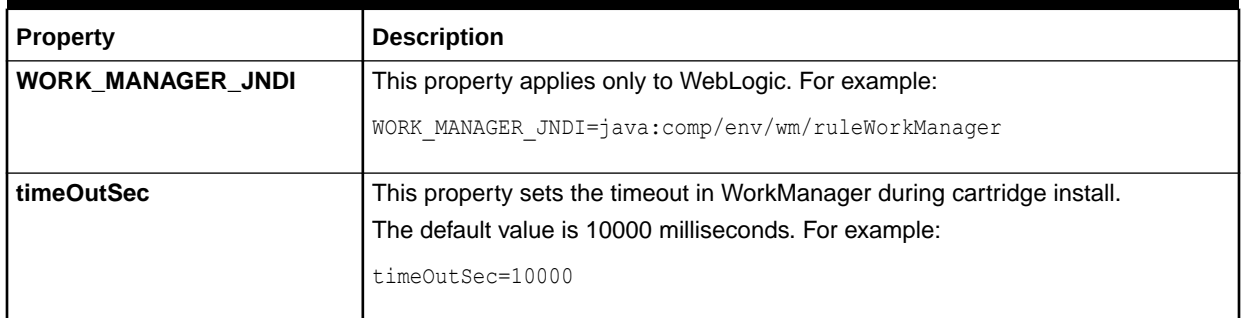

## Setting System Properties

You use the **system-config.properties** file to control system configuration properties.

Table 5-12 lists the system configuration properties in alphabetical order. Some related properties are grouped together out of order.

**Table 5-12 Properties in the system-config.properties File**

| <b>Property</b>         | <b>Description</b>                                                                                                    |
|-------------------------|----------------------------------------------------------------------------------------------------|
| billofmaterial.currency | This property determines the currency that is used in bills of<br>material (BOMs) generated from engineering work orders,<br>business interactions, and projects. The default value is USD (US<br>dollar). Change the value to another ISO-standard currency<br>abbreviation to specify that currency. For example, to use the<br>Euro in BOMs:<br>billofmaterial.currency=EUR<br>See UIM Concepts for more information about BOMs. |

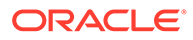

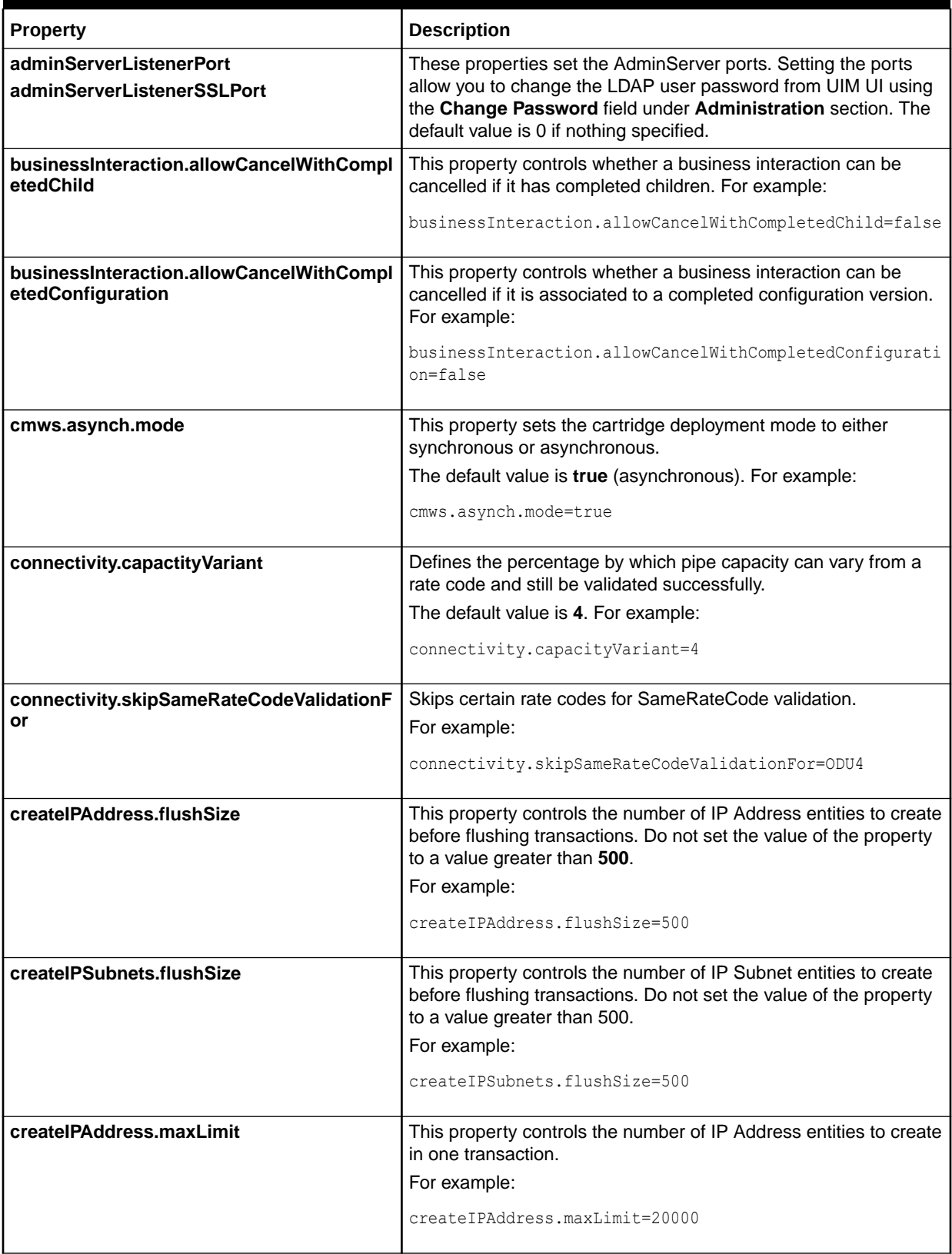

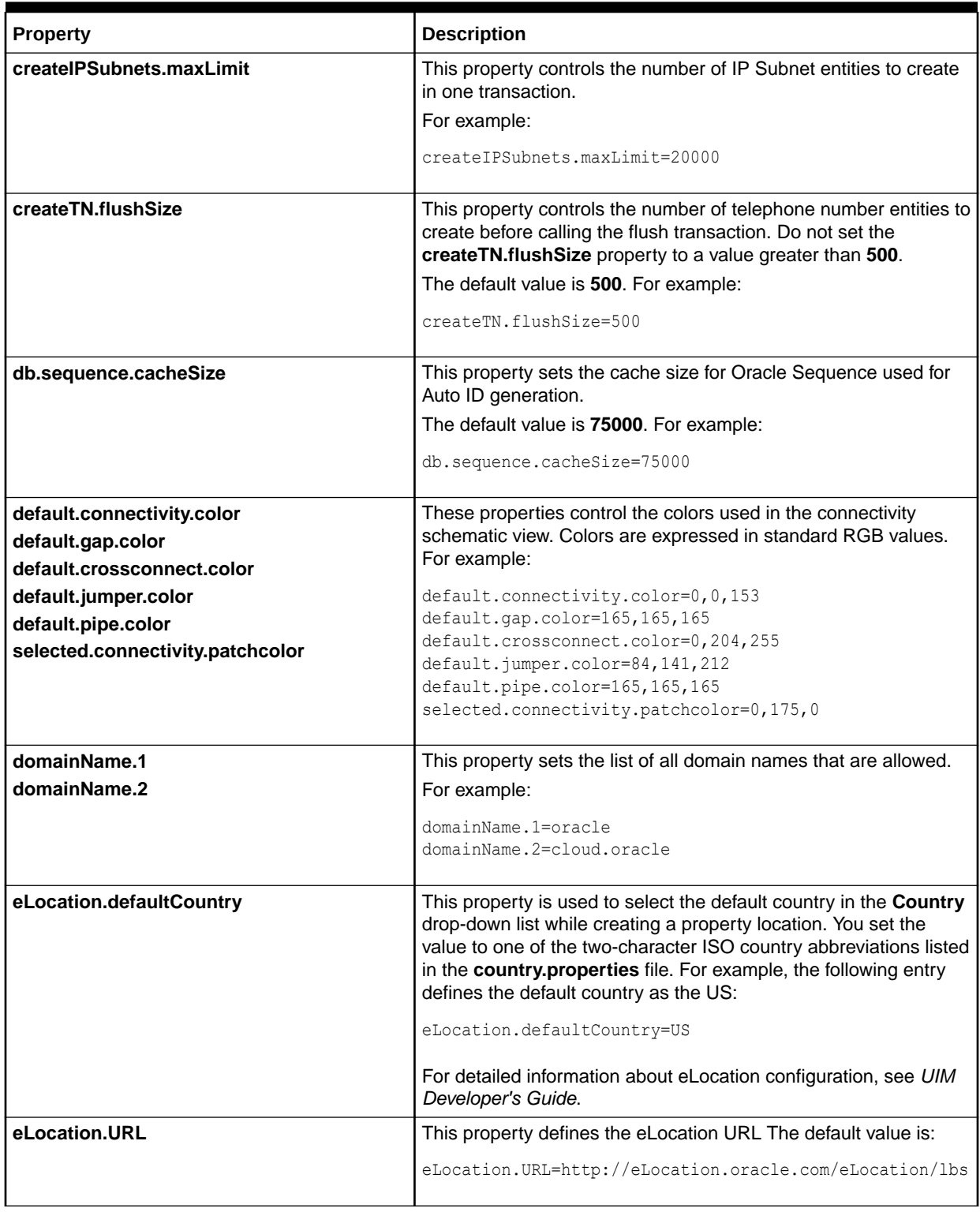

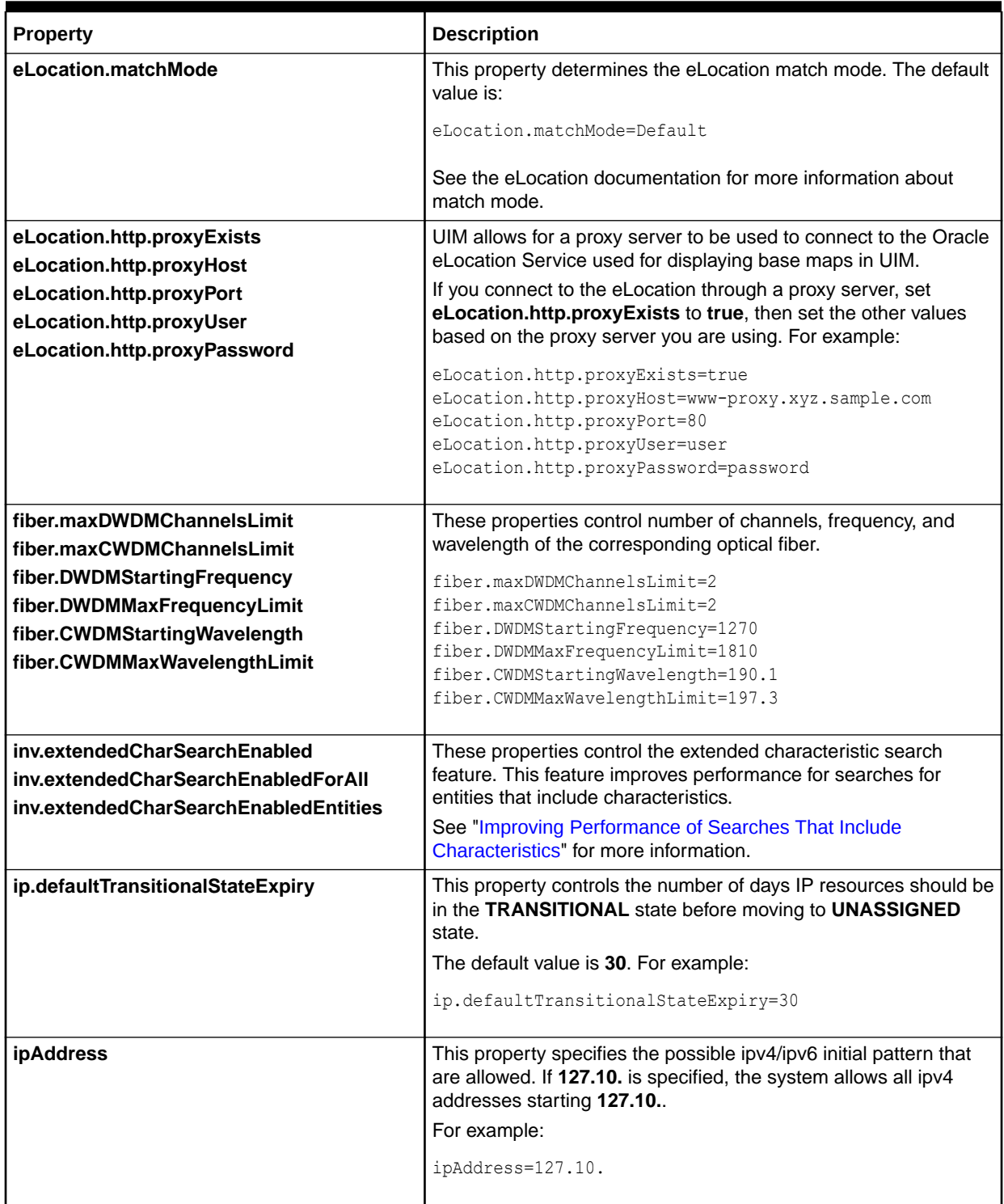

| <b>Property</b>                                          | <b>Description</b>                                                                                                    |
|----------------------------------------------------------|----------------------------------------------------------------------------------------------------|
| lockPolicy.defaultRowLockExpirationDurati<br>on          | This property sets the default row lock expiration duration for the<br>entity. The value is defined in milli seconds. This value should be<br>defined as that it should be less than or equal to transaction time<br>out. |
|                                                          | The default value is 30000. For example:                                                                                                    |
|                                                          | lockPolicy.defaultRowLockExpirationDuration=30000                                                                                                    |
| lockPolicy.MaxSupportedRowLocks                          | This property sets the default maximum number of entities to be<br>row locked. This should be in sync with the maximum number or<br>range.                                                                                |
|                                                          | The default value is 100. For example:                                                                                                    |
|                                                          | lockPolicy.MaxSupportedRowLocks=100                                                                                                    |
| logfactory.logexactclass<br>feedmessage.logexactlocation | These properties control whether the exact location and class<br>name are included in the log when an exception occurs. For<br>example:                                                                                   |
|                                                          | logfactory.logexactclass=false<br>feedmessage.logexactlocation=false                                                                                                    |
| logicalDevice.alertConsumptionPercent                    | This property alerts when the consumption percentage is above<br>or equal to the value you enter.                                                                                                    |
|                                                          | The default value is 80. For example:                                                                                                    |
|                                                          | logicalDevice.alertConsumptionPercent=80                                                                                                    |
| logicalDevice.warnConsumptionPercent                     | This property warns when the consumption percentage is above<br>or equal to the value you enter.                                                                                                    |
|                                                          | The default value is 60. For example:                                                                                                    |
|                                                          | logicalDevice.warnConsumptionPercent=60                                                                                                    |
| logicalDevice.alertConsumptionPercentCol<br>or           | This property displays the consumption percentage for alerts in<br>the color you specify.                                                                                                    |
|                                                          | The default value is #940000. For example:                                                                                                    |
|                                                          | logicalDevice.alertConsumptionPercentColor=#940000                                                                                                    |
| logicalDevice.warnConsumptionPercentCol<br>or            | This property displays the consumption percentage for warnings<br>in the color you specify.                                                                                                    |
|                                                          | The default value is #ff7300. For example:                                                                                                    |
|                                                          | logicalDevice.warnConsumptionPercentColor=#ff7300                                                                                                    |
| logicalDevice.alertConsumptionPercentText<br>Color       | This property displays the text in the consumption percentage<br>alert in the color you specify.                                                                                                    |
|                                                          | The default value is #ffffff. For example:                                                                                                    |
|                                                          | logicalDevice.alertConsumptionPercentTextColor=#ffffff                                                                                                    |

**Table 5-12 (Cont.) Properties in the system-config.properties File**

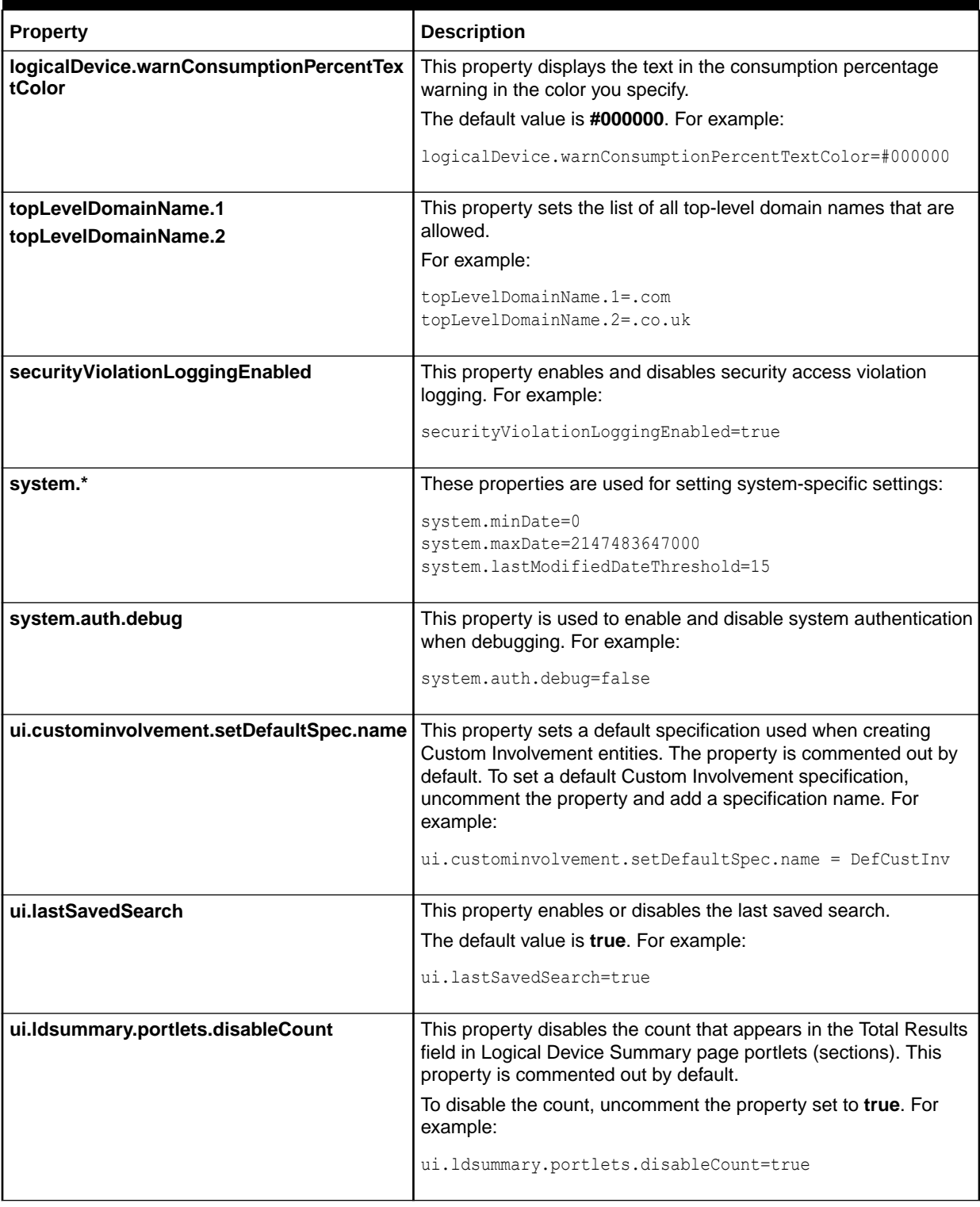

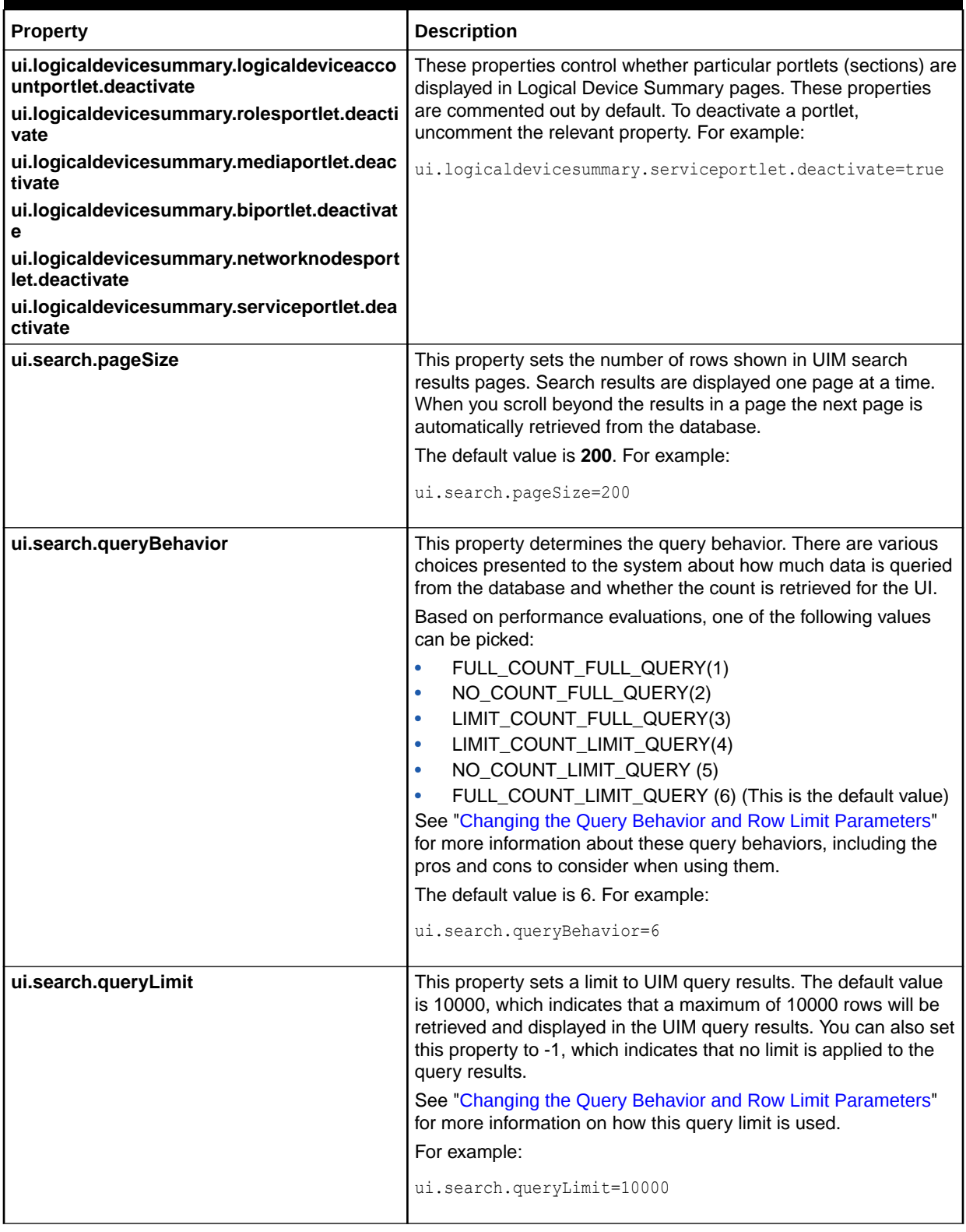

| Property                                                           | <b>Description</b>                                                                                                    |
|--------------------------------------------------------------------|----------------------------------------------------------------------------------------------------|
| uim.attachment.ws.log.information.enabled                          | This property controls logging for web service request<br>attachments. The default value is false, which disables<br>information logging for the attachment if the resource to be<br>preconfigured is blocked or reserved. For example:                                                 |
|                                                                    | uim.attachment.ws.log.information.enabled=false                                                                                                    |
| uim.cache.config.customization.enabled                             | Automatically set to true if Eclipse Link cache configuration<br>customization has been enabled.                                                                                                    |
|                                                                    | Caution: Do not change this setting manually.                                                                                                    |
| uim.characteristic.readonly.enabled                                | This property is used for read-only characteristics. The default<br>value is true, which validates for read-only characteristics. Set<br>the value to false to bypass the<br>CharacteristicManagerImpl.validateReadOnly method.                                                         |
|                                                                    | The default value is true. For example:                                                                                                    |
|                                                                    | uim.characteristic.readonly.enabled=true                                                                                                    |
| uim.characteristic.entitylink.rowlimit                             | This property sets a limit for the number of rows returned by an<br>entity link query. The default value is 500.                                                                                                    |
|                                                                    | uim.characteristic.entitylink.rowlimit=500                                                                                                    |
| uim.characteristic.entitylink.executeQuery<br><b>WithoutValues</b> | This property controls whether a child drop-down is populated if<br>the parent is not present in entity-link search criteria. For<br>example, the City characteristic is characteristics on the State<br>characteristic.                                                                |
|                                                                    | If this property is set to false and you add the City characteristic<br>to the search criteria, the drop-down is empty because State is<br>not included in the criteria. If the property is set to true, the drop-<br>down includes all values for City, unconstrained by State values. |
|                                                                    | uim.characteristic.entitylink.executeQueryWithoutValues<br>$=$ false                                                                                                    |
| uim.characteristic.entitylink.maxSuggestedl<br>tems                | This property sets the maximum number of suggested results<br>when entity-link drop-down lists are also auto-suggest fields. For<br>example:                                                                                                    |
|                                                                    | uim.characteristic.entitylink.maxSuggestedItems=25                                                                                                    |
| uim.characteristic.dropdown.entitylink.widt<br>h                   | This property sets the width of the field in the UIM user interface<br>for entity-link characteristic fields. For example:                                                                                                    |
|                                                                    | uim.characteristic.dropdown.entitylink.width=28                                                                                                    |
| uim.characteristic.addCharacteristicsToRes<br>ultsTable            | This property determines whether entity-link characteristics are<br>included as columns in the search results. For example:                                                                                                    |
|                                                                    | uim.characteristic.addCharacteristicsToResultsTable=tru<br>e                                                                                                    |

**Table 5-12 (Cont.) Properties in the system-config.properties File**

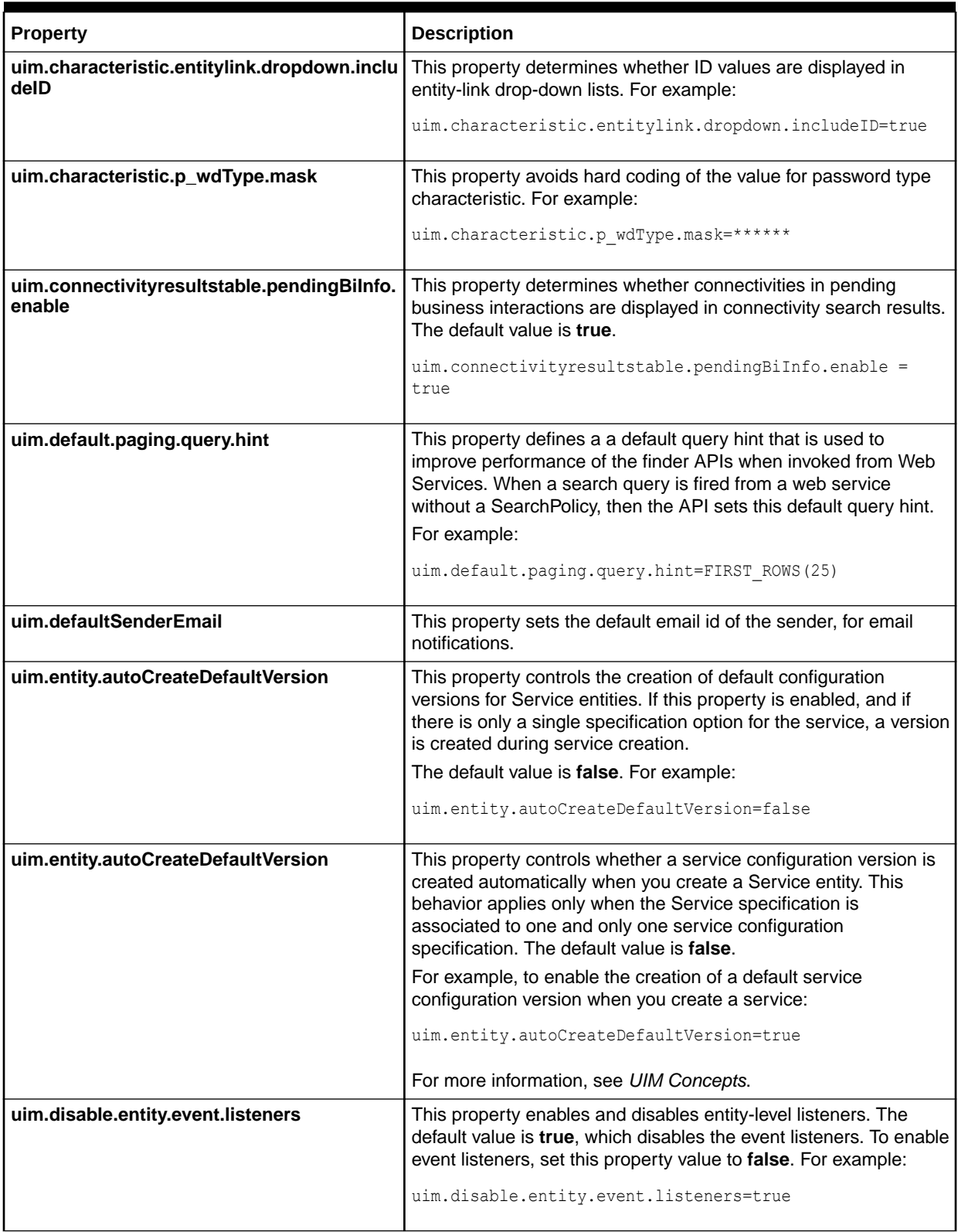

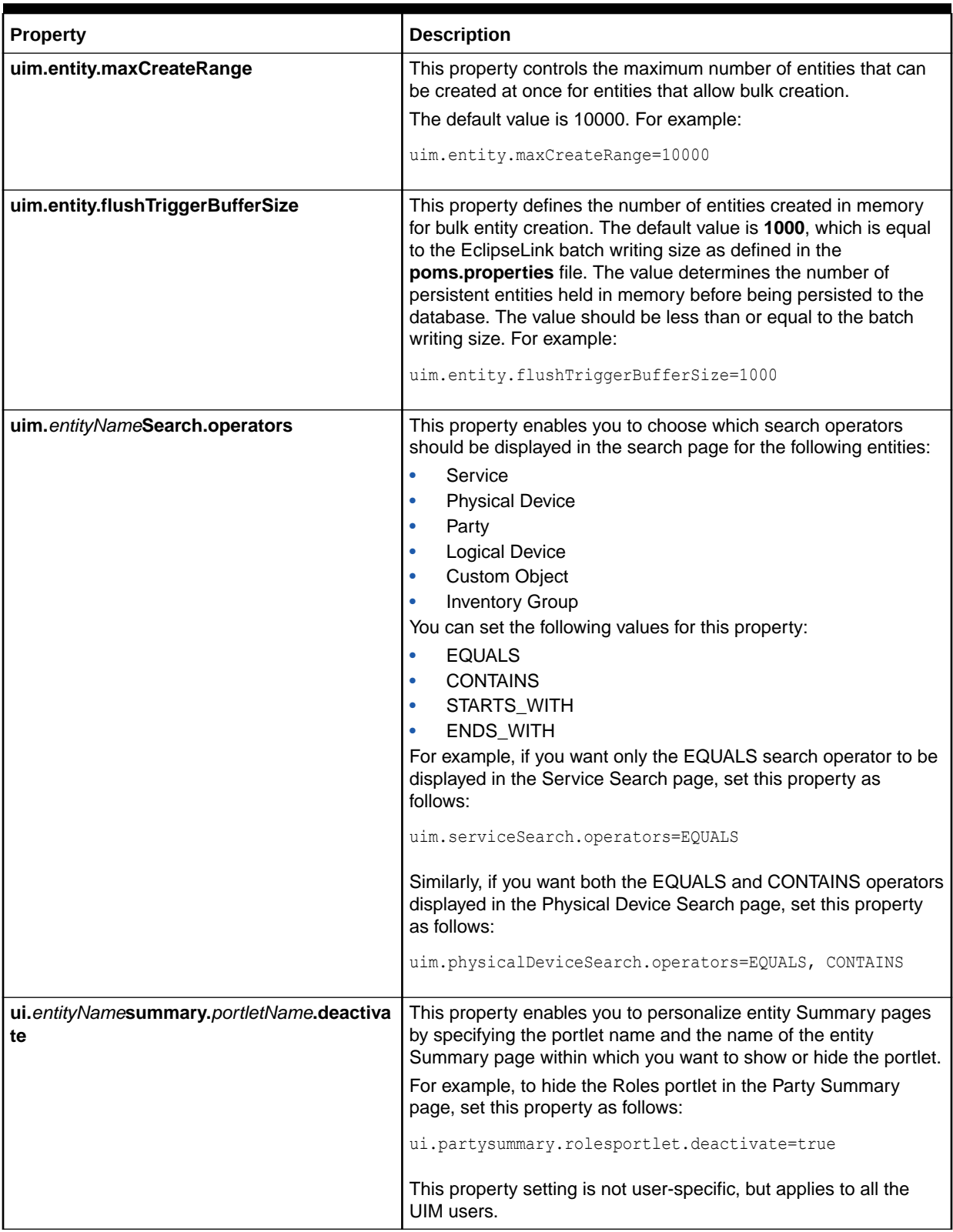

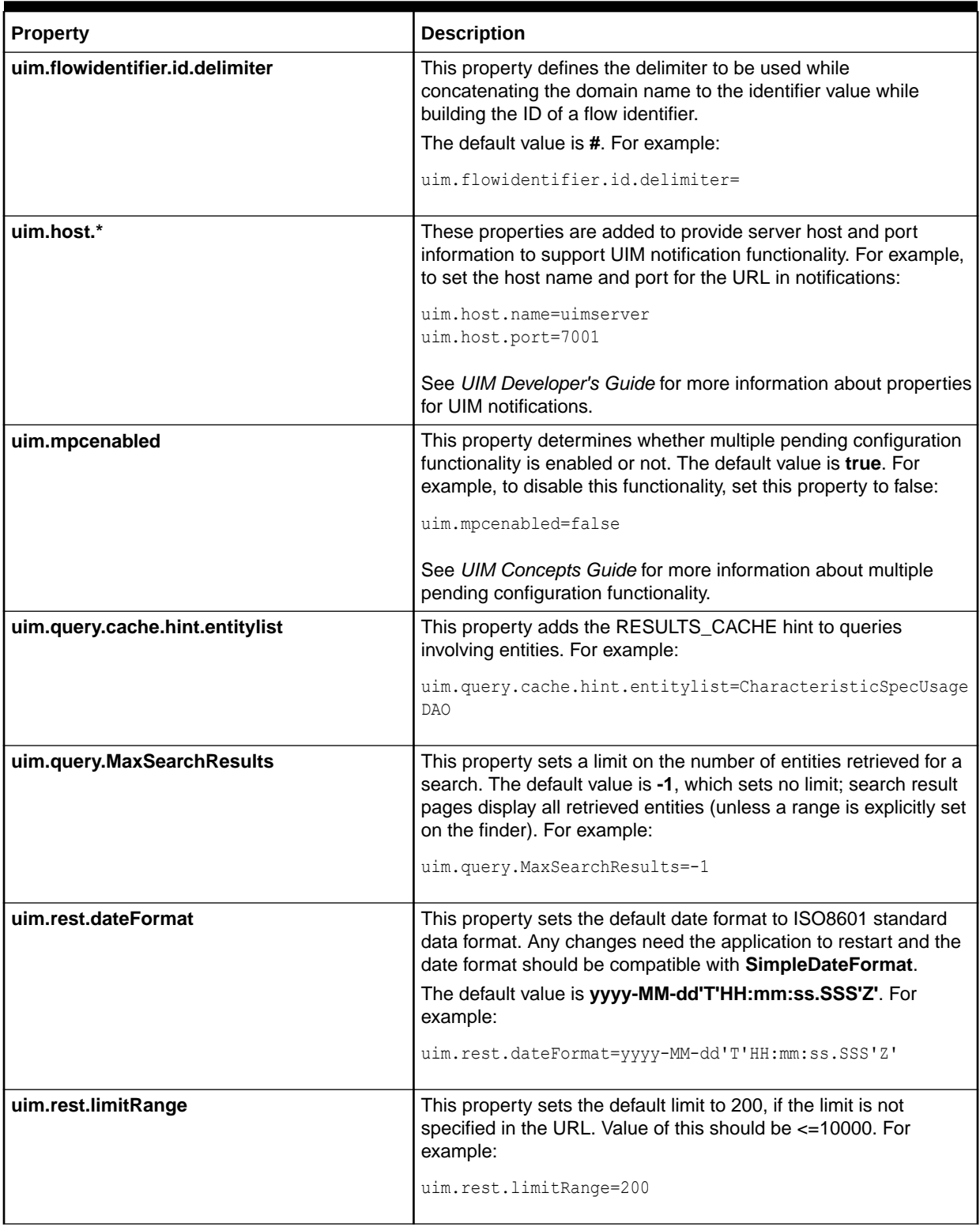

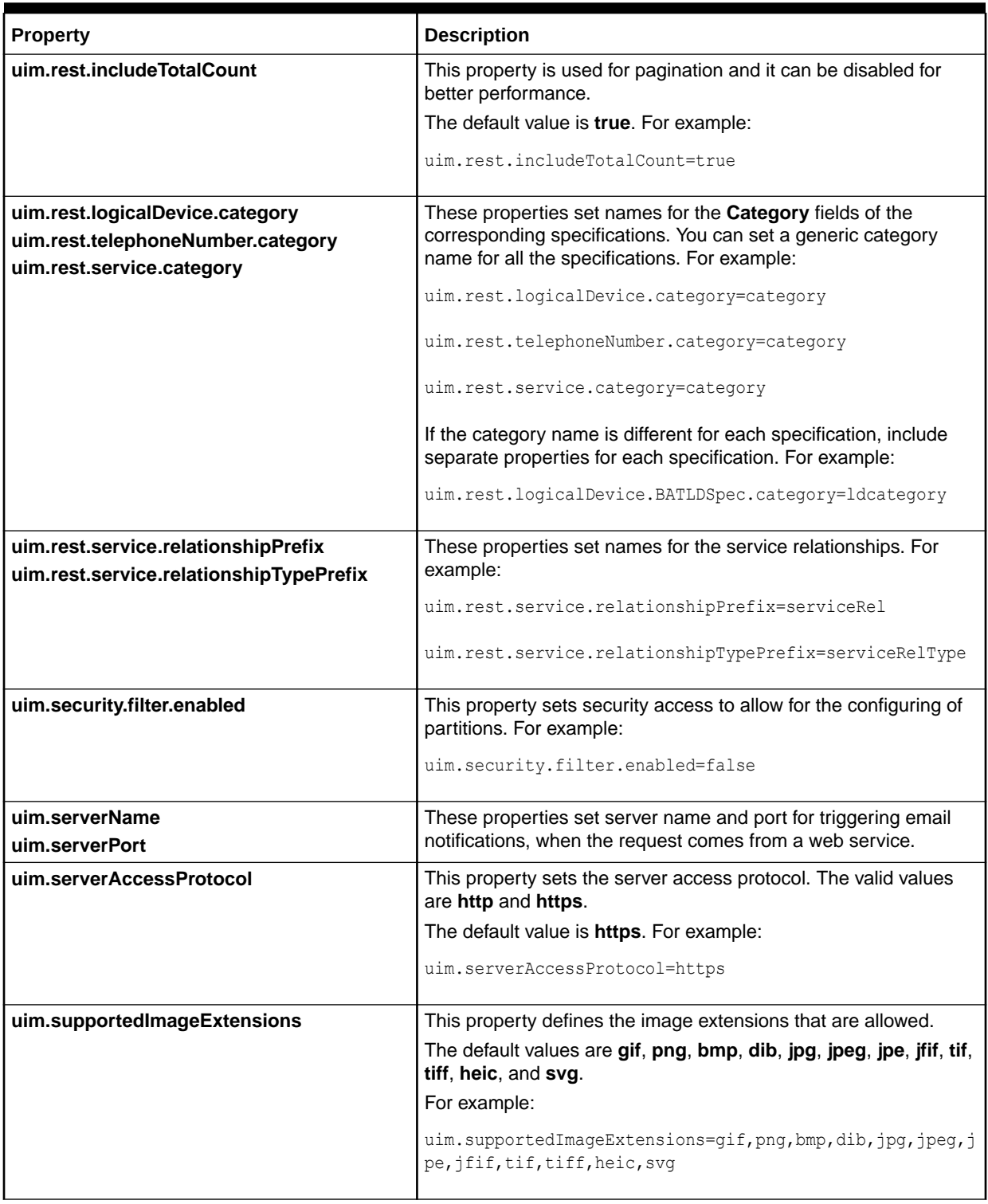

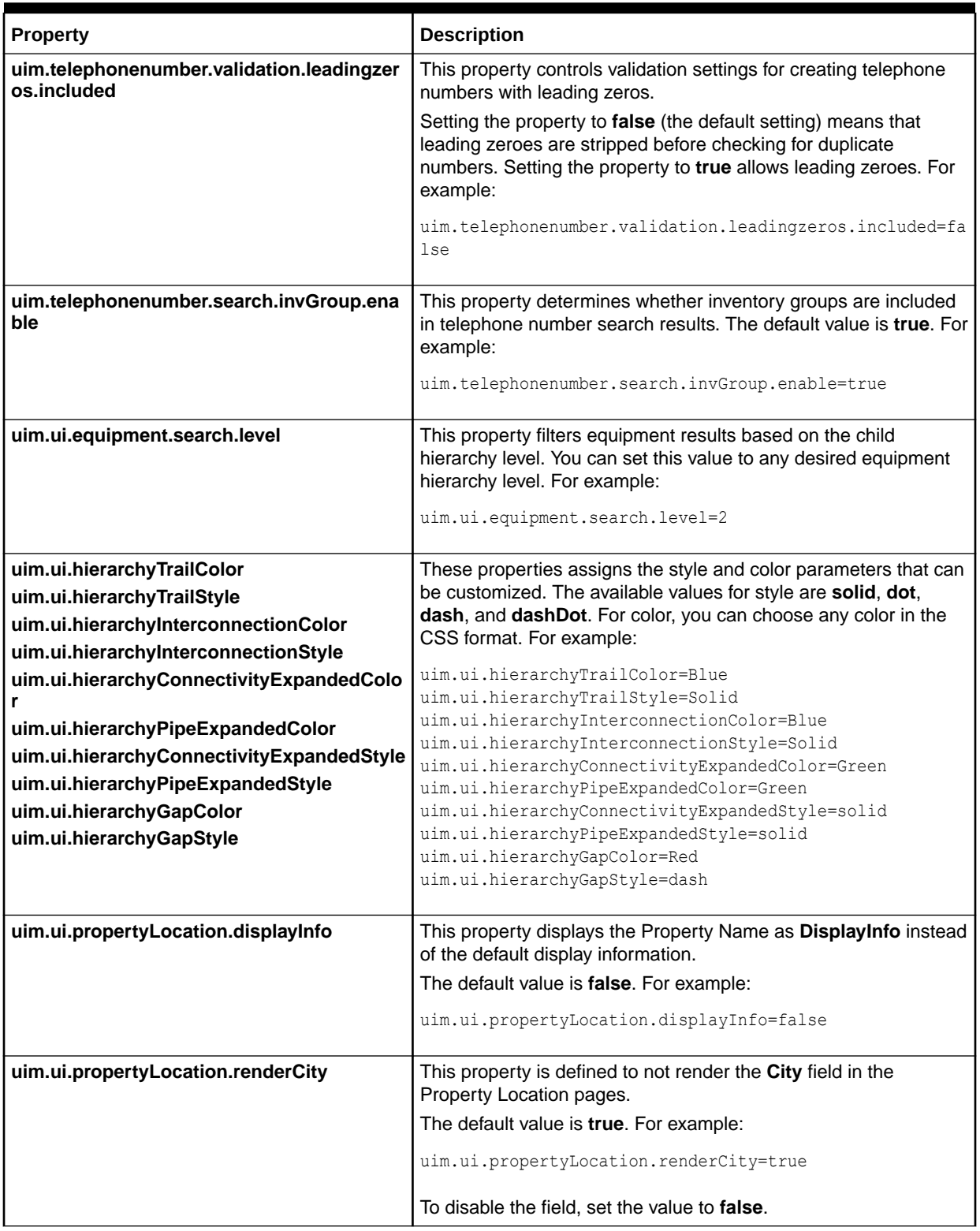

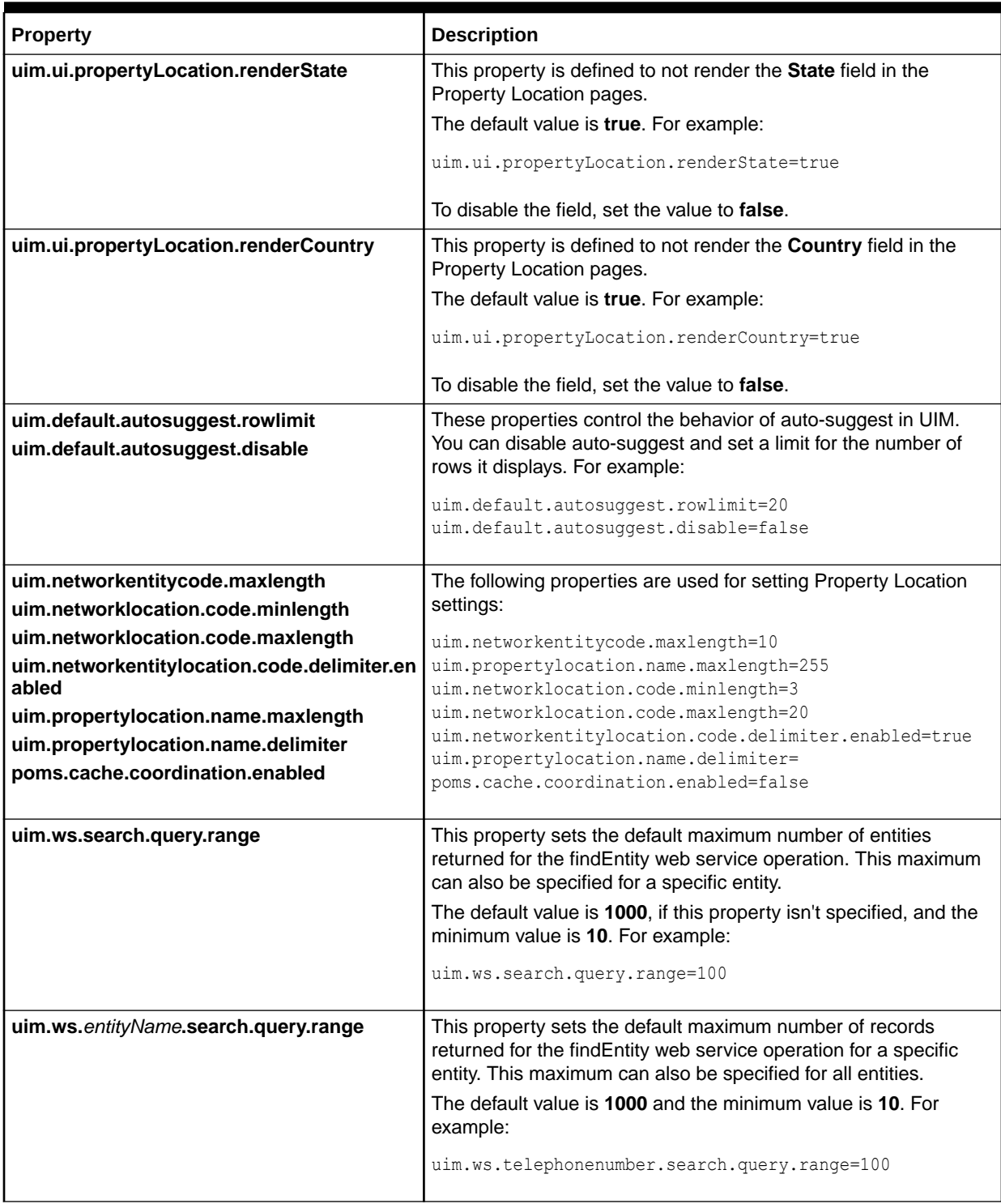

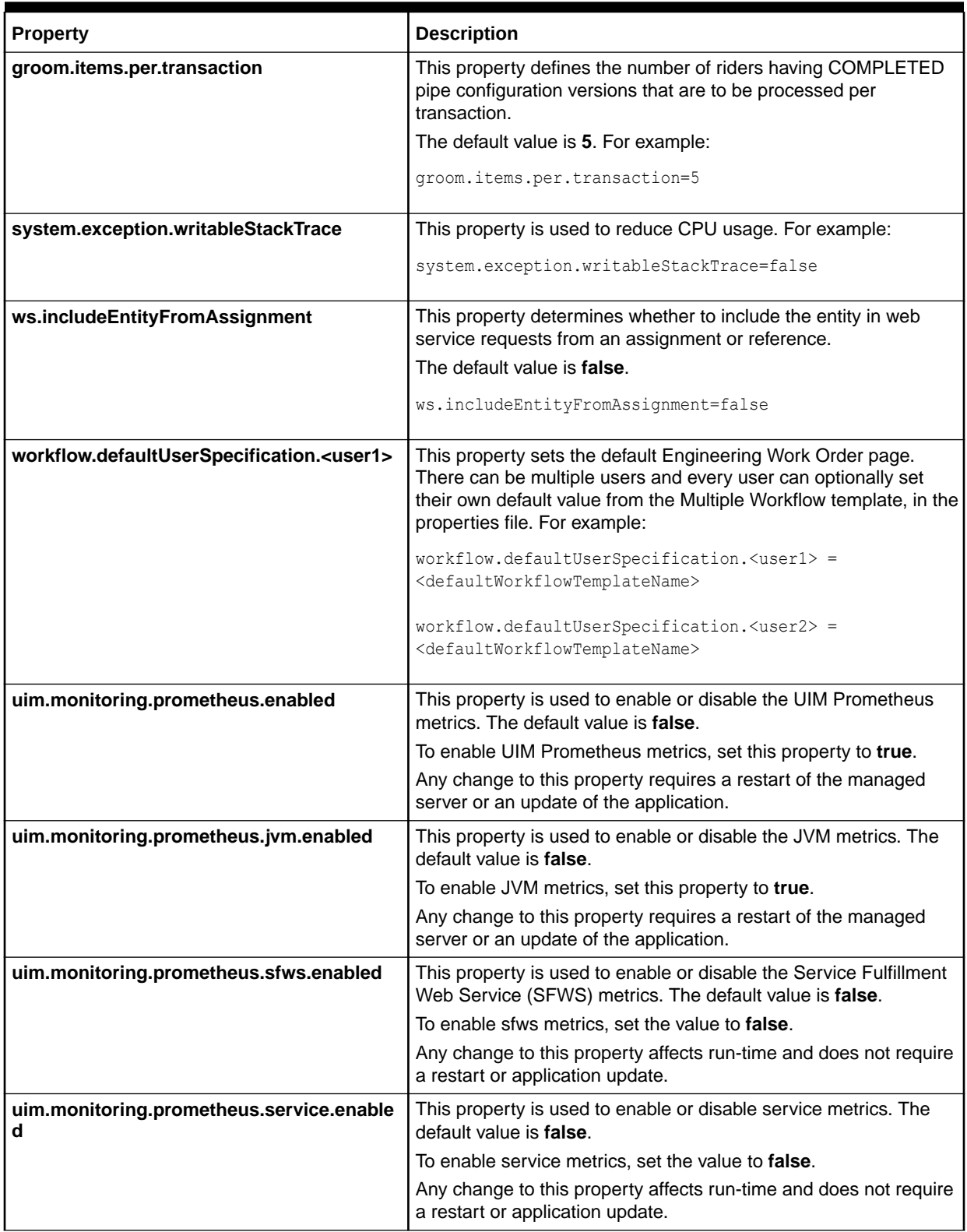

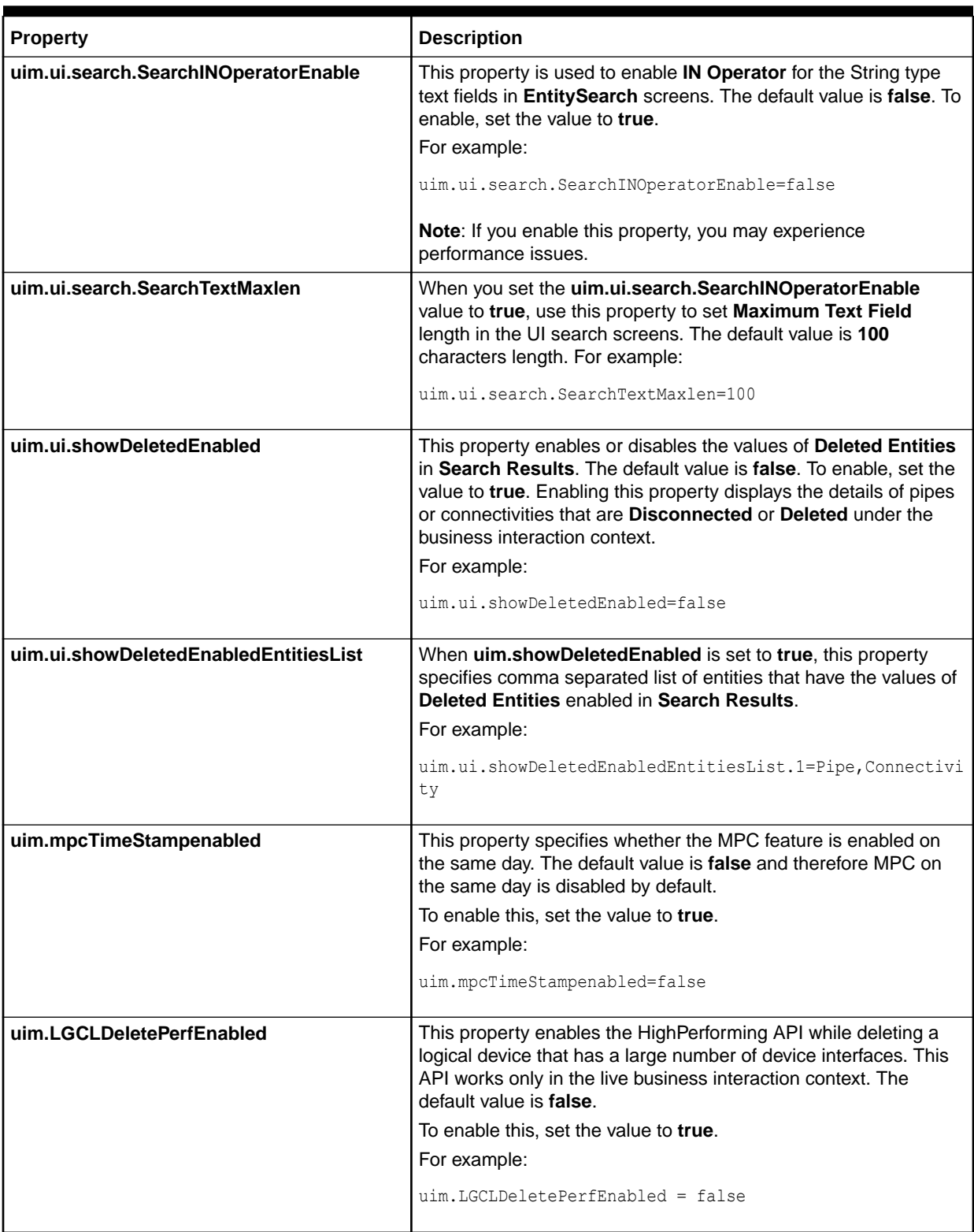

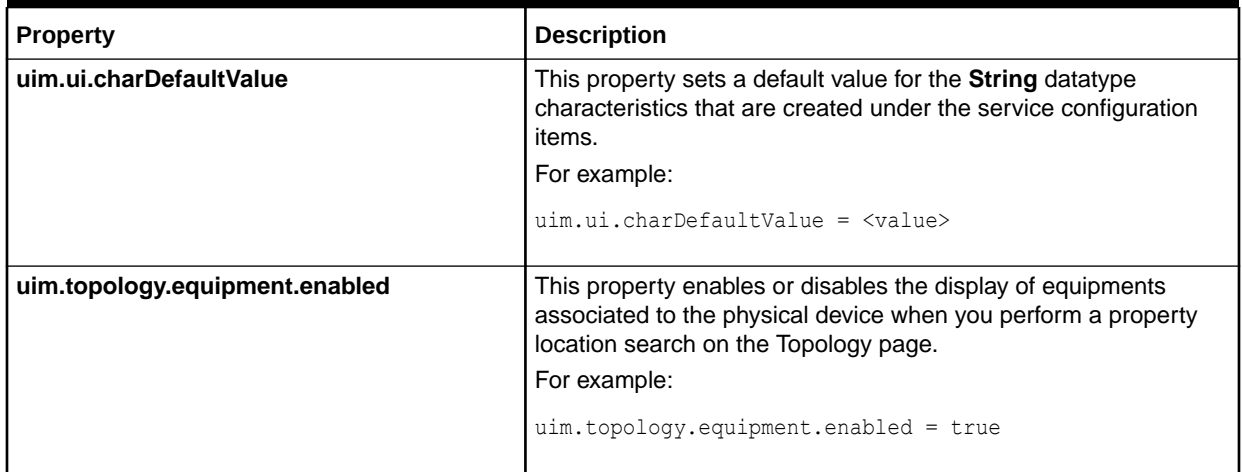

### Controlling System Timer Events

You use the **timers.properties** file to control system timer events.

Each timer can be defined by five properties:

• **firstTime:** The first time to call the listener. If it is specified as relative time (without ":"), such as 600 (in seconds), then the listener is called 10 minutes after the system is started. If it is specified as absolute time, such as 12:00:00(noon), or 23:00:00(11PM), then the listener is called at the specified time after the system is started.

If it is specified as "onTheHour", then the listener is executed on the next hour (for example 08:00:00) after the system is started (for example 07:28:34).

The default is 60 seconds in relative time.

• **period:** After the listener is called the first time, the number of seconds between repeating expiration intervals. The listener is called when the timer expires.

The default is 600 seconds.

- fixedRate: This is not used.
- **listener:** The listener's class name. The listener's timerExpired (Timer timer) method is executed when the timer expired.

There is no default. This property must be specified.

• **cluster:** The flag indicates whether this timer is cluster aware. If it is set to **true**, then there is only one instance of this timer running in the cluster. If it is set to **false**, then each server has this timer instance running locally. The default value is **true**.

You normally use the default value for all timers except **clusterTimeMonitor**, which should be run individually on every server in a cluster.

The properties for the **timers.properties** file are:

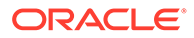

| <b>Property</b>            | <b>Description</b>                                                                                                    |
|----------------------------|----------------------------------------------------------------------------------------------------|
| cleanReservation           | This property controls the timer for cleaning up expired reservations. There should be<br>only one instance of this timer in the cluster. For example:                                                                                                    |
|                            | timer.cleanReservation.firstTime=600<br>timer.cleanReservation.period=600<br>timer.cleanReservation.listener=oracle.communications.inventory.api.consume<br>r.impl.ReservationManagerImpl                                                                 |
| <b>clusterTimerMonitor</b> | This property controls the timer that monitors whether the current server that manages<br>the cluster-aware timers is still alive.                                                                                                    |
|                            | This timer should be running on every server in the cluster. For example:                                                                                                    |
|                            | timer.clusterTimerMonitor.firstTime=10<br>timer.clusterTimerMonitor.period=10<br>timer.clusterTimerMonitor.listener=oracle.communications.inventory.api.fram<br>ework.timer.TimerController<br>timer.clusterTimerMonitor.cluster=false                    |
| customTimer                | This property controls a timer for custom extensions. There should be only one instance<br>of this timer in the cluster. For example:                                                                                                    |
|                            | timer.customTimer.firstTime=300<br>timer.customTimer.period=600<br>timer.customTimer.listener=oracle.communications.inventory.api.common.Timeo<br>utEventListener                                                                                         |
| ipAddressAging             | This property controls a timer for recalling disconnected IP resources. For example:                                                                                                    |
|                            | timer.ipAddressAging.firstTime=600<br>timer.ipAddressAging.period=600                                                                                                    |
|                            | timer.ipAddressAging.listener=oracle.communications.inventory.api.ip.IPReso<br>urceTimerListener                                                                                                    |
| outageAging                | This property controls a timer that reloads the Outage tables automatically. These timer<br>values are commented by default. And therefore, you can uncomment and set the<br>corresponding values to reload the Outage tables automatically. For example: |
|                            | timer.outageAging.firstTime=0                                                                                                    |
|                            | timer.outageAging.period=0<br>timer.outageAging.listener=oracle                                                                                                    |
|                            | <b>Note:</b> You can manually reload the Outage reports using the <b>Reload Outage Tables</b><br>option from the UIM application.                                                                                                    |
| rowLockExpiration          | This controls the timer for cleaning up expired entity row locks. For example:                                                                                                    |
|                            | timer.rowLockExpiration.firstTime=120<br>timer.rowLockExpiration.period=600<br>timer.rowLockExpiration.listener=oracle.communications.inventory.api.common<br>.impl.RowLockExpiryTimerListener                                                            |

**Table 5-13 Properties in the timers.properties file**

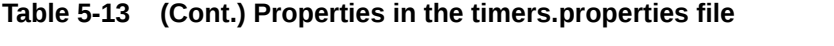

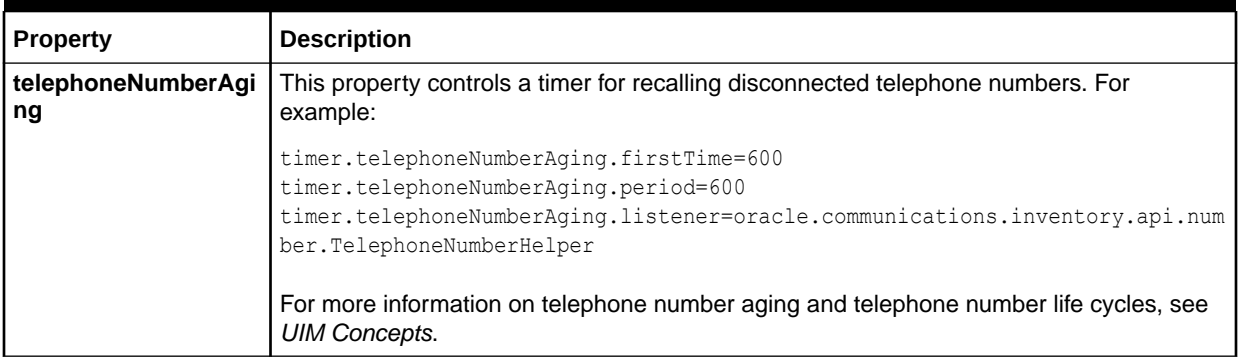

## Controlling Ported-In Telephone Number Consumption

You use the **telephoneNumberBulk.properties** file to control the consumption of the portedin telephone numbers.

Table 5-14 lists and describes the properties in the **telephoneNumberBulk.properties** file.

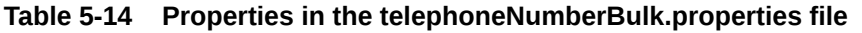

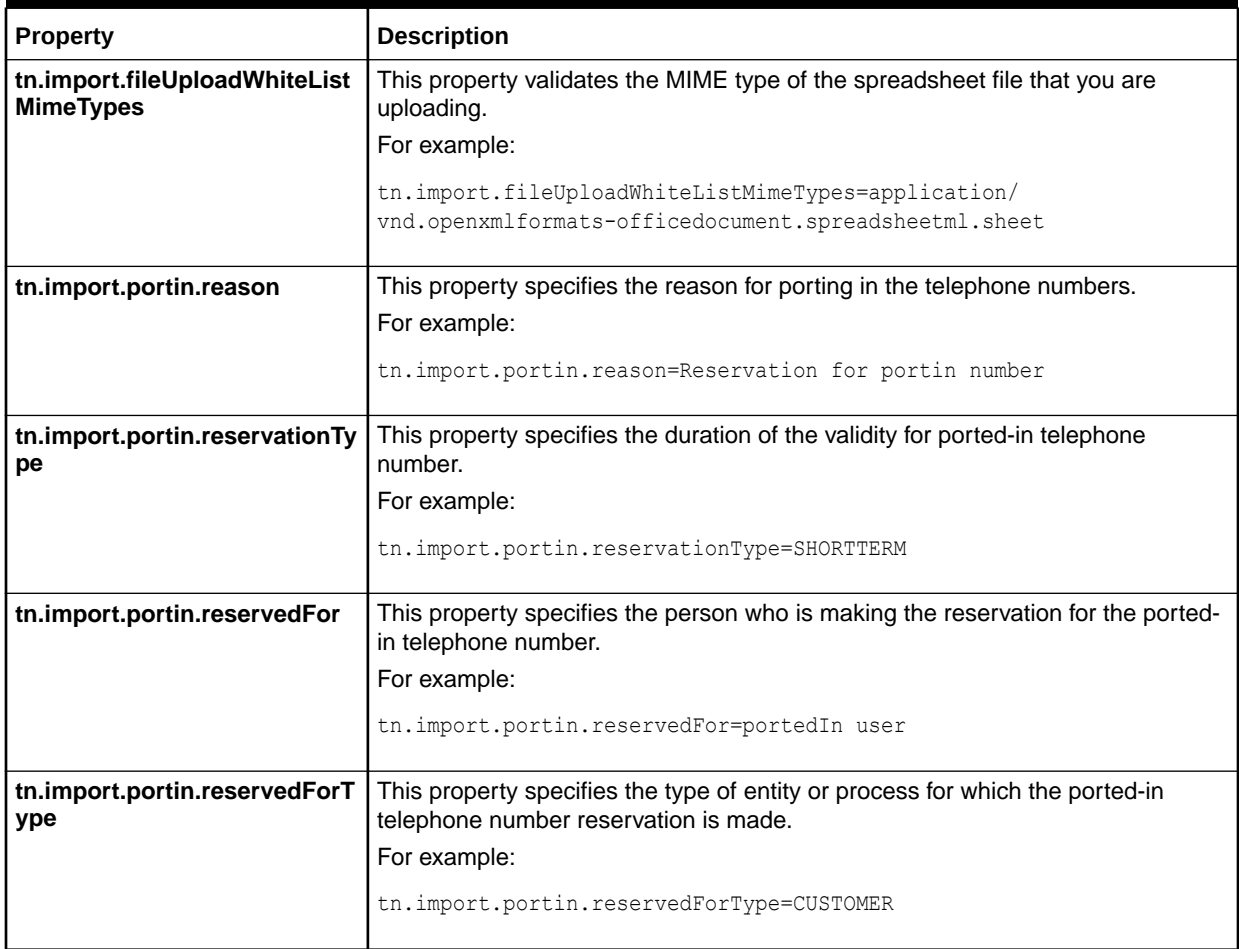

| <b>Property</b>                                        | <b>Description</b>                                                                                                    |  |
|--------------------------------------------------------|----------------------------------------------------------------------------------------------------|--|
| tn.import.portin.quarantinePe<br>riod                  | Ported-in telephone numbers are subject to a quarantine period (in days). After<br>the telephone numbers are ported in, the telephone numbers are reserved and<br>quarantined, which means that those ported-in telephone numbers cannot be<br>assigned to a service until the quarantine period is completed. |  |
|                                                        | This property controls the quarantine period for ported-in telephone numbers.                                                                                                    |  |
|                                                        | For example:                                                                                                    |  |
|                                                        | tn.import.portin.quarantinePeriod=10                                                                                                    |  |
| tn.import.portin.serviceConifg<br><b>ItemNameForTN</b> | This property specifies the name of the service configuration item configured for<br>the telephone number entity.                                                                                                    |  |
|                                                        | For example:                                                                                                    |  |
|                                                        | tn.import.portin.serviceConifqItemNameForTN=TelephoneNumber                                                                                                    |  |

**Table 5-14 (Cont.) Properties in the telephoneNumberBulk.properties file**

## Controlling Topology

You use the **topologyProcess.properties** file to control how topology is managed in UIM.

Table 5-15 lists and describes the properties in the file.

**Table 5-15 Properties in the topologyProcess.properties file**

| <b>Property</b>                                                 | <b>Description</b>                                                                                                    |  |
|-----------------------------------------------------------------|----------------------------------------------------------------------------------------------------|--|
| disableTopology                                                 | This property turns topology refresh On or Off.<br>The default value is false. For example:<br>disableTopology=false                                                                                 |  |
| processSynchronous                                              | This property refreshes the topology as part of the transaction (true)<br>or asynchronously in a separate transaction (false).<br>The default value is true. For example:<br>processSynchronous=true |  |
| mapperClass                                                     | This property defines the class that maps the business model to the<br>topology. For example:<br>mapperClass=oracle.communications.inventory.api.topology.ma<br>pper.impl.TopologyMapperImpl         |  |
| WORK_MANAGER_CLASS<br>WORK_MANAGER_NAME<br>WORK_MANAGER_THREADS | These properties are no longer used.                                                                                                    |  |
| <b>WORK_MANAGER_JNDI</b>                                        | This property is a setting only for WebLogic. For example:<br>WORK MANAGER JNDI=java:comp/env/wm/TopologyWorkManager                                                                                 |  |

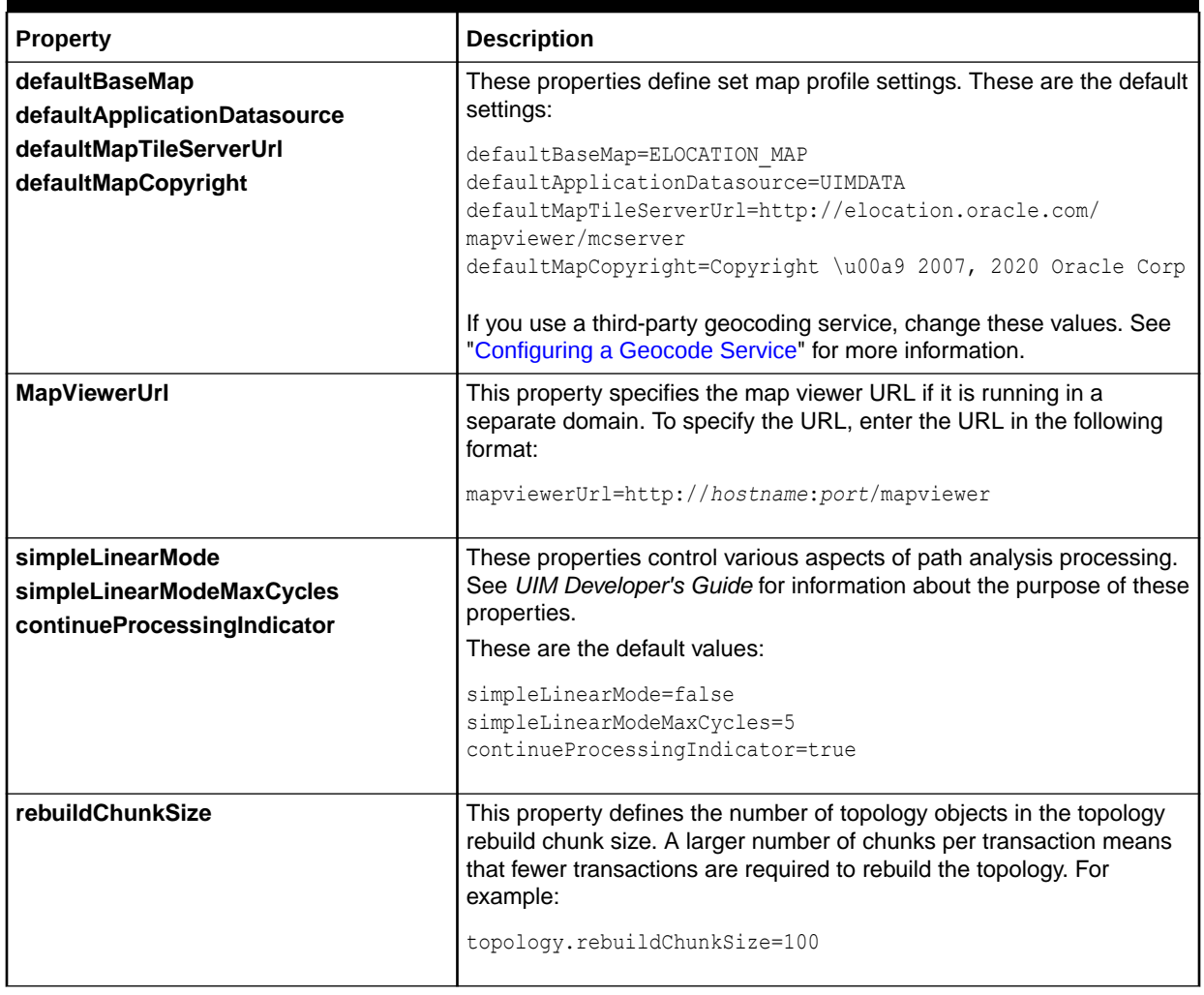

#### **Table 5-15 (Cont.) Properties in the topologyProcess.properties file**

## Monitoring Outage Impacts

You use **outageReport.properties** file to control the outage reports. Outage report provides the list of outages happened.

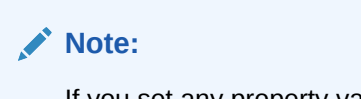

If you set any property value as **False**, the report does not include the corresponding information.

[Table 5-16](#page-169-0) lists and describes the properties in the file.

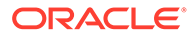

| <b>Property</b>                            | <b>Description</b>                                                                        |  |
|--------------------------------------------|-------------------------------------------------------------------------------------------|--|
| outagereport.display.pipe_en<br>tity_id    | These properties set the Pipe information in the outage report. For example:              |  |
| outagereport.display.pipe_id               | outagereport.display.pipe entity id=true                                                  |  |
| outagereport.display.pipe_na               | outagereport.display.pipe id=true<br>outagereport.display.pipe name=true                  |  |
| me                                         |                                                                                           |  |
| outagereport.display.a.place               | These properties set the A side information of the pipe or connectivity in the            |  |
| outagereport.display.a.coordi<br>nates     | outage report. For example:                                                               |  |
| outagereport.display.a.device              | outagereport.display.a.place=true                                                         |  |
| outagereport.display.a.parent              | outagereport.display.a.coordinates=true<br>outagereport.display.a.device=true             |  |
| device                                     | outagereport.display.a.parentdevice=true                                                  |  |
| outagereport.display.z.place               | These properties set the Z side information of the pipe or connectivity in the            |  |
| outagereport.display.z.coordi<br>nates     | outage report. For example:                                                               |  |
| outagereport.display.z.device              | outagereport.display.z.place=true                                                         |  |
| outagereport.display.z.parent              | outagereport.display.z.coordinates=true<br>outagereport.display.z.device=true             |  |
| device                                     | outagereport.display.z.parentdevice=true                                                  |  |
|                                            |                                                                                           |  |
| outagereport.display.capacity              | These properties set the Capacity information in the outage report. For example:          |  |
|                                            | outagereport.display.capacity=true                                                        |  |
| outagereport.display.service_<br>entity_id | These properties set the Service information in the outage report. For example:           |  |
| outagereport.display.service_              | outagereport.display.service entity id=true                                               |  |
| id                                         | outagereport.display.service id=true<br>outagereport.display.service name=true            |  |
| outagereport.display.service_<br>name      |                                                                                           |  |
| outagereport.display.Ida_enti<br>ty_id     | These properties set the Logical Device information in the outage report. For<br>example: |  |
| outagereport.display.Ida_id                | outagereport.display.lda entity id=true                                                   |  |
| outagereport.display.Ida_nam               | outagereport.display.lda id=true                                                          |  |
| е                                          | outagereport.display.lda name=true                                                        |  |
| outagereport.display.custom                | These properties set the customer information in the outage report. For example:          |  |
| er                                         | outagereport.display.customer=true                                                        |  |
|                                            |                                                                                           |  |
| outagereport.display.email                 | These properties set the Email information in the outage report. For example:             |  |
|                                            | outagereport.display.email=true                                                           |  |
| outagereport.display.contact               | These properties set the contact information in the outage report. For example:           |  |
|                                            |                                                                                           |  |
|                                            | outagereport.display.contact=true                                                         |  |

<span id="page-169-0"></span>**Table 5-16 Properties in the outageReport.properties File**

## Setting Timeout Values for UIM

The WebLogic server supports distributed transactions, which are transactions that update multiple resource managers, such as an application server and a database, in a single transaction. This guarantees data integrity by ensuring that transactional updates are either committed or rolled back in all of the participating databases.

This section explains how to set transaction timeouts for the Oracle database and JTA. In general, the JTA timeout should be less than or equal to the Oracle database timeout:

JTA timeout <= database timeout

Oracle recommends setting the transaction timeouts to 1800 seconds.

### Setting the Oracle Database Timeout

The DISTRIBUTED LOCK TIMEOUT is a parameter of the database. There are two ways to change this parameter. You can use Oracle Enterprise Manager or use sql.

To change the DISTRIBUTED LOCK TIMEOUT parameter using sql:

- **1.** Open SQL Plus.
- **2.** Connect to the database.
- **3.** Enter:

'alter system set distributed lock timeout=1800 scope=spfile'

The default value for this parameter is 60 seconds, but Oracle recommends setting this parameter to 1800 seconds.

#### **Note:**

Oracle recommends setting the database timeout value higher than the XA transaction timeout value. Otherwise, in-doubt table locks can occur on the database side before the WebLogic server JTA or JDBC XA can close the transaction.

**4.** Exit SQL Plus.

### Setting the JTA Timeout

You specify how long a transaction can remain in the Active state until the transaction is rolled back by using the WebLogic server administration console.

To set the JTA timeout value:

**1.** Log in to the WebLogic server administration console at:

http://*ServerName*:*PortNumber*/console

- **2.** Click **Lock & Edit**.
- **3.** In the **Domain Structure** tree, expand **Services**, and then click **JTA**.

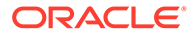

The Settings for *Domain\_Name* pane appears.

- **4.** Update the value in the **Timeout Seconds** field and then click **Save**.
- **5.** Click **Activate Changes**.

## <span id="page-171-0"></span>Changing the Query Behavior and Row Limit Parameters

The query behavior and row limit parameters are defined in the **systemconfig.properties** file.

The file is located in the *UIM\_Home***/config/system-config.properties**.

This example shows the default options:

```
ui.search.queryLimit=10000
ui.search.queryBehavior=6
ui.search.pageSize=200
```
The queryLimit parameter adds the rownum clause to the search query unless it is a -1 value, which indicates that no limit is applied. The pageSize parameter is for pagination on the search results page in the UI.

Table 5-17 describes the options available for the Query Behavior and Row Limit parameters.

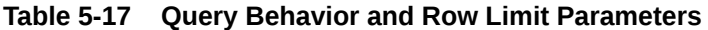

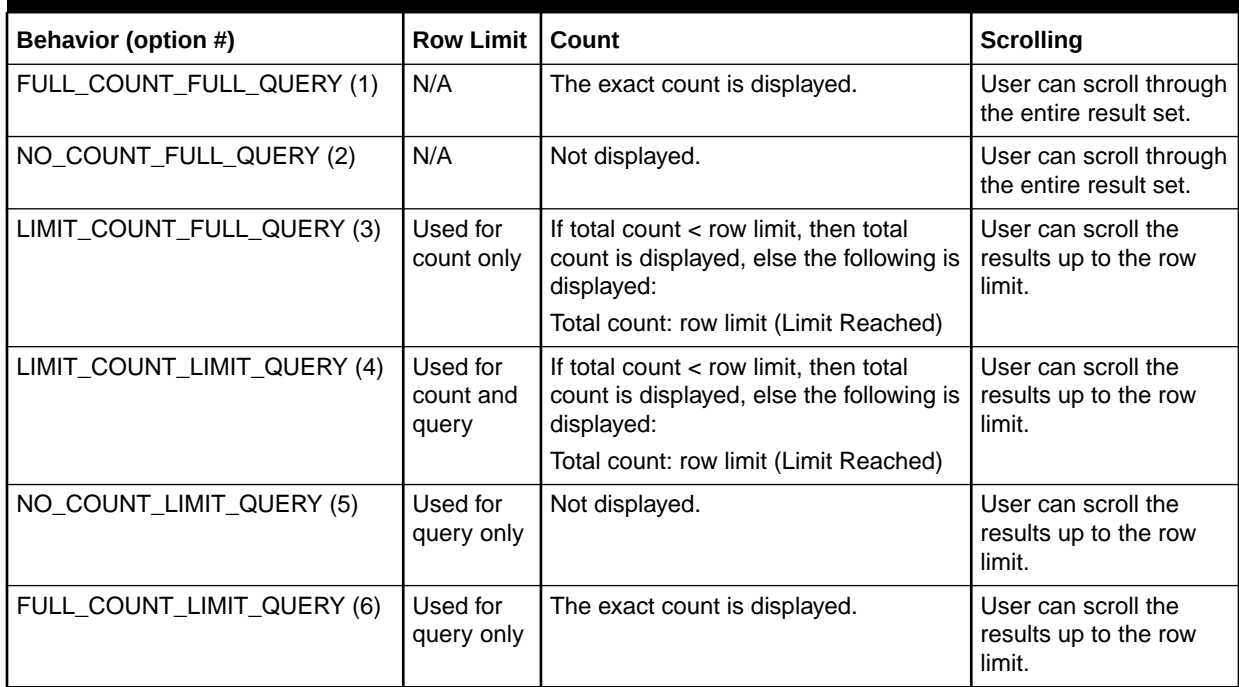

To change the Query Behavior and Row Limit parameters, perform the following:

- **1.** Open a command window.
- **2.** Navigate to the *UIM\_Home***/config/system-config.properties** file.
- **3.** Open the **system-config.properties** file and scroll down to the *ui.search.queryLimit*, *ui.search.queryBehavior* and *ui.search.pageSize* entries.

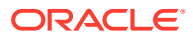

- **4.** Change the parameters as required, to meet the specific needs of your deployment. Refer to Table 5-18 for a description of the pros and cons of the parameter options.
- **5.** Save and close the **system-config.properties** file.

**Table 5-18 Parameter Options Pros and Cons**

| <b>Behavior</b>                | <b>Advantages</b>                                                                                                    | <b>Disadvantages</b>                                                                                                    |
|--------------------------------|----------------------------------------------------------------------------------------------------|----------------------------------------------------------------------------------------------------|
| FULL_COUNT_FULL_QUERY(<br>1)   | You know the exact count of rows<br>satisfying the criteria.<br>You can scroll through the entire result<br>set.                                                                                                    | If the user does not give meaningful<br>criteria, and the number of rows<br>matching the criteria is large, it may<br>take a while to calculate the count.<br>If the database is not tuned correctly,<br>sorting the entire data set may take a<br>while.                                       |
| NO_COUNT_FULL_QUERY(2)         | The query for finding the total count is not<br>performed. So it helps the performance of<br>the pages.                                                                                                    | Usability of the page is not as good.<br>The scrollbar in the page is not<br>representative of the number of rows<br>satisfying the data and so user never<br>knows how much he needs to scroll.<br>If the database is not tuned correctly,<br>sorting the entire data set may take a<br>while. |
| LIMIT_COUNT_FULL_QUER<br>Y(3)  | If the criteria is meaningful, and the<br>number of rows satisfying the criteria is<br>less than the row limit, there is no<br>difference in the results brought back and<br>usability of the pages compared to<br>Behavior (1) or Behavior (4).<br>Better performance compared to Behavior<br>(1), as the count query is limited.<br>Results are more accurate compared to<br>Behavior (4).                   | User cannot scroll to the rows past<br>the row limit.                                                                                                    |
| LIMIT_COUNT_LIMIT_QUER<br>Y(4) | If the criteria is meaningful, and the<br>number of rows satisfying the criteria is<br>less than the row limit, there is no<br>difference in the results brought back and<br>usability of the pages compared to<br>Behavior (1) or Behavior (3).<br>Better performance compared to Behavior<br>(1), as the count query is limited.<br>Better performance compared to Behavior<br>(3), as the query is limited. | User cannot scroll to the rows past<br>the row limit.<br>If the number of rows matching the<br>criteria is more than the row limit, the<br>row limit is applied before the<br>ordering, so the first rows displayed<br>may not be the first in the sort order<br>of the entire dataset.         |
| NO COUNT LIMIT QUERY<br>(5)    | The query for finding the total count is not<br>performed. This helps the performance of<br>the pages. And the number of rows<br>queried is limited.<br>Better performance compared to Behavior<br>(2), as the query is limited.                                                                                                    | User cannot scroll to the rows past<br>the row limit.<br>If the number of rows matching the<br>criteria is more than the row limit, the<br>row limit is applied before the<br>ordering, so the first rows displayed<br>may not be the first in the sort order<br>of the entire dataset.         |

| <b>Behavior</b>               | <b>Advantages</b>                                                        | <b>Disadvantages</b>                                                                                                    |
|-------------------------------|--------------------------------------------------------------------------|----------------------------------------------------------------------------------------------------|
| FULL_COUNT_LIMIT_QUER<br>Y(6) | You know the exact count of rows<br>satisfying the criteria.             | If the user does not give meaningful<br>criteria, and the number of rows                                                                                                    |
|                               | Better performance compared to Behavior<br>(1), as the query is limited. | matching the criteria is large, it may<br>take a while to calculate the count.                                                                                                    |
|                               |                                                                          | User cannot scroll to the rows past<br>the row limit.                                                                                                    |
|                               |                                                                          | If the number of rows matching the<br>criteria is more than the row limit, the<br>row limit is applied before the<br>ordering, so the first rows displayed<br>may not be the first in the sort order<br>of the entire dataset. |

**Table 5-18 (Cont.) Parameter Options Pros and Cons**

## Disabling Sorting for Selected Entities

By default sorting entities in UIM is enabled and entities are ordered by their identifier or ID. In calling APIs, you can set a value in the InventorySearchCriteria interface to disable sorting for selected entities. The method to disable sorting is setDisableOrdering() and you set the value to true. The default value is set to false. You can disable ordering on the following selected entities:

- Logical Devices
- Physical Devices
- **Services**

By disabling the sorting, you can improve the performance of the entity retrievals. See the *UIM Javadoc* for more detailed information on the InventorySearchCriteria interface.

## Using Hints for Improving Performance in Querying

By default including conditions and reservation are included in an entity query. In calling APIs, you can set query hints in the InventorySearchCriteria interface to disable these being included which can improve performance. The method to add hints on the search criteria is the addHint() method and you set the hint type and the value to true. You can add hints for the following:

- EXCLUDE\_CONDITIONS\_IN\_UNASSIGNED\_QUERY
- EXCLUDE\_RESERVATIONS\_IN\_UNASSIGNED\_QUERY

Example 5-5 shows sample code using the addHint() method on the LogicalDeviceSearchCriteria class. The LogicalDeviceSearchCriteria class extends InventorySearchCriteria interface.

#### **Example 5-5 Sample Code Using the addHint Method on InventorySearchCriteria**

```
 LogicalDevice ld = null; 
 Collection<CriteriaItem> criteriaItems = new ArrayList<CriteriaItem>();
```
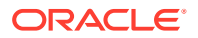

```
 LogicalDeviceManager ldManager = PersistenceHelper.makeLogicalDeviceManager();
      LogicalDeviceSearchCriteria ldCriteria =
 ldManager.makeLogicalDeviceSearchCriteria();
      LogicalDeviceSpecification ldSpec =
     (LogicalDeviceSpecification) findAndValidateSpecification(specName); 
      if (ldSpec != null)
             ldCriteria.setLogicalDeviceSpecification(ldSpec);
      ldCriteria.setAssignmentState(AssignmentState.UNASSIGNED); 
      ldCriteria.setDistinct(true);
      ldCriteria.setDisableOrdering(true);
      ldCriteria.addHint(
 InventorySearchCriteriaHints.EXCLUDE_CONDITIONS_IN_UNASSIGNED_QUERY, "true");
      ldCriteria.addHint(
 InventorySearchCriteriaHints.EXCLUDE_RESERVATIONS_IN_UNASSIGNED_QUERY, "true");
      List<LogicalDevice> ldList = 
                  ldManager.findLogicalDevice(ldCriteria);
```
By adding these hints to the query criteria, any existing conditions or reservations are excluded from the query. Using these hints you can improve the performance of the retrievals. See the *UIM Javadoc* for more detailed information on the InventorySearchCriteria interface and the LogicalDeviceSearchCriteria class.

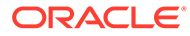

# 6 Unified Inventory Management Backup and Restore

This chapter describes how to backup and restore Oracle Communications Unified Inventory Management (UIM) data.

It is important to understand how to back up critical data to protect the system against different failures. You can save backup artifacts in various ways—by using periodic backups to tape or fault-tolerant disks, or by manually copying files to another machine.

## WebLogic Server Related Artifacts

The following sections describe the artifacts that you should back up.

## Static Artifacts

Static artifacts are those that change less frequently. These include:

- *MW\_Home* (except **user\_projects/domains/***domain\_name*) for the Administration Server and all the Managed Servers
- *WL\_Home* (by default, it resides in *MW\_Home* and it can be configured by the user to point to a different location) for the Administration Server and all the Managed Servers

This data is changed only while patching or upgrading the environment.

### Runtime Artifacts

Runtime artifacts are those that change more frequently. These include:

- *Domain\_Home* and *UIM\_Home* directories in all the servers (by default, it resides in *Domain* Home, but it can be configured by the user to point to a different location.)
- UIM Application artifacts (EAR files, WAR files, PROPERTIES files) which reside outside of the domain directory on each of the servers (in case of no\_stage or external\_stage application staging modes)

This data changes frequently while updating the domain configurations, deploying an application, and while performing other administrative changes.

### Persistent Stores

A persistent store provides a built-in, high-performance storage solution for WebLogic Server subsystems and services that require persistence. For example, it can store persistent JMS (Java Messaging Service) messages or durable subscriber information, as well as temporarily store messages sent to an unavailable destination using the Store-and-Forward feature. The persistent store supports persistence to a file-based store (File Store) or to a JDBC enabled database (JDBC Store). The default store maintains its data in the

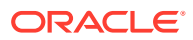

*Domain\_Home***/servers/AdminServer/data/store/default** directory inside the servername subdirectory of a domain's root directory.

### Using a Shared File System to Backup the Artifacts

The best practice is to store snapshots of the above artifacts either at the file system level, or using one of the models suggested below in "Using the WebLogic Backup Utility" and "Using the Pack and Unpack Utility", onto a Storage Area Network (SAN). This would ensure the local machine failure at the physical level doesn't impact the backups.

It is best to take backups before configuration changes are done.

#### **Note:**

Verify that the file/folder being backed up meets the file size or pathname length requirements for the backup utility being used. For example, the maximum pathname length for the tar application is 256 characters.

### Using the WebLogic Backup Utility

You can configure Oracle WebLogic Server to make backup copies of the configuration files. This facilitates recovery in cases where configuration changes need to be reversed or in the unlikely case that configuration files become corrupted. When the Administration Server starts up, it saves a JAR file named **config-booted.jar** that contains the configuration files. When you make changes to the configuration files, the old files are saved in the **configArchive** directory under the *Domain\_Home* directory, in a JAR file with a sequentially numbered name such as *config-1.jar*. The configuration archive is always local to the Administration Server host. It is a best practice to back up the archives to an external location.

### Using the Pack and Unpack Utility

This utility provides a way to define templates and use the template to pack a domain for unpacking later or to unpack in another node. Please note that the domain UIM is deployed in, may contain other applications and the administrator needs to ensure the UIM specific components are packed, if the upgrade or patch is happening in UIM. You can use a template that contains a subset of a domain to create a Managed Server domain directory hierarchy on a remote machine. It would ensure that when unpacked only the UIM artifacts are restored.

Refer to the Oracle WebLogic Server documentation for more details.

### Restoring WebLogic Related Configurations and Artifacts

The following link describes the different scenarios and what needs to be restored in each of the scenarios.

[https://docs.oracle.com/en/middleware/fusion-middleware/12.2.1.4/asadm/](https://docs.oracle.com/en/middleware/fusion-middleware/12.2.1.4/asadm/introduction-backup-and-recovery.html#GUID-28E7916E-0A6C-4CD3-BA29-B7DDDE7E1724) [introduction-backup-and-recovery.html#GUID-28E7916E-0A6C-4CD3-BA29-](https://docs.oracle.com/en/middleware/fusion-middleware/12.2.1.4/asadm/introduction-backup-and-recovery.html#GUID-28E7916E-0A6C-4CD3-BA29-B7DDDE7E1724) [B7DDDE7E1724](https://docs.oracle.com/en/middleware/fusion-middleware/12.2.1.4/asadm/introduction-backup-and-recovery.html#GUID-28E7916E-0A6C-4CD3-BA29-B7DDDE7E1724)

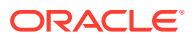

## Embedded LDAP

If any of your security realms use the Default Authentication, Authorization, Credential Mapping, or Role Mapping providers, you should maintain an up-to-date backup of the following directory tree:

#### *Domain\_Home***/servers/AdminServer/data/ldap**

In the preceding directory, *Domain\_Home* is the domain root directory and **AdminServer** is the directory in which the Administration Server stores run-time and security data.

For more information backing up the embedded LDAP server data, see the following topics:

- "Configure backups for embedded LDAP servers" in the Oracle WebLogic Server Administration Console Help
- "Back Up LDAP Repository" in *Managing Server Startup and Shutdown for Oracle WebLogic Server* located at the following link:

```
https://docs.oracle.com/en/middleware/fusion-middleware/weblogic-server/
12.2.1.4/start/failures.html
```
If the embedded LDAP server file becomes corrupt or unusable, the Administration Server will generate a NumberFormatException and fail to start. This situation is rare but can occur if the disk becomes full and causes the embedded LDAP file to enter into an invalid state.

Do not update the configuration of a security provider while a backup of LDAP data is in progress. If a change is made—for instance, if an administrator adds a user—while you are backing up the ldap directory tree, the backups in the ldapfiles subdirectory could become inconsistent. If this does occur, consistent, but potentially out-of-date, LDAP backups are available, because once a day, a server suspends write operations and creates its own backup of the LDAP data. It archives this backup in a ZIP file below the **ldap/backup** directory and then resumes write operations. This backup is guaranteed to be consistent, but it might not contain the latest security data.

### Restoring Embedded LDAP Server File

To recover from an unusable embedded LDAP server file, complete the following steps:

**1.** Change to the following directory:

#### *Domain\_Home***/servers/AdminServer/data**

**2.** Rename the embedded LDAP server file, as in the following example:

mv ldap ldap.old

where **mv** is the Unix command used to rename the file.

By renaming the file, and not deleting it completely, it remains available to you for analysis and potential data recovery.

**3.** Start the Administration Server.

When the Administration Server starts, a new embedded LDAP server file is created.

**4.** Restore any data to the new embedded LDAP server that was added since the time the WebLogic domain was created.

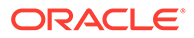

If you have configured a backup of the embedded LDAP server, you can restore the backed up data by importing it. For information, see "Exporting and Importing Information in the Embedded LDAP Server".

<https://docs.oracle.com/middleware/1221/wls/SECMG/ldap.htm>

## Export and Import of LDAP Data

Alternatively the export and import functions could also be used as described in Exporting and Importing Information in the Embedded LDAP Server.

## Database Backup and Restore

Use Recovery Manager (RMAN) to back up, restore, and recover data files, control files, server parameter files (SPFILEs) and archived redo log files. You can use RMAN with a media manager to back up files to external storage. You can also configure parallelism when backing up or recovering Oracle RAC databases. In Oracle RAC, RMAN channels can be dynamically allocated across all of the Oracle RAC instances. Channel failover enables failed operations on one node to continue on another node. You can start RMAN from Oracle Enterprise Manager Backup Manager or from the command line.

For more information about using RMAN, see "Configuring Recovery Manager and Archiving", at the following link:

[https://docs.oracle.com/en/database/oracle/oracle-database/19/racad/](https://docs.oracle.com/en/database/oracle/oracle-database/19/racad/configuring-recovery-manager-and-archiving.html) [configuring-recovery-manager-and-archiving.html](https://docs.oracle.com/en/database/oracle/oracle-database/19/racad/configuring-recovery-manager-and-archiving.html)

#### **Note:**

In addition to the UIM schema the MDS schema which was used in the installation process should also be backed up for failure handling.

## Backup SerializedSystemIni.dat and Security Certificates

Each server instance creates a file named **SerializedSystemIni.dat** and locates it in the *Domain\_Home***/security** directory. This file contains encrypted security data that must be present to boot the server. You must back up this file.

If you configured a server to use SSL, you must also back up the security certificates and keys. The location of these files is user-configurable.

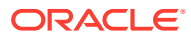

# 7 Working with Reports

Oracle Communications Unified Inventory Management (UIM) supports Oracle Analytics Server, which is the reporting standard for UIM. Through a downloadable patch, UIM provides sample reports that you can run in Oracle Analytics Server.

## Installing and Configuring Oracle Analytics Server

The following sections provide information on installing and configuring Oracle Analytics Server.

This chapter assumes you are familiar with Oracle Analytics Server and its documentation, which is available on the Oracle documentation website:

<https://docs.oracle.com/en/middleware/bi/analytics-server/index.html>

### Installing Oracle Analytics Server

Oracle Analytics Server is not part of UIM Installer. To use Oracle Analytics Server for UIM reporting, you must install it manually. See *UIM Compatibility Matrix* for information about which versions of Oracle Analytics Server work with this release of UIM.

To install Oracle Analytics Server, follow the instructions in *Installing and Configuring Oracle Analytics Server*, located here:

<https://docs.oracle.com/en/middleware/bi/analytics-server/install-config-oas/installing-product-software.html>

### Configuring Oracle Analytics Server

After you have successfully installed Oracle Analytics Server, you need to configure it by performing the following tasks:

- Start the Oracle Analytics Server WebLogic server. See "Getting Started".
- Add a data source and establish a database connection. See "[Adding a Data Source and](#page-180-0) [Establishing a Database Connection](#page-180-0)".
- Add users. See "[Adding Users"](#page-180-0).

### Getting Started

To get started with configuring Oracle Analytics Server, do the following:

**1.** Start the Oracle Analytics Server WebLogic server by following the instructions in Oracle Analytics Server documentation located here:

[https://docs.oracle.com/en/middleware/bi/analytics-server/install-config-oas/](https://docs.oracle.com/en/middleware/bi/analytics-server/install-config-oas/t_fmw_12c_starting_the_oas_instance.html) [t\\_fmw\\_12c\\_starting\\_the\\_oas\\_instance.html](https://docs.oracle.com/en/middleware/bi/analytics-server/install-config-oas/t_fmw_12c_starting_the_oas_instance.html)

**2.** Ensure you have privileges to log in to Oracle Analytics Server as an administrator.

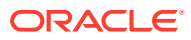
### <span id="page-180-0"></span>Adding a Data Source and Establishing a Database Connection

To run reports against UIM data using Oracle Analytics Server, you must add UIM as a data source to Oracle Analytics Server and establish a database connection to UIM.

To add a data source and establish a database connection:

- **1.** Log in to Oracle Analytics Server as an administrator.
- **2.** Follow the instructions for creating data sources in *Administering Oracle Analytics Publisher in Oracle Analytics Server*:

[https://docs.oracle.com/en/middleware/bi/analytics-server/administer-publisher-oas/set-data](https://docs.oracle.com/en/middleware/bi/analytics-server/administer-publisher-oas/set-data-sources.html)[sources.html](https://docs.oracle.com/en/middleware/bi/analytics-server/administer-publisher-oas/set-data-sources.html)

### Adding Users

To provide users with view access, Oracle Analytics Server offers several security options.

To add a user and a role, and assign the role to the user:

- **1.** Log in to Oracle Analytics Server as an administrator.
- **2.** Determine the security model option to use from the administrator's overview. Follow the instructions for granting permissions in *Administering Oracle Analytics Publisher in Oracle Analytics Server*, located here:

[https://docs.oracle.com/en/middleware/bi/analytics-server/administer-publisher-oas/configure](https://docs.oracle.com/en/middleware/bi/analytics-server/administer-publisher-oas/configure-users-roles-and-data-access.html)[users-roles-and-data-access.html](https://docs.oracle.com/en/middleware/bi/analytics-server/administer-publisher-oas/configure-users-roles-and-data-access.html)

## Downloading and Installing the Sample Reports

This section provides information on downloading and installing the UIM sample reports, which are described later in this chapter.

## Downloading the Sample Reports

The UIM sample reports are delivered in a separate ZIP file (**OASSampleReports.zip**), which you can download from the UIM software on the Oracle Software Delivery Cloud:

<https://edelivery.oracle.com>

## Installing the Sample Reports

You can install the sample reports by using one of the following methods:

- Copying the ZIP file to the Oracle Analytics Server Repository
- [Uploading the Sample Reports from within Oracle Analytics Server](#page-181-0)

### Copying the ZIP file to the Oracle Analytics Server Repository

To install the sample reports by copying the ZIP file to the Oracle Analytics Server repository:

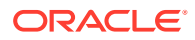

- <span id="page-181-0"></span>**1.** If you have not already done so, download the sample reports. See ["Downloading the Sample Reports](#page-180-0)" for more information.
- **2.** Open the *tempDir*/**OASSampleReports.zip** file.
- **3.** Extract the **OASSampleReports** folder to the *OAS\_HOME*/**repository**/**Reports** directory.
- **4.** Log in to Oracle Analytics Server.
- **5.** In the upper right corner of the Home page, click the **Catalog** link. The Catalog appears.
- **6.** Expand **Shared Folders**, and select the **BIPubReports** folder.

The sample reports are located in the **BIPubReports** folder.

**7.** Change the data model file to point it to the data source you created earlier. See ["Changing the Data Model Source"](#page-186-0) for instructions.

### **Note:**

Regarding the Oracle Analytics Server Catalog, files in **Shared Folders** are accessible to other users, while files in **My Folder** are user-specific and are not accessible to other users.

### Uploading the Sample Reports from within Oracle Analytics Server

To install the sample reports by uploading them from within Oracle Analytics Server:

- **1.** Log in to Oracle Analytics Server.
- **2.** In the upper right corner of the Home page, click the **Catalog** link. The Catalog appears.
- **3.** Select **Shared Folder**.
- **4.** Create a new folder named **BIPubReports** under **Shared Folder**.
- **5.** Select the **BIPubReports** folder.
- **6.** Create a new folder named **Data Models** under **BIPubReports**.
- **7.** Select the **BIPubReports** folder.
- **8.** Click the **Upload Resource** icon.

The Upload dialog box appears.

**9.** Click **Browse**.

The Choose File to Upload window appears.

- **10.** Navigate to *tempDir***/BIPubReports**.
- **11.** Select an XDOZ file and click **Open**. (These are the report files.) The Upload dialog box appears.
- **12.** Click **Upload**.

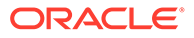

- **13.** Repeat steps [7](#page-181-0) through [12](#page-181-0) to upload each XDOZ file.
- **14.** Select the **Data Models** folder.
- **15.** Click the **Upload Resource** icon. The Upload dialog box appears.
- **16.** Click **Browse**.

The Choose File to Upload window appears.

- **17.** Navigate to *tempDir***/BIPubReports/Data Models**.
- **18.** Select an XDMZ file and click **Open**. (These are the data model files.) The Upload dialog box appears.
- **19.** Click **Upload**.
- **20.** Repeat steps 14 through 19 to upload each XDMZ file. The sample reports are located in the **BIPubReports** folder.
- **21.** Change the data model file to point it to the data source you created earlier. See ["Changing the Data Model Source"](#page-186-0) for instructions.

## Understanding the Sample Reports

This section describes the following sample reports:

- Connectivity Report
- [Connectivity Activation Report for Project Activity](#page-183-0)
- [Customer Service Resource Allocation Report](#page-183-0)
- [Customer Services Supported by Logical Device Report](#page-183-0)
- [Device Utilization Report](#page-184-0)
- [IPv4 Utilization Report](#page-184-0)
- [IPv6 Utilization Report](#page-184-0)
- [Pipe Capacity by Terminating Place Report](#page-184-0)
- [Services In Progress Report](#page-184-0)
- [Telephone Number Reports](#page-184-0)

See ["Running the Sample Reports"](#page-185-0) for information on how to run the sample reports that are described in the following sections.

### Connectivity Report

This report lists available channelized connectivities based on the location provided. Also, based on the selected connectivity, the report shows Channelized Connectivity, its riders, capacity consumed by riders, and the service and party associated with the rider.

When running this report, you select a location or locations from the **Location** list. The **Connectivity** list is then populated with channelized connectivities that are present at the selected locations. You can then select a connectivity from the **Connectivity** list to view its riders.

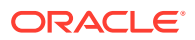

## <span id="page-183-0"></span>Connectivity Activation Report for Project Activity

### **Note:**

Within the Oracle Analytics Server Catalog, this report name is listed as Project Activation Report. However, when the report runs, the title of the report is Connectivity Activation Report.

This report provides the activation details to provision the connectivity that has been redesigned as part of a Project Activity that may involve Grooming, Rehoming, Insert Node, or Remove Node operation. This report contains various sections that provide necessary information to provision the changes in the network that have been planned in the inventory project.

You can select project, activity, and impacted connectivity from the respective lists to view Connectivity Activation for a project Activity. Current version and previous versions will be populated automatically.

### • **General Information**

This section provides the details about the connectivity and the corresponding Project and Activity that is making changes in the connectivity.

### • **Cross-Connect**

This section provides the details of the cross connects needs to be activated or deactivated in the devices to provision the connectivity.

### • **Jumper**

This section provides the details of the jumpers needs to be created or removed by the field engineer in the devices to provision the connectivity.

### • **Reference**

This section provides the design details the connectivity before and after the completion of the Project Activity. This section is not directly used in the provisioning but rather serves as a reference to see the end to end design of the connectivity and understand what has changed in the project Activity.

When running this report, you select project, activity, and impacted connectivity. Current version and previous versions are automatically populated.

## Customer Service Resource Allocation Report

This report shows all services and allocated resources for a particular customer. You select a customer name to initiate the report.

When running the report, you select a customer name.

## Customer Services Supported by Logical Device Report

This report shows all services and associated customers for a particular logical device such as router. This report is designed for service impact analysis based on a specific logical device.

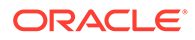

When running the report, you select a logical device.

### <span id="page-184-0"></span>Device Utilization Report

This report shows the capacity consumed for logical devices. It shows logical devices, assigned device interface specifications, and utilization of the device interfaces for a given location or logical device.

When running the report, you enter a location or a device ID, or both.

### IPv4 Utilization Report

This report shows all IPv4 networks, subnets, and hosts, and the respective utilization, for a particular IP address domain.

When running the report, you select an IP address domain name.

### IPv6 Utilization Report

This report shows all IPv6 networks, subnets, and hosts, and the respective utilization, for a particular IP address domain.

When running the report, you select an IP address domain name.

## Pipe Capacity by Terminating Place Report

This report shows pipe capacity information based on the terminating place.

When running the report, you select a terminating place to see all the pipes and their capacity for that place.

### Services In Progress Report

This report shows all service instances for a particular service specification where a service configuration is in progress.

When running the report, you select a service specification to show the services in progress.

### Telephone Number Reports

A set of predefined utilization reports shows the numbers of telephone numbers within a pre-defined range. These reports can be used to determine which telephone numbers are assigned and which are still available for consumption. In addition, this view provides categorization based on the consumer, such as reservation, assignment, or condition. Below is a description of each report:

### • **Utilization Report by 1K Block**

This report shows the number of assigned, reserved, and available telephone numbers for a block of 1,000 numbers. The report also shows the utilization percentage.

When running the report, you select the telephone number specification to view utilization for the blocks created using that specification.

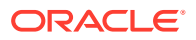

### <span id="page-185-0"></span>• **Utilization Report by 10K Block**

This report shows the number of assigned, reserved, and available telephone numbers for a block of 10,000 numbers. The report also shows the utilization percentage.

When running the report, you select the telephone number specification to view utilization for the blocks created using that specification.

### • **Utilization Report for 1K/10K Block by Category**

This report shows the assignment status, reservation type, and condition type for telephone numbers within a block of 1,000 or 10,000.

When running the report, you select the block to view utilization of the numbers in that block.

### • **Utilization Report by Category for Toll Free Numbers**

This report shows the assignment status, reservation type and condition type for toll free numbers.

## Running the Sample Reports

To run the sample reports:

- **1.** Log in to Oracle Analytics Server.
- **2.** In the upper right corner of the Home page, click the **Catalog** link.

The Catalog appears.

**3.** If this is the first time you are running the sample reports, edit the data model to point to a data source. For instructions on how to do this, see "[Changing the Data Model Source](#page-186-0)".

### **Note:**

For generating IPv6 sample reports, you must run the **BIPubReports\functions.txt** file in the database of the UIM data source.

- **4.** Expand **Shared Folders**, and select the **BIPubReports** folder.
- **5.** Click the **Open** link for the report you want to run.

Depending on the report you opened, a list or lists from which to select data appears.

- **6.** Select data from the list or lists that are present for the report you are running.
- **7.** Click **Apply** to apply your data selections and run the report.

The report appears.

## Modifying Existing Sample Reports

You can modify the existing sample reports by:

- [Editing Existing Sample Reports](#page-186-0) to alter the report format
- [Changing the Data Model Source](#page-186-0) to alter the data that appears in existing sample reports
- [Setting Default Parameter Values](#page-187-0) to alter the data that appears in the report

Any reports you create by modifying the existing sample reports can be run in the same manner as the sample reports. See "[Running the Sample Reports](#page-185-0)" for more information.

## <span id="page-186-0"></span>Editing Existing Sample Reports

To edit an existing sample report:

- **1.** Log in to Oracle Analytics Server.
- **2.** In the upper right corner of the Home page, click the **Catalog** link.

The Catalog appears.

- **3.** Expand **Shared Folders**, and select the **BIPubReports** folder.
- **4.** Click the **Edit** link for the report you want to edit.
- **5.** Edit the report format.

For detailed information on editing the report format, click the Help icon on this page.

**6.** Click the **Save** icon.

### Changing the Data Model Source

To change the Data Model Source:

- **1.** Log in to Oracle Analytics Server.
- **2.** In the upper right corner of the Home page, click the **Catalog** link. The Catalog appears.
- **3.** Expand **Shared Folders**.
- **4.** Expand **BIPubReports**, and select the **Data Models** folder.
- **5.** Click the **Edit** link for the data model you want to edit.
- **6.** Click **Data Model**.

The Properties page for the selected data model appears.

- **7.** From the **Default Data Source** list, select a different data source.
- **8.** Expand **Data Model**, and select **Data Sets**.
- **9.** Select a data set.

The **Diagram** tab for the selected data set appears.

- **10.** Click the **View Actions** list menu located in right corner of the data set.
- **11.** From the View Actions menu, select **Edit Data Set**.

The Edit Data Set dialog box appears.

- **12.** Change **Data Source**.
- **13.** Close the Edit Data Set dialog box.
- **14.** Click the **Save** icon.

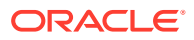

### <span id="page-187-0"></span>Setting Default Parameter Values

To set default parameter values:

- **1.** Log in to Oracle Analytics Server.
- **2.** In the upper right corner of the Home page, click the **Catalog** link. The Catalog appears.
- **3.** Expand **Shared Folders**.
- **4.** Expand **BIPubReports**, and select the **Data Models** folder.
- **5.** Click the **Edit** link for the data model you want to edit.
- **6.** Expand **Data Model**, and select **Parameters**.
- **7.** Select a parameter.
- **8.** Set or change the value in the **Default Value** field.
- **9.** Click the **Save** icon.

## Creating New Reports

You can create a new data model to create a new report. To view example queries when creating new reports, see "[Viewing Example Queries"](#page-188-0).

To create a new report:

- **1.** Understand the data model entities you intend to use in your custom report.
- **2.** Log in to Oracle Analytics Server.
- **3.** In the upper right corner of the Home page, click the **New** icon, and select **Data Model**. The Properties page for the new data model appears.
- **4.** From the **Default Data Source** list, select a data source.
- **5.** Expand **Data Model** and select **Data Sets**.

The **Diagram** tab for the selected data set appears.

**6.** Click the **New Data Set** list menu and select **SQL Query**.

The New Data Set - SQL dialog box opens.

- **7.** Do one of the following:
	- Click **Query Builder**, select the appropriate tables, and build the query to populate the **SQL Query** field.
	- Copy and paste a pre-written query directly into the **SQL Query** field.
- **8.** Click **OK** to close the New Data Set SQL dialog box.
- **9.** Click the **Save** icon to save the data set.
- **10.** Click the **View Data** tab located next to the **Save** icon.
- **11.** From the **Number of rows to return** list, select the number of rows to return.
- **12.** Click **View**.
- **13.** Select **Save as Sample Data** to save the data.

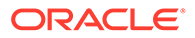

The **Diagram** tab for the new data set appears.

<span id="page-188-0"></span>**14.** In the upper right corner of the page, click the **New** icon, then select **Report**, then select the **Using Existing Data Model** link.

The Create Report window appears.

- **15.** Select the data model and choose **Guide Me** and then click **Next**.
- **16.** Select **Page Options as Portrait** and **Layout** as table and then click **Next**.
- **17.** From the Available Columns on the left side, select the columns that you want to appear in your report and click **Next**.
- **18.** Click **Finish** and save the report.
- **19.** To edit the report, click on the **Actions** icon located in the right corner of the report and select **Edit Report**.
- **20.** On the **Edit** tab, use the listed components to create data tables, bar charts, and so on..
- **21.** On the **Page Layout** tab, format your report by specifying portrait or landscape, headers and footers, and so on.
- **22.** Click the **Save** icon.

Any custom reports you create can be run in the same manner as the sample reports. See ["Running the Sample Reports"](#page-185-0) for more information.

## Viewing Example Queries

You can view the queries from any of the sample reports to use an example to follow when creating custom reports.

To view example queries:

- **1.** Log in to Oracle Analytics Server.
- **2.** In the upper right corner of the Home page, click the **Catalog** link.

The Catalog appears.

- **3.** Expand **Shared Folders**.
- **4.** Expand **BIPubReports**, and select the **Data Models** folder.
- **5.** Click the **Edit** link for the applicable data model.
- **6.** Expand **Data Model**, and select **Data Sets**.
- **7.** Select a data set.

The **Diagram** tab for the selected data set appears.

- **8.** Click the **View Actions** list menu located in right corner of the data set.
- **9.** From the View Actions menu, select **Edit Data Set**.

The Edit Data Set dialog box appears, showing the query.

## Troubleshooting Oracle Analytics Server

Refer to the Oracle Analytics Server forum for troubleshooting information:

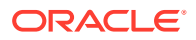

<https://community.oracle.com/tech/developers/categories/oracle-analytics-server>

# 8 Administering a UIM Cloud Native Deployment

Perform UIM cloud native deployment administration tasks.

This chapter provides information about UIM cloud native deployment administration tasks.

## Overview of UIM Cloud Native Deployment Administration Tasks

UIM cloud native deployment administration tasks include day-to-day tasks of maintaining and managing UIM cloud native instances and its users. The tasks also include managing UIM and other related components in your cloud native environment.

You perform the following tasks as an administrator:

- Start, stop, and restart a UIM cloud native instance. See "Starting, Stopping, and Restarting a UIM Cloud Native Instance" for more information.
- Upgrade a UIM cloud native instance. See "[Upgrading Your UIM Cloud Native Instance"](#page-191-0) for more information.
- Manage UIM cloud native security. See "[Securing Your UIM Cloud Native Deployment](#page-191-0)" for more information.
- Monitor and manage a UIM cloud native deployment. See ["Monitoring and Managing a](#page-193-0) [UIM Cloud Native Deployment](#page-193-0)" for more information.
- Improve the performance of UIM. See "[Improving the Performance of a UIM Cloud Native](#page-203-0) [Deployment](#page-203-0)" for more details.

## Starting, Stopping, and Restarting a UIM Cloud Native Instance

The UIM cloud native toolkit provides scripts for managing your UIM cloud native instances.

• To create or start a UIM cloud native instance, run the following script:

\$UIM\_CNTK/scripts/create-instance.sh -i *instance* -p *project* -s \$SPEC\_PATH

### **Note:**

Run this command only when an instance is completely down. For details about verifying if the instance started, see "[Verifying the UIM Server Started](#page-11-0)".

• To stop all the UIM instances, including the administrator instance, run the following command:

\$UIM\_CNTK/scripts/delete-instance.sh -i *instance* -p *project* -s \$SPEC\_PATH

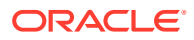

<span id="page-191-0"></span>• To restart the UIM managed server, run the following command:

```
$UIM_CNTK/scripts/restart-instance.sh -i instance -p project -
s $SPEC_PATH -r ms
```
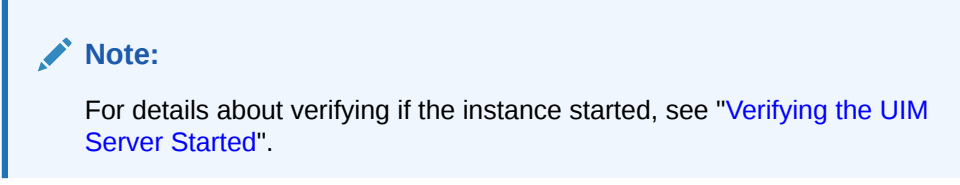

• To restart the UIM administration server, run the following command:

```
$UIM_CNTK/scripts/restart-instance.sh -i instance -p project -
s $SPEC_PATH -r admin
```
• To restart all the servers (UIM managed servers and the administration server), run the following command:

```
$UIM_CNTK/scripts/restart-instance.sh -i instance -p project -
s $SPEC_PATH -r full
```
## Upgrading Your UIM Cloud Native Instance

You upgrade your UIM cloud native instance in the following scenarios:

- To scale down. The instances in the environment would be reduced according to the clusterSize value specified in the *instance***.yaml** file.
- To scale up. The instances in the environment would be increased according to the clusterSize value specified in the *instance***.yaml** file.
- To upgrade the UIM Docker image to a newer image.
- To install updates to system configuration properties or log level changes.
- To use WDT extensions.

To upgrade a UIM cloud native instance, run the following command:

```
$UIM_CNTK/scripts/upgrade-instance.sh -i instance -p project -
s $SPEC_PATH
```
For details about upgrading your cloud native environment, see "Upgrading the UIM Cloud Native Environment" in *UIM Cloud Native Deployment Guide*.

## Securing Your UIM Cloud Native Deployment

You manage most aspects of UIM security externally rather than in the application itself. For detailed information about how you perform application security tasks in external systems, see the corresponding product documentation for these systems. For information about UIM security, see "[UIM Security Overview](#page-14-0)".

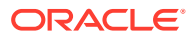

As part of authenticating users for access to a UIM cloud native deployment, you do the following configuration tasks:

- Set the session timeout. See "Setting Session Timeout for UIM Cloud Native Instances".
- Authenticate web services. See "Authenticating Web Services for a UIM Cloud Native Deployment".
- Authorization. See ["Authorization in UIM Cloud Native Deployment](#page-193-0)".

### Setting Session Timeout for UIM Cloud Native Instances

To set session timeout for your cloud native instances, you add the following session timeout details in the **inventory-clusterPlan.xml** file.

```
// Add below in variable-definition block, change session time out value to 
desired number of seconds.
<variable>
    <name>SessionDescriptor_TimeoutSecs_16315175580860</name>
    <value>1800</value>
  </variable>
// Add below in inventory.ear module-override block
  <module-descriptor external="false">
    <root-element>weblogic-application</root-element>
    <uri>META-INF/weblogic-application.xml</uri>
    <variable-assignment>
      <name>SessionDescriptor_TimeoutSecs_16315175580860</name>
      <xpath>/weblogic-application/session-descriptor/timeout-secs</xpath>
    </variable-assignment>
  </module-descriptor>
```
For more details about updating the **inventory-clusterPlan.xml** file, see "Customizing Images" in *UIM Cloud Native Deployment Guide*.

### Authenticating Web Services for a UIM Cloud Native Deployment

To secure custom web services, update your deployment plan with the required policies. You can use the security policy that is available with the **Auth.xml** UIM instance file, the security policy that is available with the **SampleAuth.xml** Reference Web Service ZIP file, or create your own security policy file. Custom policies are generally available in the *custom webservice war*/**WEB-INF/policies** folder. For more details about authentication, see "[Authentication"](#page-16-0).

The following example shows an update to the **inventory-clusterPlan.xml** file with default Auth.xml policy:

```
<module-override>
   <module-name>ReferenceUim.war</module-name>
  <module-type>war</module-type>
   <module-descriptor external="false">
     <root-element>weblogic-web-app</root-element>
     <uri>WEB-INF/weblogic.xml</uri>
  </module-descriptor>
   <module-descriptor external="false">
```
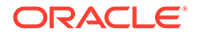

```
<root-element>web-app</root-element>
     <uri>WEB-INF/web.xml</uri>
   </module-descriptor>
   <module-descriptor external="false">
    <root-element>weblogic-webservices</root-element>
     <uri>WEB-INF/weblogic-webservices.xml</uri>
   </module-descriptor>
   <module-descriptor external="false">
     <root-element>webservices</root-element>
    <uri>WEB-INF/webservices.xml</uri>
   </module-descriptor>
   <module-descriptor external="false">
    <root-element>webservice-policy-ref</root-element>
     <uri>WEB-INF/weblogic-webservices-policy.xml</uri>
     <variable-assignment>
       <name>WsPolicy_policy:Auth.xml_Direction_13075993400140</name>
       <xpath>/webservice-policy-ref/port-policy/[port-
name="UIMReferenceUimHTTPPort"]/ws-policy/[uri="policy:Auth.xml"]/
direction</xpath>
     </variable-assignment>
     <variable-assignment>
      <name>WsPolicy_policy:Auth.xml_Direction_13075993400140</name>
       <xpath>/webservice-policy-ref/port-policy/[port-
name="UIMReferenceUimJMSPort"]/ws-policy/[uri="policy:Auth.xml"]/
direction</xpath>
     </variable-assignment>
   </module-descriptor>
</module-override>
```
## Authorization in UIM Cloud Native Deployment

Authorization can be achieved using Application roles and Application polices. All the operations performed using Oracle Enterprise Manager Console for managing roles and policies are persisted in the database. A UIM cloud native deployment does not require specific actions to be performed for authorization. See ["Authorization"](#page-19-0) for more details.

## Monitoring and Managing a UIM Cloud Native Deployment

You perform monitoring and managing activities after deploying or upgrading your UIM cloud native instance.

The tasks you perform include the following:

- **[Setting the Database Row Prefetch Size](#page-194-0)**
- [Modifying the Default File Encoding](#page-194-0)
- [Modifying the Time Zone for a Cloud Native Deployment](#page-195-0)
- [Configuring Timers](#page-195-0)
- **[Controlling Application Metrics](#page-195-0)**
- [Registering Entities to the LifeCycle Listener](#page-78-0)

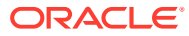

- <span id="page-194-0"></span>• [Configuring Exception-Type-To-Error-Code Mappings in a Cloud Native Deployment](#page-196-0)
- [Localizing Error Messages](#page-196-0)
- [Localizing the UIM Server and the Application Server](#page-196-0)
- [Configuring the SSL Policy/Certificate for a UIM Cloud Native Deployment](#page-196-0)
- [Configuring Custom Trust Store](#page-198-0)
- [Resetting the WebLogic Server's Database Connections](#page-199-0)
- [Setting the Default Telephone Number Edit Mask in a Cloud Native Deployment](#page-200-0)
- [Setting the Default Place Type In a Cloud Native Deployment](#page-200-0)
- [Configuring Topology Updates in a Cloud Native Deployment](#page-200-0)
- [Configuring a Geocode Service in a Cloud Native Deployment](#page-200-0)
- [Purging UIM Entities in a Cloud Native Deployment](#page-201-0)
- [Configuring Email Addresses and User Data](#page-113-0)
- [Configuring UIM to Evaluate System Configuration Compliance](#page-113-0)
- [Preventing a ZIP Bomb When Uploading Ruleset Files in a Cloud Native Deployment](#page-202-0)
- [Importing Inventory Entities in Bulk](#page-116-0)
- **[Customizing UIM Functionality](#page-202-0)**

For information about the following, see *UIM Cloud Native Deployment Guide*:

- Managing UIM cloud native metrics using Prometheus and Grafana
- Managing WebLogic Monitoring Exporter metrics

### **Setting the Database Row Prefetch Size in a Cloud Native Deployment**

You can specify the number of result set rows to prefetch.

To set the database row prefetch size:

**1.** Update the value for the rowPrefetchSize parameter in the respective *shape*.**yaml** file.

jdbc: rowPrefetchSize: 50

**2.** Run the following command:

\$UIM\_CNTK/scripts/upgrade-instance.sh -i *instance* -p *project* -s \$SPEC\_PATH

#### **Modifying the Default File Encoding for a Cloud Native Deployment**

To modify the default file encoding:

**1.** Update the value for the java options parameter in the **project.yaml** file.

```
managedServers:
   project:
    #JAVA OPTIONS for all managed servers at project level
    java_options: "-Dfile.encoding=UTF-8"
```
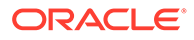

### <span id="page-195-0"></span>**2.** Run the following command:

```
$UIM_CNTK/scripts/upgrade-instance.sh -i instance -p project -
s $SPEC_PATH
```
#### **Modifying the Time Zone for a Cloud Native Deployment**

To modify the time zone:

**1.** Update the value for the java options parameter in the **project.yaml** file:

```
managedServers:
  project:
     #JAVA_OPTIONS for all managed servers at project level
     java_options: "-Duser.timezone=Asia/Shanghai"
```
**2.** Run the following command:

```
$UIM_CNTK/scripts/upgrade-instance.sh -i instance -p project -
s $SPEC_PATH
```
For more details about modifying the time zone, see ["Modifying the Time Zone "](#page-77-0).

**Configuring Timers in a Cloud Native Deployment**

To configure timers:

- **1.** Add the timer property to the **\$UIM\_CNTK/charts/uim/config/system-config/ custom-config.properties** file.
- **2.** Run the following command:

```
$UIM_CNTK/scripts/restart-instance.sh -i instance -p project -
s $SPEC_PATH -r full
```
See ["Configuring Your Server's Timers](#page-78-0)" for more details.

**Controlling Application Metrics**

You use the **custom-config.properties** file to control application metrics.

To control application metrics:

- **1.** Add the property with the desired value in the **\$UIM\_CNTK/charts/uim/config/ system-config/custom-config.properties** file.
- **2.** Do the following:
	- To update sfws and service metrics property values, run the following command:

\$UIM\_CNTK/scripts/upgrade-instance.sh -i *instance* -p *project* s \$SPEC\_PATH

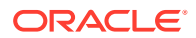

<span id="page-196-0"></span>• To update jvm metrics property value, run the following command:

```
$UIM_CNTK/scripts/restart-instance.sh -i instance -p project -
s $SPEC_PATH -r full
```
See ["Setting System Properties"](#page-148-0) for details about the properties you can configure.

#### **Configuring Exception-Type-To-Error-Code Mappings in a Cloud Native Deployment**

You can map error codes to exception types to help the persistence framework manage validation exceptions. For example, you can map error codes to **DuplicateEntityException** or to **AttributeRequiredException**.

To configure exception-type-to-error-code mappings:

- **1.** Map the error codes to exception types by using the **ora\_uim\_localization\_reference** cartridge in the **model\content\***product\_home***\config\resources\logging\exception.properties** file. For more information, see the comments in the **exception.properties** file.
- **2.** Build the UIM Docker image. See the section about Customizing Images to Add Localization in *UIM Cloud Native Deployment Guide* for more details.
- **3.** Run the following command:

\$UIM\_CNTK/scripts/upgrade-instance.sh -i *instance* -p *project* -s \$SPEC\_PATH

#### **Localizing UIM Error Messages**

You can localize UIM error messages and items by modifying the properties files in the **ora\_uim\_localization\_reference** cartridge located in the

**model\content\product\_home\config\resources\logging** directory. See the table in "[Localizing UIM Error Messages](#page-79-0)" for details about each property's file name, error ID range, and the error messages or items it localizes.

After modifying the properties files, build the UIM Docker image and run the following command:

\$UIM\_CNTK/scripts/upgrade-instance.sh -i *instance* -p *project* -s \$SPEC\_PATH

#### **Localizing the UIM Server and the Application Server**

By default, the UIM server and the application server software display information in English. You can set the software to display information in another language by localizing text strings in the UIM properties files. For more information, see *UIM Developer's Guide*.

### **Configuring SSL Policy for a UIM Cloud Native Deployment**

This section describes how to configure SSL in a UIM cloud native deployment. In a UIM cloud native deployment, you enable SSL in Ingress Controller. The following procedures provide information about configuring SSL in Traefik.

### **Enabling SSL**

To enable SSL in Traefik:

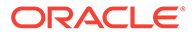

**1.** Generate the key pairs for each hostname corresponding to an endpoint that UIM cloud native exposes to the outside world.

```
# Create a directory to save your keys and certificates. This is 
for sample only. Proper management policies should be used to store 
private keys.
mkdir $SPEC_PATH/ssl
```
# Generate key and certificates openssl req -x509 -nodes -days 365 -newkey rsa:2048 keyout \$SPEC\_PATH/ssl/uim.key -out \$SPEC\_PATH/ssl/uim.crt -subj "/ CN=*instance*.*project*.uim.org" openssl req -x509 -nodes -days 365 -newkey rsa:2048 keyout \$SPEC\_PATH/ssl/admin.key -out \$SPEC\_PATH/ssl/admin.crt -subj "/ CN=admin.*instance*.*project*.uim.org" openssl req -x509 -nodes -days 365 -newkey rsa:2048 keyout \$SPEC\_PATH/ssl/t3.key -out \$SPEC\_PATH/ssl/t3.crt -subj "/ CN=t3.*instance*.*project*.uim.org"

# Create secrets to hold each of the certificates. The secret name must be in the following format. Do not change the secret names. kubectl create secret -n *project* tls project-instance-uim-tls-cert --key \$SPEC\_PATH/ssl/uim.key --cert \$SPEC\_PATH/ssl/uim.crt kubectl create secret -n *project* tls project-instance-admin-tlscert --key \$SPEC\_PATH/ssl/admin.key --cert \$SPEC\_PATH/ssl/admin.crt kubectl create secret -n *project* tls project-instance-t3-tls-cert - key \$SPEC\_PATH/ssl/t3.key --cert \$SPEC\_PATH/ssl/t3.crt

**2.** In the instance specification, for ssl, set incoming to true:

```
ssl:
   incoming: true
```
**3.** Create Ingress by running the following command:

```
$UIM_CNTK/scripts/create-ingress.sh -i instance -p project -
s $SPEC_PATH
```
**4.** Validate the configuration by describing the ingress controller for your instance. You should see each of the certificates you generated, terminating one of the hostnames:

```
kubectl get ingressroute -n project
N_{\rm AGE}project-instance-traefik 13d
project-instance-traefik-admin-tls 13d
project-instance-traefik-t3-tls 13d
project-instance-traefik-uim-tls 13d
```
**5.** Create your instance by running the following command:

```
$UIM_CNTK/scripts/create-instance.sh -i instance -p project -
s $SPEC_PATH
```
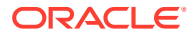

### <span id="page-198-0"></span>**Configuring TLS Versions**

The sample Ingress charts (**\$UIM\_CNTK/samples/charts/ingress-per-domain/templates/ traefik-ingress.yaml**) do not restrict the TLS version. Update the charts to configure the minimum and maximum TLS versions using TLSOptions.

For more details, see the Routing Configuration section in the Traefik Labs web site: [https://](https://doc.traefik.io/traefik/routing/providers/kubernetes-crd/#kind-tlsoption) [doc.traefik.io/traefik/routing/providers/kubernetes-crd/#kind-tlsoption](https://doc.traefik.io/traefik/routing/providers/kubernetes-crd/#kind-tlsoption)

**Configuring Incoming HTTPS Requests**: Configure the external web clients that connect to UIM cloud native to accept the certificates from UIM cloud native. The clients then connect using the HTTPS endpoint and port 30443.

**Configuring Incoming JMS Requests**: For external servers that are connected to UIM cloud native through SAF, copy the certificate for the t3 endpoint to the host where the external domain is running.

If your external WebLogic configuration uses Custom Identity and Java Standard Trust, to upload the certificate to the Java Standard Trust, run the following command:

```
/keytool -importcert -v -trustcacerts -alias alias -file /
path_to_copied_t3_certificate/t3.crt -keystore /path_to_jdk/jre/lib/security/
cacerts -storepass default_password
```
If, however, you are using a CustomTrust, then upload the certificate into the custom trust keystore. The keytool is found in the bin directory of your jdk installation. The alias should uniquely describe the environment where this certificate is from.

#### **Configuring Custom Trust Store**

You should load the UIM cloud native domain with the required certificates into the trust store to communicate to an SSL configured external system. You should also configure custom trust store.

To configure custom trust store for the UIM cloud native domain:

**1.** Load the certificate from your remote server (external system) into a trust store and make it available to the UIM cloud native instance. Use the Java keytool to create a jks file (truststore) that holds the certificate from your SSL server:

```
keytool -importcert -v -alias alias -file /path-to/certificate.cer -
keystore /path-to/truststore.jks -storepass password
```
### **Note:**

Repeat this step to add as many trusted certificates as required.

**2.** Create a Kubernetes secret to hold the truststore file and the passphrase by running the following command. The secret name should match the truststore name.

```
# manually
kubectl create secret generic trust_secret_name -n project --from-
file=trust_secret_name.jks=path_to_truststore.jks --from-
literal=passphrase=password
```
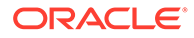

```
# verify
kubectl get secret -n project trust_secret_name -o yaml
```
**3.** Set the trust name in the instance specification YAML file:

```
 # SSL trust and identity
    ssl:
       trust:
        name: trust secret name # The name of the secret holding
the remote server truststore contents and passphrase
       identity:
         useDemoIdentity: true
```
**4.** Create the UIM cloud native instance by running the following command:

```
$UIM_CNTK/scripts/create-instance.sh -i instance -p project -
s $SPEC_PATH
```
#### **Resetting the WebLogic Server's Database Connections**

You may need to reset the WebLogic server's database connections in the following situations:

- The database goes down while UIM is active
- UIM is started when the database is down

You reset the database connections by running the **manage-instance-credentials.sh** script with the **update** option.

```
#Run the following script to update the database schema details in 
Kubernetes secretes
$UIM_CNTK/scripts/manage-instance-credentials.sh -i instance -p 
project update uimdb,rcudb
```
When you reset the database connections, the following are updated:

- InventoryDataSource
- InventoryTxDataSource
- CMDSInventoryPersistentDS
- InventoryMapDataSource
- InvJMSPersistentDS
- mds-commsRepository
- opss-audit-DBDS
- opss-auditviewDS
- opss-data-source
- LocalSvcTblDataSource
- UIMAdapterDS
- JDBC data sources

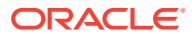

<span id="page-200-0"></span>To pick the latest secrets, run the following command:

```
#Run the following script to upgrade the UIM instance to pick the latest 
secrets
$UIM_CNTK/scripts/upgrade-instance.sh -i instance -p project -s $SPEC_PATH
```
#### **Setting the Default Telephone Number Edit Mask in a UIM Cloud Native Deployment**

To modify the default telephone number edit mask:

- **1.** Update the **number.properties** file in the ora\_uim\_localization\_reference cartridge in the **model/content/product\_home/config/resources/logging** directory. See "[Setting the](#page-85-0) [Default Telephone Number Edit Mask"](#page-85-0) for more details about the default telephone number edit mask.
- **2.** Build custom UIM Docker image and run the following command:

```
$UIM_CNTK/scripts/upgrade-instance.sh -i instance -p project -s $SPEC_PATH
```
See *UIM Cloud Native Deployment Guide* for information about building custom images.

#### **Setting the Default Place Type in a Cloud Native Deployment**

To set the default place type in a cloud native deployment:

- **1.** Add or update the property in the **\$UIM\_CNTK/charts/uim/config/system-config/ custom-config.properties** file. See "[Setting the Default Place Type](#page-85-0)" for details about the default place type property.
- **2.** Run the following command:

```
$UIM_CNTK/scripts/restart-instance.sh -i instance -p project -
s $SPEC_PATH -r full
```
### **Configuring Topology Updates in a Cloud Native Deployment**

To configure topology updates in a cloud native deployment:

- **1.** Add the property in the **\$UIM\_CNTK/charts/uim/config/system-config/customconfig.properties** file. See "[Configuring Topology Updates"](#page-86-0) for more details about topology updates.
- **2.** Run the following command:

```
$UIM_CNTK/scripts/restart-instance.sh -i instance -p project -
s $SPEC_PATH -r full
```
#### **Configuring a Geocode Service in a Cloud Native Deployment**

To configure a Geocode service in a cloud native deployment:

**1.** Add the property in the **\$UIM\_CNTK/charts/uim/config/system-config/customconfig.properties** file. See "[Configuring a Geocode Service"](#page-88-0) for more details about Geocoding service.

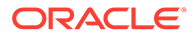

### <span id="page-201-0"></span>**2.** Run the following command:

```
$UIM_CNTK/scripts/restart-instance.sh -i instance -p project -
s $SPEC_PATH -r full
```
### **Purging UIM Entities in a Cloud Native Deployment**

For UIM cloud native deployments, the purge tool is part of the DB image. The purge tool supports various operations. See ["Purging UIM Entities"](#page-89-0) for more details about purging.

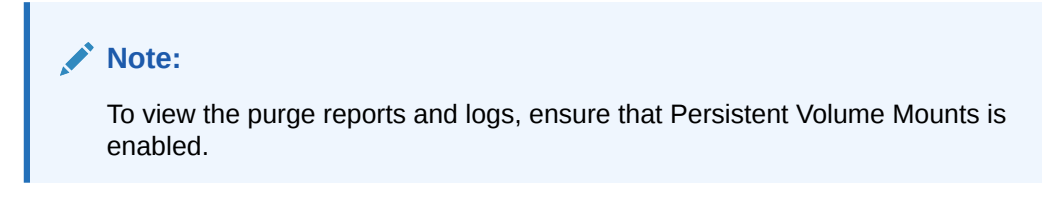

To install or update the purge utility, run the following command:

```
$UIM_CNTK/scripts/install-uimdb.sh -i instance -p project -
s $SPEC_PATH -c 9
```
To purge UIM schema in a UIM cloud native environment:

**1.** In the *instance*.**yaml** file, set the value for purge to true. The following example shows the purge command for purging logical devices:

```
purge:
  enabled: true
   purgeCommand: ./ldPurge.sh report -spec LDSpec -ed 01/01/2021
```
See ["Operations](#page-95-0)" for information about purge operations.

**2.** Run the following command:

### **Note:**

The purge operation deletes the database records permanently. You must back up the database before performing any purge operation.

```
$UIM_CNTK/scripts/install-uimdb.sh -i instance -p project -
s $SPEC_PATH -c 4
```
### **Note:**

The purge execute command needs to be run with the -force option for purge to be run successfully.

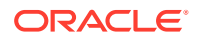

<span id="page-202-0"></span>You can also run the **install-uimdb.sh** script without changing the *instance***.yaml** file. You can use this option for scheduling using the cron job:

```
$UIM_CNTK/scripts/install-uimdb.sh -i instance -p project -s $SPEC_PATH -c 4 
-u "./ldPurge.sh report -spec LDSpec -ed mm/dd/yyyy"
```
#### **Preventing a ZIP Bomb When Uploading Ruleset Files in a Cloud Native Deployment**

In some scenarios, you may be required to upload ruleset files in a ZIP file.

To prevent a ZIP bomb when uploading ruleset files in a cloud native deployment:

- **1.** Add the property in the **\$UIM\_CNTK/charts/uim/config/system-config/customconfig.properties** file. See "[Preventing a ZIP Bomb When Uploading Ruleset Files"](#page-115-0) for the list of properties.
- **2.** Run the following command:

\$UIM\_CNTK/scripts/upgrade-instance.sh -i *instance* -p *project* -s \$SPEC\_PATH

#### **Customizing UIM Functionality**

You can customize UIM functionality by extending the following:

- **CLASSPATH**
- EXT\_PRE\_CLASSPATH

To extend CLASSPATH:

**1.** Update the value for classpath in the *project***.yaml** file.

```
managedServers:
   project:
     #CLASSPATH for all managed servers at project level, separate the 
jars with colon(:)
     classpath: "/UIM/lib/MetasolvPersistent.jar"
```
**2.** Run the following command:

\$UIM\_CNTK/scripts/upgrade-instance.sh -i *instance* -p *project* -s \$SPEC\_PATH

#### To extend EXT\_PRE\_CLASSPTH:

**1.** Update the value for extPreClasspath in the *project***.yaml** file.

```
managedServers:
  project:
   #EXT_PRE_CLASSPATH for all managed servers at project level, separate
the jars with colon(:)
    extPreClasspath: "/UIM/lib/MetasolvPersistent.jar"
```
#### **2.** Run the following command:

```
$UIM_CNTK/scripts/upgrade-instance.sh -i instance -p project -s $SPEC_PATH
```
## <span id="page-203-0"></span>Improving the Performance of a UIM Cloud Native Deployment

This section describes ways to improve the performance of a UIM cloud native deployment.

You perform the following tasks to improve UIM performance:

- Improving Performance of Searches That Include Characteristics
- Changing the Logging Level
- Enabling SQL and Other EclipseLink Logging
- [Updating the System Configuration Files](#page-204-0)
- [Changing the Query Behavior and Row Limit Parameters](#page-204-0)
- [Disabling Sorting for Selected Entities](#page-173-0)
- [Using Hints for Improving Performance in Querying](#page-173-0)

### **Improving Performance of Searches That Include Characteristics in a Cloud Native Deployment**

To improve the performance of searches that include characteristics:

- **1.** Add the properties to the **\$UIM\_CNTK/charts/uim/config/system-config/ custom-config.properties** file.
- **2.** Run the following command:

```
$UIM_CNTK/scripts/upgrade-instance.sh -i instance -p project -
s $SPEC_PATH -r full
```
See ["Improving Performance of Searches That Include Characteristics"](#page-128-0) for more details.

### **Changing the Logging Level in a Cloud Native Deployment**

UIM uses log4j for logging the services. For more details about log4j, see: [https://](https://logging.apache.org/log4j/2.x/manual/) [logging.apache.org/log4j/2.x/manual/](https://logging.apache.org/log4j/2.x/manual/).

The logging level is defined in the **\$UIM\_CNTK/charts/uim/config/logging/ loggingconfig.xml** file.

See the Appender Configuration, Logger Configuration, and Connecting debugger to UIM sub-sections in ["Changing the Logging Level"](#page-130-0) for more details.

### **Enabling SQL and Other EclipseLink Logging in a Cloud Native Deployment**

To enable SQL and Other EclipseLink logging:

- **1.** Log in to Oracle Enterprise Manager Console.
- **2.** Navigate to the oracle.communication.inventory application deployment and choose the managed server for which you want to enable logging.
- **3.** Edit **Current Log Level** to choose FINEST.

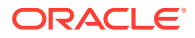

### <span id="page-204-0"></span>**Updating the System Configuration Files in a Cloud Native Deployment**

You use files to control many aspects of UIM performance and configuration. These system configuration files are packaged in the UIM docker image and are available in the **UIM/config** folder in the runtime container. Each file includes properties for which you can set values. See ["Updating the System Configuration Files](#page-135-0)" for the list of files and available properties in each of the files.

To override the value for any property in the configuration files:

- **1.** Add the property with the new value in the **\$UIM\_CNTK/charts/uim/config/systemconfig/custom-config.properties** file.
- **2.** Do any one of the following:
	- If the added property is dynamic in nature, then run the following command:

```
$UIM_CNTK/scripts/upgrade-instance.sh -i instance -p project -
s $SPEC_PATH
```
If the added property is static in nature and if restarting the server is required, then run the following command:

```
$UIM_CNTK/scripts/restart-instance.sh -i instance -p project -
s $SPEC_PATH -r full
```
**Changing the Query Behavior and Row Limit Parameters in a Cloud Native Deployment**

To change the query behavior and row limit parameters:

- **1.** Update the **\$UIM\_CNTK/charts/uim/config/system-config/custom-config.properties** file.
- **2.** Run the following command:

\$UIM\_CNTK/scripts/upgrade-instance.sh -i *instance* -p *project* -s \$SPEC\_PATH

See ["Changing the Query Behavior and Row Limit Parameters](#page-171-0)" for more details about the parameters you can change.

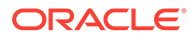